# **Stolní počítač Vostro 3030**

Příručka majitele

**Regulační model: D32M Regulační typ: D32M004 Prosinec 2023 Rev. A00**

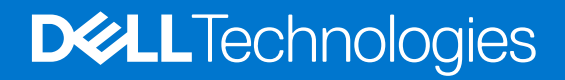

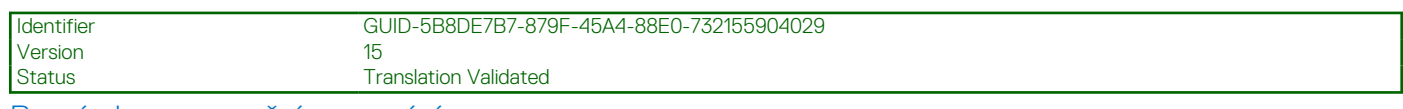

Poznámky, upozornění a varování

**POZNÁMKA:** POZNÁMKA označuje důležité informace, které umožňují lepší využití produktu.

**VÝSTRAHA: UPOZORNĚNÍ varuje před možným poškozením hardwaru nebo ztrátou dat a obsahuje pokyny, jak těmto problémům předejít.**

**VAROVÁNÍ: VAROVÁNÍ upozorňuje na potenciální poškození majetku a riziko úrazu nebo smrti.**

© 2023 Dell Inc. nebo dceřiné společnosti Všechna práva vyhrazena. Dell Technologies, Dell a ostatní ochranné známky jsou ochranné známky společnosti Dell Inc. nebo dceřiných společností. Ostatní ochranné známky mohou být ochranné známky svých vlastníků.

# **Obsah**

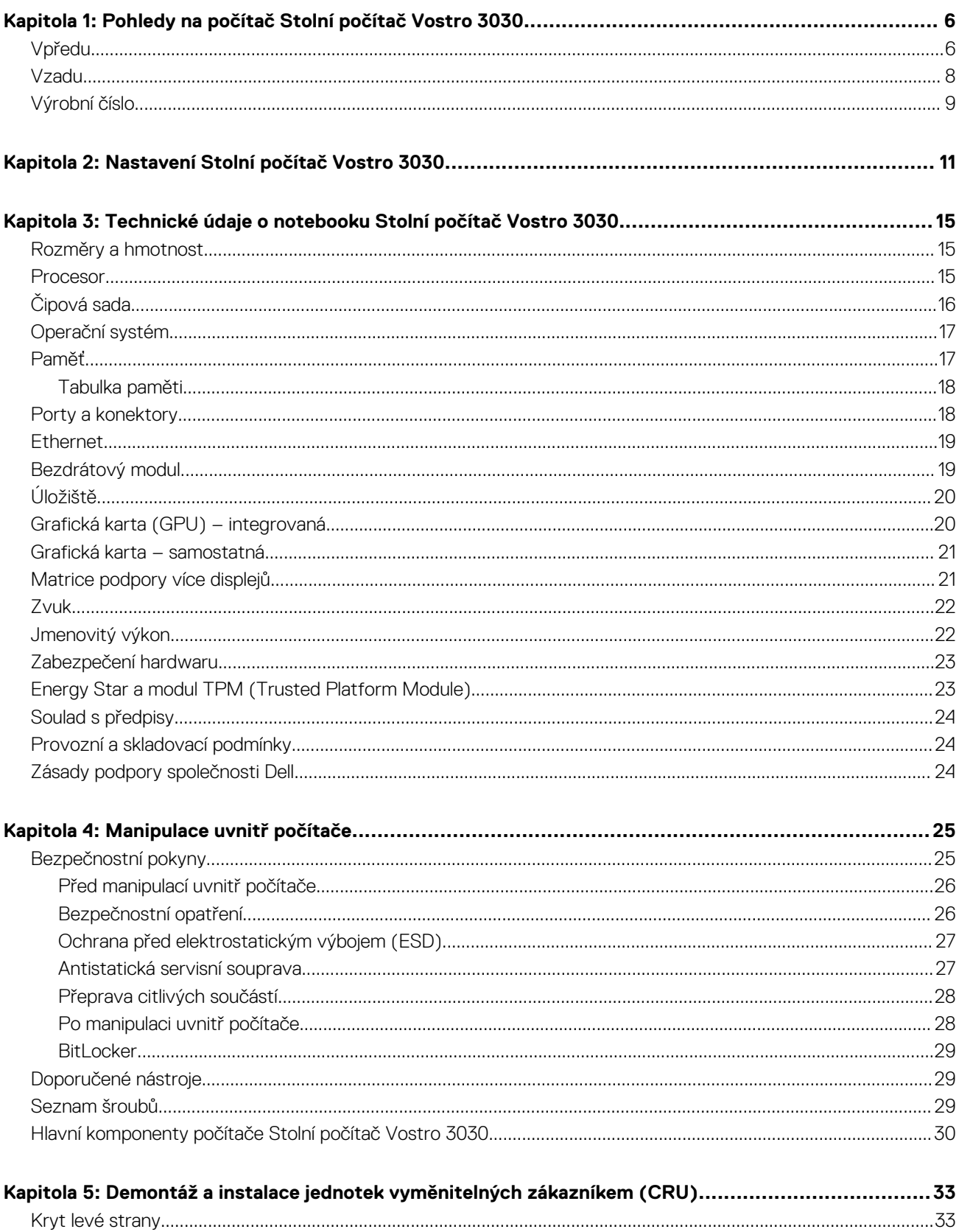

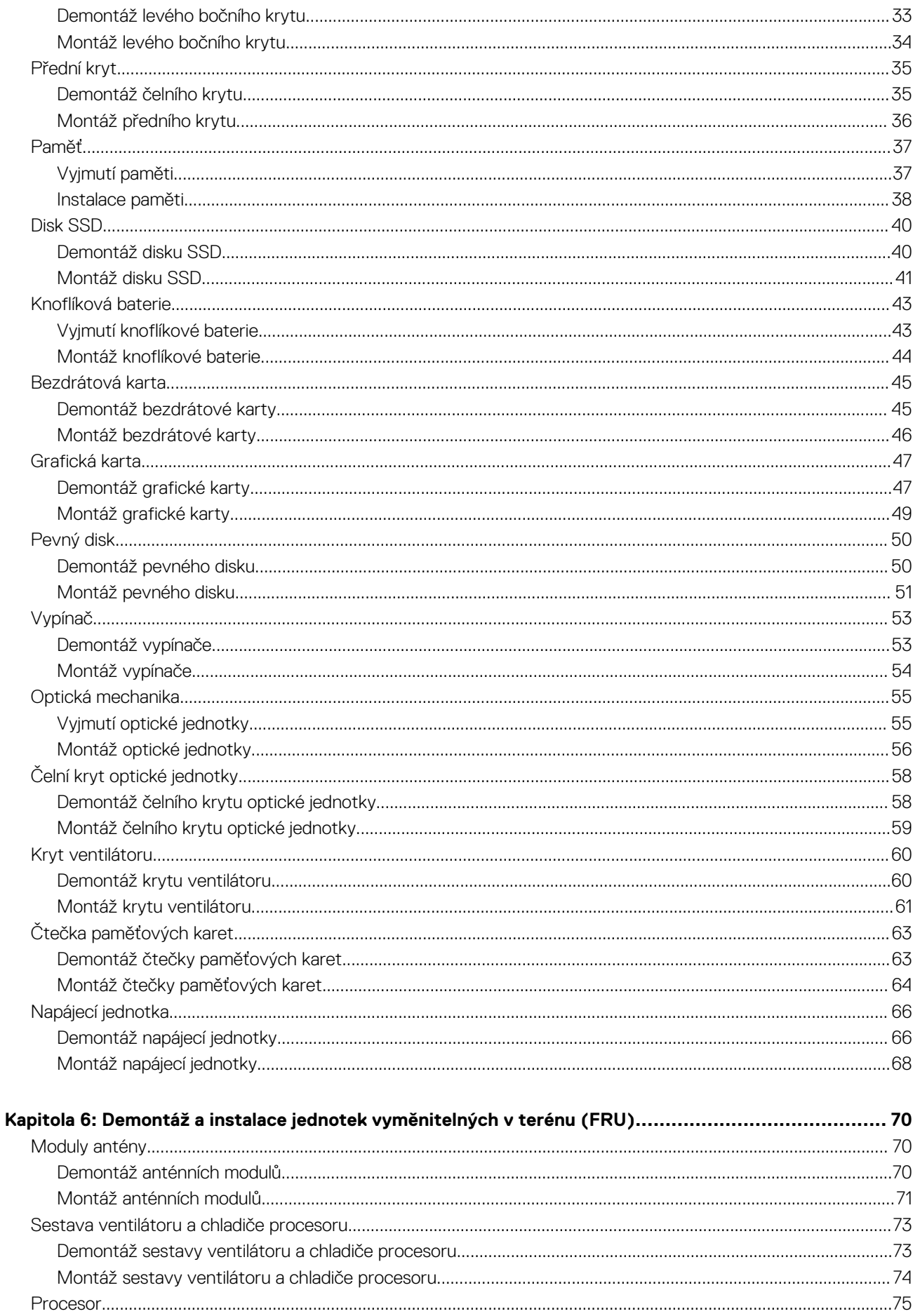

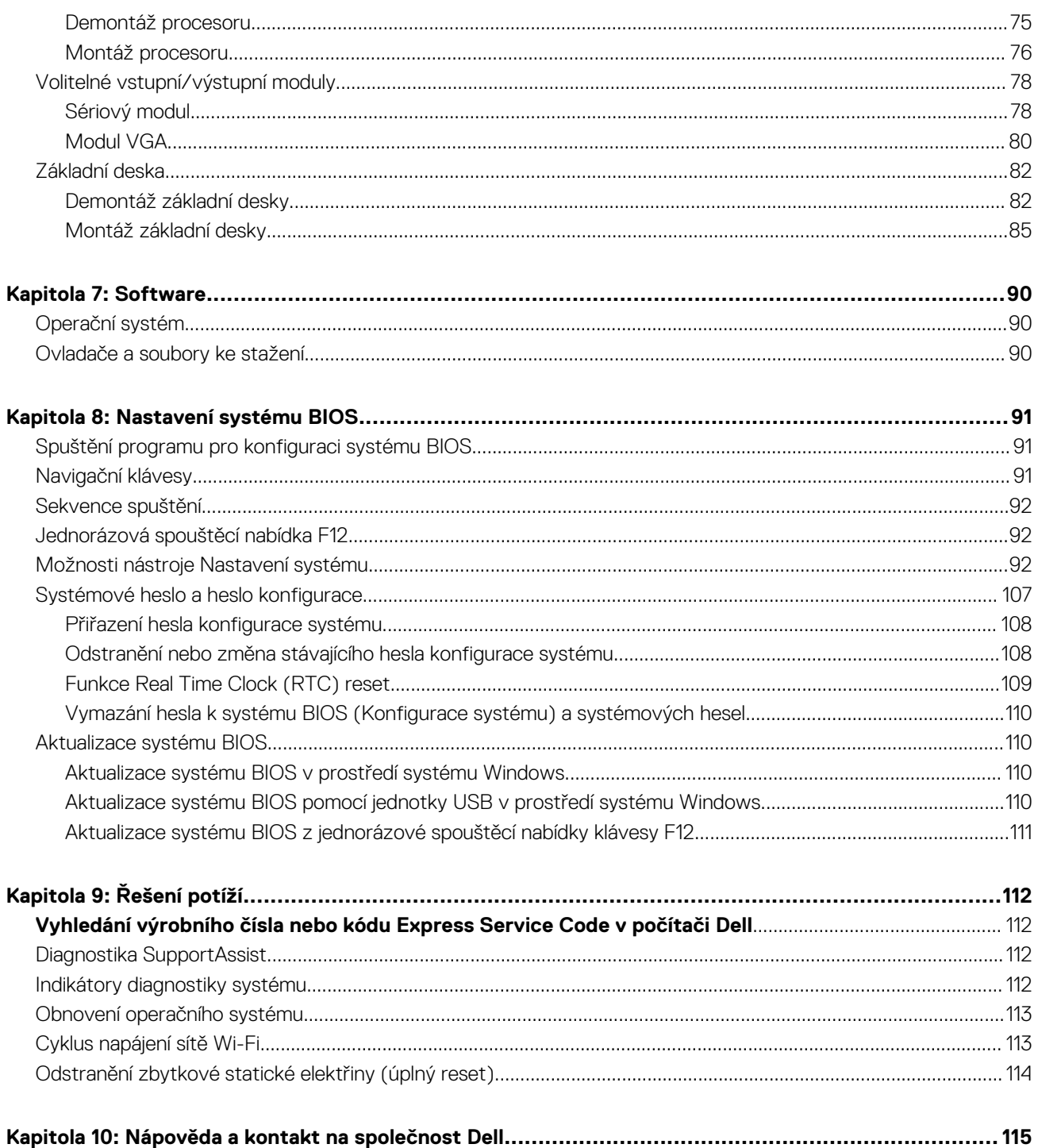

Version 4

<span id="page-5-0"></span>Identifier GUID-D3CB1479-5AF9-4E2F-9A8B-416FC88C775D

Status **Translation approved** 

# **Pohledy na počítač Stolní počítač Vostro 3030**

Identifier GUID-423AB5F3-5C2D-4CBC-ACE1-247532C149A8 Version<br>Status

**Translation approved** 

# **Vpředu**

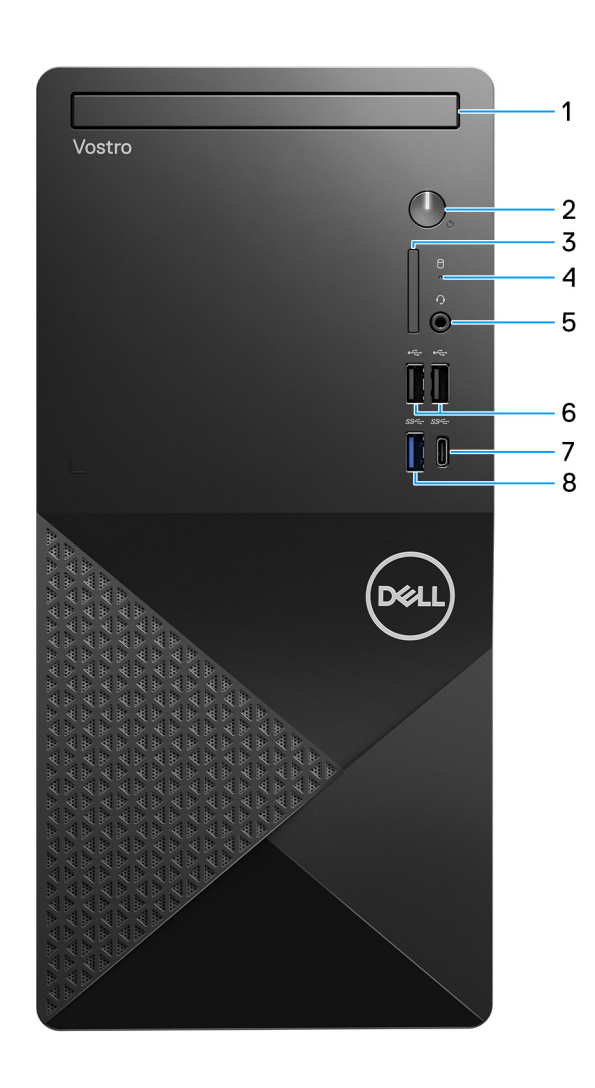

#### **Obrázek 1. Pohled zepředu**

#### 1. **Tenká optická jednotka (volitelná)**

Optická jednotka slouží ke čtení a zápisu na disky CD a DVD.

#### 2. **Vypínač**

Stisknutím počítač zapnete, když je vypnutý nebo v režimu spánku či hibernace. Stisknutím přepnete počítač do režimu spánku, když je zapnutý.

Stisknutím a přidržením vynutíte vypnutí počítače.

**POZNÁMKA:** Chování tlačítka napájení lze upravit v systému Windows.

#### 3. **Slot pro karty SD (volitelný)**

Slouží ke čtení z karty SD a zápisu na ni. Počítač podporuje následující typy karet:

- Secure Digital (SD)
- Secure Digital High Capacity (SDHC)
- Secure Digital Extended Capacity (SDXC)

#### 4. **Kontrolka činnosti pevného disku**

Kontrolka činnosti svítí, když počítač čte z pevného disku nebo na něj zapisuje.

#### 5. **Globální konektor pro náhlavní soupravu**

Slouží k připojení sluchátek nebo náhlavní soupravy (kombinace sluchátek a mikrofonu).

#### 6. **Dva porty USB 2.0 (480 Mb/s)**

Slouží k připojení zařízení, jako jsou externí úložiště nebo tiskárny. Poskytuje rychlost přenosu dat až 480 Mb/s.

#### 7. **Jeden port USB 3.2 Type-C 1. generace (5 Gb/s)**

Slouží k připojení zařízení, jako jsou externí úložiště nebo tiskárny. Poskytuje rychlost přenosu dat až 5 Gb/s.

#### 8. **Jeden port USB 3.2 1. generace (5 Gb/s)**

Slouží k připojení zařízení, jako jsou externí úložiště nebo tiskárny. Poskytuje rychlost přenosu dat až 5 Gb/s.

<span id="page-7-0"></span>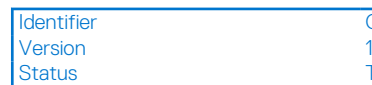

**Translation approved** 

## **Vzadu**

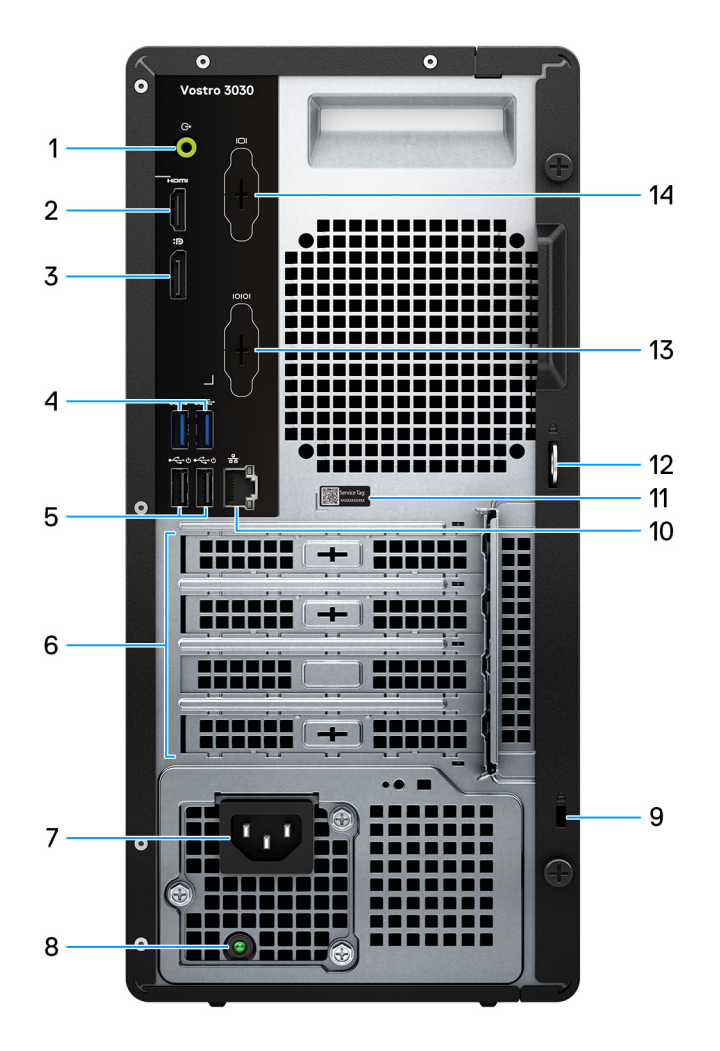

### **Obrázek 2. Pohled zezadu**

#### 1. **Port zvukového výstupu**

Slouží k připojení reproduktorů.

#### 2. **Port HDMI 1.4b**

Připojení k televizoru, externímu displeji nebo jinému zařízení s aktivovaným vstupem HDMI. Poskytuje grafický a zvukový výstup.

**POZNÁMKA:** Maximální rozlišení podporované portem HDMI 1.4b je 1 920 × 1 200, při 60 Hz.

#### 3. **Port DisplayPort 1.4**

Slouží k připojení externího displeje nebo projektoru.

#### 4. **Dva porty USB 3.2 1. generace (5 Gb/s)**

Slouží k připojení zařízení, jako jsou externí úložiště nebo tiskárny. Poskytuje rychlost přenosu dat až 5 Gb/s.

#### 5. **Dva porty USB 2.0 (480 Mb/s) s technologií Smart Power-On**

Slouží k připojení zařízení, jako jsou externí úložiště nebo tiskárny. Poskytuje rychlost přenosu dat až 480 Mb/s. Probuzení z pohotovostního režimu klávesnicí nebo myší připojenými k tomuto portu

#### 6. **Sloty pro rozšiřující karty PCI-Express**

<span id="page-8-0"></span>Slouží k připojení karty s rozhraním PCI-Express, například zvukové nebo síťové, a rozšíření možností počítače.

#### 7. **Konektor napájecího kabelu**

Slouží k připojení napájecího kabelu, který napájí počítač.

#### 8. **Kontrolka diagnostiky zdroje napájení**

Indikuje stav zdroje napájení.

#### 9. **Slot bezpečnostního kabelu**

Slouží k připojení bezpečnostního kabelu, který chrání před neoprávněným přemístěním počítače.

#### 10. **Síťový port**

Slouží k připojení ethernetového kabelu (RJ45) ze směrovače nebo širokopásmového modemu a umožňuje přístup k síti nebo k Internetu.

#### 11. **Štítek s výrobním číslem**

Výrobní číslo je jedinečný alfanumerický identifikátor, díky kterému mohou servisní technici společnosti Dell identifikovat hardwarové komponenty v počítači a přistupovat k informacím o záruce.

#### 12. **Kroužky visacího zámku**

Připojením standardního visacího zámku zabráníte neoprávněnému přístupu k vnitřku počítače.

#### 13. **Sériový port (volitelný)**

Slouží k připojení tiskárny.

#### 14. **Port VGA (volitelný)**

Slouží k připojení externího displeje nebo projektoru.

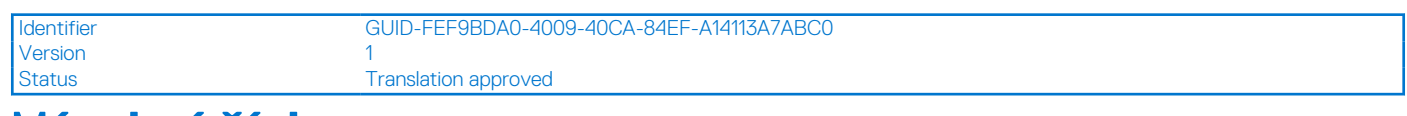

## **Výrobní číslo**

Výrobní číslo je jedinečný alfanumerický identifikátor, který umožňuje servisním technikům společnosti Dell identifikovat hardwarové součásti v počítači a přistupovat k informacím o záruce.

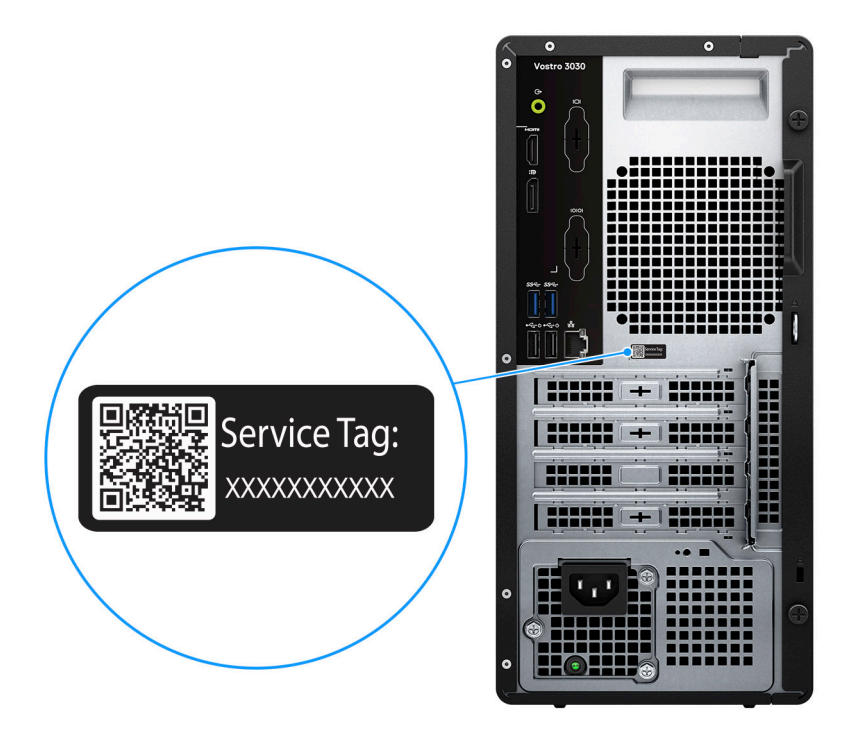

**Obrázek 3. Umístění výrobního čísla**

Version 1<br>Status 1

<span id="page-10-0"></span>Identifier GUID-CD78020A-4412-4A7B-998B-6D09B4C5DE5B

Translation approved

# **Nastavení Stolní počítač Vostro 3030**

#### **Kroky**

1. Připojte klávesnici a myš.

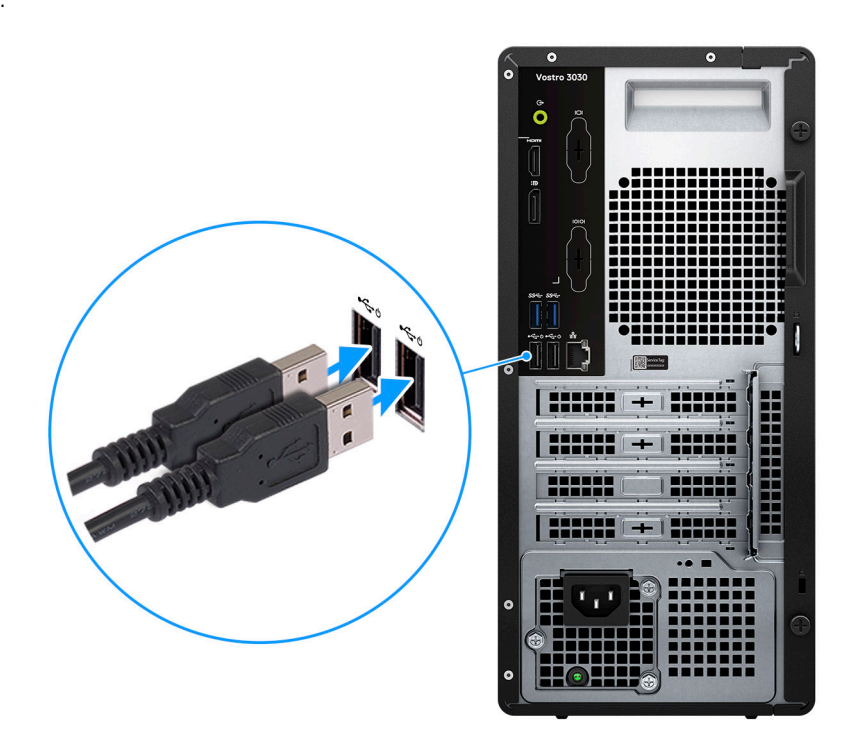

#### **Obrázek 4. Připojení klávesnice a myši**

2. Pomocí kabelu se připojte k síti nebo se připojte k bezdrátové síti.

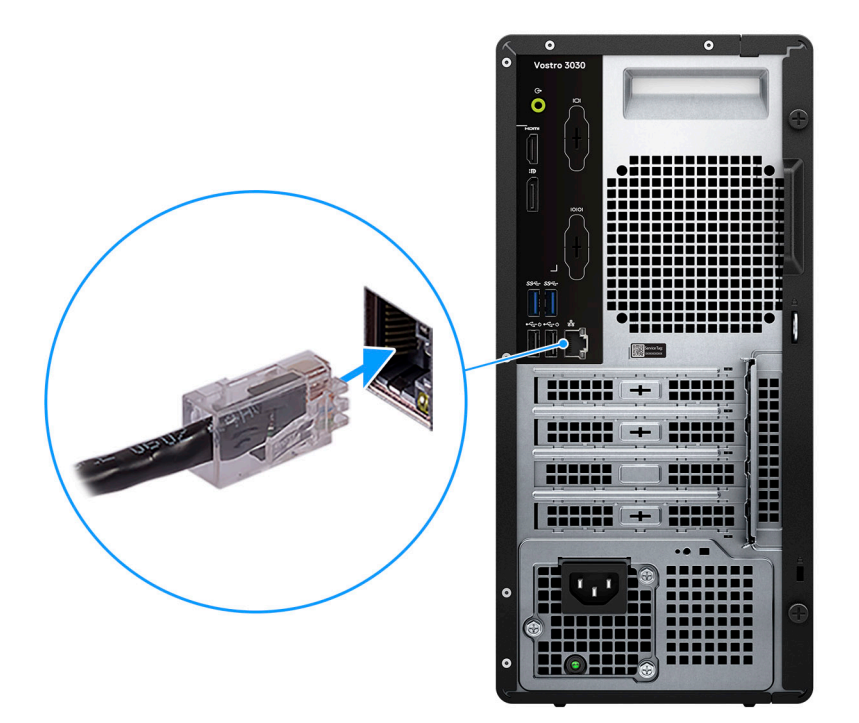

#### **Obrázek 5. Připojení k síti**

3. Připojte displej.

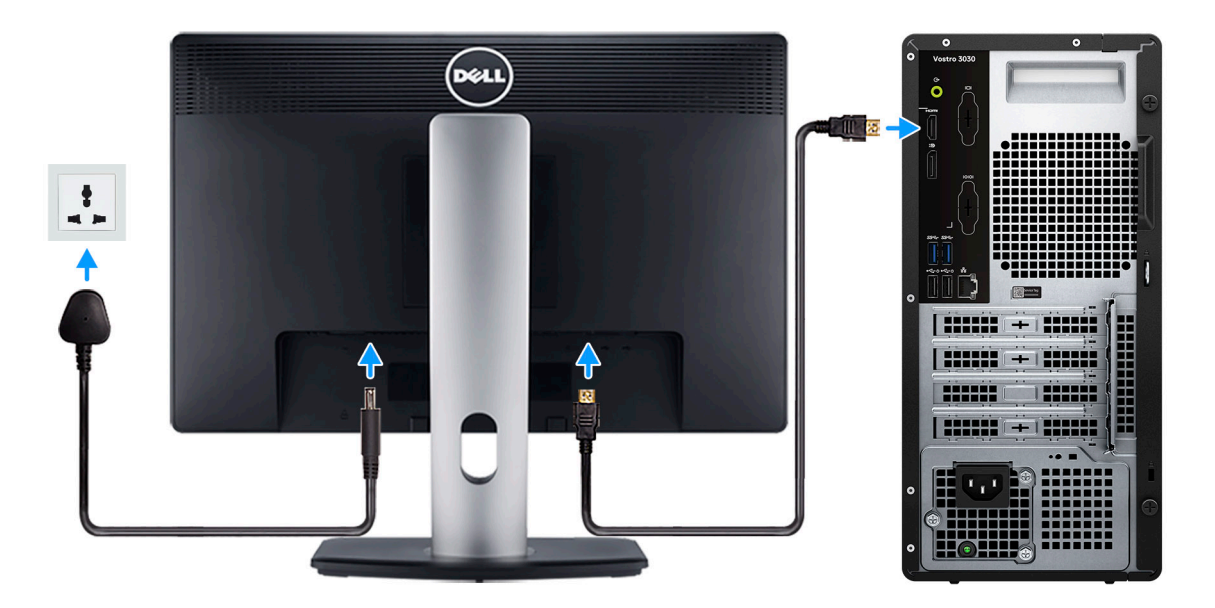

### **Obrázek 6. Připojení displeje**

4. Připojte napájecí kabel.

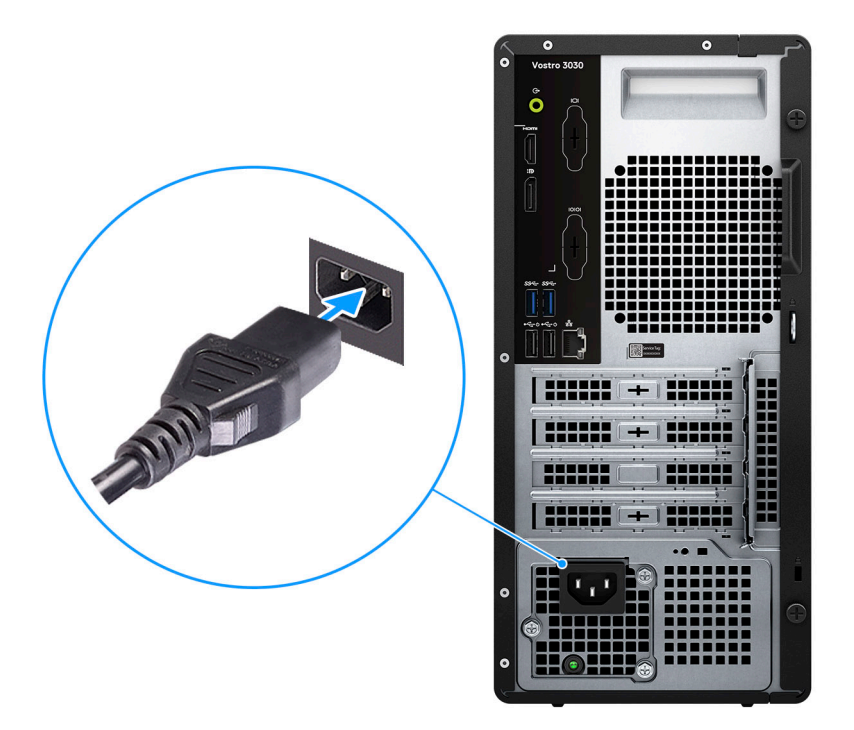

### **Obrázek 7. Připojení napájecího kabelu**

5. Stiskněte vypínač.

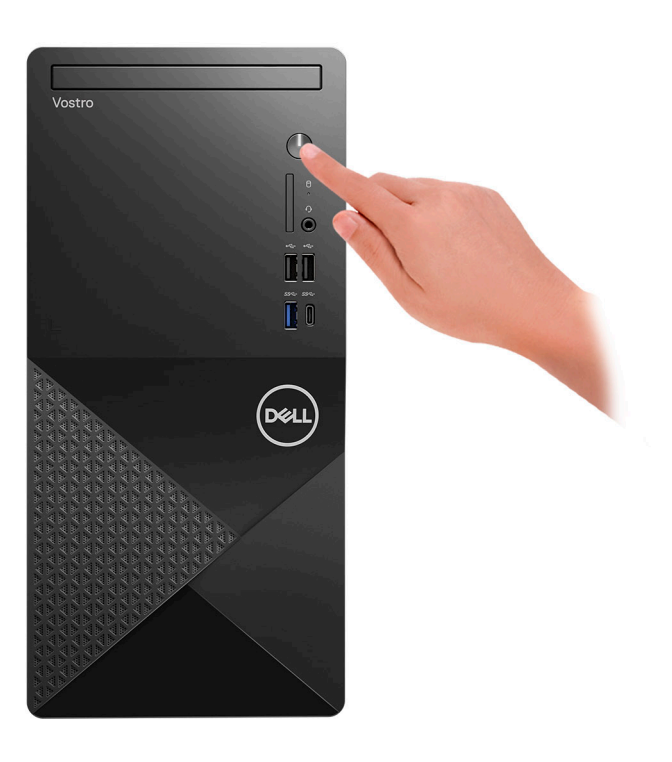

#### **Obrázek 8. Stisknutí vypínače**

6. Dokončete nastavení operačního systému.

#### **V systému Ubuntu:**

Postupujte podle pokynů na obrazovce a dokončete nastavení. Další informace o instalaci a nastavení Ubuntu lze vyhledat ve znalostní bázi na stránkách [www.dell.com/support](https://www.dell.com/support/).

#### **V systému Windows:**

Postupujte podle pokynů na obrazovce a dokončete nastavení. Při nastavování společnost Dell doporučuje:

- Připojit se k síti kvůli aktualizacím systému Windows. **POZNÁMKA:** Pokud se připojujete k zabezpečené bezdrátové síti, zadejte po vyzvání heslo pro přístup k bezdrátové síti.
- Jestliže jste připojeni k internetu, přihlaste se nebo vytvořte účet Microsoft. Nejste-li připojeni k internetu, vytvořte si účet offline.
- Na obrazovce **Podpora a ochrana** zadejte kontaktní údaje.
- 7. Vyhledejte a využijte aplikace Dell z nabídky Start v systému Windows doporučeno.

#### **Tabulka 1. Vyhledání aplikací Dell**

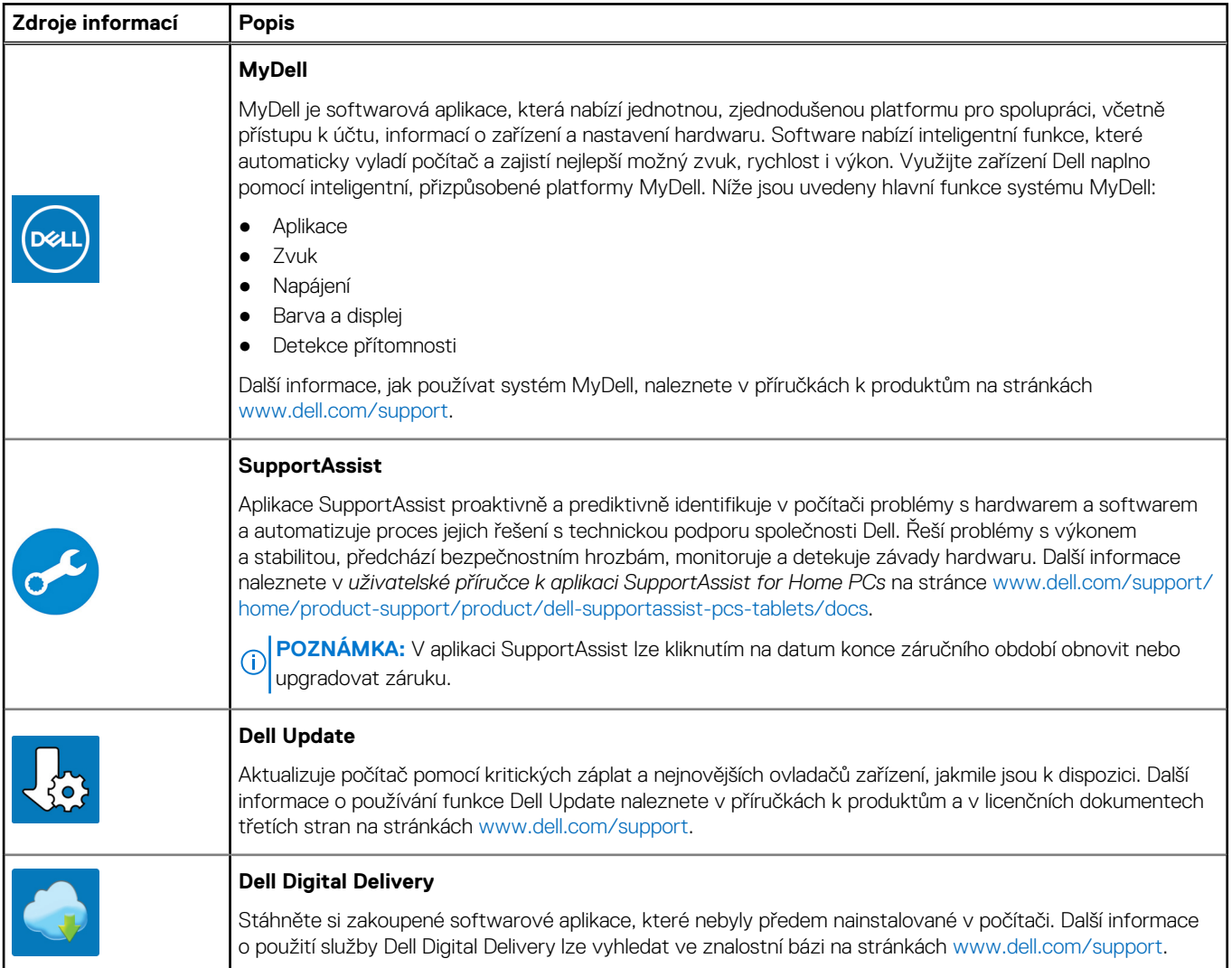

Version 6

<span id="page-14-0"></span>Identifier GUID-7C9F07CE-626E-44CA-BE3A-A1FB036413F9

Status Translation Validated

# **Technické údaje o notebooku Stolní počítač Vostro 3030**

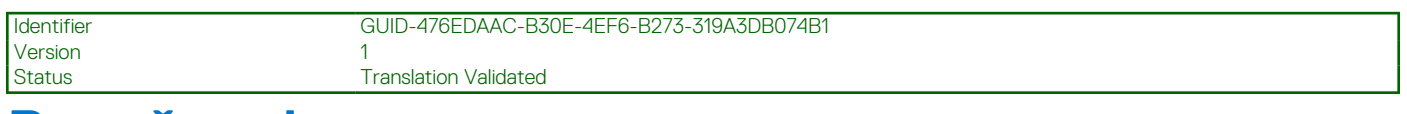

## **Rozměry a hmotnost**

V následující tabulce je uvedena výška, šířka, hloubka a hmotnost počítače Stolní počítač Vostro 3030.

#### **Tabulka 2. Rozměry a hmotnost**

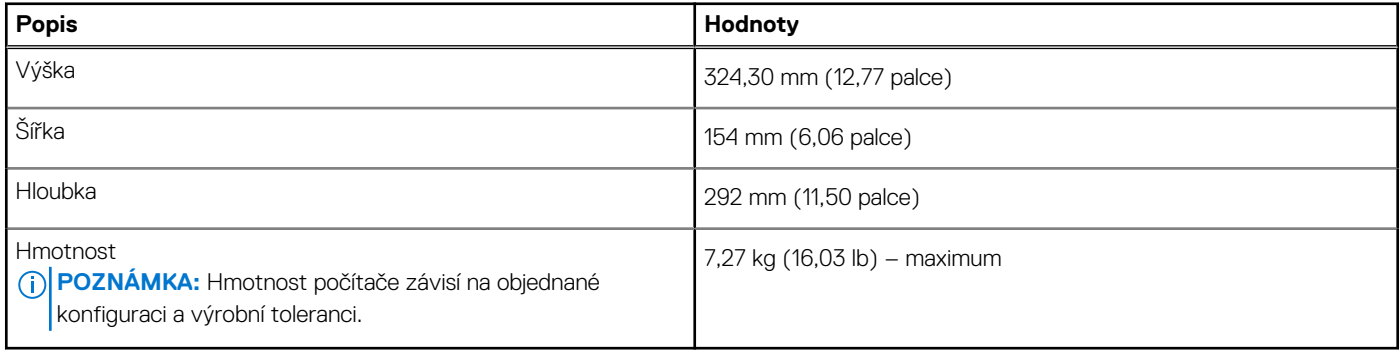

Identifier GUID-B102FCD9-EAB3-4EF5-ABD7-CE024547694B Version 1 Status **Translation approved** 

## **Procesor**

Následující tabulka obsahuje podrobné údaje o procesorech podporovaných Stolní počítač Vostro 3030.

#### <span id="page-15-0"></span>**Tabulka 3. Procesor**

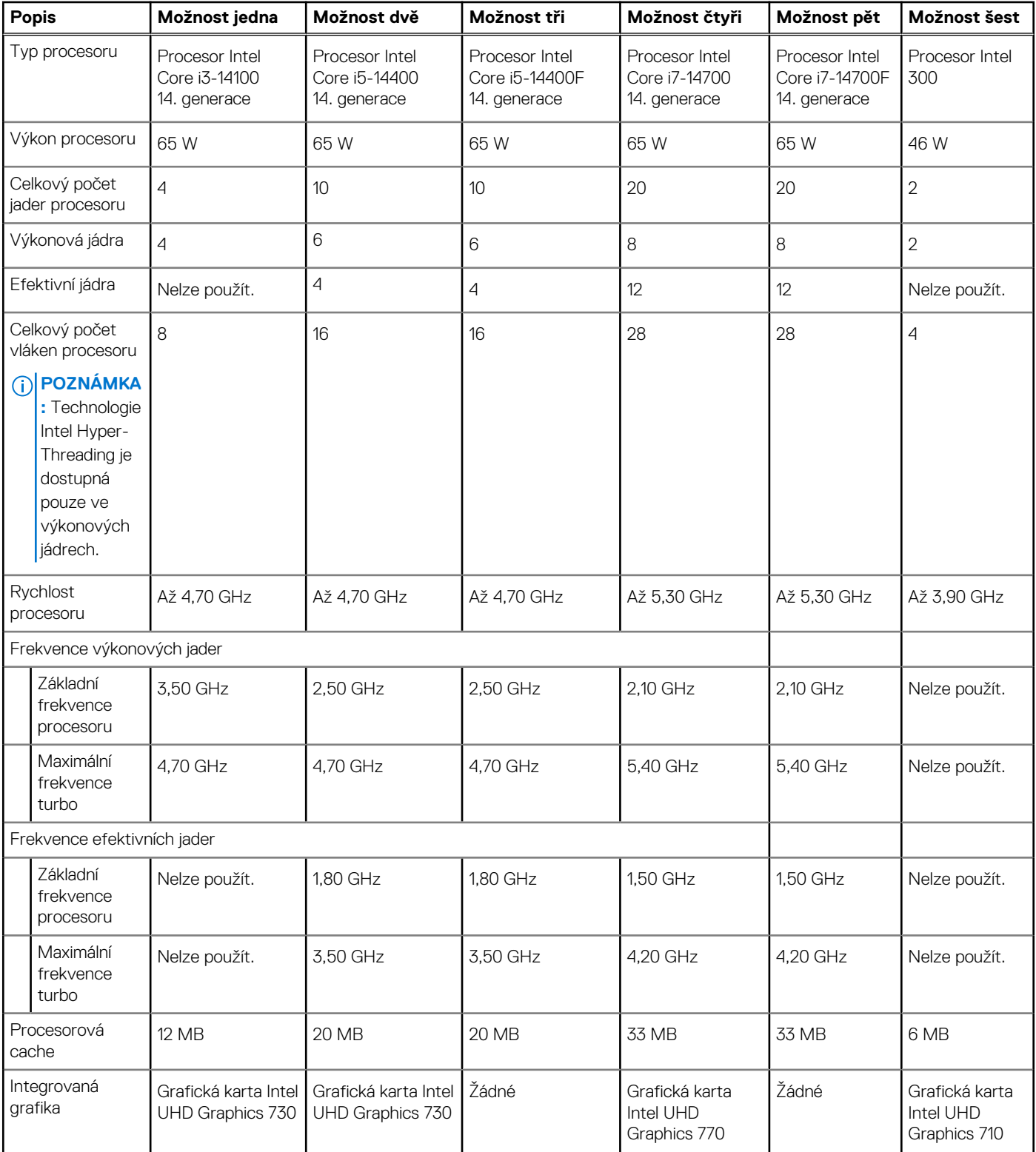

Version<br>Status

Identifier GUID-642DC450-441C-4A82-894B-F0E48E84C89B

**Translation approved** 

# **Čipová sada**

Následující tabulka obsahuje podrobné údaje o čipových sadách podporovaných počítačem Stolní počítač Vostro 3030.

### <span id="page-16-0"></span>**Tabulka 4. Čipová sada**

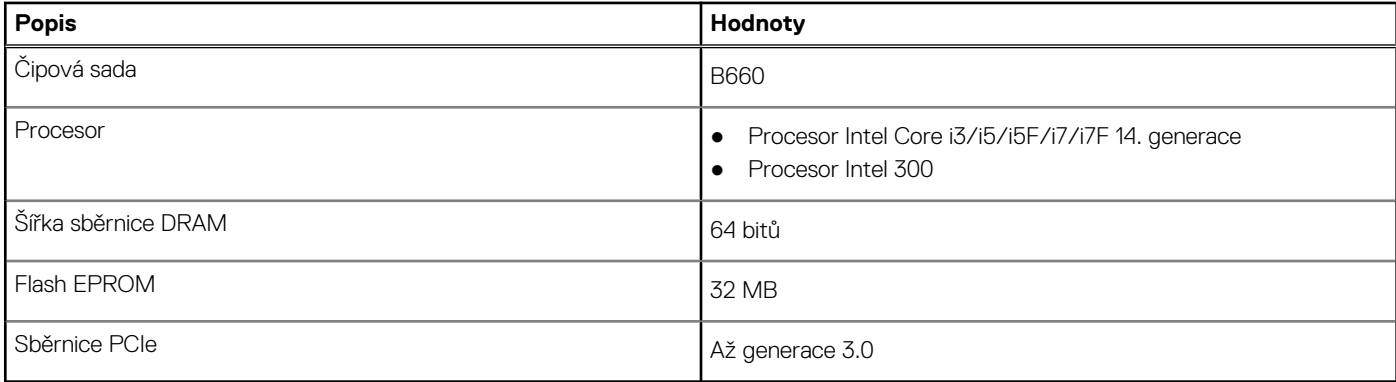

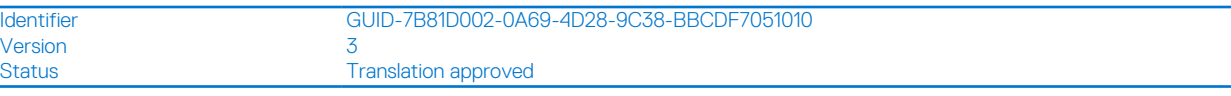

# **Operační systém**

Počítač Stolní počítač Vostro 3030 podporuje následující operační systémy:

- Windows 11 Home
- Windows 11 Pro
- Windows 11 Home National Education
- Windows 11 Pro National Education
- Ubuntu 22.04 LTS

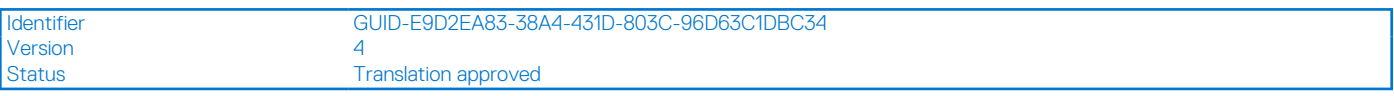

# **Paměť**

V následující tabulce jsou uvedeny parametry paměti v počítači Stolní počítač Vostro 3030.

### **Tabulka 5. Specifikace paměti**

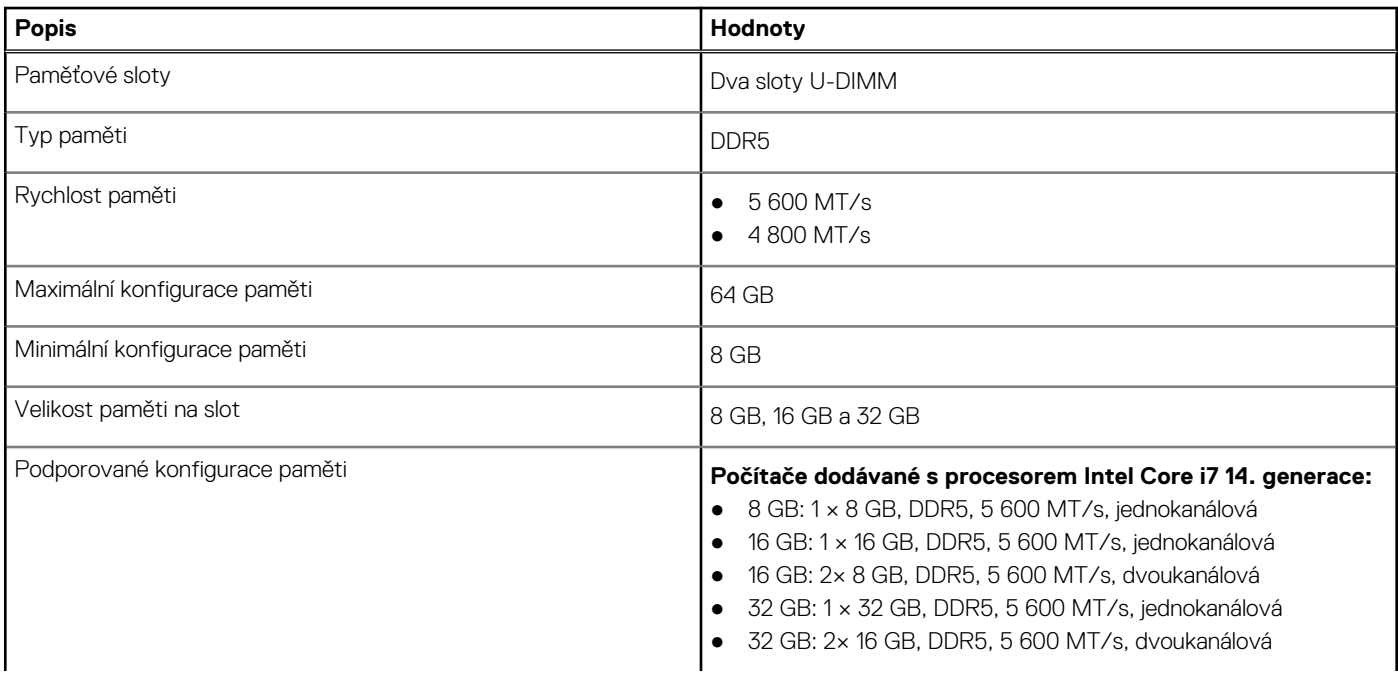

### <span id="page-17-0"></span>**Tabulka 5. Specifikace paměti (pokračování)**

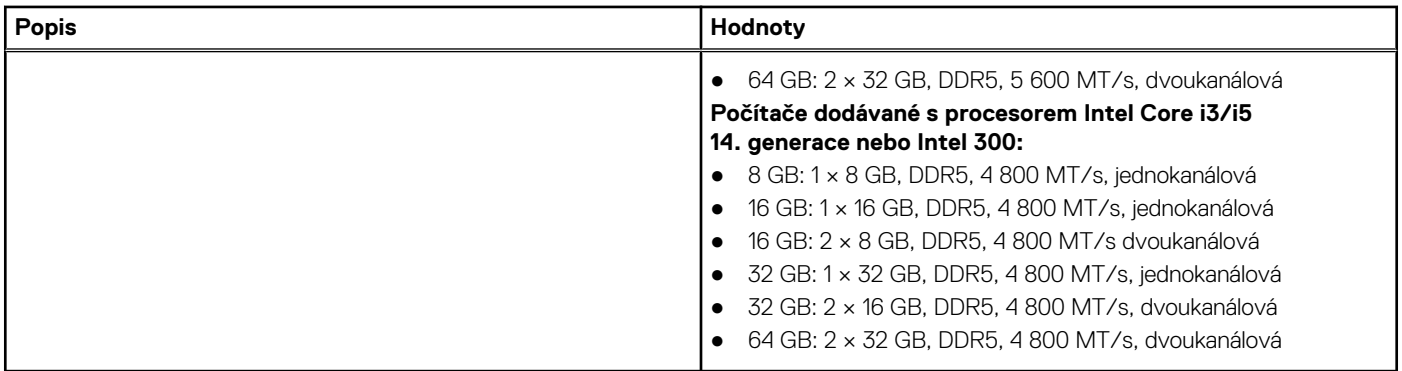

Version 5<br>Status 5<br>Ti

Identifier GUID-DCCDC68A-E27E-458D-9F3A-27E2E619155B **Translation approved** 

## **Tabulka paměti**

V následující tabulce jsou uvedeny podporované konfigurace paměti v počítači Stolní počítač Vostro 3030.

#### **Tabulka 6. Paměťová matice**

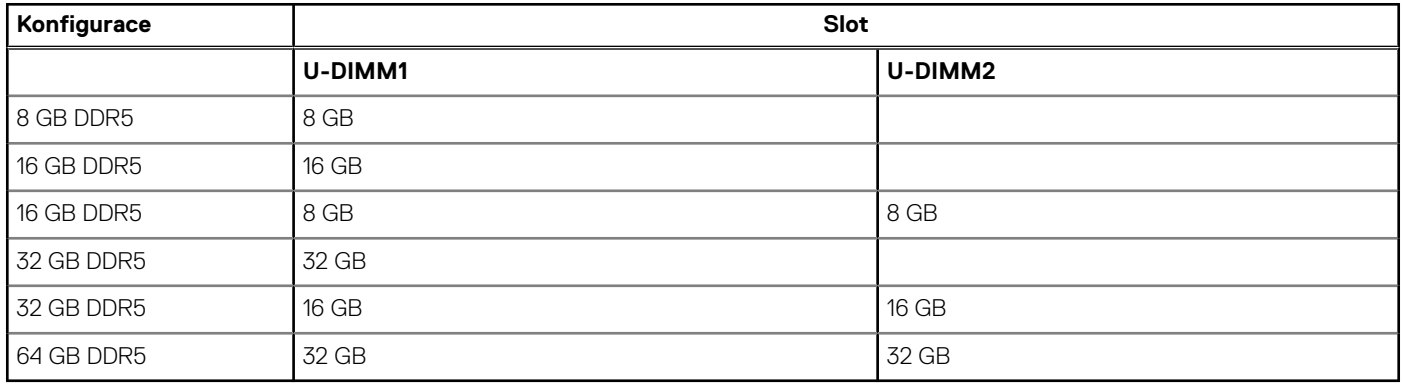

Identifier GUID-BAEB2C7B-2928-44BF-B1E6-EF89606EA4CE Version 2<br>Status T

Translation approved

# **Porty a konektory**

V následující tabulce jsou uvedeny externí a interní porty dostupné v počítači Stolní počítač Vostro 3030.

### **Tabulka 7. Porty a konektory**

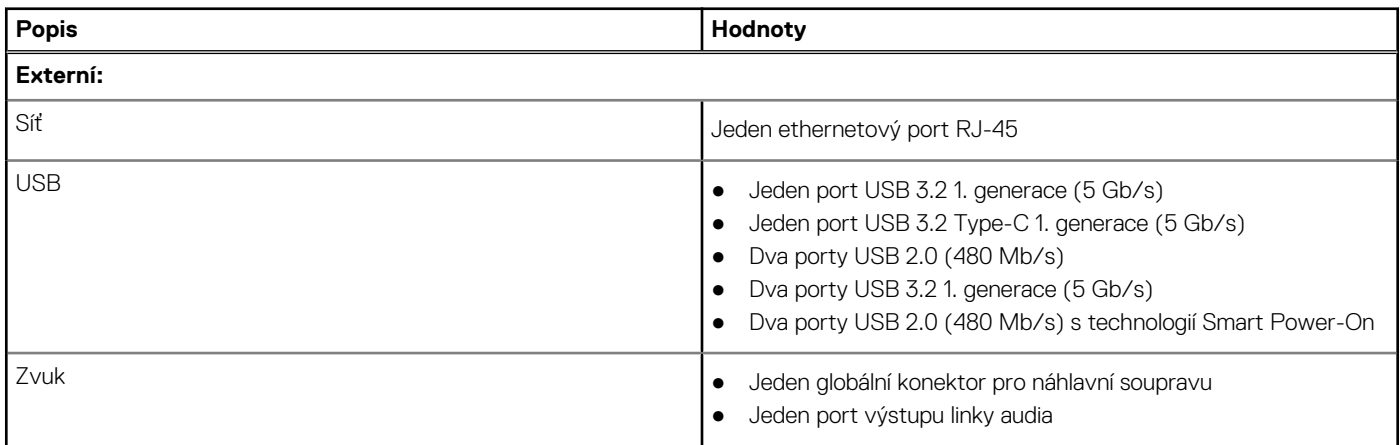

### <span id="page-18-0"></span>**Tabulka 7. Porty a konektory (pokračování)**

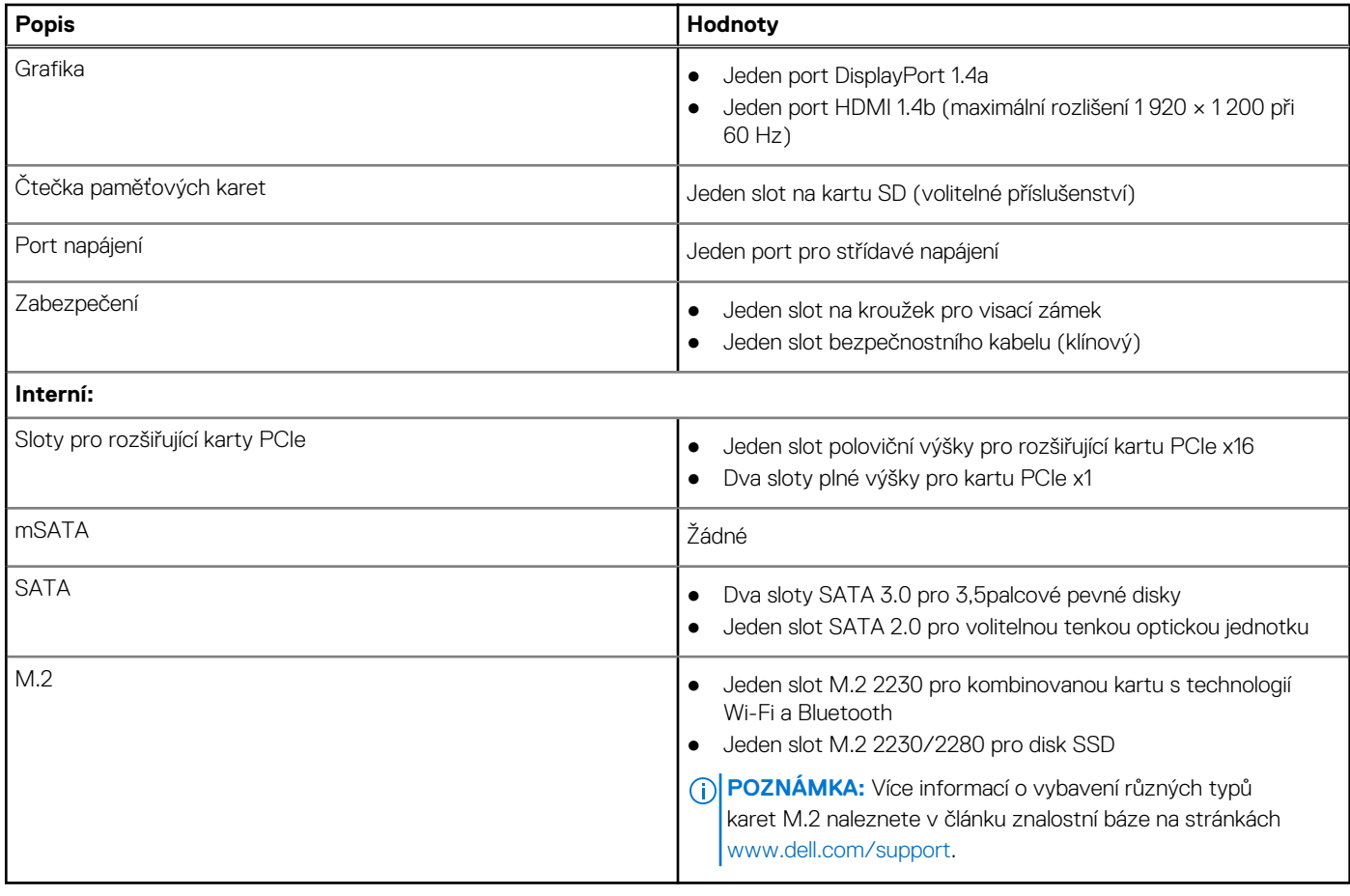

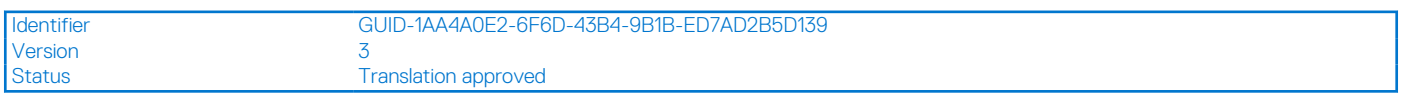

# **Ethernet**

Následující tabulka obsahuje parametry pevného ethernetového připojení LAN (Local Area Network) počítače Stolní počítač Vostro 3030.

### **Tabulka 8. Specifikace ethernetu**

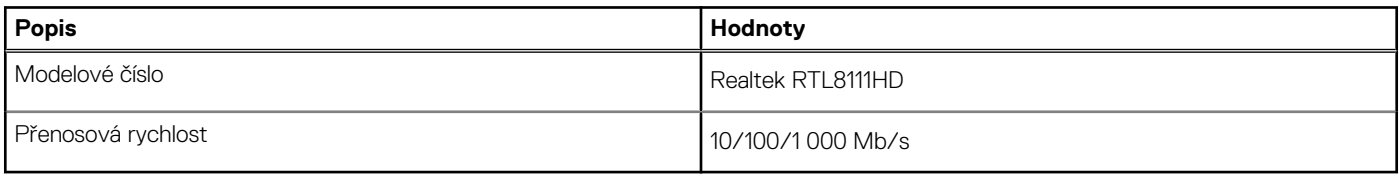

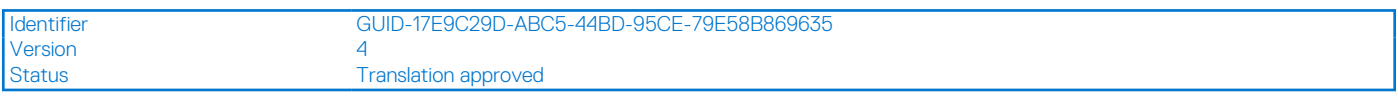

# **Bezdrátový modul**

Následující tabulka uvádí moduly WLAN (Wireless Local Area Network) podporované v počítači Stolní počítač Vostro 3030.

#### **Tabulka 9. Specifikace bezdrátového modulu**

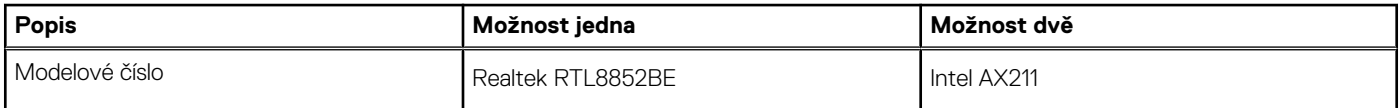

#### <span id="page-19-0"></span>**Tabulka 9. Specifikace bezdrátového modulu (pokračování)**

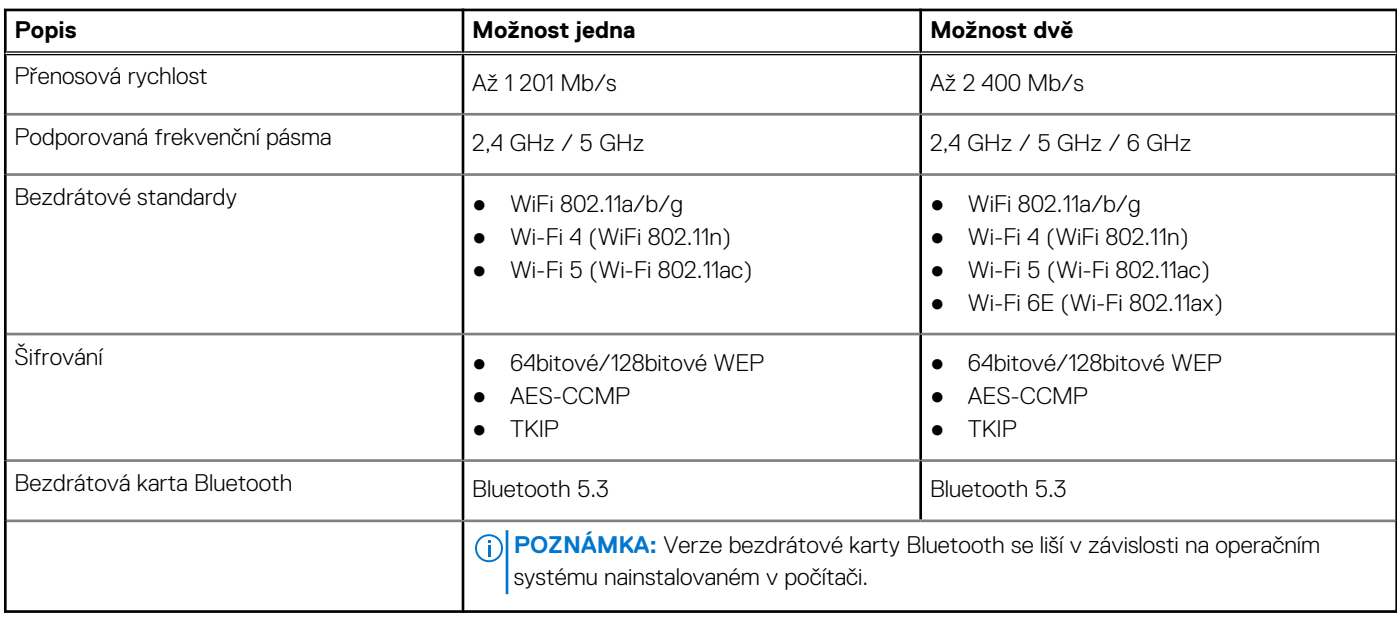

Version 2

Identifier GUID-DF903CC2-226D-400B-9A83-1FCF31C562C2 Status **Translation approved** 

# **Úložiště**

Tato část obsahuje možnosti úložiště v počítači Stolní počítač Vostro 3030.

Počítač Vostro 3030 podporuje jednu z následujících konfigurací úložiště:

- Jeden 3,5palcový pevný disk
- Jeden 3,5palcový pevný disk a jeden disk SSD M.2 2230/2280
- Jeden disk SSD M.2 2230/2280

Primární disk počítače Vostro 3030 se liší v závislosti na konfiguraci úložiště. U počítačů:

● s diskem SSD M.2 je primárním diskem disk SSD M.2

### **Tabulka 10. Parametry úložiště**

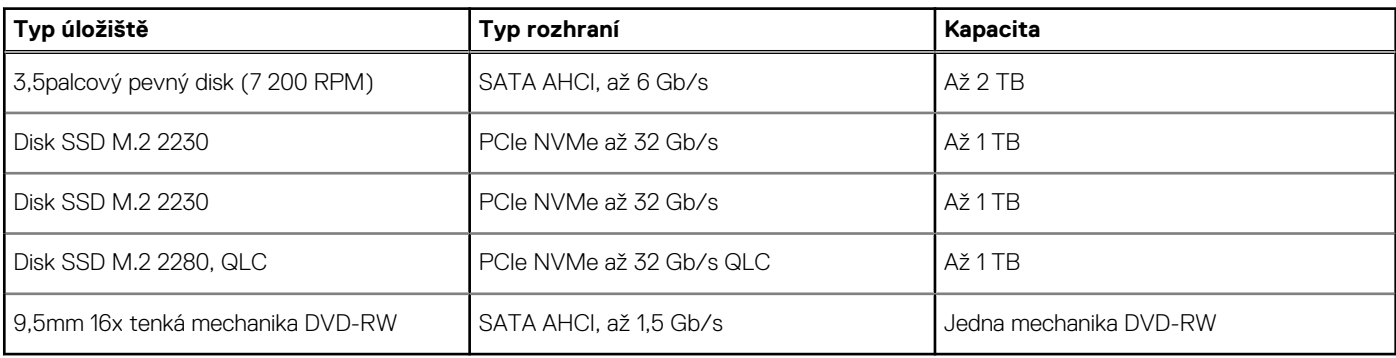

Version 1<br>1<br>Status 1

Identifier GUID-EE0784A2-F360-4648-89ED-B4C988EAC6BE

**Translation approved** 

# **Grafická karta (GPU) – integrovaná**

Následující tabulka obsahuje parametry integrované grafické karty (GPU) podporované Stolní počítač Vostro 3030.

### <span id="page-20-0"></span>**Tabulka 11. Grafická karta (GPU) – integrovaná**

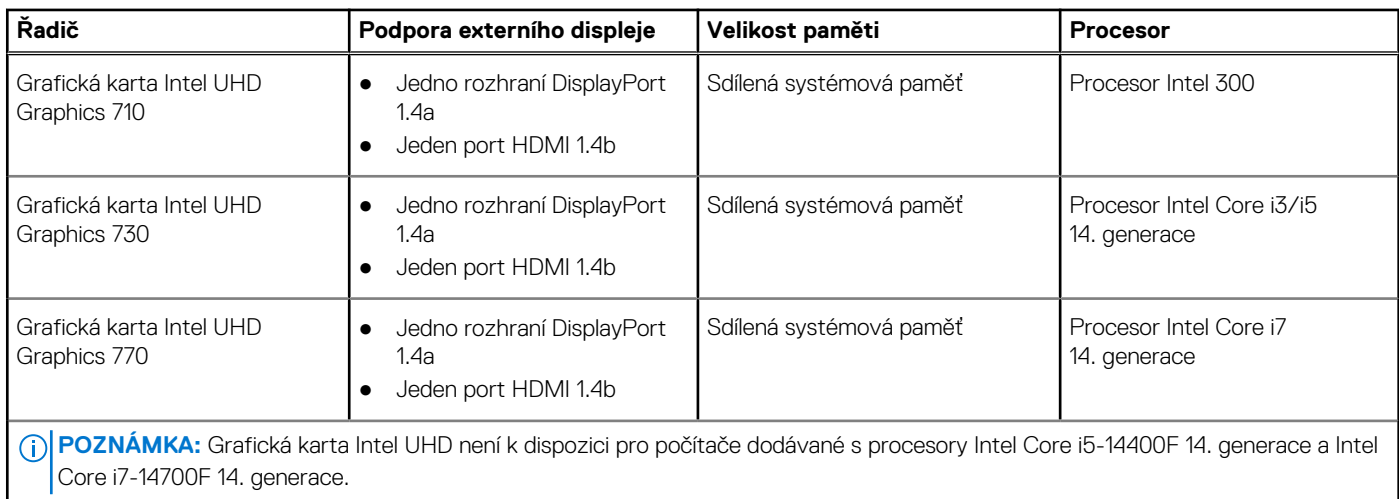

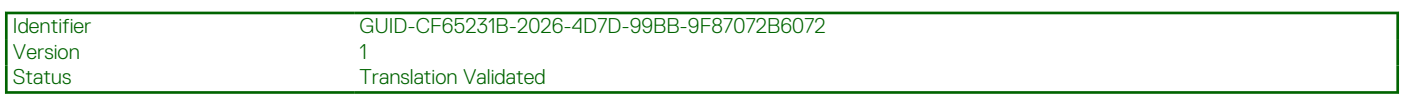

# **Grafická karta – samostatná**

Následující tabulka obsahuje parametry samostatné grafické karty (GPU) podporované počítačem Stolní počítač Vostro 3030.

#### **Tabulka 12. Grafická karta – samostatná**

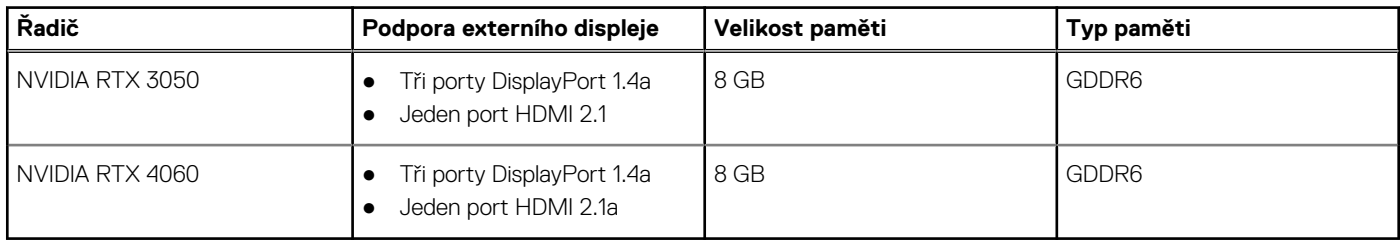

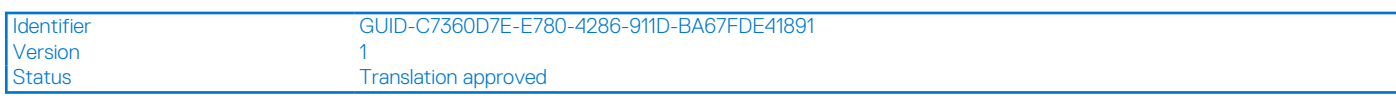

# **Matrice podpory více displejů**

### **Tabulka 13. Integrovaná grafická karta**

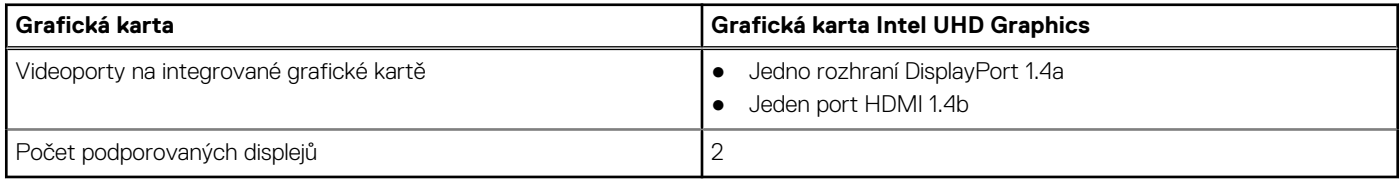

#### **Tabulka 14. Samostatná grafická karta**

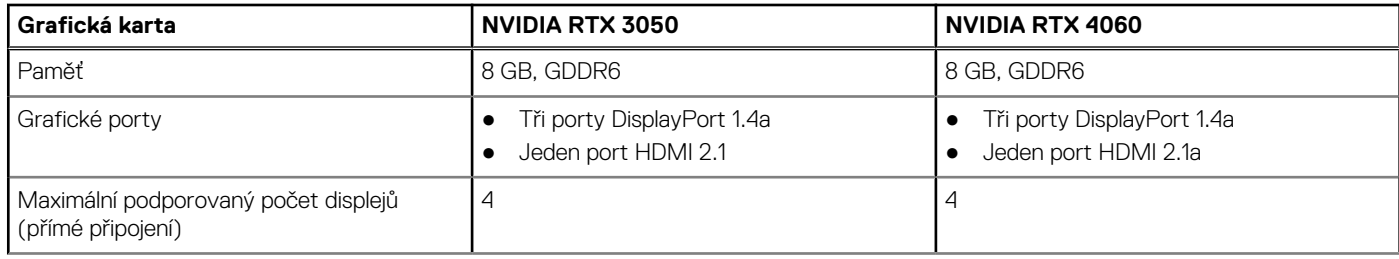

### <span id="page-21-0"></span>**Tabulka 14. Samostatná grafická karta (pokračování)**

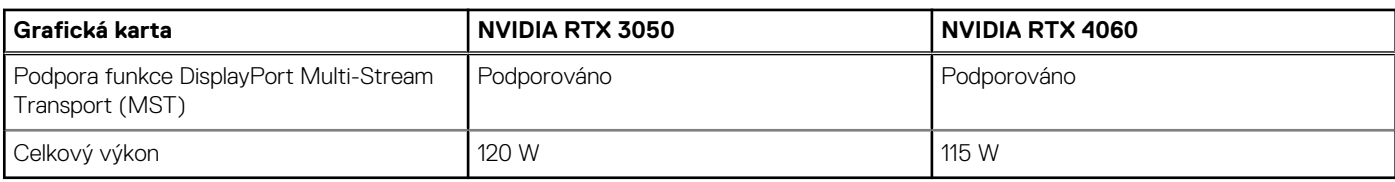

**COL POZNÁMKA:** Funkce DisplayPort Multi-Stream Transport (MST) umožňuje řetězit monitory s porty DisplayPort 1.2 a novějšími a podporou funkce MST. Další informace o této funkci a jejím nastavení v počítači naleznete v následujícím článku znalostní báze [Jak](HTTPS://WWW.DELL.COM/SUPPORT/KBDOC/EN-SG/000128707/HOW-TO-DAISY-CHAIN-MULTIPLE-MONITORS-USING-DISPLAYPORT-MULTI-STREAM-TRANSPORT-MST) [zřetězit více monitorů pomocí funkce DisplayPort Multi-Stream Transport \(MST\)](HTTPS://WWW.DELL.COM/SUPPORT/KBDOC/EN-SG/000128707/HOW-TO-DAISY-CHAIN-MULTIPLE-MONITORS-USING-DISPLAYPORT-MULTI-STREAM-TRANSPORT-MST)

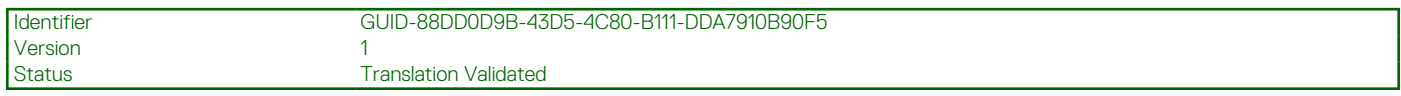

# **Zvuk**

V následující tabulce jsou uvedeny parametry zvuku v počítači Stolní počítač Vostro 3030.

#### **Tabulka 15. Parametry zvuku**

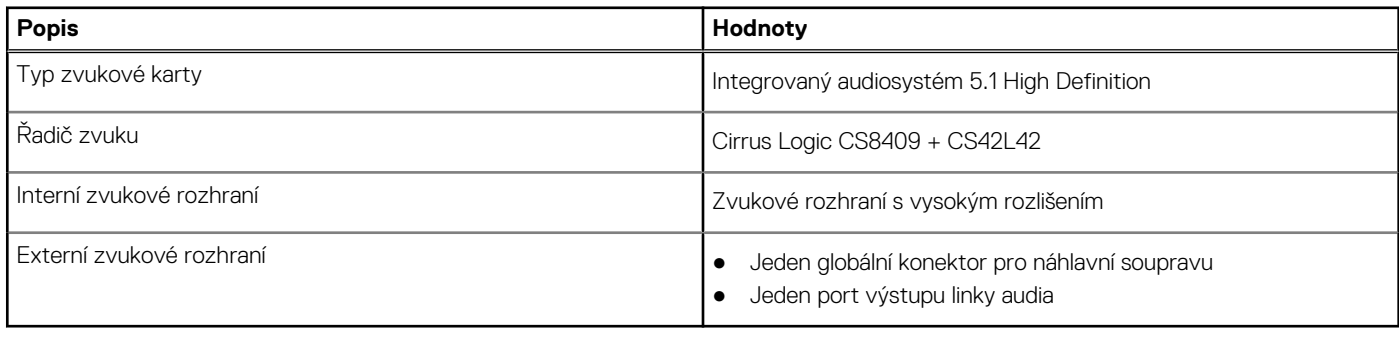

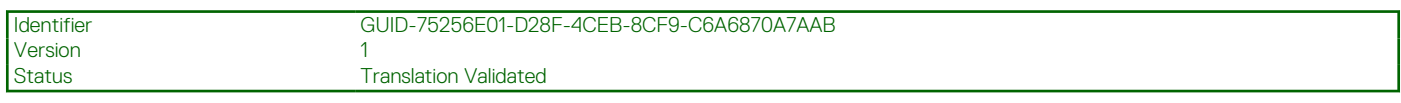

## **Jmenovitý výkon**

V následující tabulce jsou uvedeny jmenovité parametry napájení počítače Stolní počítač Vostro 3030.

### **Tabulka 16. Jmenovitý výkon**

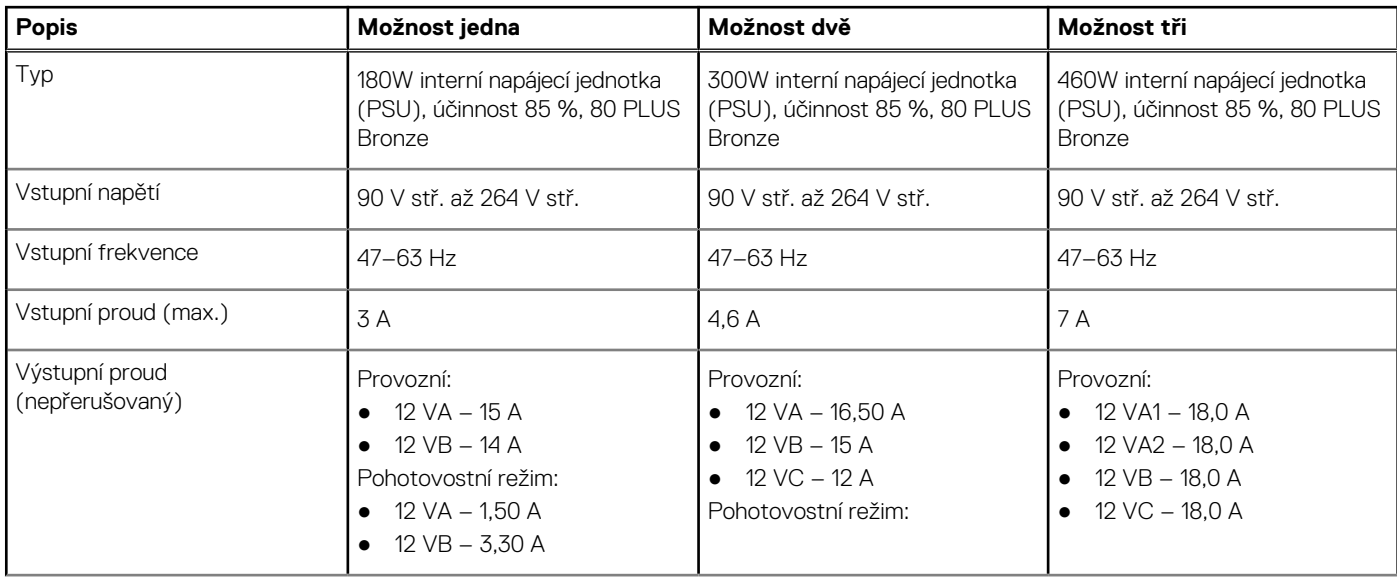

### <span id="page-22-0"></span>**Tabulka 16. Jmenovitý výkon (pokračování)**

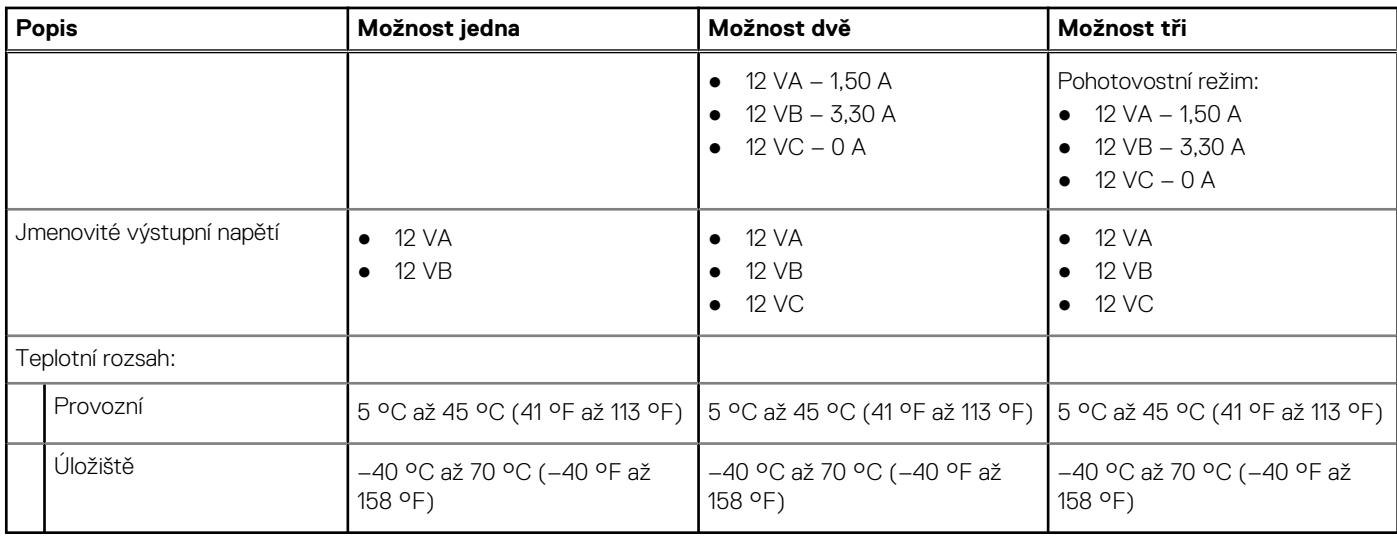

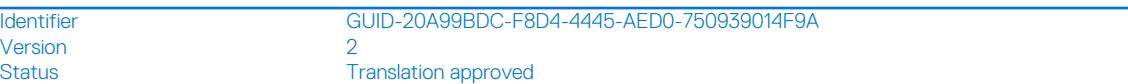

## **Zabezpečení hardwaru**

#### **Tabulka 17. Možnosti zabezpečení hardwaru**

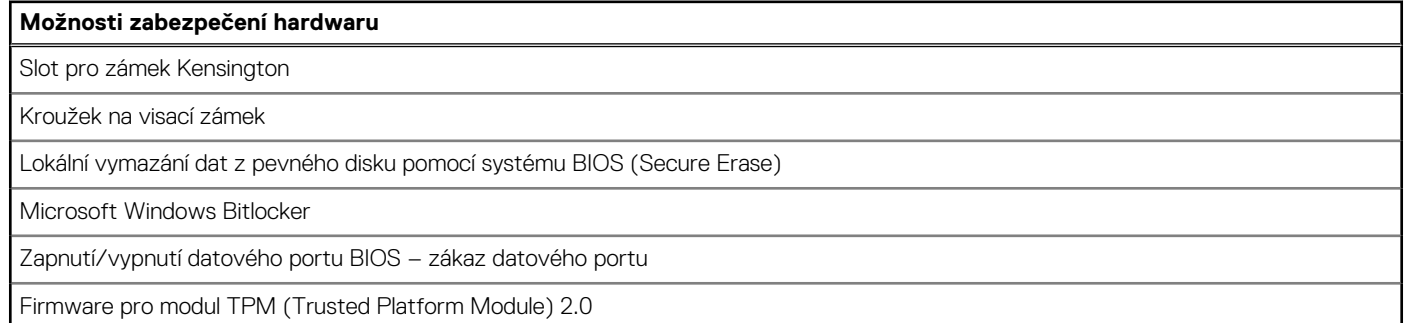

Version<br>Status

Identifier GUID-97C349E7-9823-4829-98AA-E2DC6C1B32CF

Translation approved

## **Energy Star a modul TPM (Trusted Platform Module)**

### **Tabulka 18. Energy Star a TPM**

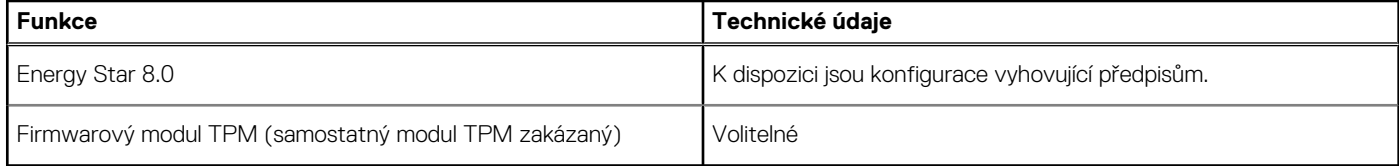

**POZNÁMKA:** Modul TPM není k dispozici ve všech oblastech.

<span id="page-23-0"></span>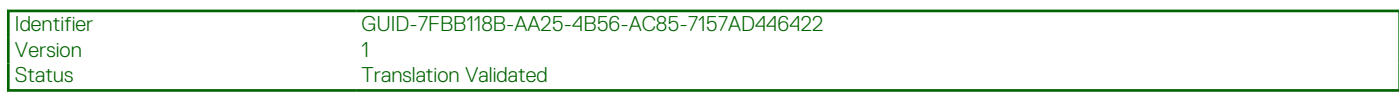

## **Soulad s předpisy**

V následující tabulce jsou uvedeny informace o souladu s předpisy pro počítač Stolní počítač Vostro 3030.

#### **Tabulka 19. Soulad s předpisy**

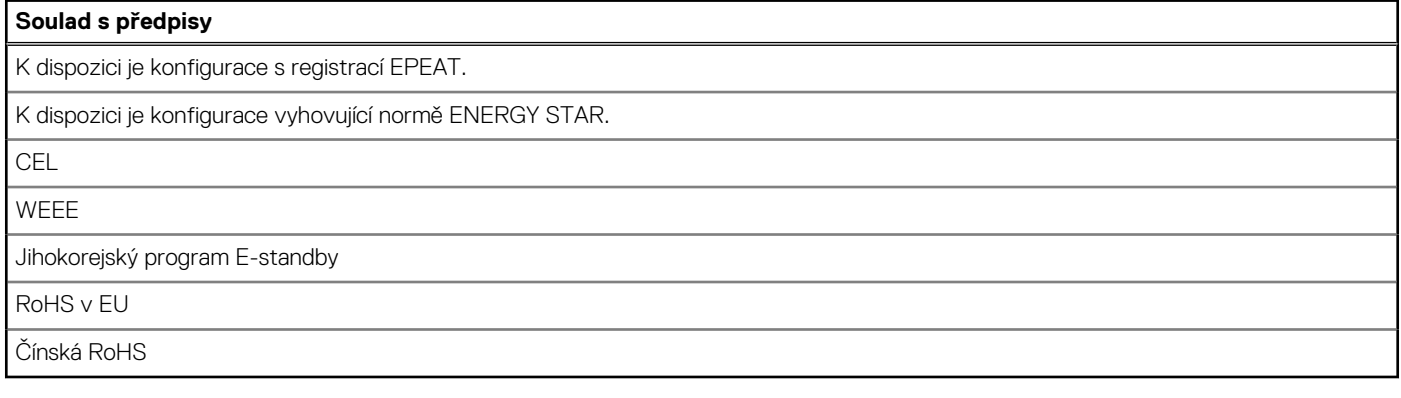

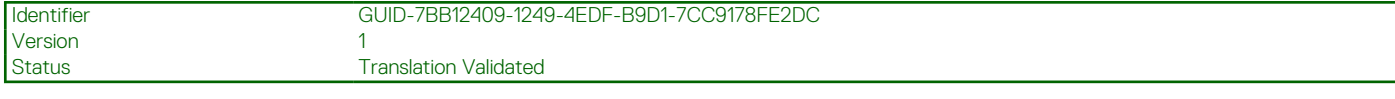

## **Provozní a skladovací podmínky**

V následující tabulce jsou uvedeny provozní a skladovací parametry zařízení Stolní počítač Vostro 3030.

**Úroveň znečištění vzduchu:** G1 podle ustanovení normy ISA-S71.04-1985

#### **Tabulka 20. Okolí počítače**

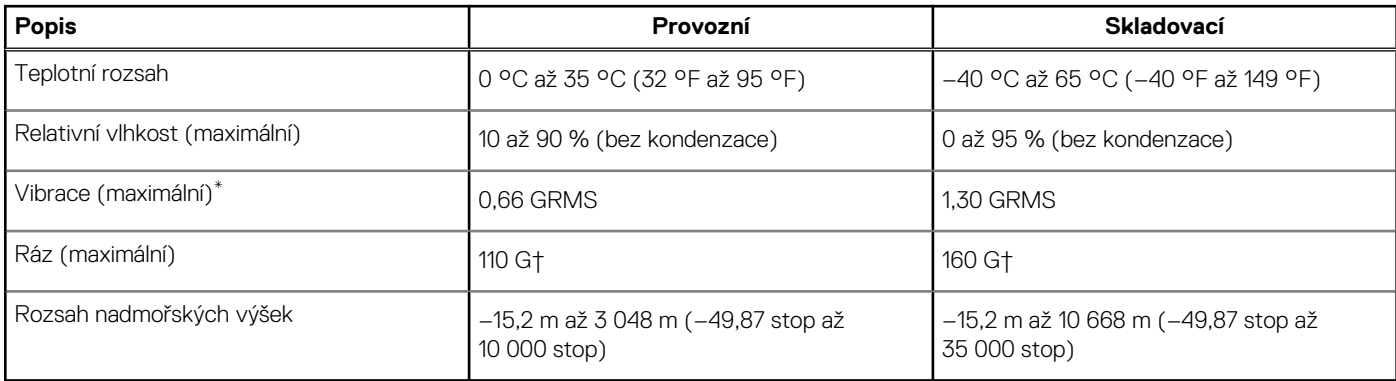

### **VÝSTRAHA: Rozsah provozních a skladovacích teplot se může u jednotlivých komponent lišit a provoz či skladování zařízení mimo tato rozmezí může mít vliv na výkon konkrétních komponent.**

\* Měřené při použití náhodného spektra vibrací, které simuluje prostředí uživatele.

† Měřené pomocí 2ms půlsinového pulzu, když je pevný disk aktivní.

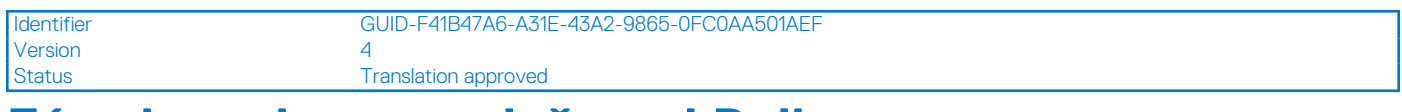

# **Zásady podpory společnosti Dell**

Více informací o pravidlech podpory naleznete v článcích [000181418](https://dellservices.lightning.force.com/lightning/r/Lightning_Knowledge__kav/ka02R0000007pHTQAY/view), [000043920](https://dellservices.lightning.force.com/lightning/r/Lightning_Knowledge__kav/ka02R00000086DGQAY/view) a [000181188](https://dellservices.lightning.force.com/lightning/r/Lightning_Knowledge__kav/ka02R000000okPoQAI/view) ve znalostní bázi.

# **Manipulace uvnitř počítače**

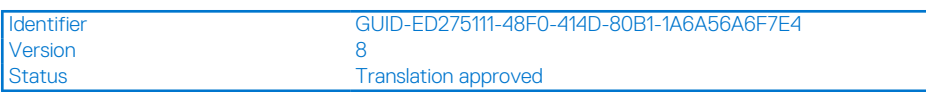

<span id="page-24-0"></span>Identifier GUID-DD3AE169-A824-4F1D-832E-585B176F6FAF

# **Bezpečnostní pokyny**

Dodržováním následujících bezpečnostních zásad zabráníte možnému poškození počítače a zajistíte vlastní bezpečnost. Není-li uvedeno jinak, všechny postupy uvedené v tomto dokumentu předpokládají, že jste si přečetli bezpečnostní informace dodané s počítačem.

**VAROVÁNÍ: Před manipulací uvnitř počítače si přečtěte bezpečnostní informace dodané s počítačem. Další informace o vzorových postupech v oblasti bezpečnosti naleznete na domovské stránce Soulad s předpisy na adrese [www.dell.com/regulatory\\_compliance](https://www.dell.com/regulatory_compliance).**

**VAROVÁNÍ: Než otevřete kryt počítače nebo jeho panely, odpojte počítač od všech zdrojů napájení. Poté co dokončíte** ∧ **práci uvnitř počítače, namontujte všechny kryty, panely a šrouby a teprve poté připojte počítač k elektrické zásuvce.**

**VÝSTRAHA: Chcete-li předejít poškození počítače, ujistěte se, že je pracovní plocha rovná, suchá a čistá.**

**VÝSTRAHA: Chcete-li předejít poškození komponent a karet, držte je pouze za hrany a nedotýkejte se kolíků a kontaktů.**

**VÝSTRAHA: Odstraňování problémů a opravy byste měli provádět pouze po autorizaci nebo výzvě tým technické pomoci Dell. Na škody způsobené neoprávněným servisním zásahem se nevztahuje záruka společnosti Dell. Více informací najdete v bezpečnostních pokynech dodávaných s produktem nebo na adrese [www.dell.com/regulatory\\_compliance.](https://www.dell.com/regulatory_compliance)**

**VÝSTRAHA: Dříve, než se dotknete některé části uvnitř počítače, odveďte elektrostatický náboj z vašeho těla tím, že se dotknete kovového předmětu, například některé kovové části na zadní straně počítače. Během manipulace se opakovaně dotýkejte nenatřeného kovového povrchu, abyste odvedli potenciální elektrostatický náboj, který může poškodit vnitřní komponenty.**

**VÝSTRAHA: Při odpojování kabelu tahejte za konektor nebo vytahovací poutko, nikoli za samotný kabel. Některé kabely mohou být opatřeny konektory se západkami nebo přítlačnými šrouby, které je třeba před odpojením kabelu uvolnit. Při odpojování kabelů je držte rovně, aby nedošlo k ohnutí kolíků. Při připojování kabelů se ujistěte, že jsou porty a konektory správně otočeny a vyrovnány.**

**VÝSTRAHA: Stiskem vysuňte všechny karty vložené ve čtečce paměťových karet.**

**VÝSTRAHA: Při manipulaci s nabíjecími lithium-iontovými bateriemi v noteboocích postupujte opatrně. Vyboulené baterie by se neměly používat. Je třeba je vyměnit a vhodným způsobem zlikvidovat.**

**POZNÁMKA:** Barva počítače a některých součástí se může lišit od barev uvedených v tomto dokumentu.

<span id="page-25-0"></span>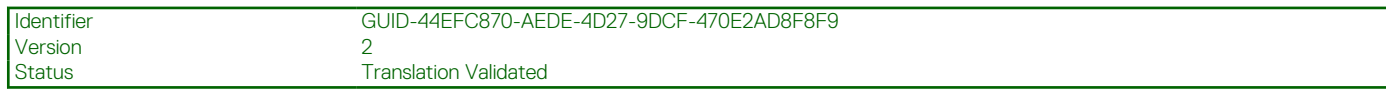

## **Před manipulací uvnitř počítače**

### **O této úloze**

**POZNÁMKA:** Obrázky v tomto dokumentu se mohou lišit od vašeho počítače v závislosti na sestavě, kterou jste si objednali.

#### **Kroky**

- 1. Uložte a zavřete všechny otevřené soubory a ukončete všechny spuštěné aplikace.
- 2. Vypněte počítač. Klikněte na tlačítko: **Start** > **Napájení** > **Vypnout**.

**POZNÁMKA:** Používáte-li jiný operační systém, vyhledejte pokyny ohledně jeho vypnutí v příslušné dokumentaci.

- 3. Odpojte počítač a všechna připojená zařízení od elektrických zásuvek.
- 4. Odpojte od počítače všechna připojená síťová a periferní zařízení, jako například klávesnici, myš a monitor.

**VÝSTRAHA: Při odpojování síťového kabelu nejprve odpojte kabel od počítače a potom jej odpojte od síťového zařízení.**

5. Vyjměte z počítače všechny paměťové karty nebo optické disky (pokud je potřeba).

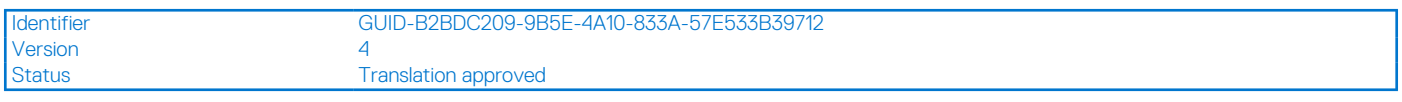

### **Bezpečnostní opatření**

Kapitola o bezpečnostních opatřeních popisuje hlavní kroky, které je třeba podniknout před zahájením jakékoli demontáže.

Před veškerými montážemi a opravami, jež zahrnují demontáž a opětovnou montáž, si prostudujte následující bezpečnostní opatření:

- Vypněte počítač a všechna k němu připojená periferní zařízení.
- Počítač a všechna k němu připojená periferní zařízení odpojte od střídavého napájení.
- Od počítače odpojte všechny síťové, telefonní a komunikační kabely.
- Při práci uvnitř jakéhokoli používejte antistatickou servisní soupravu, která chrání před elektrostatickým výbojem (ESD).
- Každou součást počítače po demontáži umístěte na antistatickou podložku.
- Noste obuv s nevodivou gumovou podrážkou. Snížíte tím riziko úrazu elektrickým proudem.

### Pohotovostní napájení

Produkty Dell s pohotovostním napájením je nutné před otevřením jejich krytu odpojit od napájecího zdroje. Systémy s pohotovostním napájením jsou pod napětím i tehdy, když jsou vypnuté. Toto vnitřní napájení umožňuje počítač na dálku zapnout (funkce Wake on LAN) nebo přepnout do režimu spánku a nabízí další pokročilé funkce pro řízení spotřeby.

Po odpojení kabelu by mělo k odstranění zbytkové energie na základní desce stačit na 15 sekund stisknout a podržet tlačítko napájení.

### Vodivé propojení

Vodivé propojení je způsob připojení dvou či více uzemňovacích vodičů ke stejnému elektrickému potenciálu. K jeho vytvoření použijte antistatickou servisní soupravu. Propojovací vodič je třeba připojit k holému kovu, nikoli k lakovanému nebo nekovovému povrchu. Poutko na zápěstí si musíte řádně upevnit a musí být v kontaktu s vaší pokožkou. Před vytvořením vodivého propojení si sundejte veškeré šperky (např. hodinky, náramky či prsteny).

<span id="page-26-0"></span>Identifier GUID-E1EAA29F-F785-45A4-A7F8-3E717B40D541

Status **Translation approved** 

## **Ochrana před elektrostatickým výbojem (ESD)**

Statická elektřina představuje významné riziko při manipulaci s elektronickými součástmi, zejména pak s citlivými díly, jako jsou rozšiřovací karty, procesory, paměťové moduly DIMM nebo systémové desky. I malé výboje statické elektřiny dokážou obvody poškodit způsobem, který na první pohled není patrný, ale může způsobovat občasné problémy či zkrácení životnosti produktu. Neustále rostoucí požadavky na nižší spotřebu a vyšší hustotu způsobují, že se ze statické elektřiny stává stále větší problém.

Vzhledem ke zvýšené hustotě polovodičů jsou poslední produkty společnosti Dell náchylnější na poškození statickou elektřinou. Z toho důvodu již některé dříve schválené postupy manipulace s díly nadále nelze uplatňovat.

Poškození statickou elektřinou může způsobovat dva typy poruch – katastrofické a občasné.

- **Katastrofické** Katastrofické poruchy představují přibližně 20 % poruch způsobených statickou elektřinou. Takové poruchy způsobují okamžité a úplné vyřazení zařízení z provozu. Příkladem katastrofické poruchy je zásah paměťového modulu DIMM statickou elektřinou, jehož důsledkem je příznak "Žádný test POST / žádné video" doprovázený zvukovým signálem, jenž značí chybějící nebo nefunkční paměť.
- **Občasné** Občasné poruchy představují přibližně 80 % poruch způsobených statickou elektřinou. Ve většině případů tyto poruchy nejsou okamžitě rozeznatelné. Paměťový modul DIMM je zasažen statickou elektřinou, ale trasování je pouze oslabeno a navenek nevykazuje známky poškození. Oslabená trasa se může tavit celé týdny či měsíce a během toho může docházet ke zhoršování integrity paměti, občasným chybám atd.

Ještě obtížněji rozpoznatelným a odstranitelným druhem poškození jsou takzvané latentní poruchy.

Poškození statickou elektřinou můžete předejít následujícím způsobem:

- Nasaďte si antistatické poutko na zápěstí, které je řádně uzemněno pomocí vodiče. Použití antistatických poutek na zápěstí bez uzemnění pomocí vodiče nadále není povoleno, protože neposkytuje odpovídající ochranu. Dotykem šasi před manipulací s díly nezajistíte odpovídající ochranu součástí, jež jsou vůči statické elektřině obzvlášť citlivé.
- Se všemi součástmi, které jsou citlivé na elektrostatické výboje, manipulujte v oblasti, kde nehrozí kontakt se statickou elektřinou. Pokud je to možné, použijte antistatické podlahové podložky a podložky na pracovní stůl.
- Součást citlivou na elektrostatické výboje vyjměte z antistatického obalu až tehdy, když budete připraveni ji najnstalovat v počítači. Před rozbalením antistatického obalu odstraňte ze svého těla statickou elektřinu.
- Součást citlivou na elektrostatické výboje před přepravou umístěte do antistatické nádoby nebo obalu.

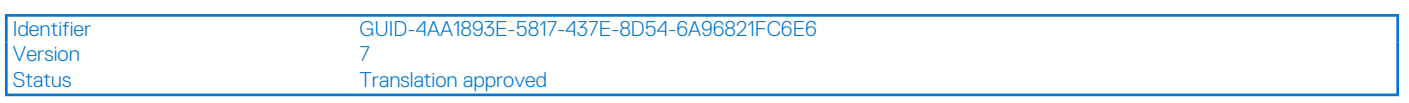

### **Antistatická servisní souprava**

Nemonitorovaná servisní souprava je nejčastěji používanou servisní soupravou. Každá servisní souprava sestává ze tří hlavních součástí: antistatické podložky, poutka na zápěstí a propojovacího vodiče.

### Součásti antistatické servisní soupravy

Součásti antistatické servisní soupravy jsou následující:

- **Antistatická podložka** Antistatická podložka je elektricky nevodivá a při servisních zákrocích slouží k odkládání dílů. Před použitím antistatické podložky je třeba si řádně nasadit poutko na zápěstí a propojovacím vodičem je připojit k této rohožce nebo jakémukoli holému plechovému dílu počítače, na kterém pracujete. Jakmile budete takto řádně připraveni, náhradní díly lze vyjmout z antistatického obalu a umístit přímo na podložku. Dílům citlivým na statickou elektřinu nic nehrozí, pokud je máte v ruce, na antistatické rohožce, v počítači nebo v obalu.
- **Poutko na zápěstí a propojovací vodič** Poutko na zápěstí lze propojovacím vodičem připojit přímo k holému plechovému dílu hardwaru (pokud antistatická podložka není potřeba) nebo k antistatické podložce, jež chrání hardware, který jste na ni umístili. Fyzickému propojení poutka na zápěstí, propojovacího vodiče, vaší pokožky, antistatické podložky a hardwaru se říká vodivé propojení. Používejte pouze servisní soupravy s poutkem na zápěstí, podložkou a propojovacím vodičem. Nikdy nepoužívejte poutka na zápěstí bez vodiče. Mějte vždy na paměti, že vnitřní vodiče poutka na zápěstí jsou náchylná na běžné opotřebení a musí být pravidelně kontrolována příslušnou zkoušečkou, aby nedošlo k nepředvídanému poškození hardwaru statickou elektřinou. Poutko na zápěstí a propojovací vodič doporučujeme přezkušovat jednou týdně.
- **Zkoušečka antistatického poutka na zápěstí** Vodiče uvnitř antistatického poutka se postupem času opotřebovávají. Pokud používáte nemonitorovanou servisní soupravu, poutko na zápěstí doporučujeme přezkušovat před každou návštěvou servisního technika a nejméně jednou týdně. Nejlépe se k tomu hodí zkoušečka poutek na zápěstí. Pokud vlastní zkoušečku poutek na zápěstí nemáte, zeptejte se, jestli ji nemají ve vaší oblastní pobočce. Chcete-li poutko na zápěstí přezkoušet, připojte je propojovacím vodičem

<span id="page-27-0"></span>ke zkoušečce a stiskněte příslušné tlačítko. Pokud zkouška dopadne úspěšně, rozsvítí se zelený indikátor LED, pokud nikoli, rozsvítí se červený indikátor LED a ozve se zvuková výstraha.

- **Izolační prvky**  Zařízení citlivá na statickou elektřinu (např. plastové kryty chladičů) je nezbytně nutné udržovat v dostatečné vzdálenosti od vnitřních dílů, které slouží jako izolátory a často jsou velmi nabité.
- **Pracovní prostředí**  Před použitím antistatické servisní soupravy posuďte situaci na pracovišti u zákazníka. Například při servisu serverů se souprava používá jiným způsobem než při servisu stolních počítačů a notebooků. Servery jsou obvykle umístěny v racku v datovém centru, zatímco stolní počítače a notebooky se obvykle nacházejí na stolech v kancelářích či kancelářských kójích. K práci vždy zvolte velkou, otevřenou a rovnou plochu, na které se nic nenachází a kam se antistatická souprava společně s opravovaným počítačem snadno vejdou. V pracovním prostoru by také neměly být žádné izolační prvky, které by mohly způsobit zásah statickou elektřinou. Při manipulaci s jakýmikoli hardwarovými součástmi je nutné veškeré izolátory v pracovní oblasti (jako je polystyren či jiné plasty) vždy umístit do minimální vzdálenosti 30 centimetrů (12 palců) od citlivých dílů.
- **Antistatický obal**  Veškerá zařízení citlivá na statickou elektřinu musí být přepravována a předávána v antistatickém obalu. Doporučuje se použití kovových staticky stíněných obalů. Poškozenou součást je třeba vrátit ve stejném antistatickém obalu, v jakém jste obdrželi náhradní díl. Antistatický obal je nutné přehnout a zalepit lepicí páskou. Také je nutné použít pěnový obalový materiál, který byl součástí balení náhradního dílu. Zařízení citlivá na statickou elektřinu vyjměte z obalu pouze na pracovním povrchu, který chrání před statickou elektřinou. Tato zařízení nikdy neumisťujte na antistatický obal, protože antistatické stínění funguje pouze uvnitř tohoto obalu. Součásti vždy držte v ruce nebo umístěte na antistatickou podložku, do počítače nebo do antistatického obalu.
- Přeprava citlivých součástí Přepravované součásti (např. náhradní díly nebo díly vracené společnosti Dell), které jsou citlivé na statické elektřinu, je bezpodmínečně nutné chránit v antistatických obalech.

### Shrnutí ochrany před statickou elektřinou

Při servisních zákrocích na produktech Dell se doporučuje vždy používat běžné antistatické poutko na zápěstí s propojovacím uzemňovacím vodičem a antistatickou podložkou. Dále je nezbytně nutné při servisu chránit citlivé součásti před kontaktem s jakýmikoliv izolátory a k přepravě těchto součástí používat antistatické obaly.

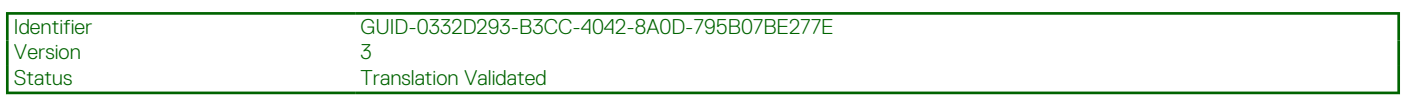

### **Přeprava citlivých součástí**

Přepravované součásti (např. náhradní díly nebo díly vracené společnosti Dell), které jsou citlivé na statickou elektřinu, je bezpodmínečně nutné chránit v antistatických obalech.

### Zvedání vybavení

Při zvedání těžkého vybavení se řiďte následujícími pokyny:

**VÝSTRAHA: Nezvedejte předměty o hmotnosti překračující 50 liber. Vždy využijte pomoc dalších lidí nebo mechanického zvedacího zařízení.**

- 1. Nohama se pevně zapřete. Rozkročte se s chodidly do stran na stabilním povrchu.
- 2. Zatněte břišní svaly. Břišní svaly při zvedání podepírají vaši páteř, čímž kompenzují působení tíhy zvedaného předmětu.
- 3. Ke zvedání využijte sílu svých nohou, nikoli zad.
- 4. Zvedaný předmět si držte u těla. Čím blíže jej budete mít k páteři, tím méně budete namáhat svá záda.
- 5. Při zvedání či pokládání předmětu držte záda rovně. Zvedaný předmět nezatěžujte vlastní vahou. Při zvedání nekruťte svým tělem ani zády.
- 6. Stejnými pokyny, avšak v opačném pořadí, se řiďte při pokládání předmětu.

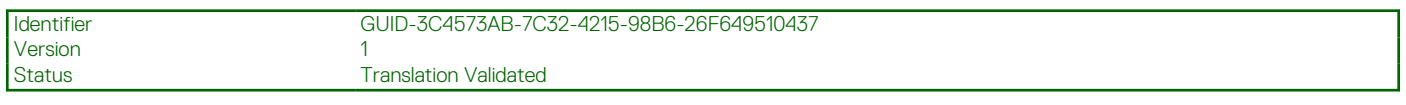

### **Po manipulaci uvnitř počítače**

#### **O této úloze**

**VÝSTRAHA: Pokud šrouby uvnitř počítače zůstanou uvolněné nebo volně ležet, můžete počítač vážně poškodit.**

#### <span id="page-28-0"></span>**Kroky**

- 1. Našroubujte všechny šrouby a ujistěte se, že žádné nezůstaly volně uvnitř počítače.
- 2. Připojte všechna externí zařízení, periferní zařízení a kabely, které jste odpojili před prací uvnitř počítače.
- 3. Vraťte zpět všechny karty, disky a ostatní části, které jste odebrali před prací v počítači.
- 4. Připojte počítač a všechna připojená zařízení do elektrických zásuvek.
- 5. Zapněte počítač.

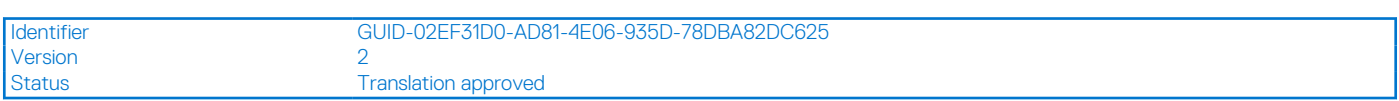

### **BitLocker**

**VÝSTRAHA: Jestliže není technologie BitLocker před aktualizací systému BIOS pozastavena, při dalším restartu systém nerozezná klíč BitLocker. Budete vyzváni k vložení obnovovacího klíče a systém o něj bude žádat při každém restartu. Pokud obnovovací klíč není znám, může to vést ke ztrátě dat nebo ke zbytečné opakované instalaci operačního systému. Další informace o tomto tématu naleznete v článku znalostní databáze [Aktualizace systému BIOS v systémech Dell](https://www.dell.com/support/kbdoc/000134415) [s povolenou funkcí BitLocker](https://www.dell.com/support/kbdoc/000134415).**

Montáž následujících komponent spouští funkci BitLocker:

- Pevný disk nebo disk SSD
- Základní deska

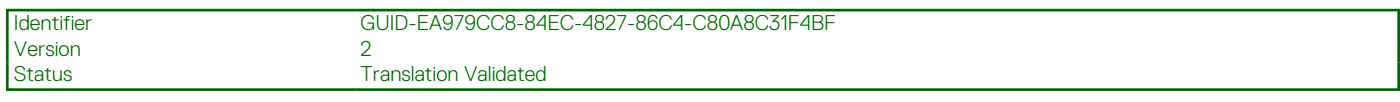

## **Doporučené nástroje**

Postupy uvedené v tomto dokumentu mohou vyžadovat použití následujících nástrojů:

- Křížový šroubovák č. 0
- Křížový šroubovák č. 1
- Plastová jehla

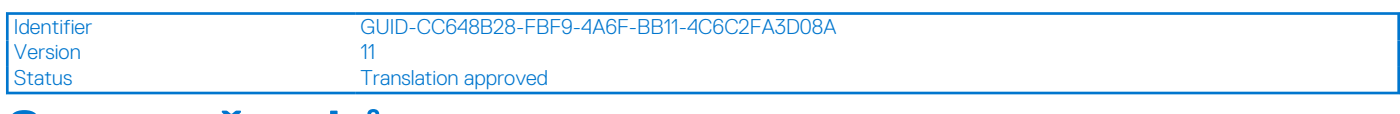

## **Seznam šroubů**

**CD** POZNÁMKA: Při demontáži šroubů z určité komponenty se doporučuje poznačit si typ a množství šroubů a uložit je do krabičky na šrouby. Pak bude možné při zpětné montáži komponenty použít správný počet a typ šroubů.

**POZNÁMKA:** Některé počítače mají magnetické povrchy. Ujistěte se, že při výměně komponenty nezůstávají šrouby přichycené k podobnému povrchu.

**POZNÁMKA:** Barva šroubu se může lišit v závislosti na objednané konfiguraci.

### **Tabulka 21. Seznam šroubů**

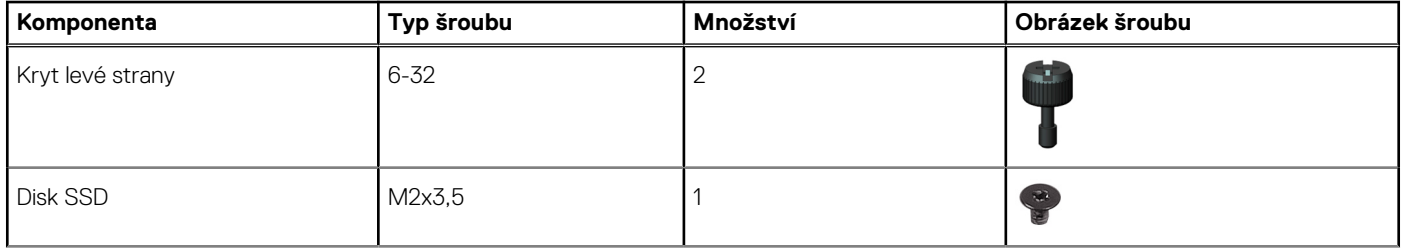

### <span id="page-29-0"></span>**Tabulka 21. Seznam šroubů (pokračování)**

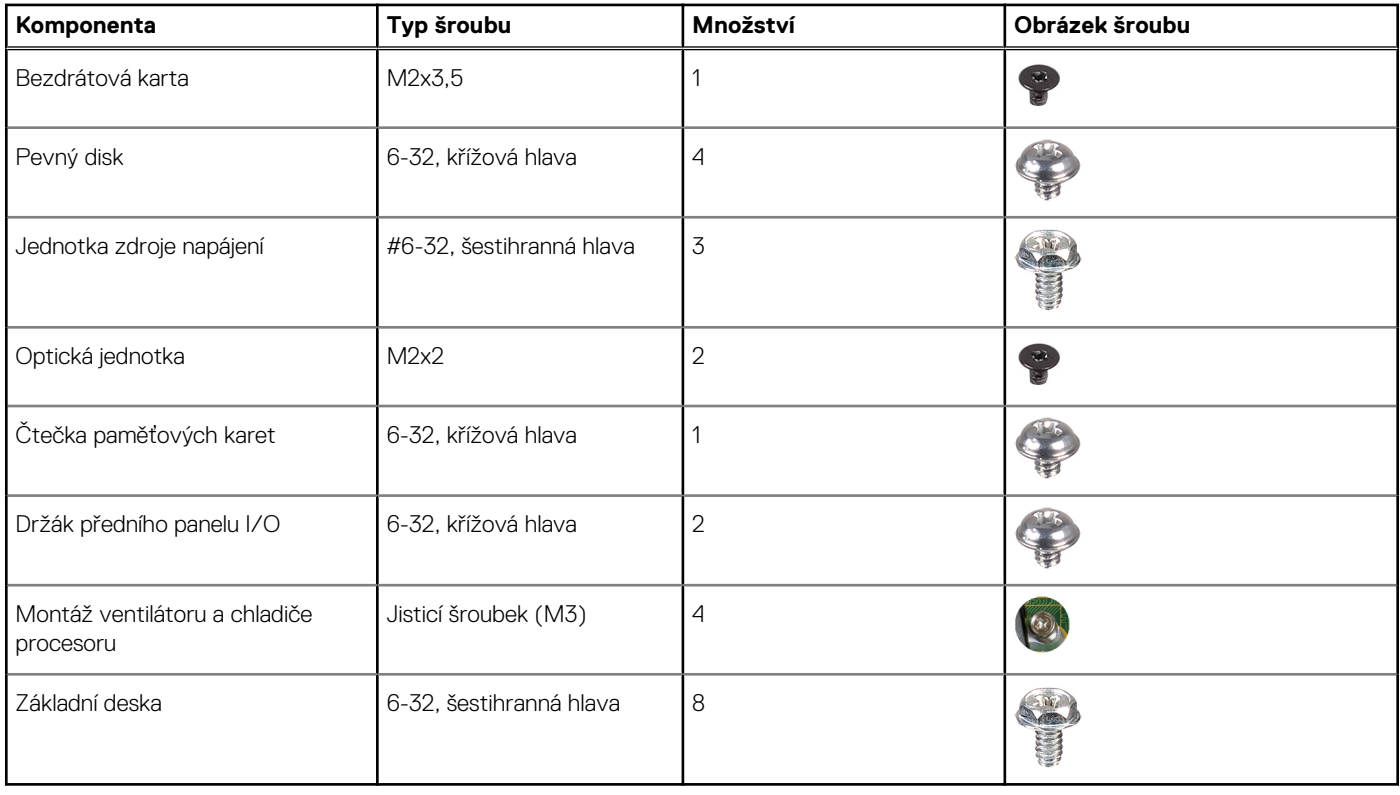

Version<br>Status

Identifier GUID-D8923B1B-17A3-4F3C-AFA1-8BB58D464E96<br>Version 2

### Translation approved

# **Hlavní komponenty počítače Stolní počítač Vostro 3030**

Následující obrázek ukazuje hlavní komponenty počítače Stolní počítač Vostro 3030.

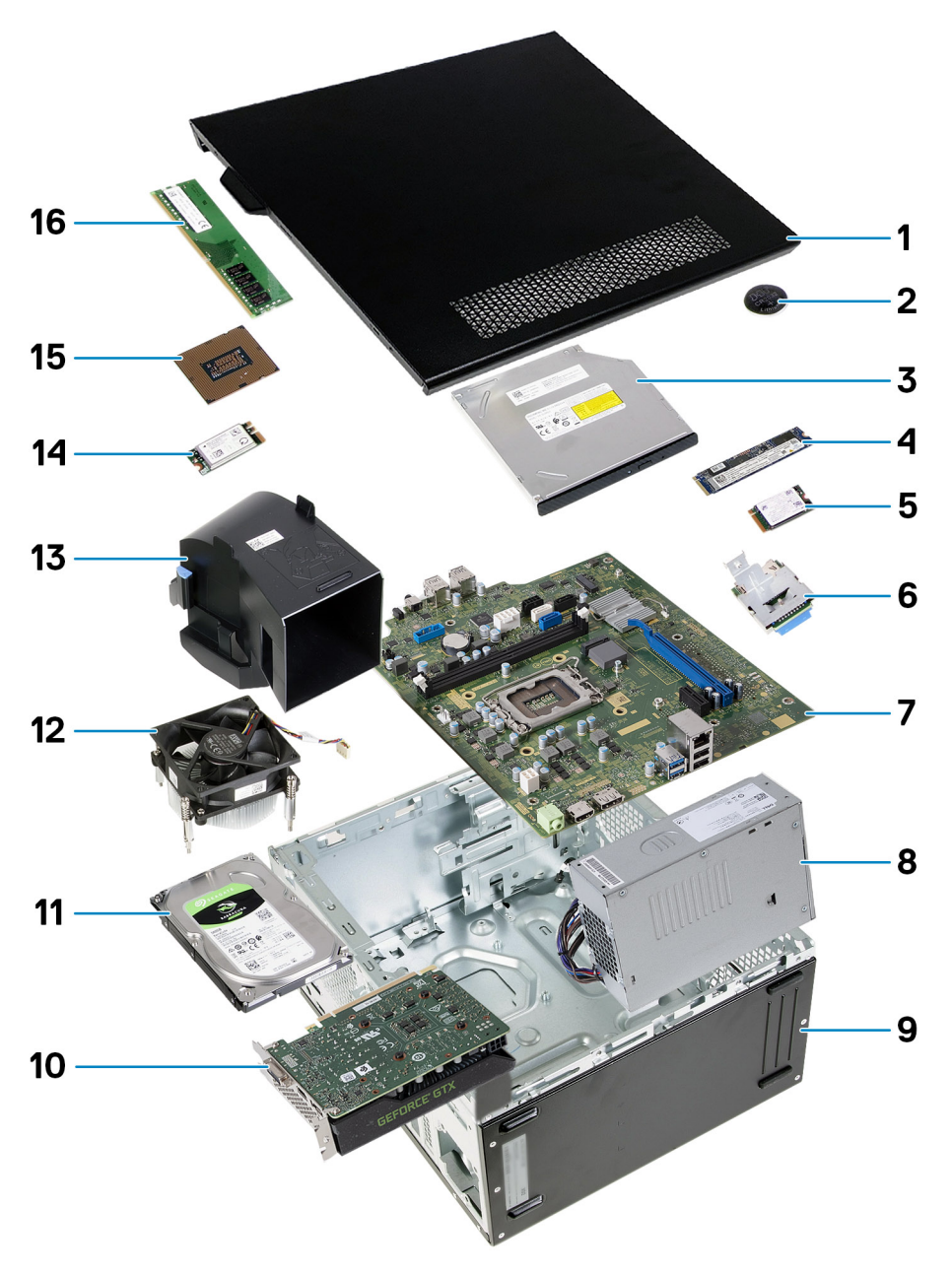

#### **Obrázek 9. Hlavní komponenty systému**

- 1. Boční kryt
- 2. Knoflíková baterie
- 3. Optická jednotka
- 4. Disk SSD M.2 2280
- 5. Disk SSD M.2 2230
- 6. Čtečka paměťových karet
- 7. Základní deska
- 8. Jednotka zdroje napájení
- 9. Šasi
- 10. Grafická karta
- 11. Pevný disk
- 12. Montáž ventilátoru a chladiče procesoru
- 13. Kryt ventilátoru
- 14. Bezdrátová karta
- 15. Procesor
- 16. Paměťový modul

**POZNÁMKA:** Společnost Dell poskytuje seznam komponent a jejich čísel dílů k originální zakoupené konfiguraci systému. Tyto díly jsou dostupné na základě záručních krytí zakoupených zákazníkem. Možnosti nákupu vám sdělí váš obchodní zástupce společnosti Dell.

Version 2

<span id="page-32-0"></span>Identifier GUID-D5009EDA-51F4-4C88-9BBF-D335854DDF95

Status **Translation approved** 

# **Demontáž a instalace jednotek vyměnitelných zákazníkem (CRU)**

Výměnné komponenty v této kapitole jsou jednotky vyměnitelné zákazníkem.

**VÝSTRAHA: Zákazníci mohou vyměňovat pouze jednotky vyměnitelné zákazníkem (CRU), při dodržení bezpečnostních opatření a předepsaných postupů výměny.**

 $\Omega$ **POZNÁMKA:** Obrázky v tomto dokumentu se mohou lišit od vašeho počítače v závislosti na sestavě, kterou jste si objednali.

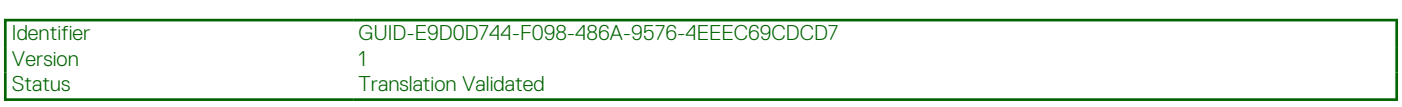

## **Kryt levé strany**

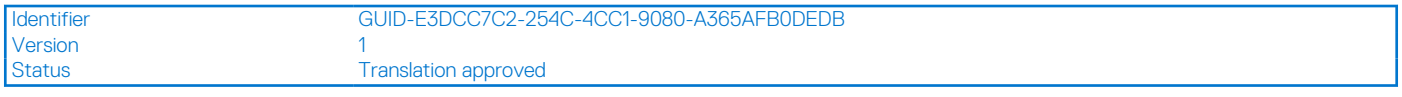

### **Demontáž levého bočního krytu**

#### **Požadavky**

1. Postupujte podle pokynů v části [Před manipulací uvnitř počítače](#page-25-0).

#### **O této úloze**

Následující obrázky znázorňují umístění levého krytu a postup demontáže.

<span id="page-33-0"></span>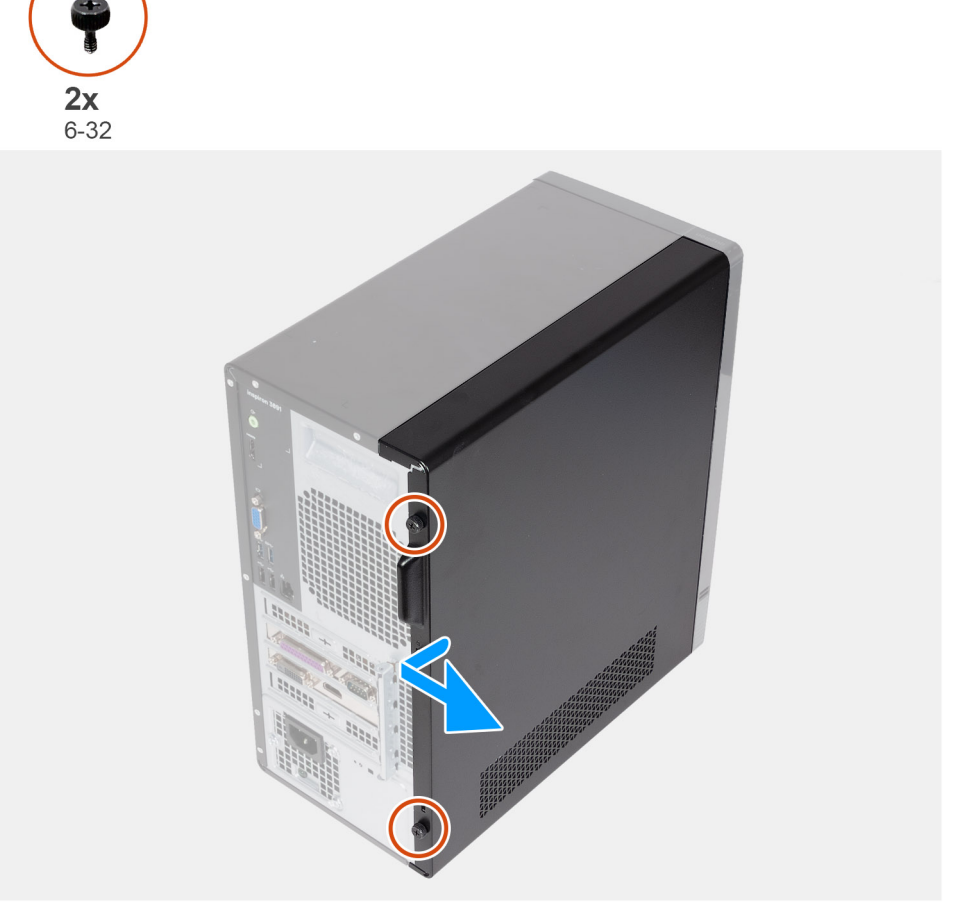

#### **Obrázek 10. Demontáž levého bočního krytu**

#### **Kroky**

- 1. Vyšroubujte dva šrouby (6-32), jimiž je levý boční kryt připevněn k šasi.
- 2. Pevně přidržte výstupek na levém krytu a vysuňte a vyjměte levý kryt ze šasi.

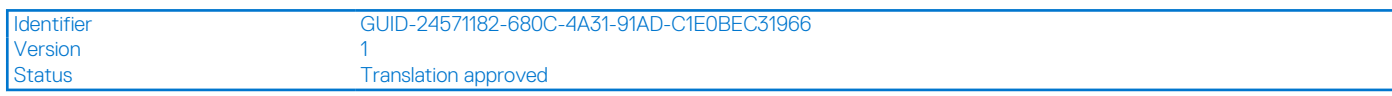

## **Montáž levého bočního krytu**

#### **Požadavky**

Jestliže nahrazujete určitou součástku, vyjměte před montáží stávající součástku.

#### **O této úloze**

Následující obrázky znázorňují umístění levého krytu a postup montáže.

<span id="page-34-0"></span>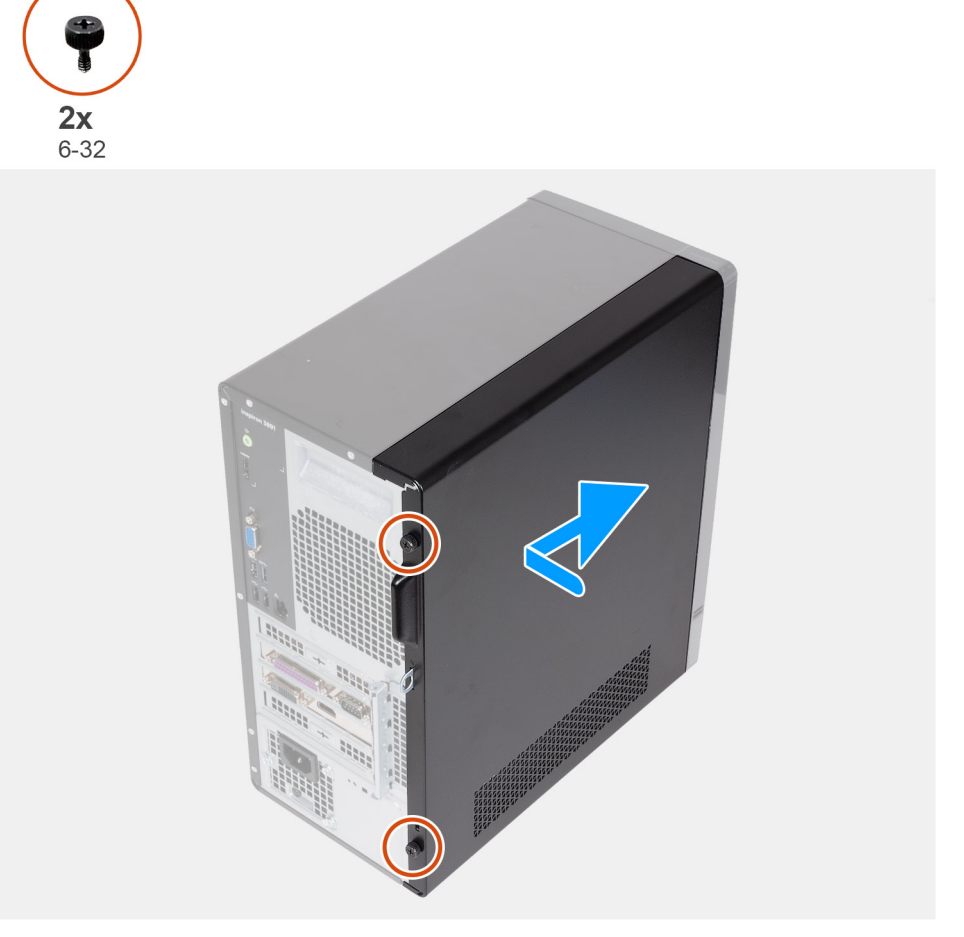

#### **Obrázek 11. Montáž levého bočního krytu**

#### **Kroky**

- 1. Pevně přidržte levý kryt po obou stranách a zasuňte jej do šasi směrem k přední straně počítače.
- 2. Zašroubujte dva šrouby (6-32), jimiž je levý boční kryt připevněn k šasi.

#### **Další kroky**

1. Postupujte podle pokynů v části [Po manipulaci uvnitř počítače.](#page-27-0)

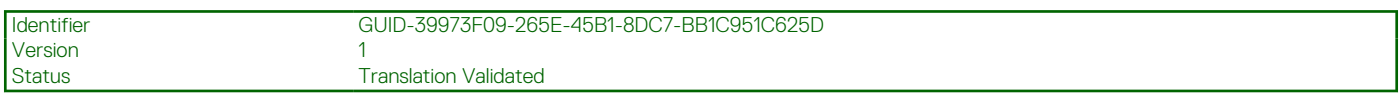

# **Přední kryt**

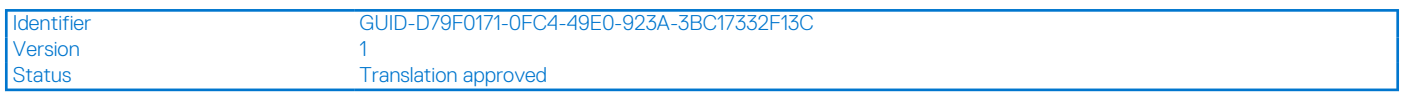

## **Demontáž čelního krytu**

### **Požadavky**

- 1. Postupujte podle pokynů v části [Před manipulací uvnitř počítače](#page-25-0).
- 2. Sejměte [kryt levé strany](#page-32-0).

#### <span id="page-35-0"></span>**O této úloze**

Následující obrázky znázorňují umístění předního krytu a postup demontáže.

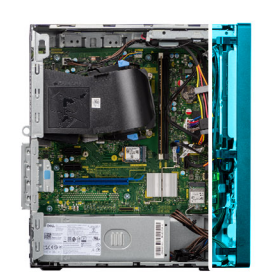

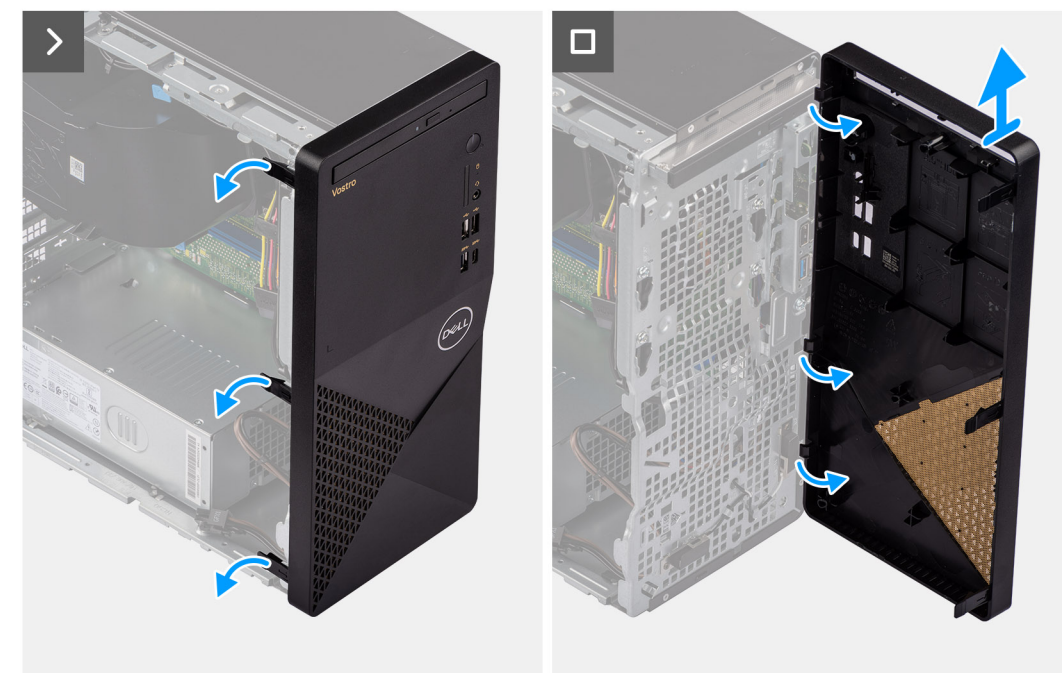

#### **Obrázek 12. Demontáž čelního krytu**

#### **Kroky**

- 1. Opatrně odsuňte a uvolněte západky, jimiž je přední kryt připevněn k šasi.
- 2. Otevřete čelní kryt a vyjměte jej ze šasi.

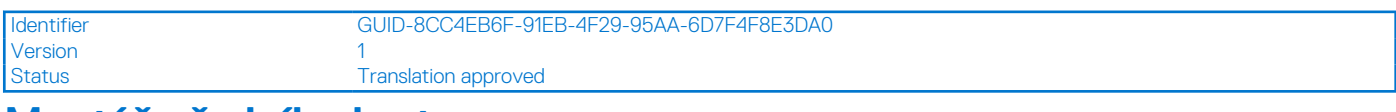

### **Montáž předního krytu**

#### **Požadavky**

Jestliže nahrazujete určitou součástku, vyjměte před montáží stávající součástku.

#### **O této úloze**

Následující obrázek znázorňuje umístění předního krytu a postup montáže.
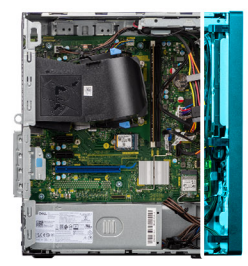

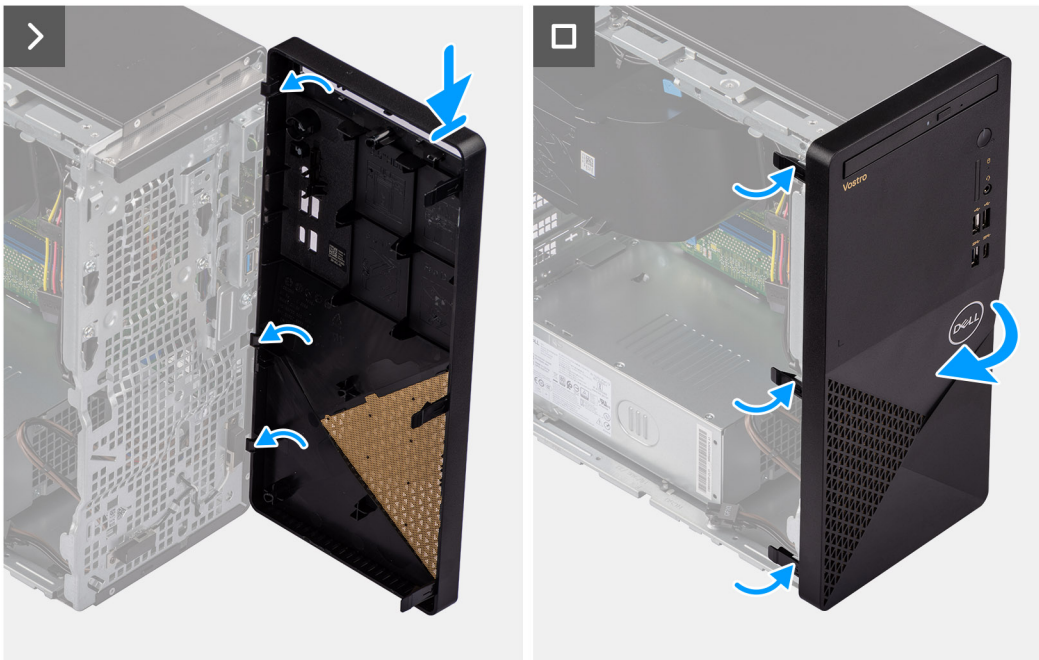

### **Obrázek 13. Montáž předního krytu**

### **Kroky**

- 1. Zarovnejte a vložte výčnělky na předním krytu do prohlubní na pravé straně šasi.
- 2. Otáčejte přední kryt směrem k šasi a zacvakněte výčnělky na místo.

### **Další kroky**

- 1. Namontujte [levý kryt](#page-33-0)
- 2. Postupujte podle pokynů v části [Po manipulaci uvnitř počítače.](#page-27-0)

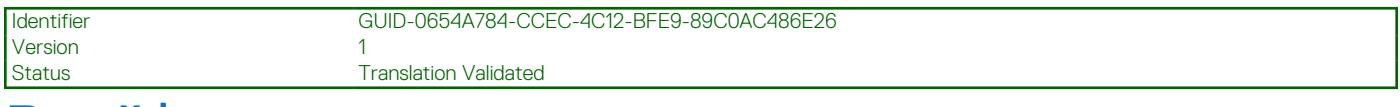

## **Paměť**

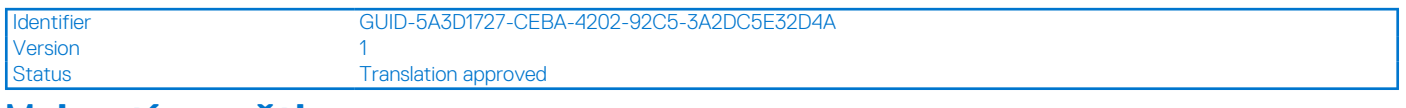

### **Vyjmutí paměti**

### **Požadavky**

- 1. Postupujte podle pokynů v části [Před manipulací uvnitř počítače](#page-25-0).
- 2. Sejměte [kryt levé strany](#page-32-0).

### **O této úloze**

**POZNÁMKA:** V počítači mohou být nainstalovány až dva paměťové moduly.

Následující obrázek znázorňuje umístění paměti a postup demontáže.

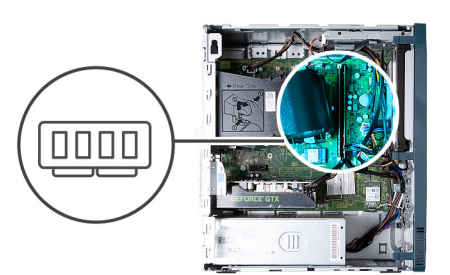

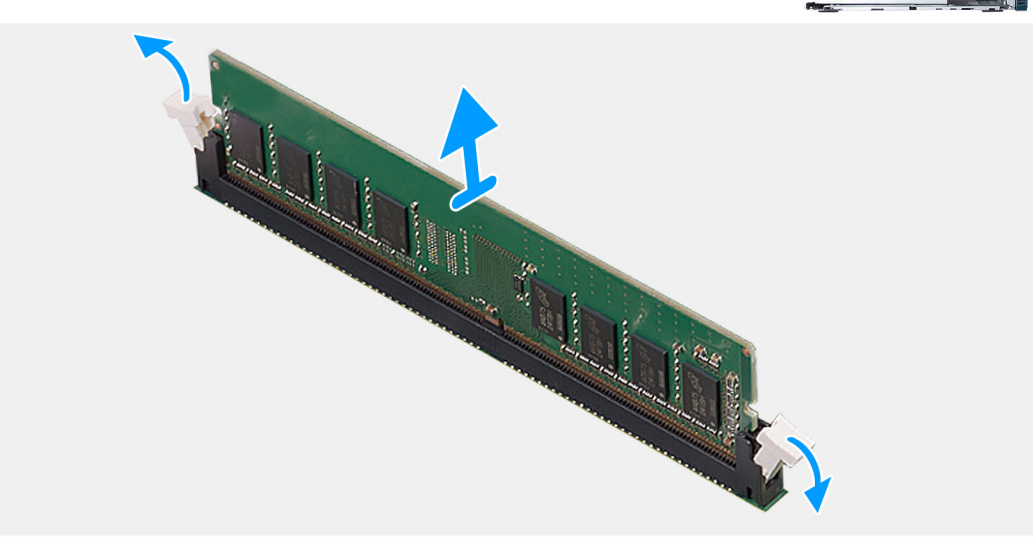

#### **Obrázek 14. Vyjmutí paměti**

#### **Kroky**

- 1. Položte počítač na bok, levou stranou směrem nahoru.
- 2. Opatrně roztáhněte zajišťovací spony na každém konci slotu paměťového modulu.
- 3. Uchopte paměťový modul poblíž zajišťovací spony a opatrně jej vyjměte z jeho slotu.

**VÝSTRAHA: Abyste zabránili poškození paměťového modulu, držte ho za okraje. Nedotýkejte se komponent paměťového modulu.**

- **POZNÁMKA:** Opakujte kroky 2 a 3 a vyjměte jakékoli další moduly nainstalované v počítači.
- **POZNÁMKA:** Zaznačte si slot a orientaci paměťového modulu, aby bylo možné jej vložit zpět do správného slotu.
- **POZNÁMKA:** Pokud se paměťový modul obtížně vyjímá, opatrným kývavým pohybem modul uvolněte a vyjměte ze slotu.

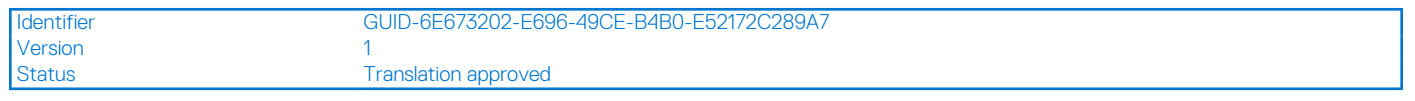

### **Instalace paměti**

### **Požadavky**

Jestliže nahrazujete určitou součástku, vyjměte před montáží stávající součástku.

### **O této úloze**

**POZNÁMKA:** Do tohoto počítače lze nainstalovat až dva paměťové moduly.

Následující obrázek znázorňuje umístění paměti a postup montáže.

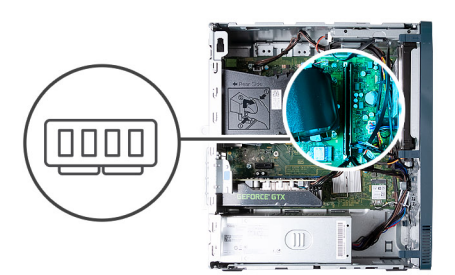

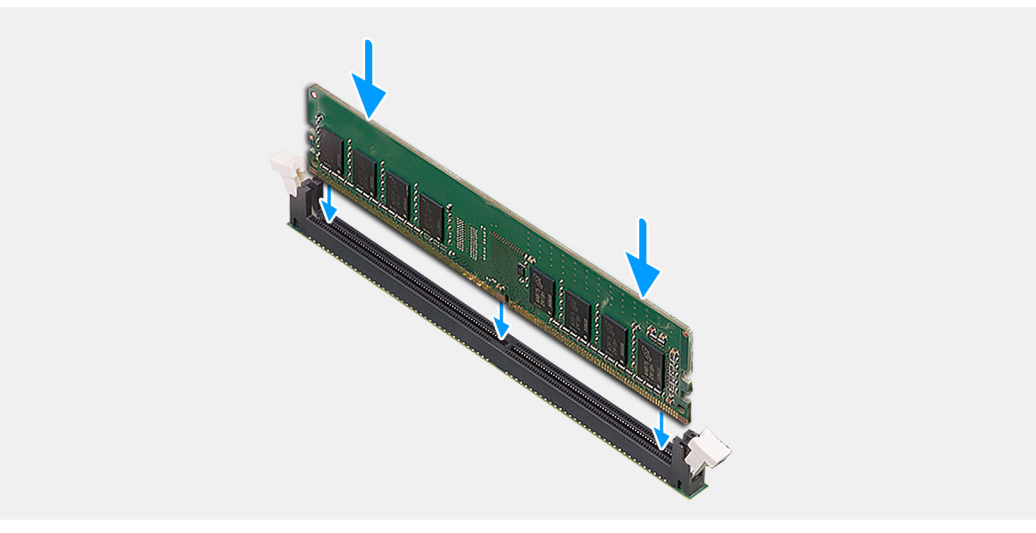

#### **Obrázek 15. Instalace paměti**

#### **Kroky**

- 1. Zarovnejte zářez na hraně paměťového modulu s výčnělkem na slotu paměťového modulu.
- 2. Vložte paměťový modul do příslušného slotu.
- 3. Zatlačte na paměťový modul, dokud nezacvakne na místo a nezajistí se pojistné spony.
	- **VÝSTRAHA: Abyste zabránili poškození paměťového modulu, držte ho za okraje. Nedotýkejte se komponent paměťového modulu.**
	- **POZNÁMKA:** Zajišťovací spony se vrátí do uzavřené polohy. Jestliže neuslyšíte kliknutí, modul vyjměte a postup vkládání zopakujte.
	- **POZNÁMKA:** Pokud se paměťový modul obtížně vyjímá, opatrným kývavým pohybem modul uvolněte a vyjměte ze slotu.
- 4. Umístěte počítač do svislé polohy.

- 1. Namontujte [levý kryt](#page-33-0)
- 2. Postupujte podle pokynů v části [Po manipulaci uvnitř počítače.](#page-27-0)

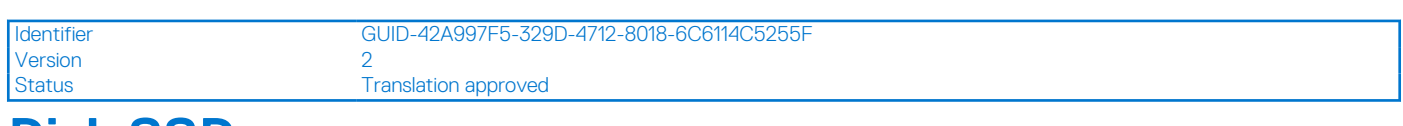

# **Disk SSD**

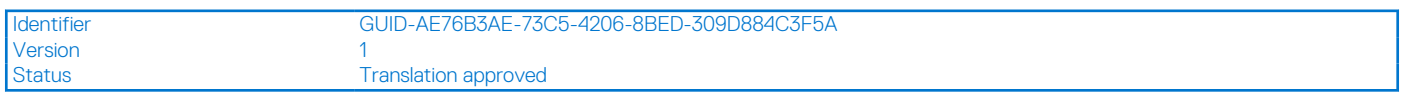

### **Demontáž disku SSD**

### **Požadavky**

- 1. Postupujte podle pokynů v části [Před manipulací uvnitř počítače](#page-25-0).
- 2. Sejměte [kryt levé strany](#page-32-0).

### **O této úloze**

**(j) POZNÁMKA:** V závislosti na objednané konfiguraci může počítač obsahovat disk SSD M.2 2230 nebo 2280, nainstalovaný ve slotu M.2 pro disk SSD na základní desce.

Následující obrázek znázorňuje umístění disku SSD a ukazuje postup demontáže.

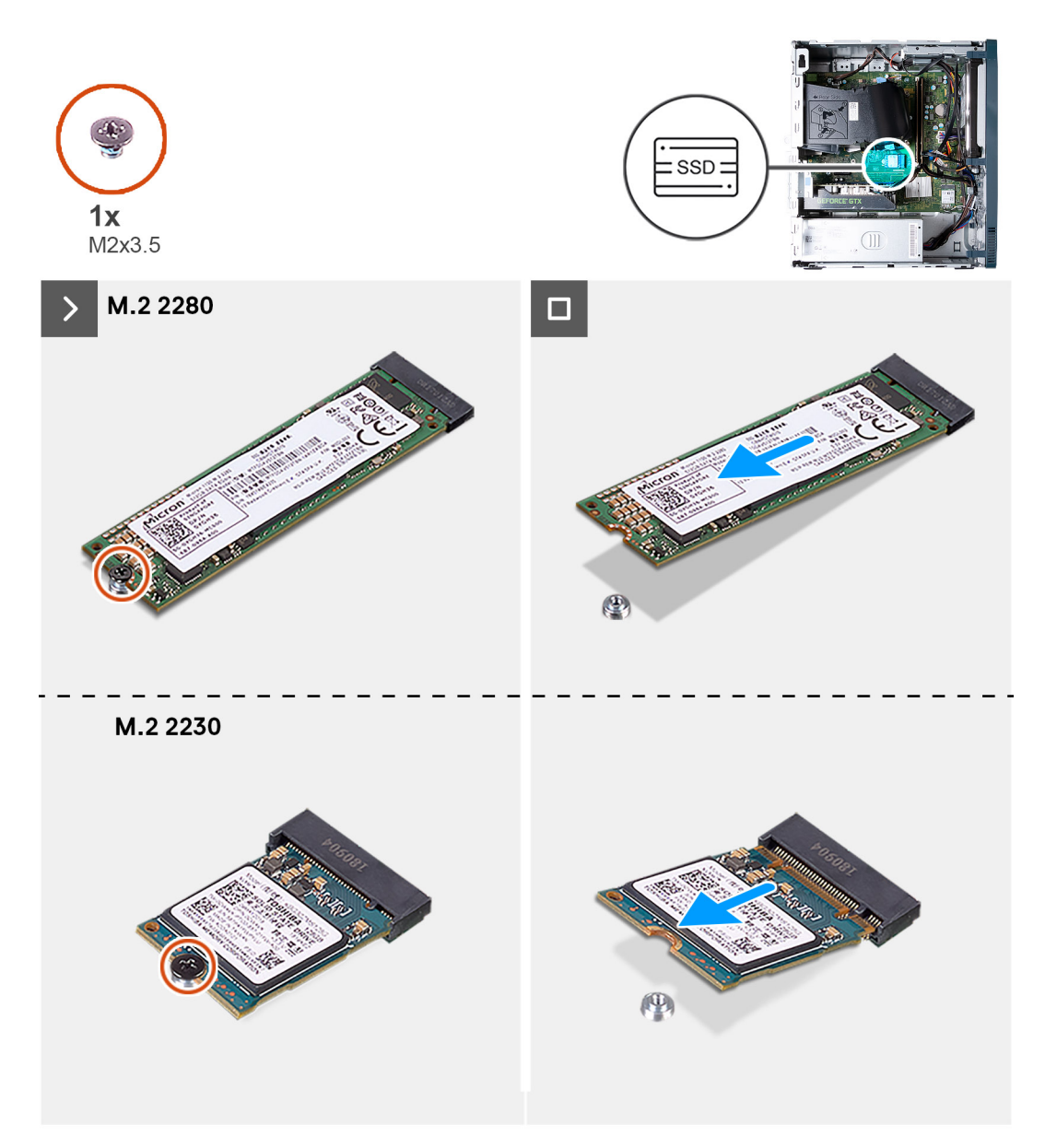

### **Obrázek 16. Demontáž disku SSD**

#### **Kroky**

- 1. Položte počítač na bok, levou stranou směrem nahoru.
- 2. Demontujte šroub (M2x3,5), kterým je připevněn disk SSD k základní desce.
- 3. Vysuňte a zvedněte disk SSD ze slotu na kartu M.2 na základní desce.

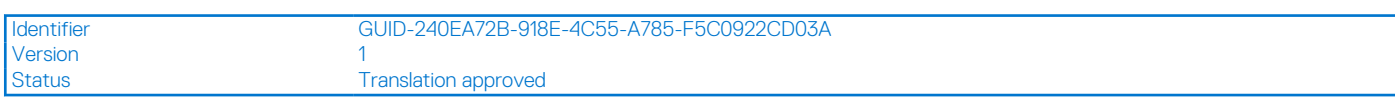

### **Montáž disku SSD**

### **Požadavky**

Jestliže nahrazujete určitou součástku, vyjměte před montáží stávající součástku.

### **O této úloze**

**POZNÁMKA:** Do slotu M.2 pro disk SSD na základní desce lze nainstalovat disk SSD M.2 2230 nebo 2280.

Následující obrázek znázorňuje umístění disku SSD a ukazuje postup montáže.

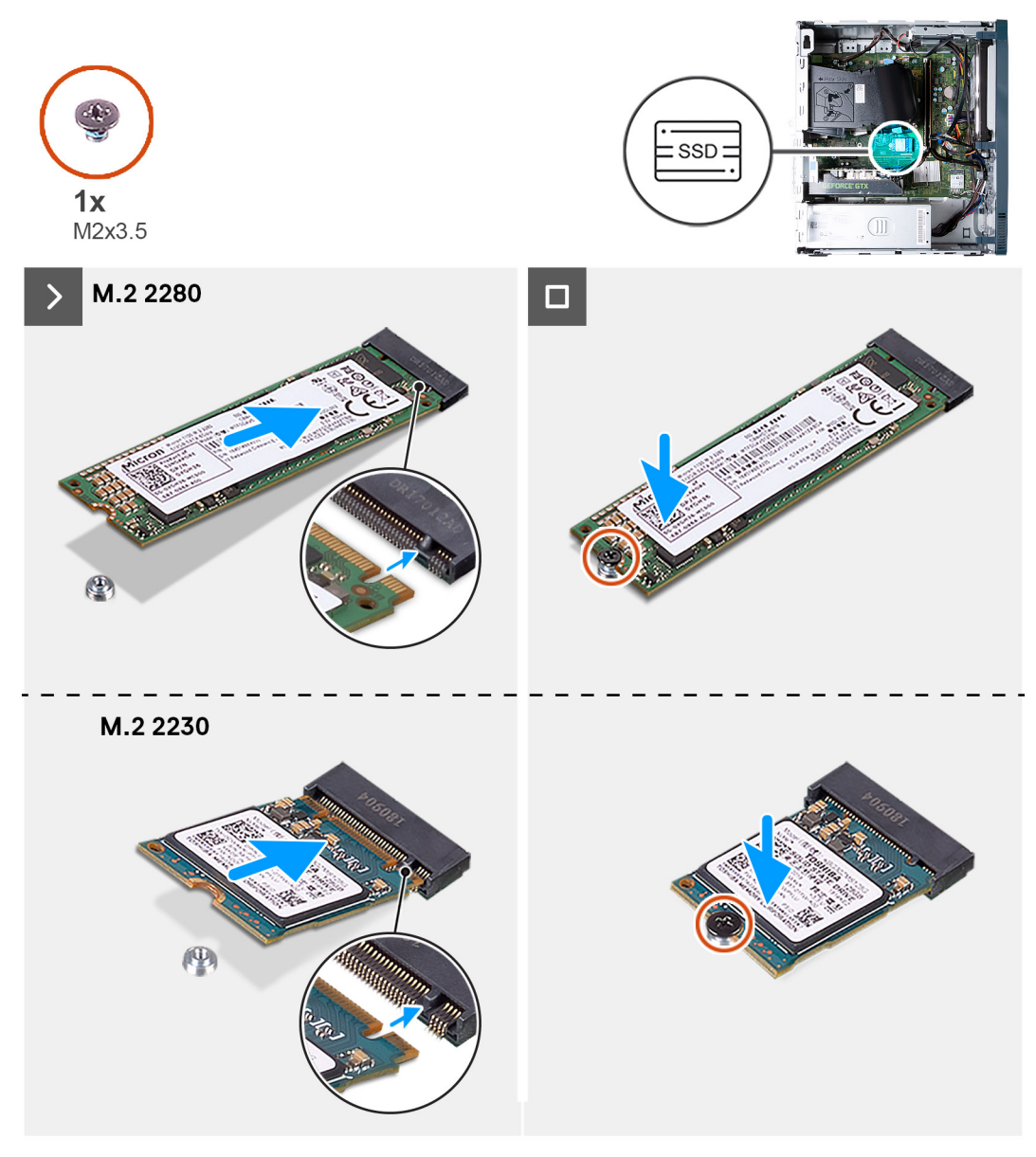

### **Obrázek 17. Montáž disku SSD**

#### **Kroky**

- 1. Zarovnejte drážku na disku SSD s výstupkem na slotu karty M.2.
- 2. Vložte disk SSD do slotu karty M.2 na základní desce.
- 3. Zašroubujte šroub (M2x3,5), kterým je připevněn disk SSD k základní desce.
- 4. Umístěte počítač do svislé polohy.

- 1. Namontujte [levý kryt](#page-33-0)
- 2. Postupujte podle pokynů v části [Po manipulaci uvnitř počítače.](#page-27-0)

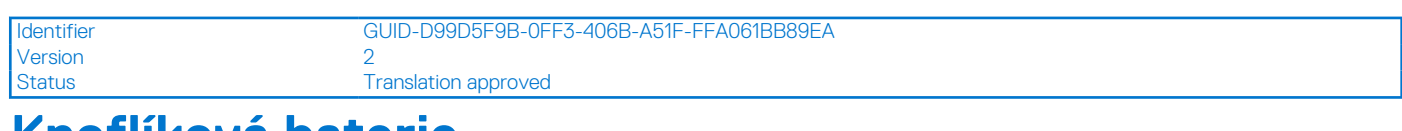

# **Knoflíková baterie**

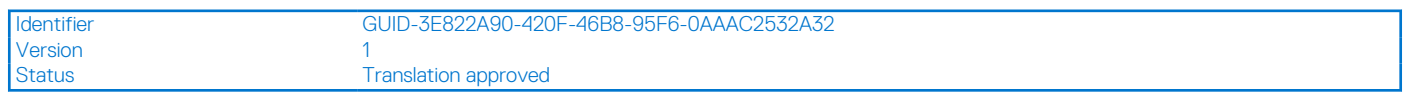

## **Vyjmutí knoflíkové baterie**

### **Požadavky**

- 1. Postupujte podle pokynů v části [Před manipulací uvnitř počítače](#page-25-0).
- 2. Sejměte [kryt levé strany](#page-32-0).

### **O této úloze**

Následující obrázek znázorňuje umístění knoflíkové baterie a postup vyjmutí.

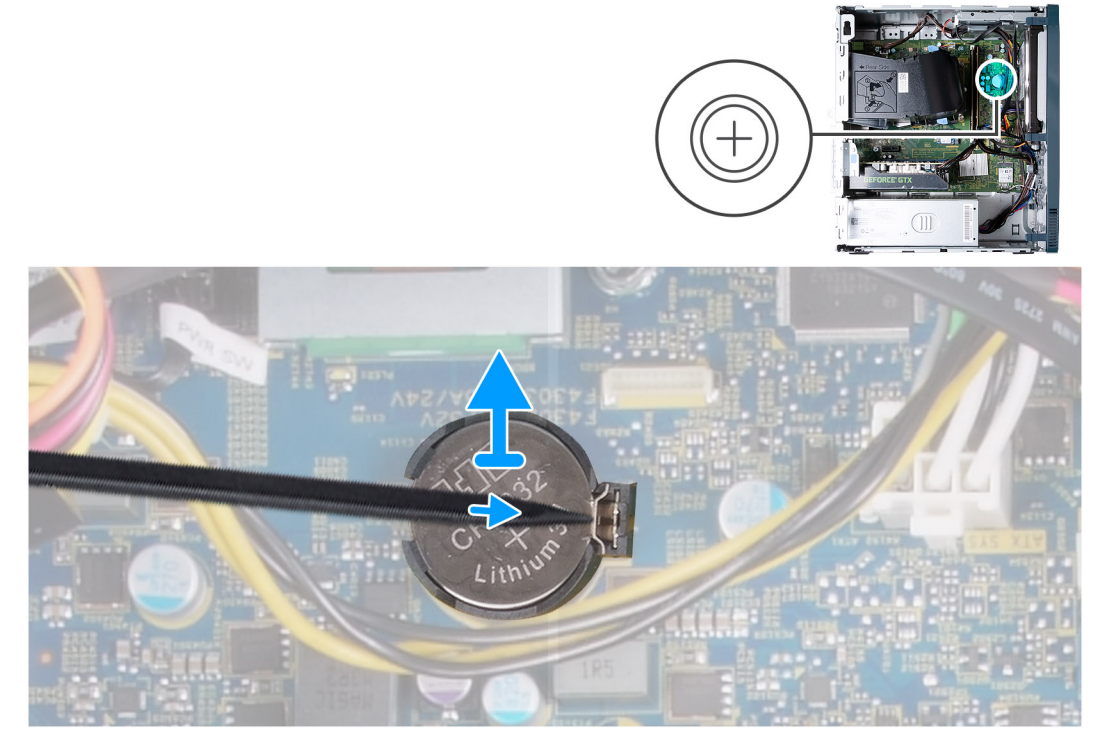

### **Obrázek 18. Vyjmutí knoflíkové baterie**

### **Kroky**

- 1. Položte počítač na bok, levou stranou směrem nahoru.
- 2. Pomocí plastové jehly zatlačte na pojistku knoflíkové baterie na objímce a uvolněte baterii.
- 3. Vyjměte knoflíkovou baterii ze základní desky.

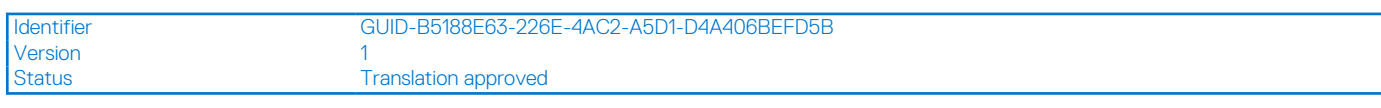

### **Montáž knoflíkové baterie**

### **Požadavky**

Jestliže nahrazujete určitou součástku, vyjměte před montáží stávající součástku.

### **O této úloze**

Následující obrázek znázorňuje umístění knoflíkové baterie a ukazuje postup montáže.

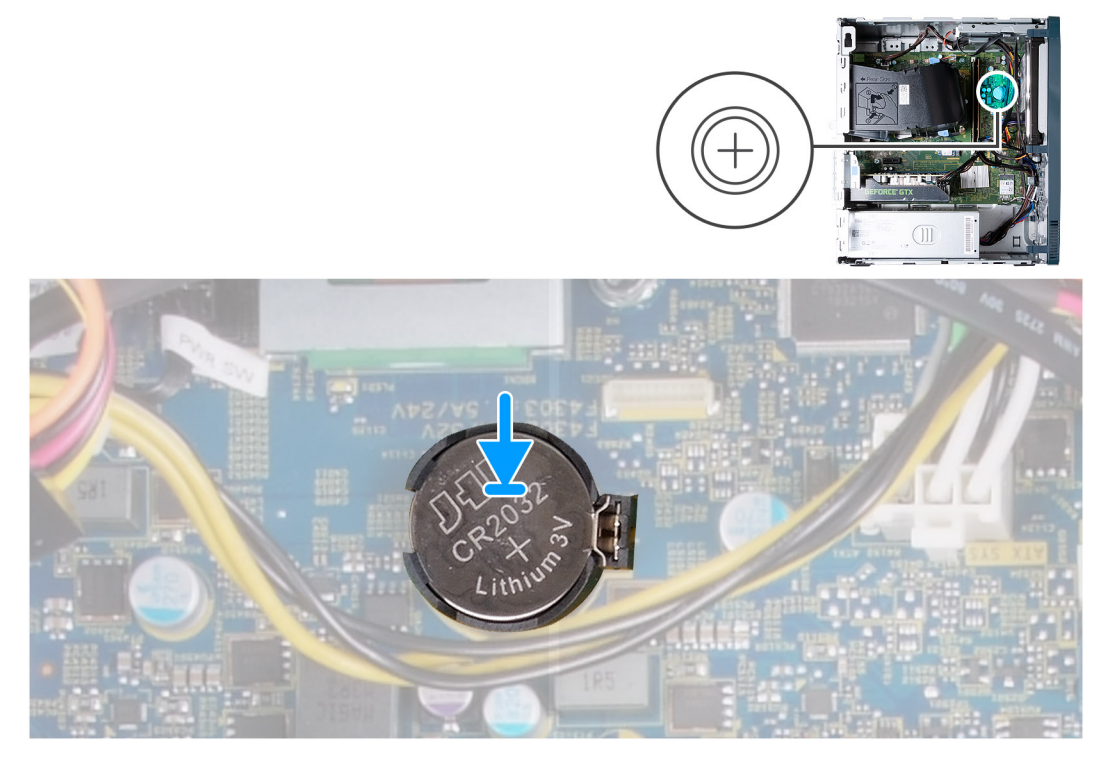

#### **Obrázek 19. Montáž knoflíkové baterie**

### **Kroky**

- 1. Do socketu pro baterii vložte knoflíkovou baterii kladným pólem (+) nahoru a zatlačte ji na místo.
- 2. Umístěte počítač do svislé polohy.

- 1. Namontujte [levý kryt](#page-33-0)
- 2. Postupujte podle pokynů v části [Po manipulaci uvnitř počítače.](#page-27-0)

<span id="page-44-0"></span>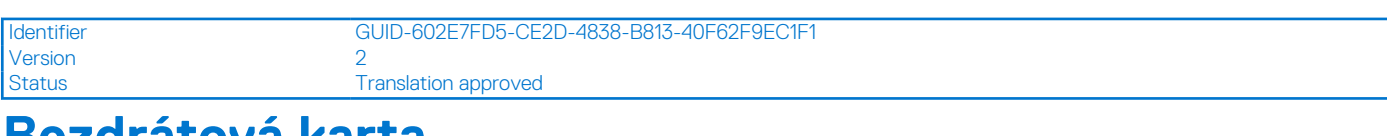

# **Bezdrátová karta**

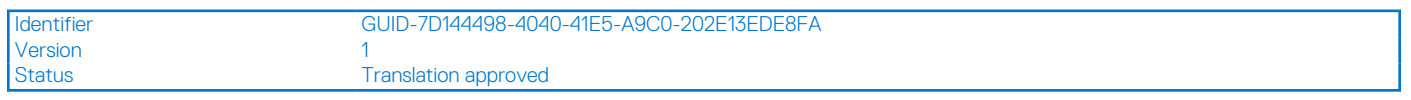

## **Demontáž bezdrátové karty**

### **Požadavky**

- 1. Postupujte podle pokynů v části [Před manipulací uvnitř počítače](#page-25-0).
- 2. Sejměte [kryt levé strany](#page-32-0).

### **O této úloze**

Následující obrázek znázorňuje umístění bezdrátové karty a postup demontáže.

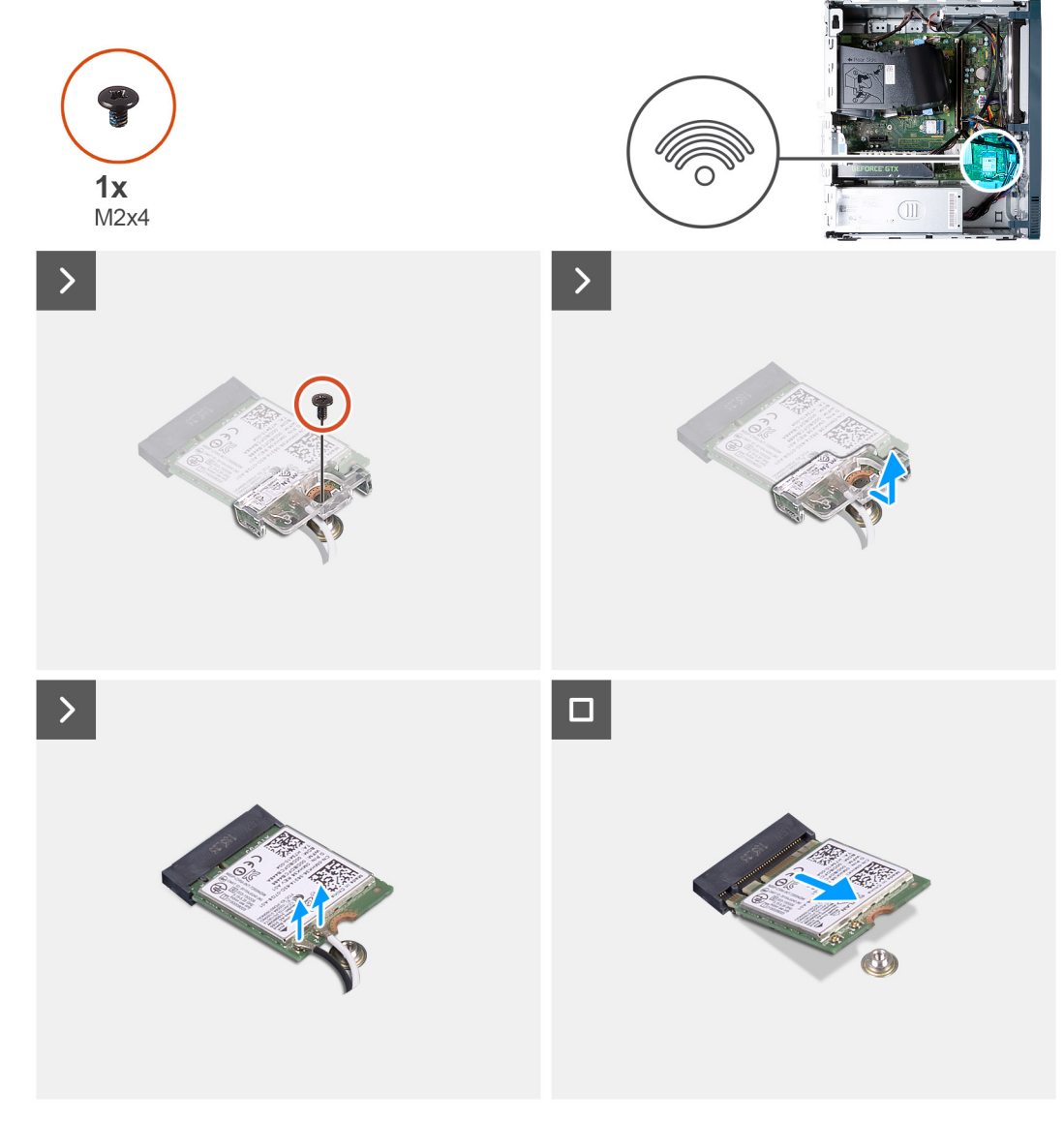

**Obrázek 20. Demontáž bezdrátové karty**

### <span id="page-45-0"></span>**Kroky**

- 1. Položte počítač na bok, levou stranou směrem nahoru.
- 2. Vyšroubujte šroub (M2x4), kterým je bezdrátová karta připevněna k základní desce.
- 3. Vysuňte a zvedněte držák z bezdrátové karty.
- 4. Odpojte anténní kabely od bezdrátové karty.
- 5. Bezdrátovou kartu zešikma vysuňte a demontujte ze slotu pro bezdrátovou kartu.

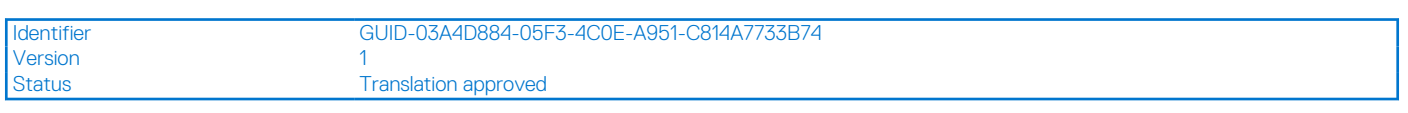

### **Montáž bezdrátové karty**

### **Požadavky**

Jestliže nahrazujete určitou součástku, vyjměte před montáží stávající součástku.

### **O této úloze**

Následující obrázek znázorňuje umístění bezdrátové karty a postup montáže.

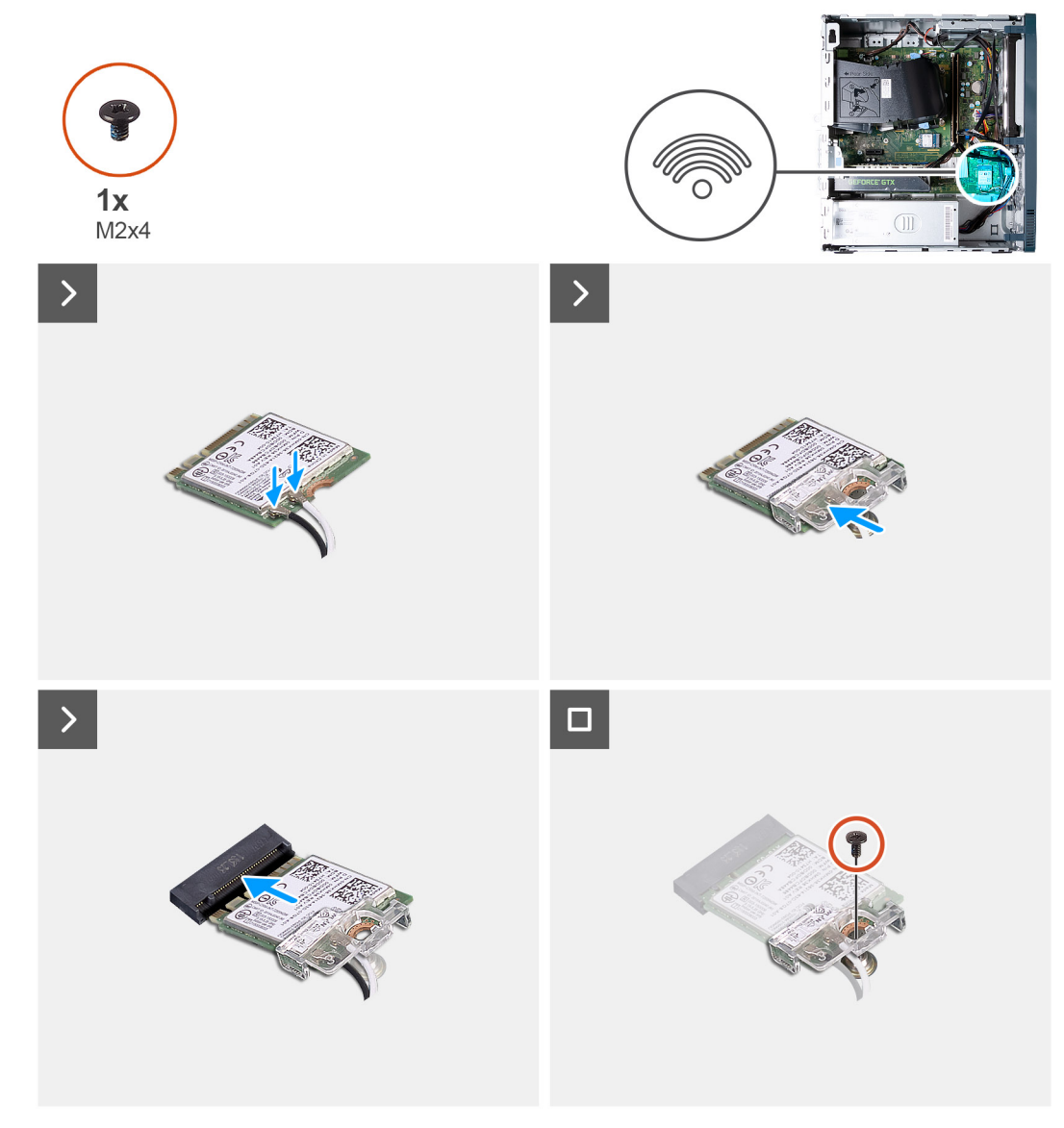

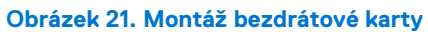

### **Kroky**

1. Připojte anténní kabely k bezdrátové kartě.

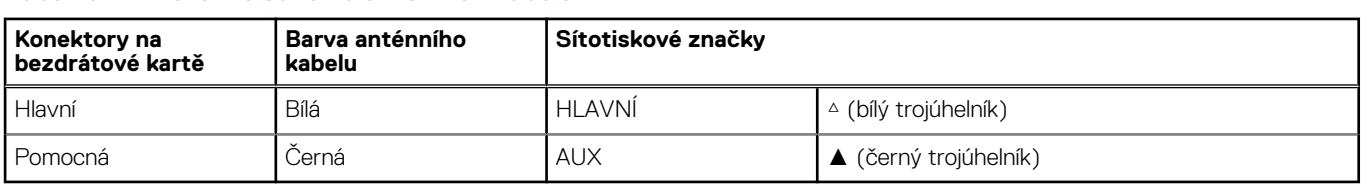

### **Tabulka 22. Barevné schéma anténních kabelů**

- 2. Nasuňte a umístěte držák bezdrátové karty na bezdrátovou kartu.
- 3. Zarovnejte zářez na bezdrátové kartě s výstupkem na slotu karty.
- 4. Zasuňte pod úhlem bezdrátovou kartu do slotu bezdrátové karty.
- 5. Zašroubujte šroub (M2x4), kterým je bezdrátová karta připevněna k základní desce.
- 6. Umístěte počítač do svislé polohy.

### **Další kroky**

- 1. Namontujte [levý kryt](#page-33-0)
- 2. Postupujte podle pokynů v části [Po manipulaci uvnitř počítače.](#page-27-0)

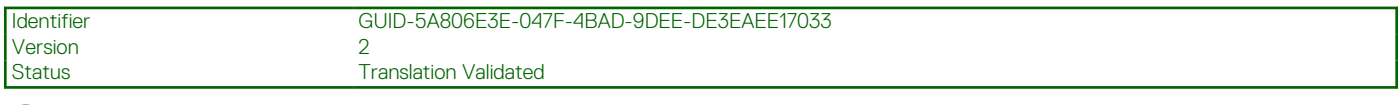

# **Grafická karta**

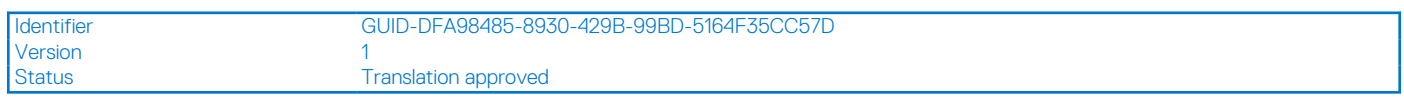

### **Demontáž grafické karty**

### **Požadavky**

- 1. Postupujte podle pokynů v části [Před manipulací uvnitř počítače](#page-25-0).
- 2. Sejměte [kryt levé strany](#page-32-0).

### **O této úloze**

**POZNÁMKA:** V závislosti na objednané konfiguraci nemusí počítač obsahovat samostatnou grafickou kartu.

Následující obrázek znázorňuje umístění grafické karty a postup demontáže.

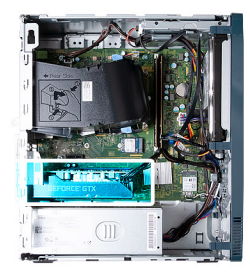

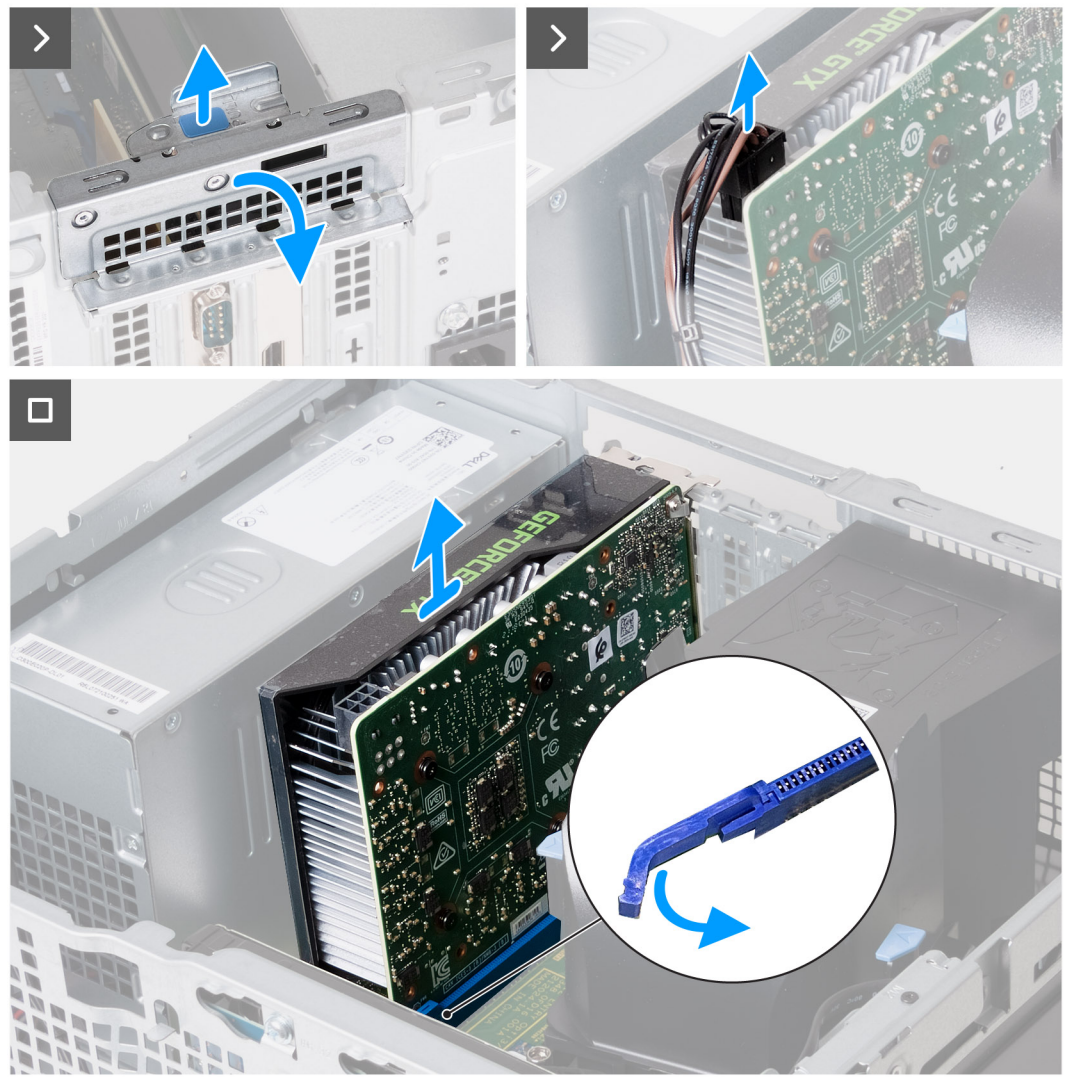

### **Obrázek 22. Demontáž grafické karty**

#### **Kroky**

- 1. Položte počítač na bok, levou stranou směrem nahoru.
- 2. Zvedněte západku a otevřete upevňovací konzolu karty.
- 3. Odpojte od grafické karty napájecí kabel.
- 4. Zatlačte na uvolňovací západku na slotu PCIe x16 směrem od grafické karty.
- 5. Vyjměte grafickou kartu ze základní desky.

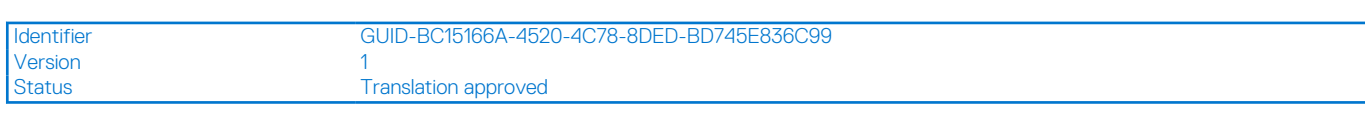

## **Montáž grafické karty**

### **Požadavky**

Jestliže nahrazujete určitou součástku, vyjměte před montáží stávající součástku.

### **O této úloze**

Následující obrázek znázorňuje umístění grafické karty a postup montáže.

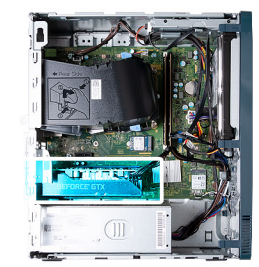

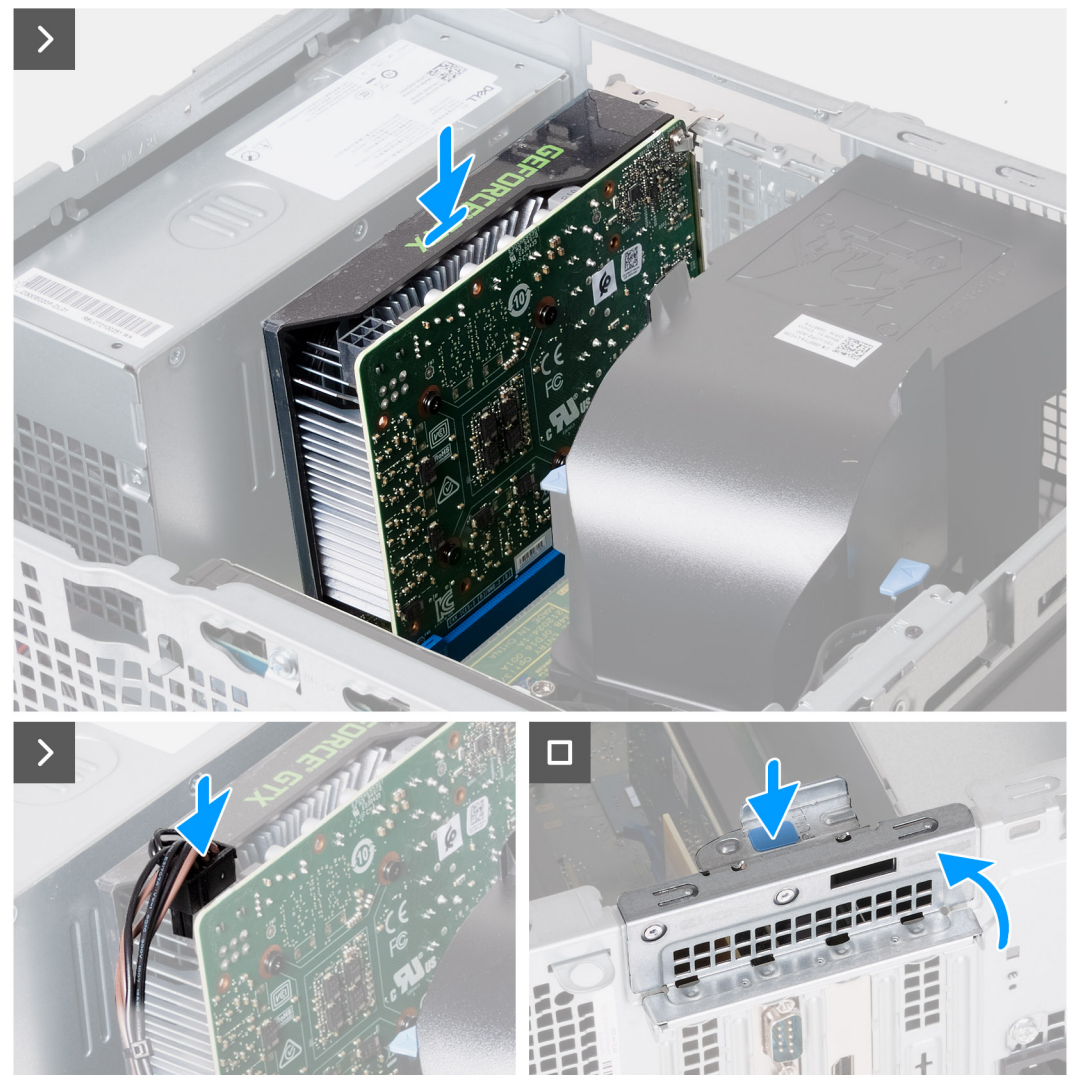

**Obrázek 23. Montáž grafické karty**

### <span id="page-49-0"></span>**Kroky**

- 1. Zarovnejte grafickou kartu se slotem PCIe x16 na základní desce.
- 2. Grafickou kartu vložte do slotu a zatlačte na ni, dokud nezapadne na místo.
- 3. Připojte napájecí kabel grafické karty ke grafické kartě.
- 4. Otočte upevňovací konzolu karty směrem k šasi, dokud nezapadne na místo.
- 5. Umístěte počítač do svislé polohy.

### **Další kroky**

- 1. Namontuite [levý kryt](#page-33-0)
- 2. Postupujte podle pokynů v části [Po manipulaci uvnitř počítače.](#page-27-0)

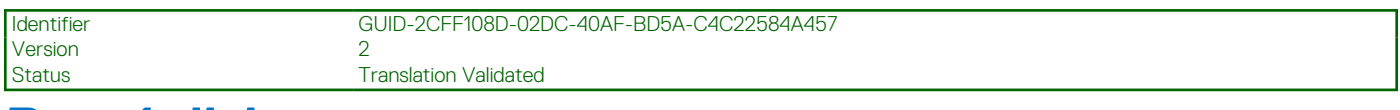

# **Pevný disk**

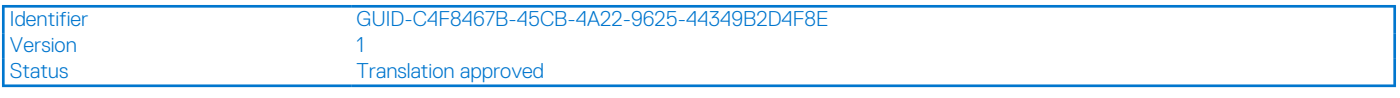

### **Demontáž pevného disku**

#### **Požadavky**

- 1. Postupujte podle pokynů v části [Před manipulací uvnitř počítače](#page-25-0).
- 2. Sejměte [kryt levé strany](#page-32-0).
- 3. Sejměte [čelní kryt](#page-34-0).

#### **O této úloze**

Následující obrázek znázorňuje umístění pevného disku a postup demontáže.

<span id="page-50-0"></span>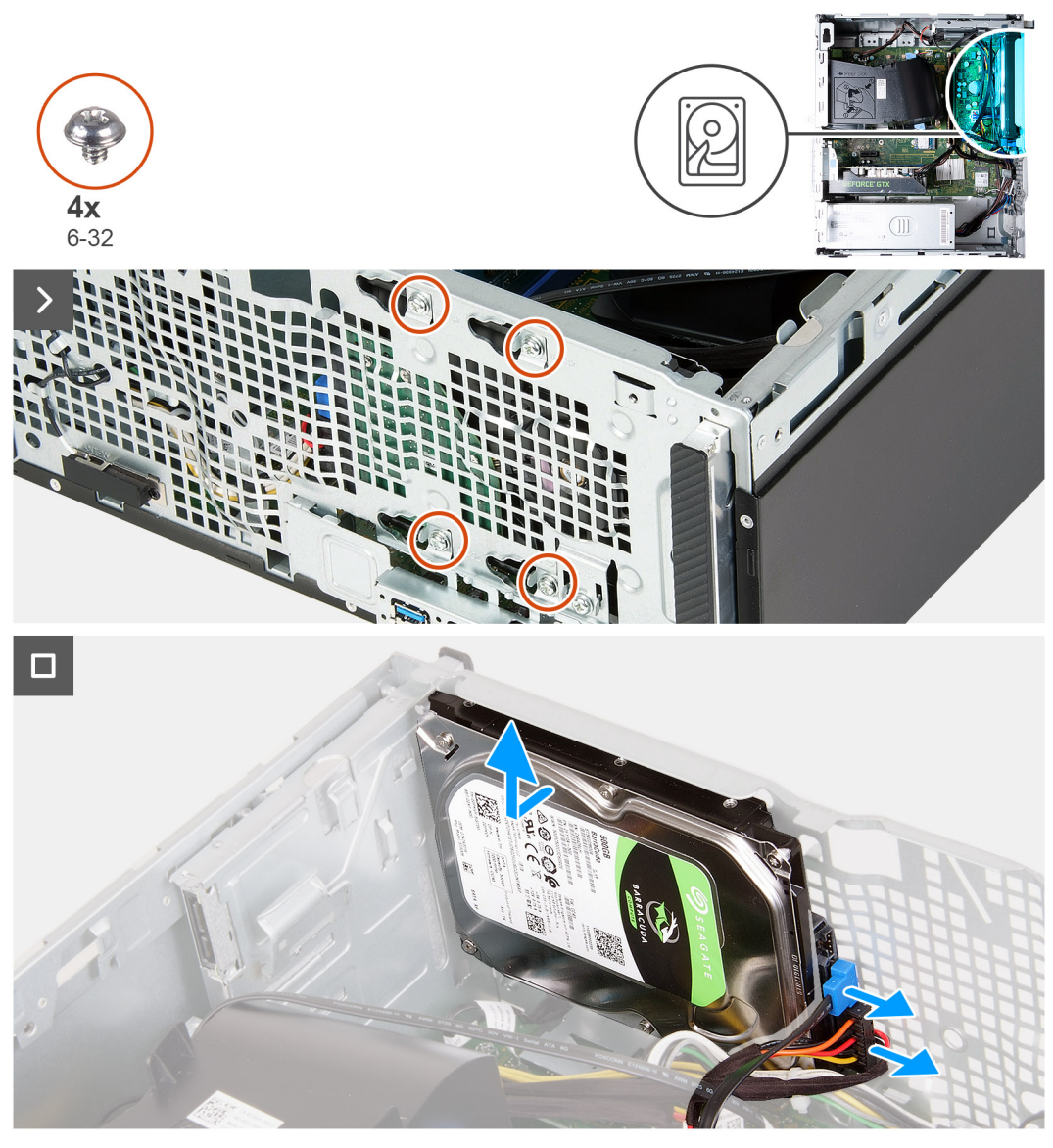

### **Obrázek 24. Demontáž pevného disku**

### **Kroky**

- 1. Položte počítač na bok, levou stranou směrem nahoru.
- 2. Přidržte pevný disk a vyšroubujte čtyři šrouby (6-32), kterými je pevný disk připevněn k šasi.
- 3. Odpojte napájecí a datový kabel od pevného disku.
- 4. Zvedněte pevný disk ze šasi.

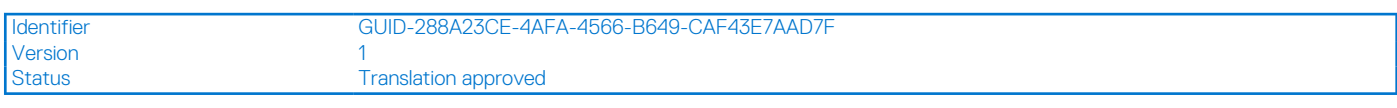

### **Montáž pevného disku**

### **Požadavky**

Jestliže nahrazujete určitou součástku, vyjměte před montáží stávající součástku.

### **O této úloze**

Následující obrázek znázorňuje umístění pevného disku a postup montáže.

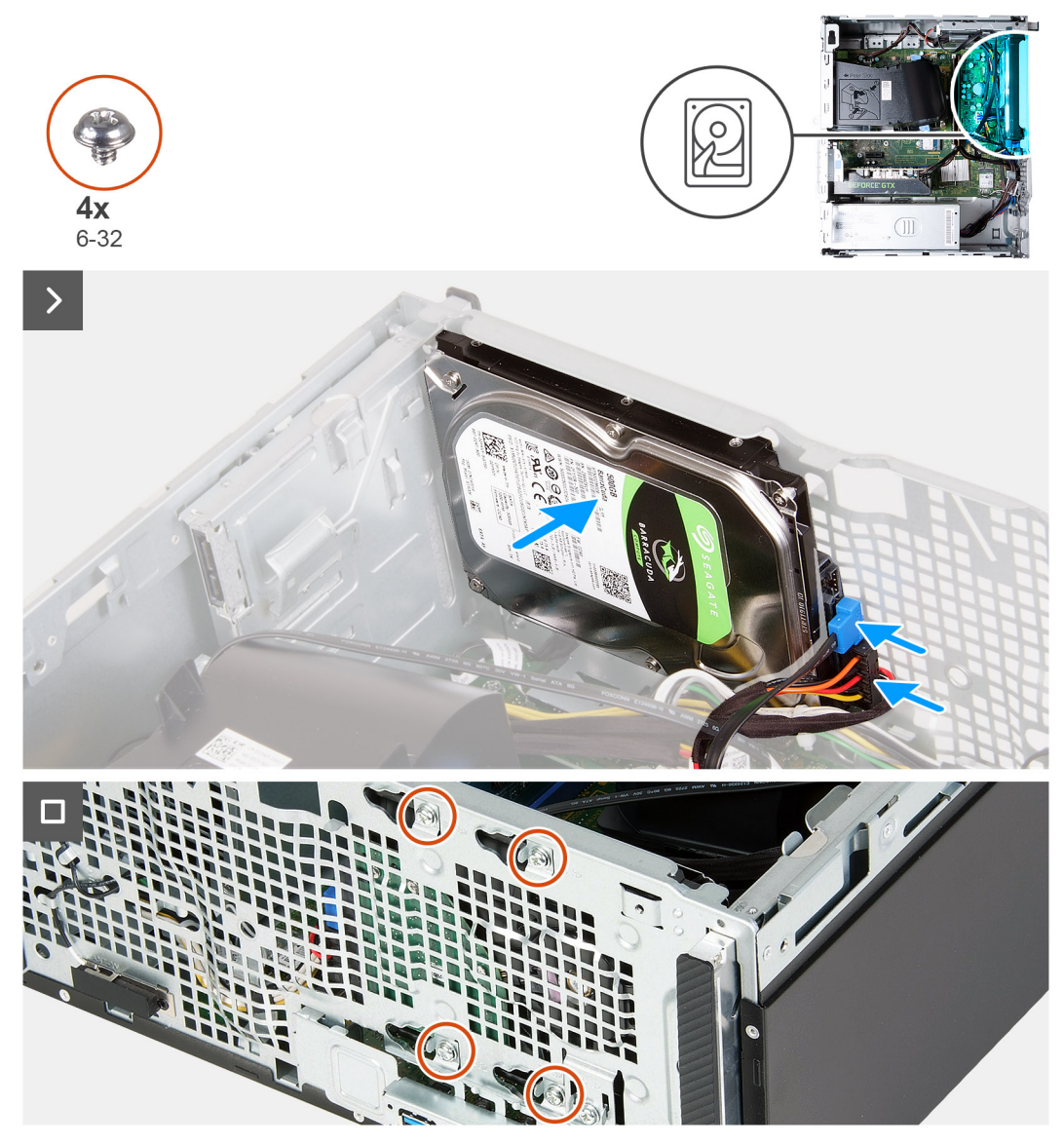

### **Obrázek 25. Montáž pevného disku**

### **Kroky**

- 1. K pevnému disku připojte datový kabel a napájecí kabel.
- 2. Vložte pevný disk do šasi a zarovnejte otvory pro šrouby na pevném disku s otvory pro šrouby na šasi.
- 3. Zašroubujte čtyři šrouby (6-32), kterými je pevný disk připevněn k šasi.
- 4. Umístěte počítač do svislé polohy.

- 1. Namontujte [přední kryt](#page-35-0).
- 2. Namontujte [levý kryt](#page-33-0)
- 3. Postupujte podle pokynů v části [Po manipulaci uvnitř počítače.](#page-27-0)

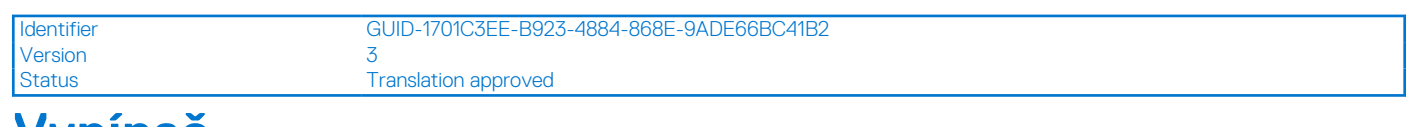

# **Vypínač**

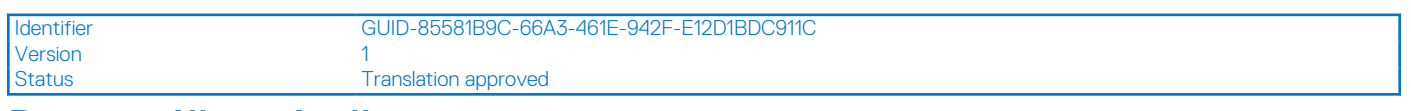

## **Demontáž vypínače**

### **Požadavky**

- 1. Postupujte podle pokynů v části [Před manipulací uvnitř počítače](#page-25-0).
- 2. Sejměte [kryt levé strany](#page-32-0).
- 3. Sejměte [čelní kryt](#page-34-0).
- 4. Vyjměte [pevný disk.](#page-49-0)

### **O této úloze**

Následující obrázek znázorňuje umístění vypínače a postup demontáže.

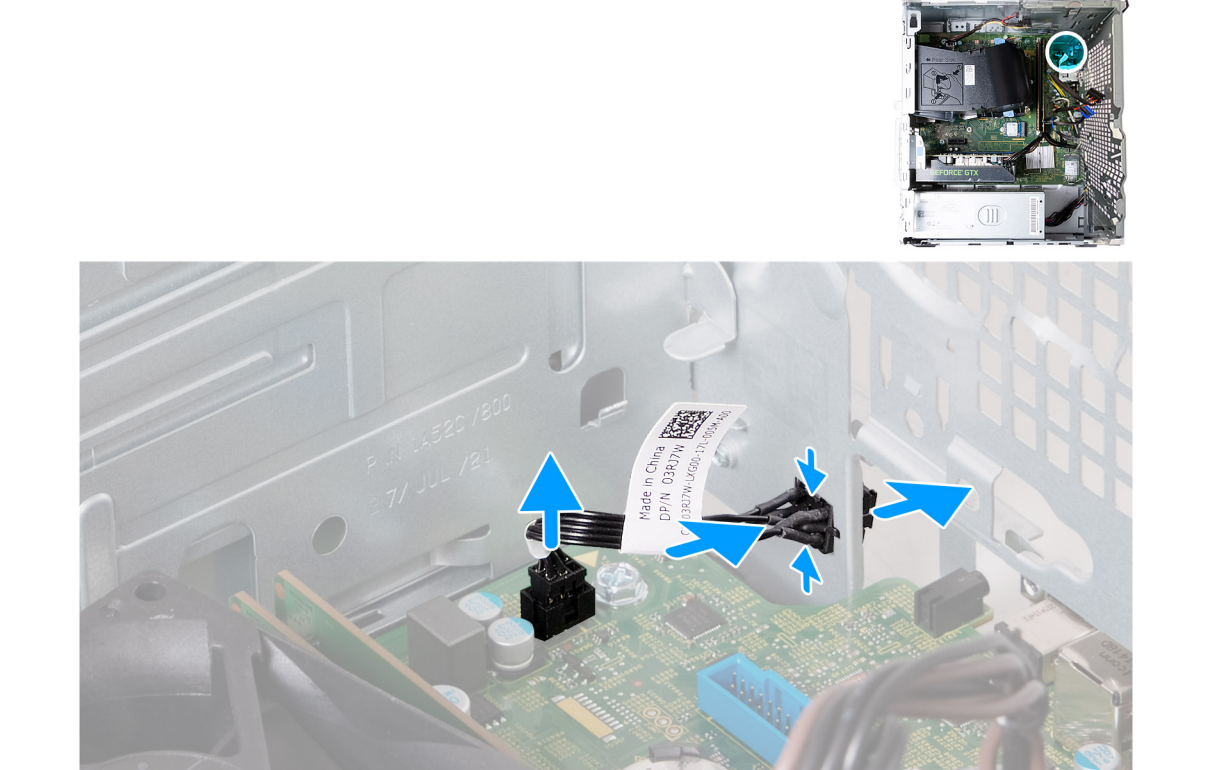

### **Obrázek 26. Demontáž vypínače**

### **Kroky**

- 1. Odpojte kabel tlačítka napájení od základní desky.
- 2. Stlačením uvolňovací západky na vypínači jej uvolněte ze slotu na šasi.
- 3. Protáhněte vypínač spolu s kabelem skrze slot na šasi.
- 4. Vyjměte vypínač s kabelem z přední strany šasi.

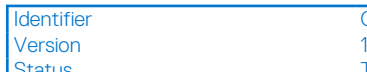

GUID-F784C2B4-E4F8-40CF-BCFD-8787284071AE

**Translation approved** 

## **Montáž vypínače**

### **Požadavky**

Jestliže nahrazujete určitou součástku, vyjměte před montáží stávající součástku.

### **O této úloze**

Následující obrázek znázorňuje umístění vypínače a postup montáže.

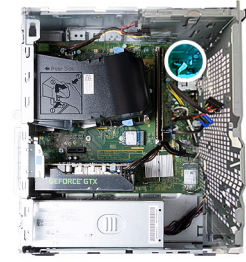

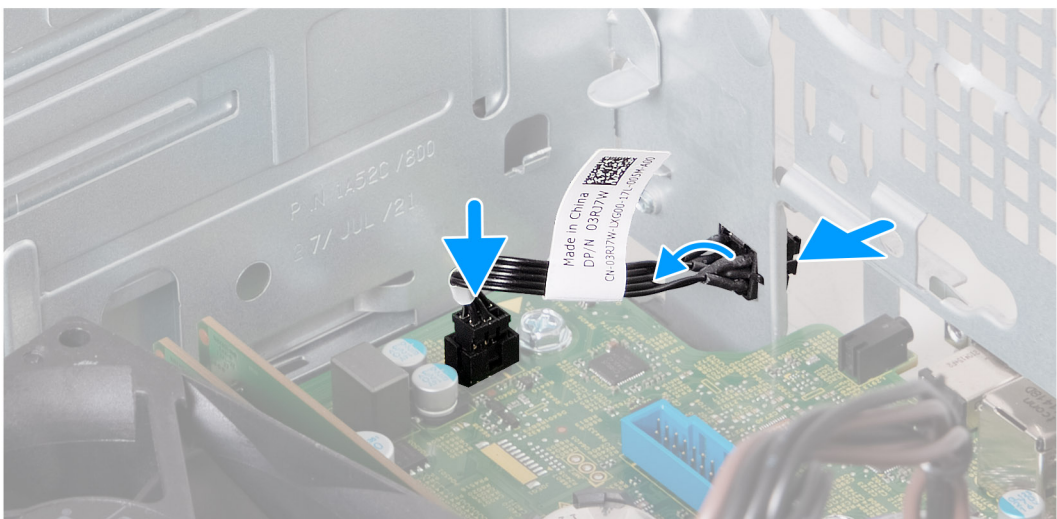

### **Obrázek 27. Montáž vypínače**

### **Kroky**

- 1. Protáhněte kabel vypínače slotem na přední straně šasi.
- 2. Zarovnejte výčnělky na boční straně vedle vypínače s výřezy na slotu v šasi.
- 3. Stiskněte výčnělky na vypínači, protáhněte jej otvorem v šasi a připevněte jej.
- 4. Připojte kabel vypínače k základní desce.

- 1. Nainstalujte [pevný disk](#page-50-0).
- 2. Namontujte [přední kryt](#page-35-0).
- 3. Namontujte [levý kryt](#page-33-0)
- 4. Postupujte podle pokynů v části [Po manipulaci uvnitř počítače.](#page-27-0)

<span id="page-54-0"></span>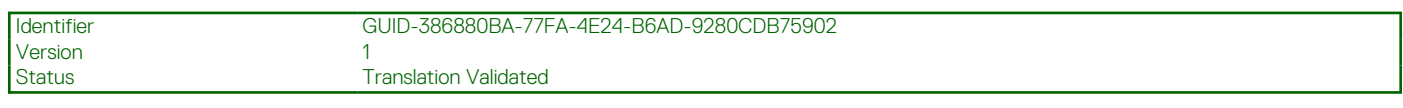

# **Optická mechanika**

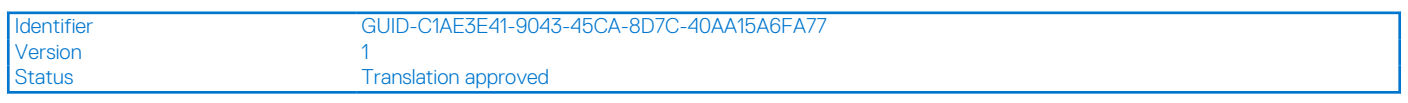

## **Vyjmutí optické jednotky**

### **Požadavky**

- 1. Postupujte podle pokynů v části [Před manipulací uvnitř počítače](#page-25-0).
- 2. Sejměte [kryt levé strany](#page-32-0).
- 3. Sejměte [čelní kryt](#page-34-0).

### **O této úloze**

**POZNÁMKA:** V závislosti na objednané konfiguraci nemusí být v počítači nainstalována optická jednotka.

Následující obrázky znázorňují umístění optické jednotky a postup demontáže.

<span id="page-55-0"></span>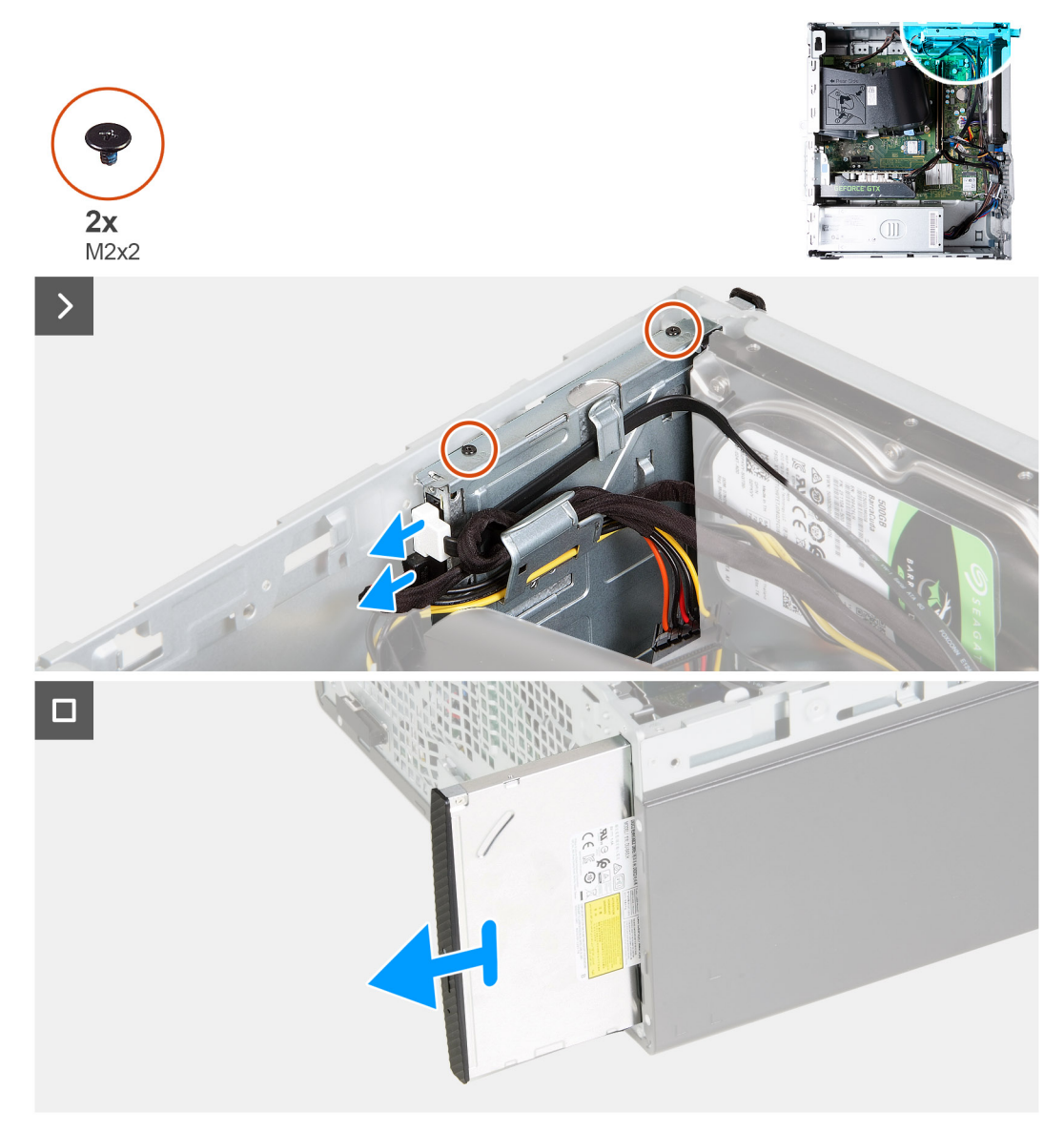

### **Obrázek 28. Vyjmutí optické jednotky**

### **Kroky**

- 1. Položte počítač na bok, levou stranou směrem nahoru.
- 2. Odpojte od optické jednotky napájecí a datové kabely.
- 3. Vyšroubujte dva šrouby (M2x2), jimiž je optická jednotka připevněna ke kleci.
- 4. Vysuňte optickou jednotku skrze přední panel počítače.

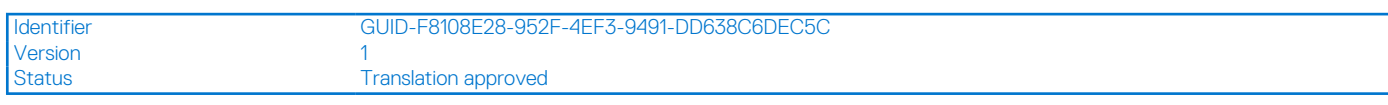

### **Montáž optické jednotky**

### **Požadavky**

Jestliže nahrazujete určitou součástku, vyjměte před montáží stávající součástku.

### **O této úloze**

Následující obrázek znázorňuje umístění optické jednotky a postup montáže.

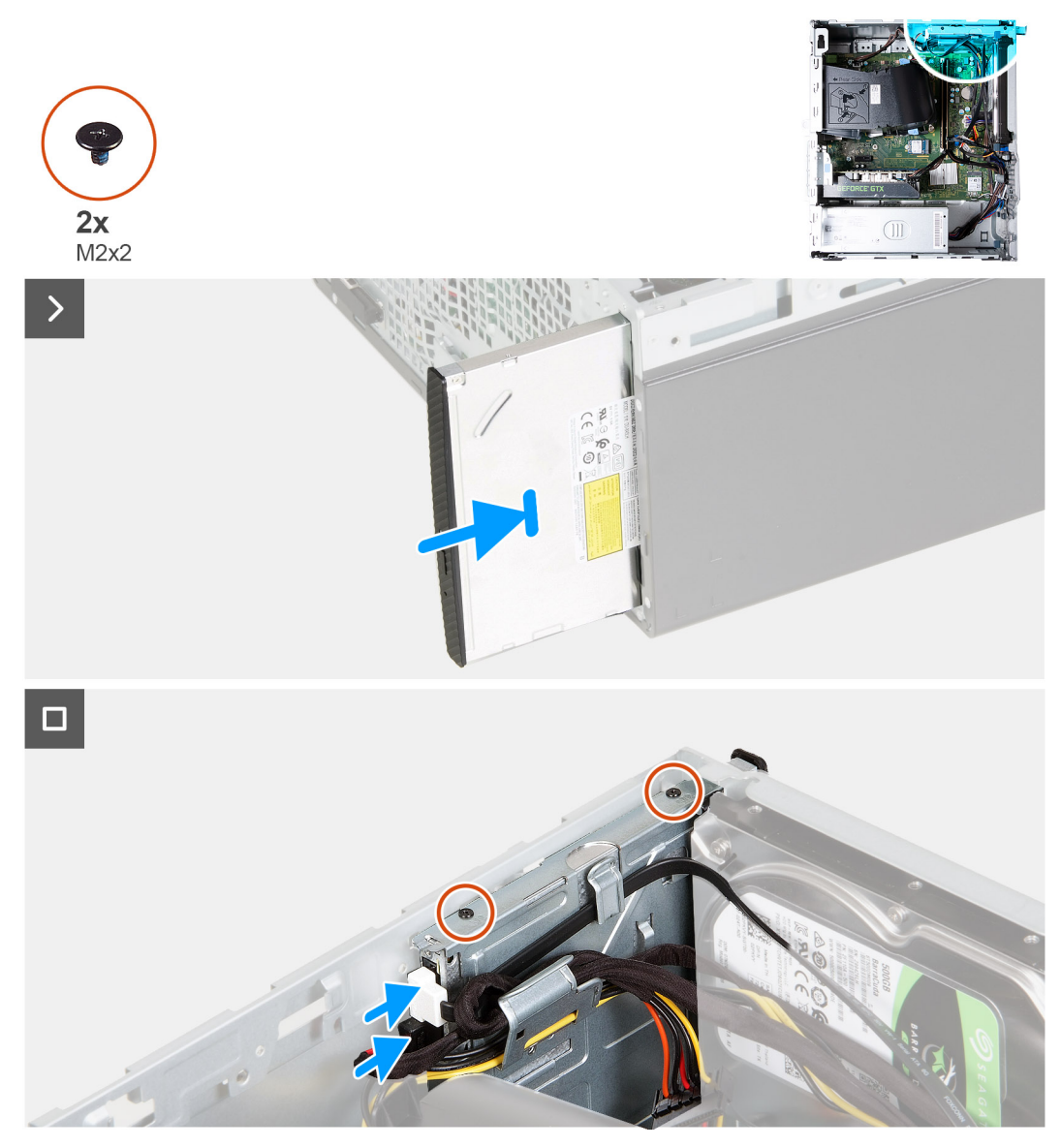

### **Obrázek 29. Montáž optické jednotky**

### **Kroky**

- 1. Skrze přední část počítače zasuňte optickou jednotku do klece pro optickou jednotku.
- 2. Zašroubujte dva šrouby (M2x2), jimiž je optická jednotka připevněna ke kleci.
- 3. Připojte k optické jednotce napájecí a datový kabel.
- 4. Umístěte počítač do svislé polohy.

- 1. Namontujte [přední kryt](#page-35-0).
- 2. Namontujte [levý kryt](#page-33-0)
- 3. Postupujte podle pokynů v části [Po manipulaci uvnitř počítače.](#page-27-0)

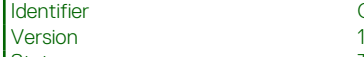

Status **Translation Validated** 

# **Čelní kryt optické jednotky**

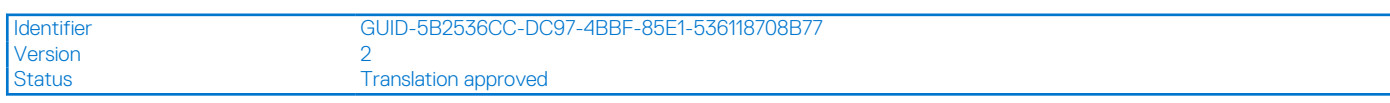

### **Demontáž čelního krytu optické jednotky**

### **Požadavky**

- 1. Postupujte podle pokynů v části [Před manipulací uvnitř počítače](#page-25-0).
- 2. Sejměte [kryt levé strany](#page-32-0).
- 3. Sejměte [čelní kryt](#page-34-0).
- 4. Vyjměte [optickou jednotku](#page-54-0).

### **O této úloze**

**POZNÁMKA:** V závislosti na objednané konfiguraci nemusí být v počítači nainstalována optická jednotka.

Následující obrázky znázorňují umístění čelního krytu optické jednotky a postup demontáže.

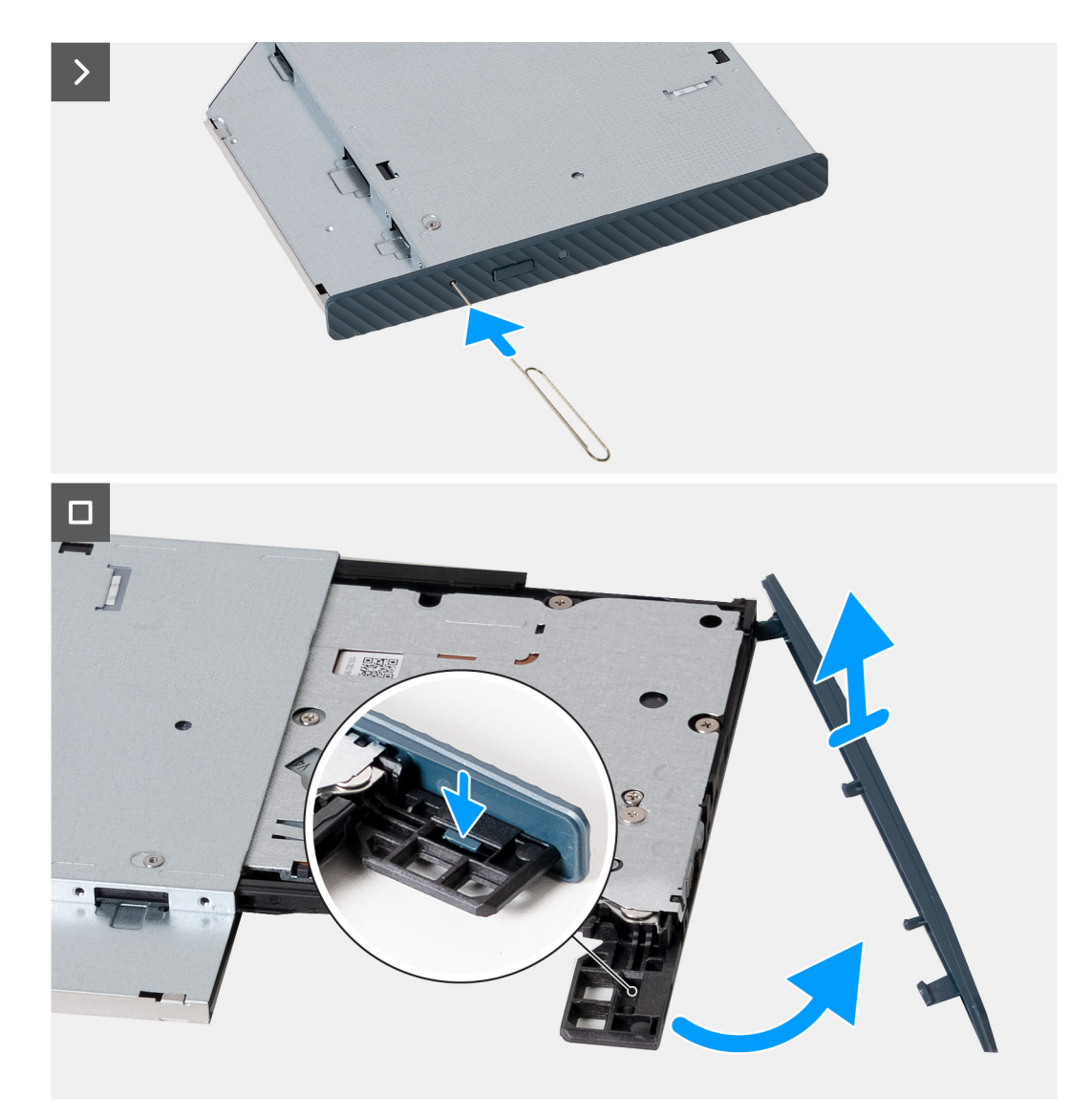

### **Obrázek 30. Demontáž čelního krytu optické jednotky**

#### **Kroky**

- 1. Do otvoru pro nouzové vysunutí optické jednotky zasuňte rozvinutou kancelářskou sponku a vytáhněte podložku disku.
- 2. Pomocí plastové jehly zatlačte na výčnělek, kterým je čelní kryt optické jednotky připevněn k optické jednotce.
- 3. Vyjměte z optické jednotky čelní kryt.

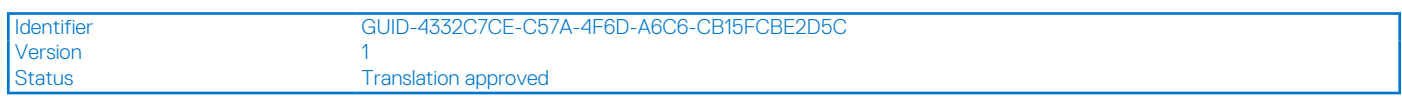

### **Montáž čelního krytu optické jednotky**

### **Požadavky**

Jestliže nahrazujete určitou součástku, vyjměte před montáží stávající součástku.

### **O této úloze**

Následující obrázky znázorňují umístění čelního krytu optické jednotky a postup montáže.

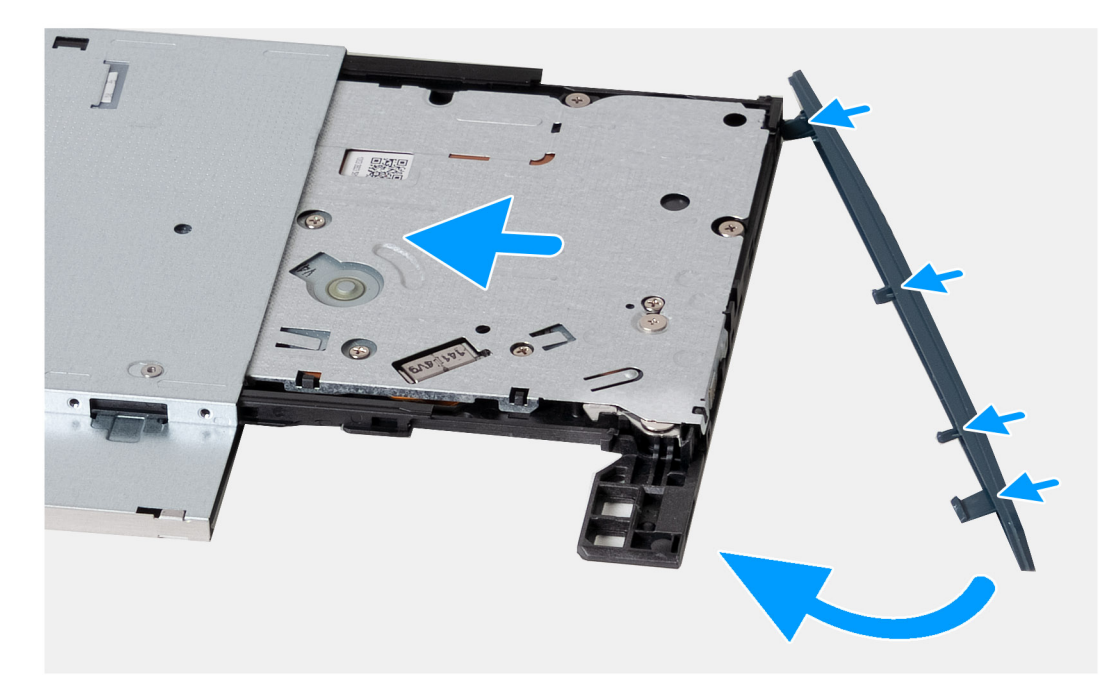

### **Obrázek 31. Montáž čelního krytu optické jednotky**

#### **Kroky**

- 1. Zarovnejte západky na rámečku optické jednotky se sloty v optické jednotce a zacvakněte je na místo.
- 2. Zasuňte podložku optické jednotky do optické jednotky a zavřete ji.

#### **Další kroky**

- 1. Nainstalujte [optickou jednotku](#page-55-0).
- 2. Namontujte [přední kryt](#page-35-0).
- 3. Namontujte [levý kryt](#page-33-0)
- 4. Postupujte podle pokynů v části [Po manipulaci uvnitř počítače.](#page-27-0)

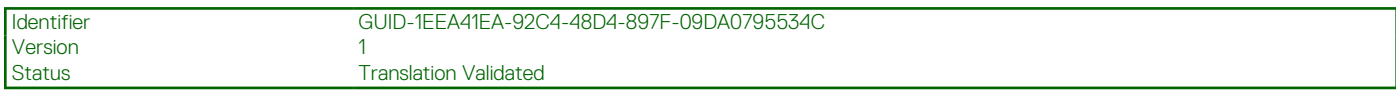

# **Kryt ventilátoru**

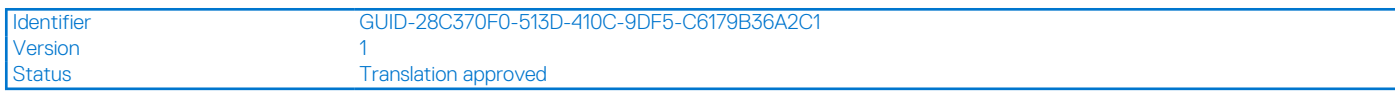

### **Demontáž krytu ventilátoru**

### **Požadavky**

- 1. Postupujte podle pokynů v části [Před manipulací uvnitř počítače](#page-25-0).
- 2. Sejměte [kryt levé strany](#page-32-0).

### **O této úloze**

Následující obrázky znázorňují umístění krytu ventilátoru a postup demontáže.

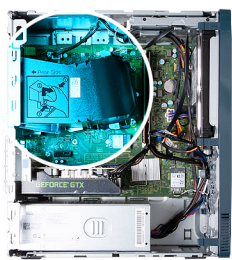

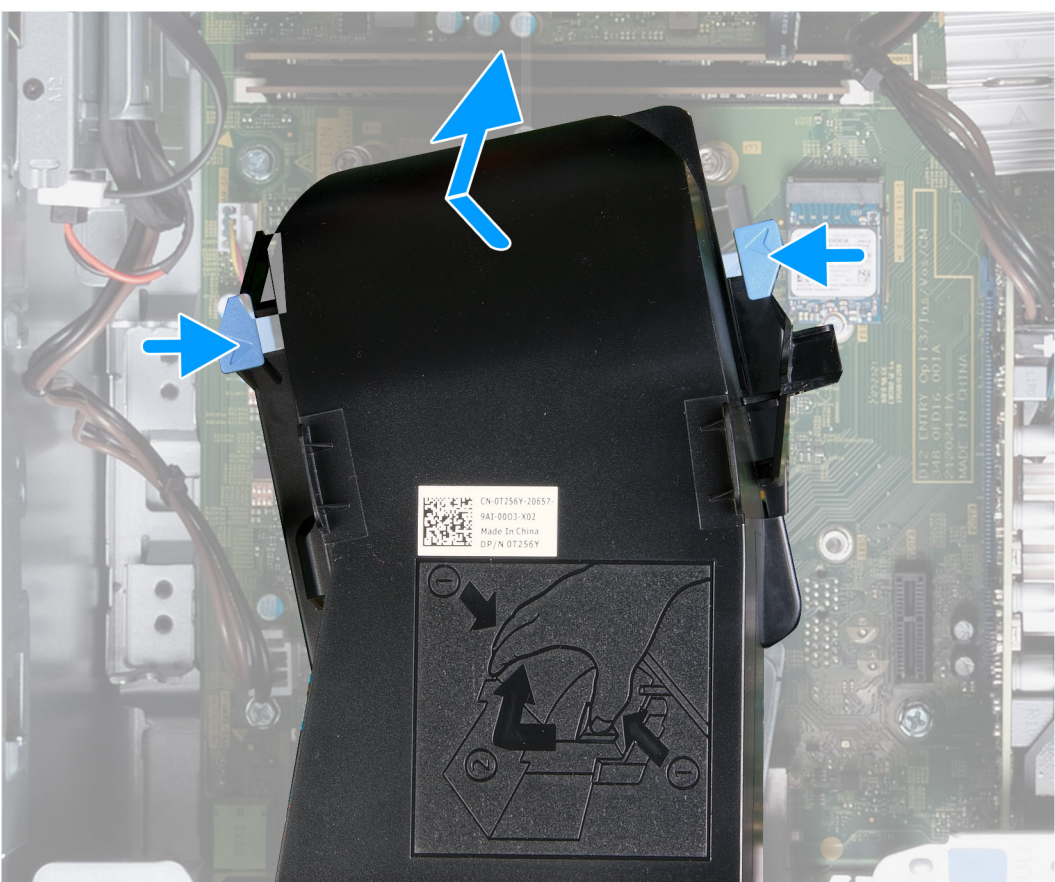

### **Obrázek 32. Demontáž krytu ventilátoru**

### **Kroky**

- 1. Položte počítač na bok, levou stranou směrem nahoru.
- 2. Stisknutím pojistných spon uvolněte kryt ventilátoru ze sestavy ventilátoru a chladiče.
- 3. Zvedněte kryt ventilátoru ze sestavy ventilátoru a chladiče.

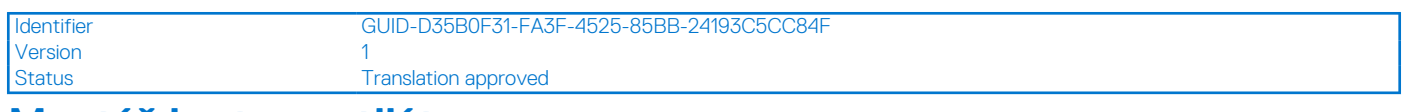

### **Montáž krytu ventilátoru**

### **Požadavky**

Jestliže nahrazujete určitou součástku, vyjměte před montáží stávající součástku.

### **O této úloze**

Následující obrázky znázorňují umístění krytu ventilátoru a postup montáže.

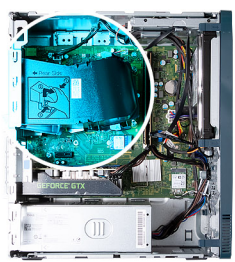

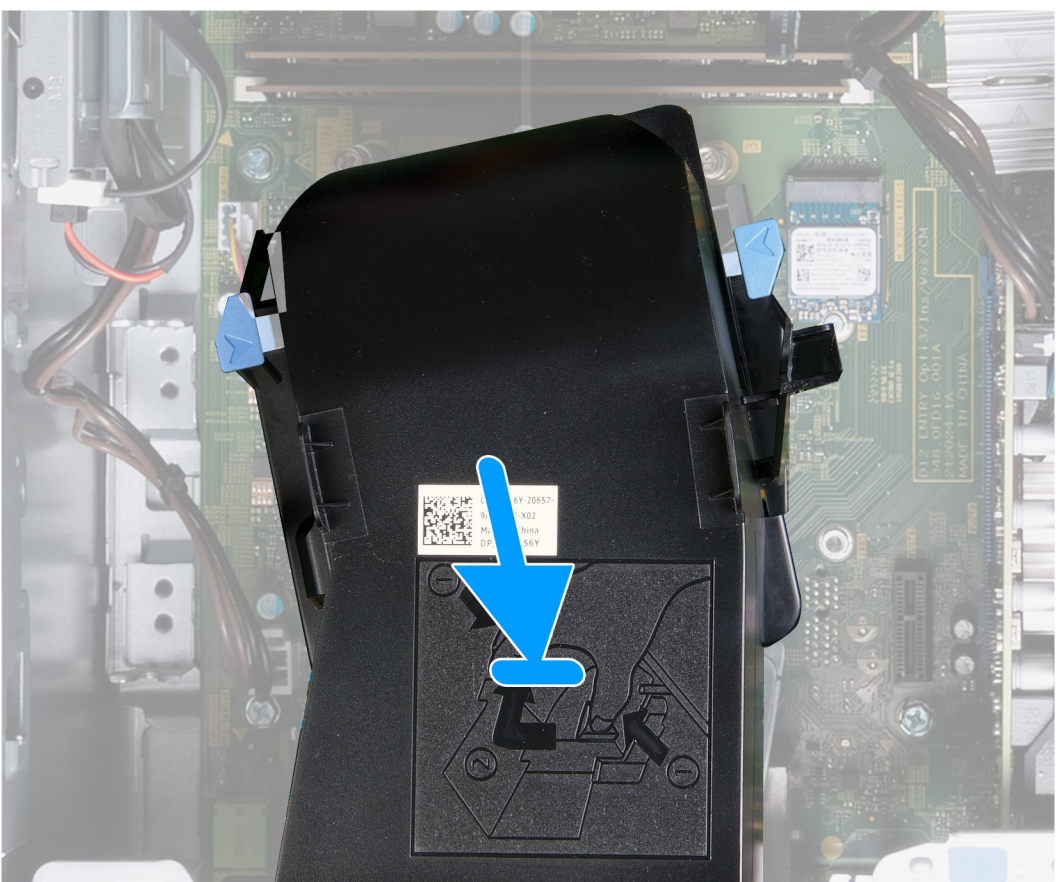

### **Obrázek 33. Montáž krytu ventilátoru**

### **Kroky**

- 1. Vložte kryt ventilátoru na sestavu ventilátoru a chladiče.
- 2. Zatlačte kryt ventilátoru na sestavu ventilátoru a chladiče a připevněte jej.
- 3. Umístěte počítač do svislé polohy.

- 1. Namontujte [levý kryt](#page-33-0)
- 2. Postupujte podle pokynů v části [Po manipulaci uvnitř počítače.](#page-27-0)

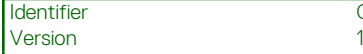

GUID-DB495D33-4E53-41C2-9755-FC8A00053B0E

Status **Translation Validated** 

# **Čtečka paměťových karet**

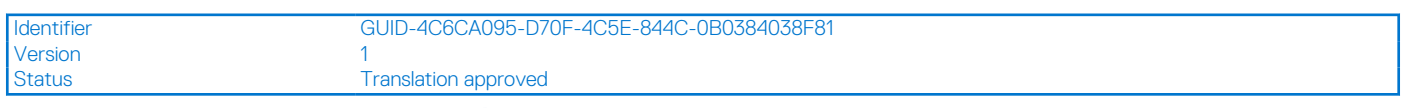

### **Demontáž čtečky paměťových karet**

### **Požadavky**

- 1. Postupujte podle pokynů v části [Před manipulací uvnitř počítače](#page-25-0).
- 2. Sejměte [kryt levé strany](#page-32-0).
- 3. Sejměte [čelní kryt](#page-34-0).
- 4. Vyjměte [pevný disk.](#page-49-0)

### **O této úloze**

Následující obrázek znázorňuje umístění čtečky paměťových karet a postup demontáže.

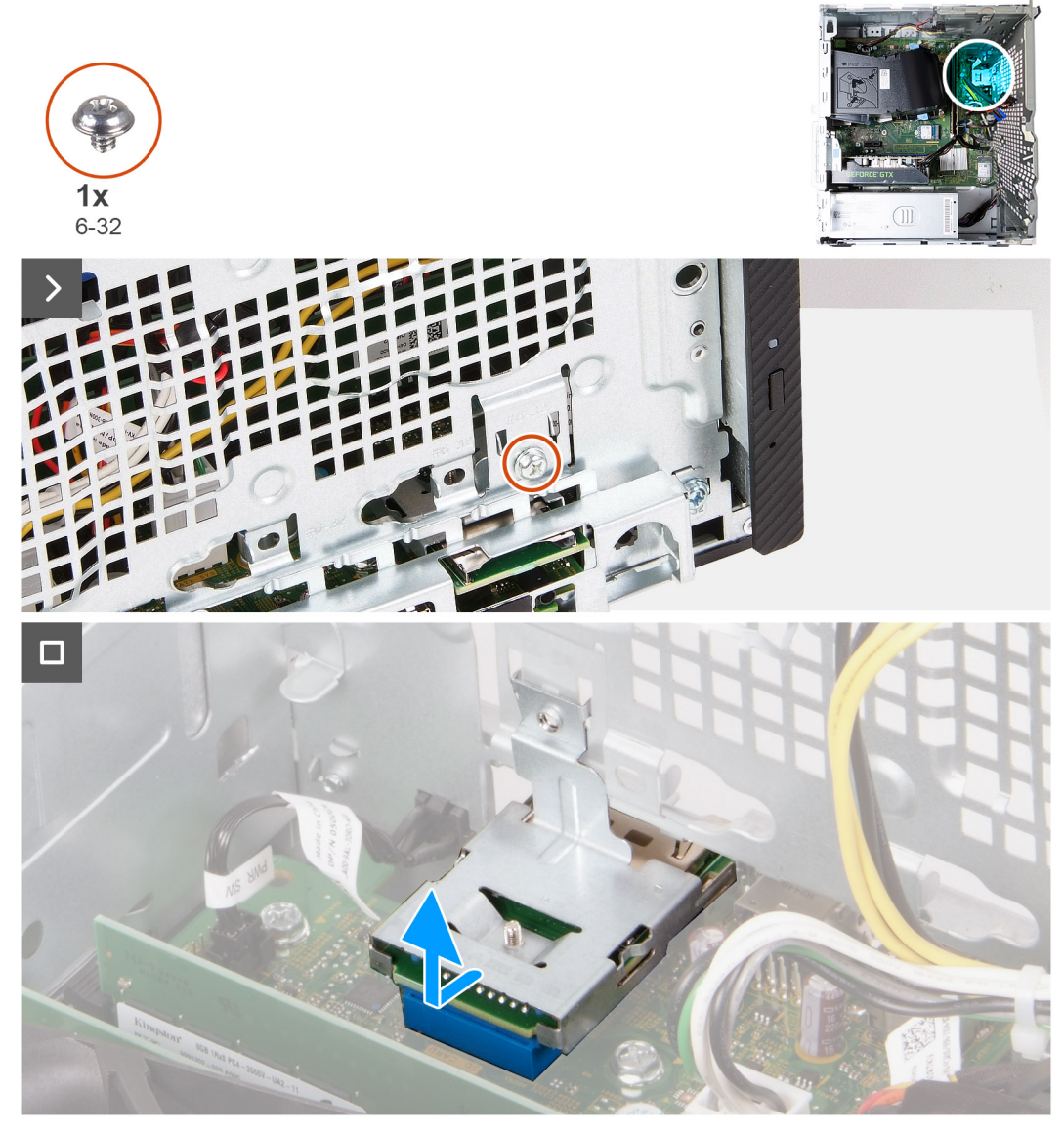

### **Obrázek 34. Demontáž čtečky paměťových karet**

### **Kroky**

- 1. Vyšroubujte šroub (6-32), kterým je držák čtečky paměťových karet připevněn k šasi.
- 2. Pomocí šroubu a šroubováku zatlačte na čtečku paměťových karet a uvolněte ji ze šasi.
- 3. Vysuňte a zvedněte čtečku paměťových karet i s držákem ze základní desky.

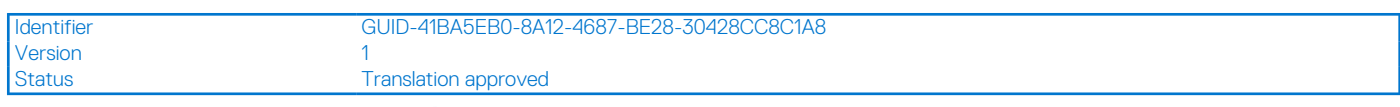

### **Montáž čtečky paměťových karet**

#### **Požadavky**

Jestliže nahrazujete určitou součástku, vyjměte před montáží stávající součástku.

### **O této úloze**

Následující obrázek znázorňuje umístění čtečky paměťových karet a postup montáže.

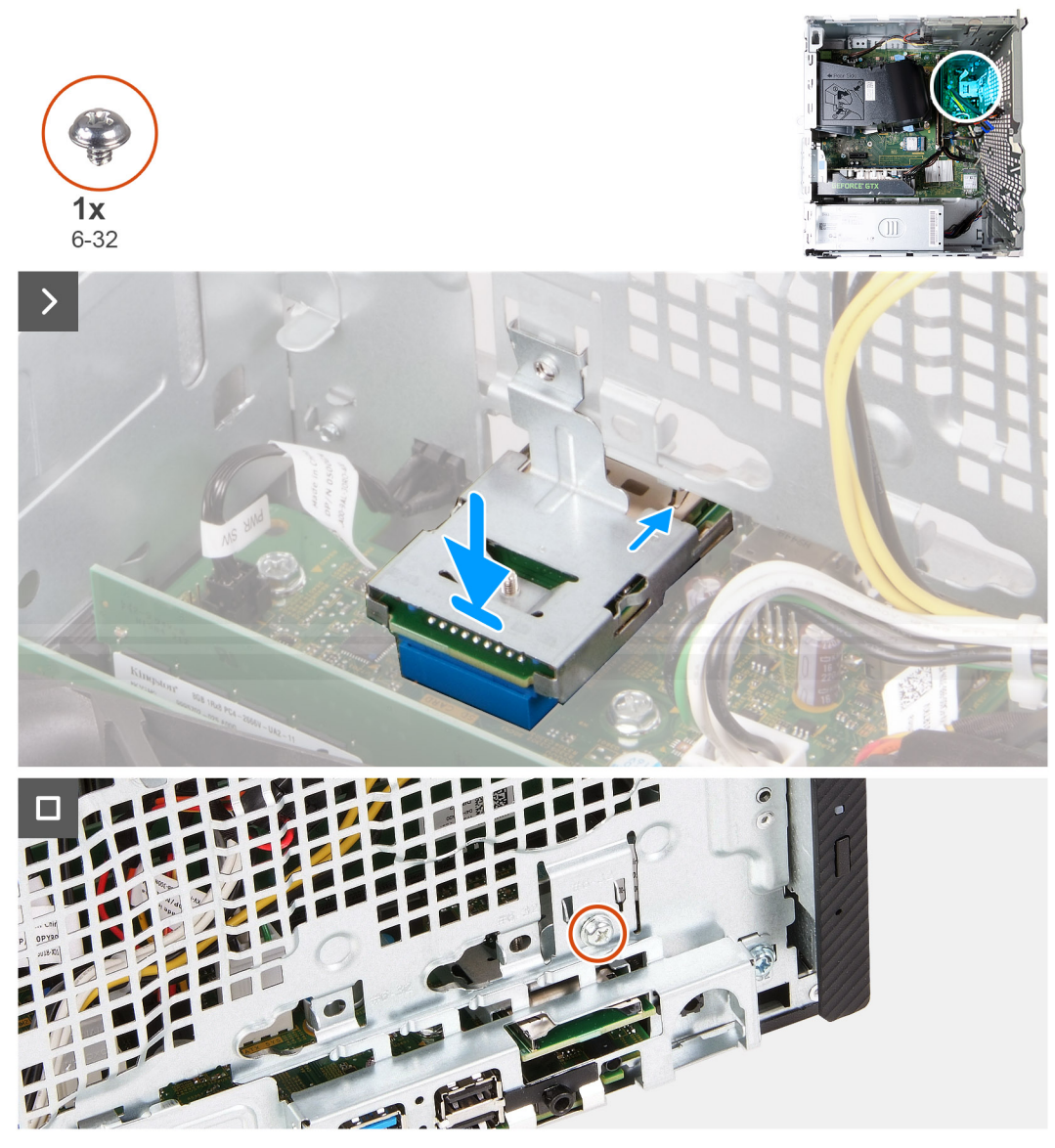

### **Obrázek 35. Montáž čtečky paměťových karet**

### **Kroky**

- 1. Položte a zasuňte čtečku paměťových karet do slotu na základní desce.
- 2. Zarovnejte otvor pro šroub v držáku čtečky paměťových karet s otvorem pro šroub v šasi.
- 3. Zašroubujte šroub (6-32), kterým je držák čtečky paměťových karet připevněn k šasi.

- 1. Nainstalujte [pevný disk](#page-50-0).
- 2. Namontujte [přední kryt](#page-35-0).
- 3. Namontujte [levý kryt](#page-33-0)
- 4. Postupujte podle pokynů v části [Po manipulaci uvnitř počítače.](#page-27-0)

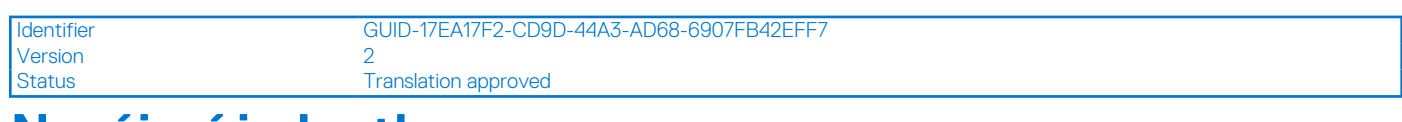

# **Napájecí jednotka**

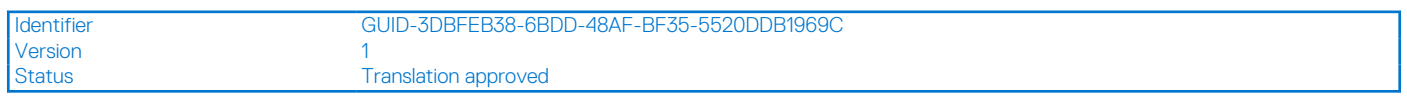

## **Demontáž napájecí jednotky**

### **Požadavky**

- 1. Postupujte podle pokynů v části [Před manipulací uvnitř počítače](#page-25-0).
- 2. Sejměte [kryt levé strany](#page-32-0).

### **O této úloze**

Následující obrázek znázorňuje umístění napájecí jednotky a postup demontáže.

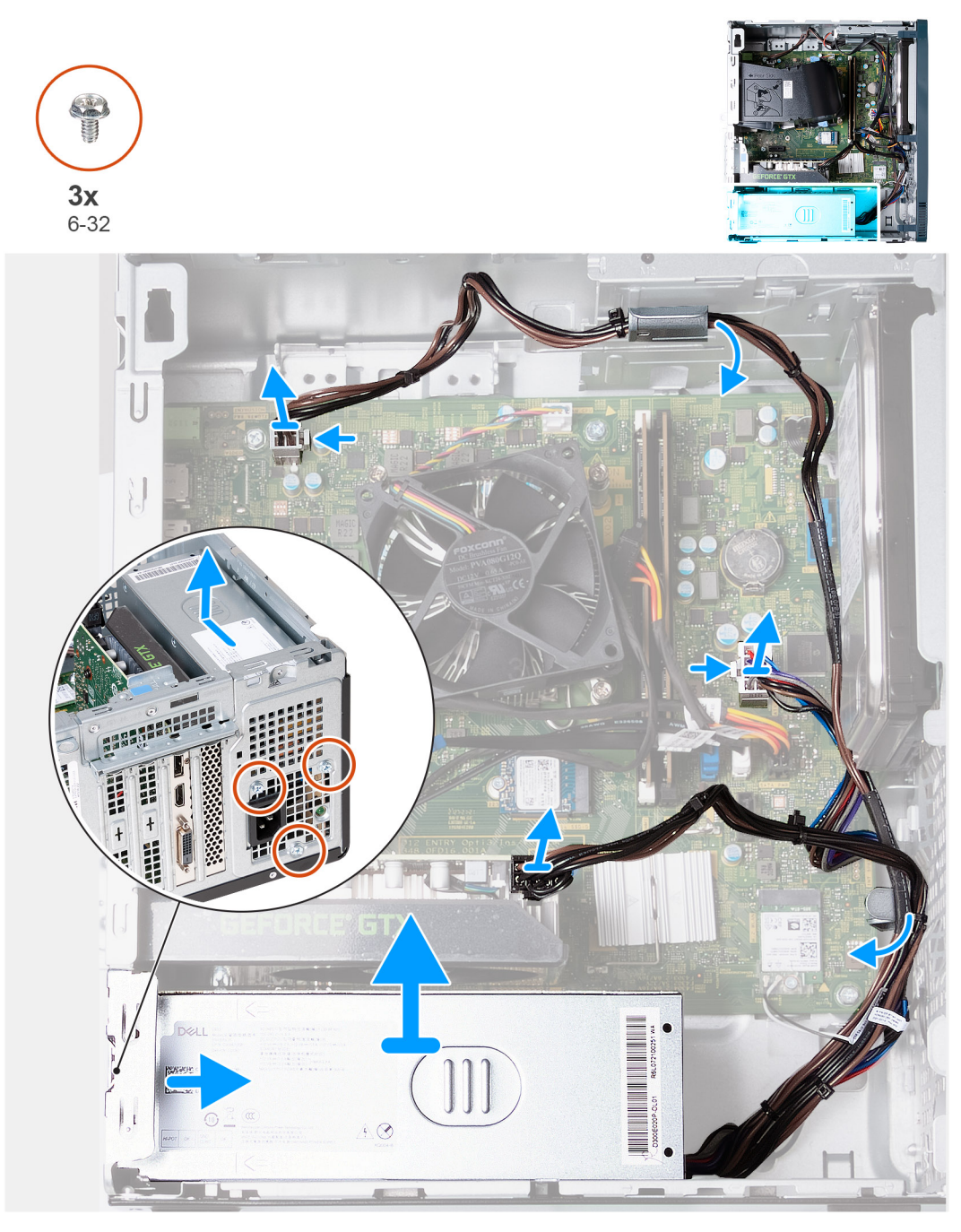

### **Obrázek 36. Demontáž napájecí jednotky**

#### **Kroky**

- 1. Položte počítač na bok, levou stranou směrem nahoru.
- 2. Odpojte od grafické karty napájecí kabel.
- 3. Stisknutím jisticí svorky odpojte napájecí kabel procesoru od základní desky.
- 4. Stisknutím jisticí svorky odpojte napájecí kabel základní desky od základní desky.
- 5. Demontujte kabely napájecího zdroje z vodítek na šasi.
- 6. Odšroubujte tři šrouby (#6-32), kterými je jednotka napájecího zdroje připevněna k šasi.
- 7. Vysuňte a zvedněte jednotku napájecího zdroje ze šasi.

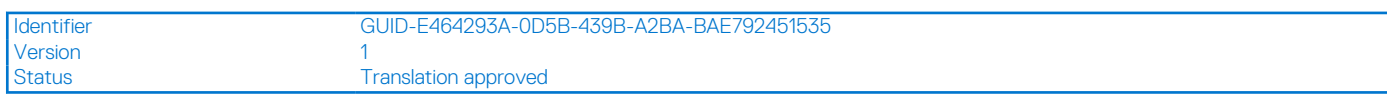

## **Montáž napájecí jednotky**

### **Požadavky**

Jestliže nahrazujete určitou součástku, vyjměte před montáží stávající součástku.

### **O této úloze**

Následující obrázek znázorňuje umístění napájecí jednotky a postup montáže.

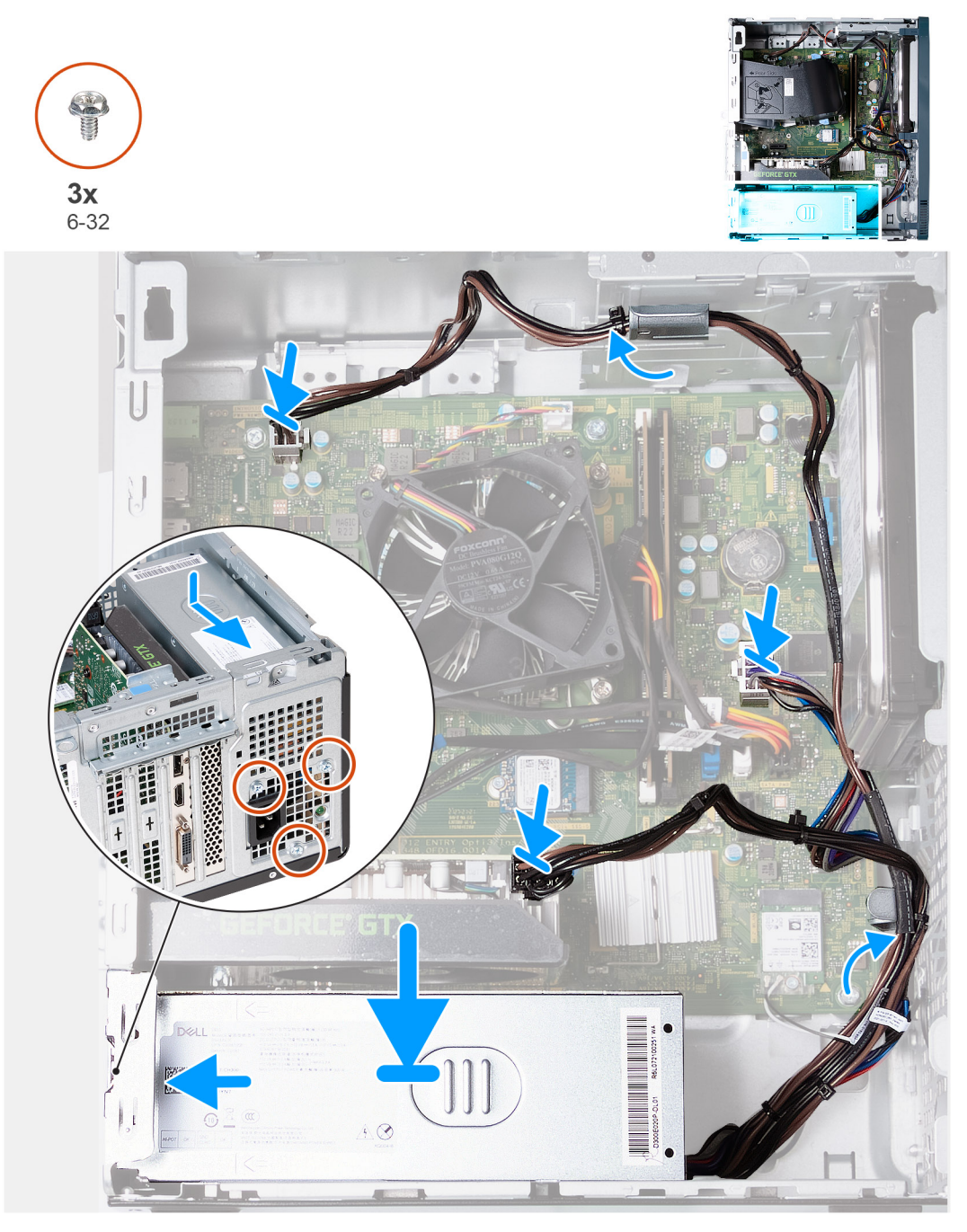

**Obrázek 37. Montáž napájecí jednotky**

### **Kroky**

- 1. Vložte a zasuňte západky na napájecím zdroji do otvorů na šasi.
- 2. Zarovnejte otvory pro šrouby na napájecím zdroji s otvory pro šrouby na šasi.
- 3. Zašroubujte tři šrouby (#6-32), kterými je jednotka napájecího zdroje připevněna k šasi.
- 4. Zaveďte kabely jednotky zdroje napájení do vodítek na šasi.
- 5. Připojte napájecí kabel základní desky k základní desce.
- 6. Připojte napájecí kabel procesoru k základní desce.
- 7. Připojte napájecí kabel grafické karty ke grafické kartě.
- 8. Umístěte počítač do svislé polohy.

- 1. Namontujte [levý kryt](#page-32-0)
- 2. Postupujte podle pokynů v části [Po manipulaci uvnitř počítače.](#page-27-0)

Version 3

Identifier GUID-DB826DB7-5647-4F56-AB64-D2885520F9FF

Status **Translation approved** 

# **Demontáž a instalace jednotek vyměnitelných v terénu (FRU)**

Výměnné komponenty v této kapitole jsou jednotky vyměnitelné v terénu (FRU). **VÝSTRAHA: Informace v této části věnované demontáži a montáži jednotek FRU jsou určeny pouze oprávněným servisním technikům. VÝSTRAHA: Aby nedošlo k poškození komponenty nebo ztrátě dat, musí jednotky vyměnitelné v terénu (FRU) vyměňovat autorizovaný servisní technik. VÝSTRAHA: Společnost Dell Technologies doporučuje, aby tuto množinu oprav v případě potřeby prováděli specializovaní servisní technici. VÝSTRAHA: Připomínáme, že vaše záruka nekryje škody, ke kterým dojde během oprav typu FRU neschválených společností Dell Technologies.**

**POZNÁMKA:** Obrázky v tomto dokumentu se mohou lišit od vašeho počítače v závislosti na sestavě, kterou jste si objednali.

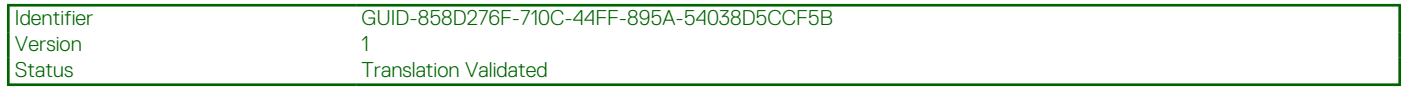

# **Moduly antény**

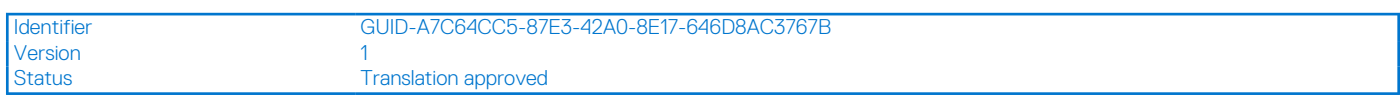

### **Demontáž anténních modulů**

**VÝSTRAHA: Informace v této části jsou určeny pouze oprávněným servisním technikům.**

### **Požadavky**

- 1. Postupujte podle pokynů v části [Před manipulací uvnitř počítače](#page-25-0).
- 2. Sejměte [kryt levé strany](#page-32-0).
- 3. Sejměte [čelní kryt](#page-34-0).
- 4. Demontujte [bezdrátovou kartu.](#page-44-0)

### **O této úloze**

Následující obrázky znázorňují umístění anténních modulů a postup demontáže.

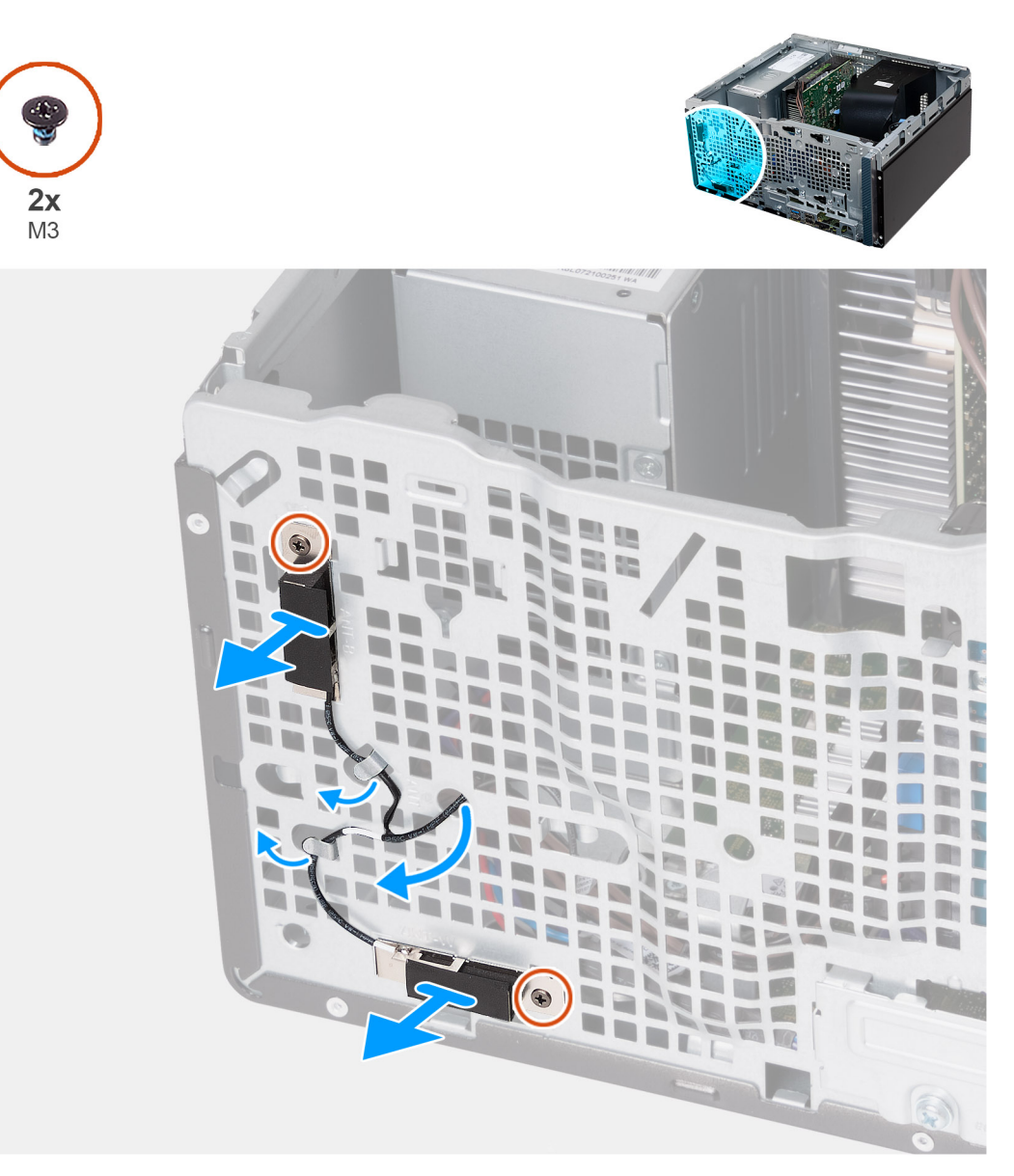

### **Obrázek 38. Demontáž anténních modulů**

#### **Kroky**

- 1. Povolte dva jisticí šrouby (M3), kterými jsou anténní moduly připevněny k šasi.
- 2. Vyjměte anténní kabely z vodítka na šasi a vyvlékněte je otvorem v šasi.
- 3. Zvedněte anténní modul i s kabely ze šasi.

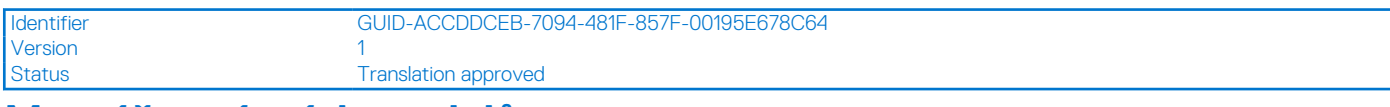

### **Montáž anténních modulů**

**VÝSTRAHA: Informace v této části jsou určeny pouze oprávněným servisním technikům.**

#### **Požadavky**

Jestliže nahrazujete určitou součástku, vyjměte před montáží stávající součástku.

### **O této úloze**

Následující obrázky znázorňují umístění anténních modulů a postup montáže.

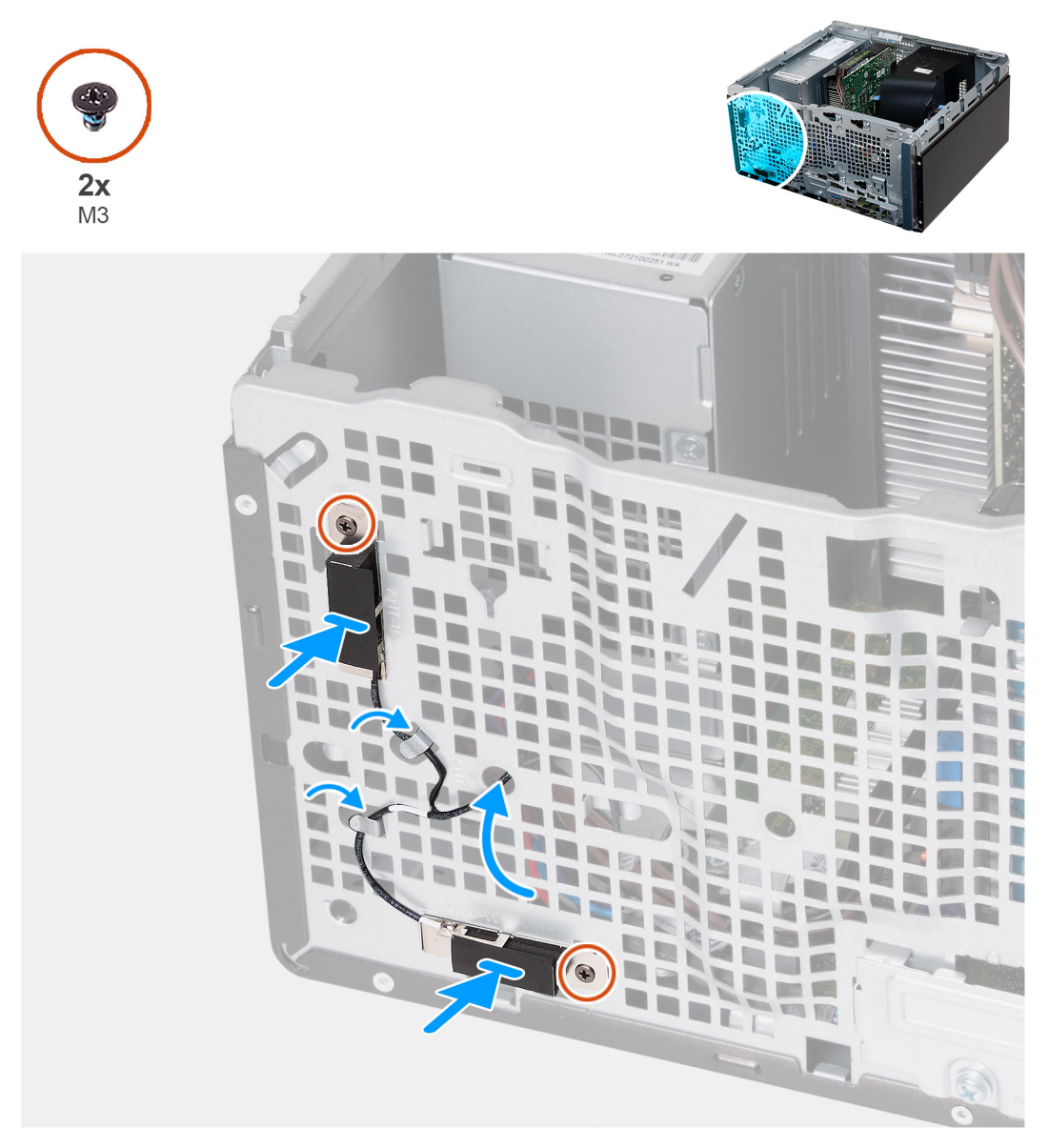

### **Obrázek 39. Montáž anténních modulů**

#### **Kroky**

- 1. Vložte anténní moduly do šasi.
- 2. Zarovnejte jisticí šroubky na anténních modulech s otvory pro šrouby na šasi.
- 3. Zašroubujte dva jisticí šroubky (M3), kterými jsou anténní moduly připevněny k šasi.
- 4. Protáhněte anténní kabely skrze otvor v šasi a provlékněte je vodítky v šasi.

- 1. Namontujte [bezdrátovou kartu](#page-45-0).
- 2. Namontujte [přední kryt](#page-35-0).
- 3. Namontujte [levý kryt](#page-33-0)
- 4. Postupujte podle pokynů v části [Po manipulaci uvnitř počítače.](#page-27-0)
# <span id="page-72-0"></span>**Sestava ventilátoru a chladiče procesoru**

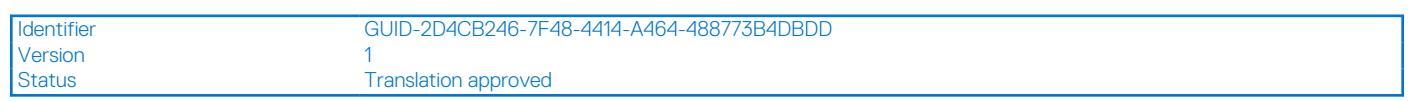

## **Demontáž sestavy ventilátoru a chladiče procesoru**

**VÝSTRAHA: Informace v této části jsou určeny pouze oprávněným servisním technikům.**

## **Požadavky**

- 1. Postupujte podle pokynů v části [Před manipulací uvnitř počítače](#page-25-0).
- 2. Sejměte [kryt levé strany](#page-32-0).
- 3. Demontujte [kryt ventilátoru.](#page-59-0)

### **O této úloze**

**VAROVÁNÍ: V průběhu běžného provozu může být chladič velice horký. Než se ho dotknete, nechte chladič dostatečně**  $\mathbb{A}$ **dlouho vychladnout.**

**VÝSTRAHA: Maximální chlazení procesoru zajistíte tím, že se nebudete dotýkat teplovodivých oblastí chladiče. Oleje obsažené v pokožce dokážou snížit teplovodivost teplovodivé pasty.**

Následující obrázek znázorňuje polohu sestavy ventilátoru a chladiče procesoru a postup demontáže.

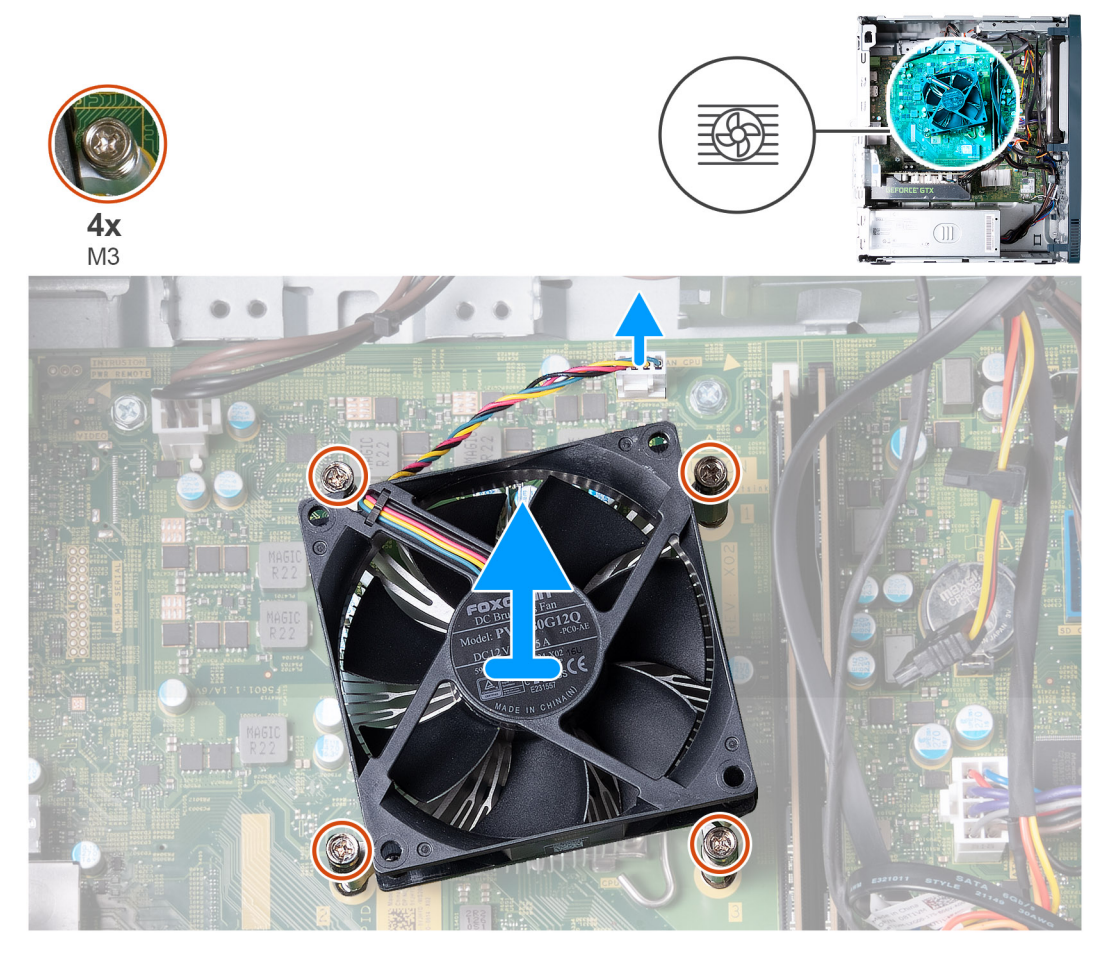

**Obrázek 40. Demontáž sestavy ventilátoru a chladiče procesoru**

### <span id="page-73-0"></span>**Kroky**

- 1. Odpojte kabel ventilátoru od základní desky.
- 2. V opačném pořadí (4 > 3 > 2 > 1) vyšroubujte čtyři jisticí šroubky (M3), které připevňují sestavu ventilátoru a chladiče procesoru k základní desce.
- 3. Vyjměte sestavu ventilátoru procesoru a chladiče ze základní desky.

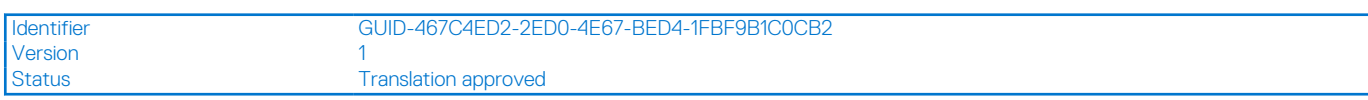

## **Montáž sestavy ventilátoru a chladiče procesoru**

**VÝSTRAHA: Informace v této části jsou určeny pouze oprávněným servisním technikům.**

### **Požadavky**

Jestliže nahrazujete určitou součástku, vyjměte před montáží stávající součástku.

### **O této úloze**

**(i) POZNÁMKA:** Pokud měníte procesor nebo sestavu ventilátoru a chladiče, použijte chladicí pastu dodanou v rámci sady. Zajistíte tak správnou tepelnou vodivost.

Následující obrázek znázorňuje umístění sestavy ventilátoru a chladiče procesoru a postup montáže.

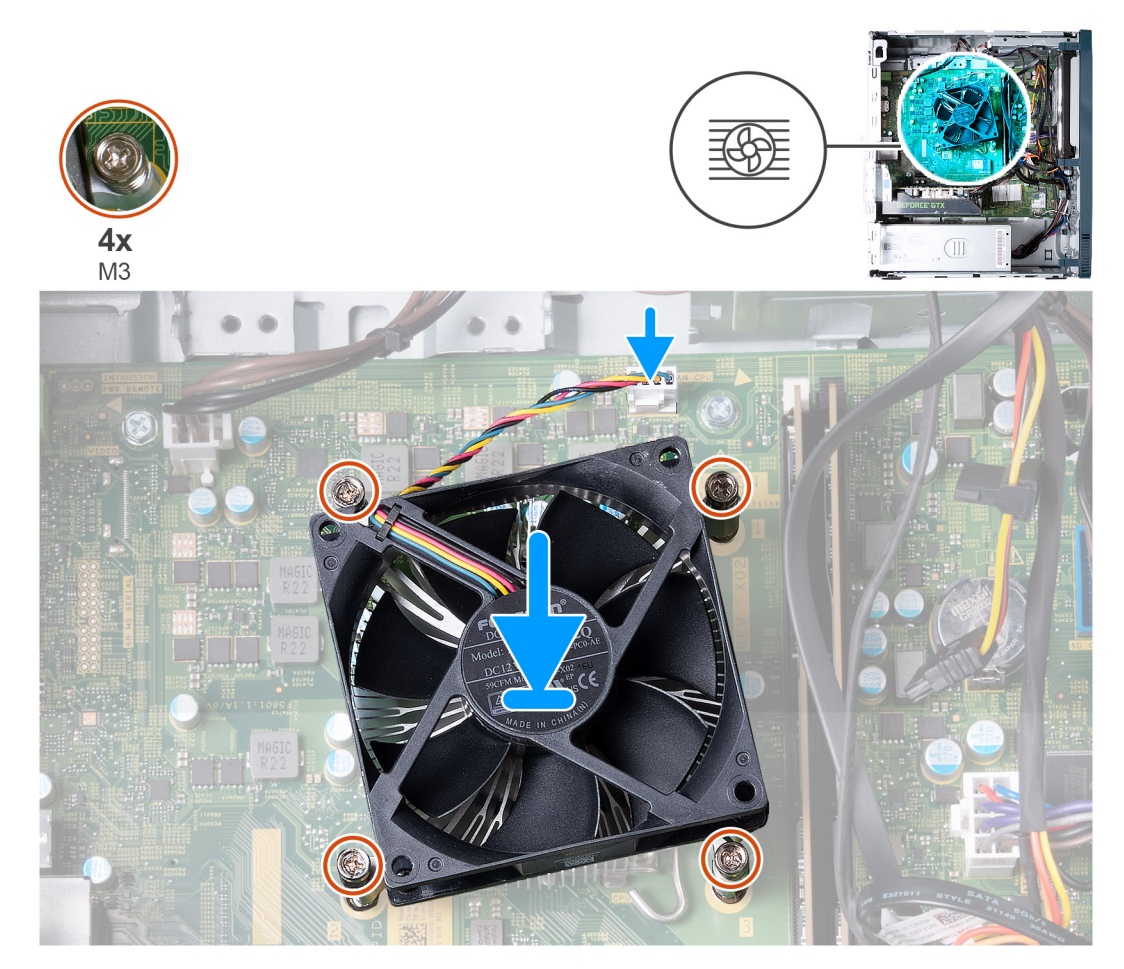

### **Obrázek 41. Montáž sestavy ventilátoru a chladiče procesoru**

## **Kroky**

1. Opatrně umístěte sestavu ventilátoru a chladiče procesoru na procesor.

- <span id="page-74-0"></span>2. Vyrovnejte otvory pro šrouby na sestavě ventilátoru procesoru a chladiče s otvory pro šrouby na základní desce.
- 3. V pořadí (1 > 2 > 3 > 4) zašroubujte jisticí šrouby upevňující sestavu ventilátoru a chladiče procesoru k základní desce.
- 4. Připojte kabel ventilátoru k základní desce.

### **Další kroky**

- 1. Namontuite [kryt ventilátoru.](#page-60-0)
- 2. Namontujte [levý kryt](#page-33-0)
- 3. Postupujte podle pokynů v části [Po manipulaci uvnitř počítače.](#page-27-0)

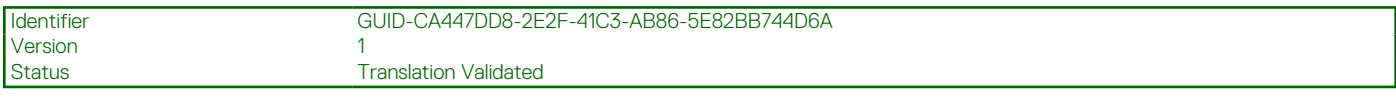

# **Procesor**

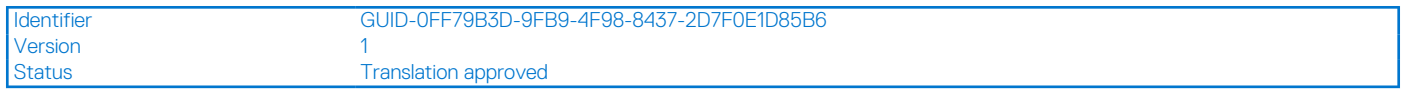

# **Demontáž procesoru**

**VÝSTRAHA: Informace v této části jsou určeny pouze oprávněným servisním technikům.**

### **Požadavky**

- 1. Postupujte podle pokynů v části [Před manipulací uvnitř počítače](#page-25-0).
- 2. Sejměte [kryt levé strany](#page-32-0).
- 3. Demontujte [kryt ventilátoru.](#page-59-0)
- 4. Demontujte [sestavu procesoru a chladiče](#page-72-0).

#### **O této úloze**

**VAROVÁNÍ: V průběhu běžného provozu může být chladič velice horký. Než se ho dotknete, nechte chladič dostatečně dlouho vychladnout.**

**VÝSTRAHA: Maximální chlazení procesoru zajistíte tím, že se nebudete dotýkat teplovodivých oblastí chladiče. Oleje obsažené v pokožce dokážou snížit teplovodivost teplovodivé pasty.**

Následující obrázek znázorňuje umístění procesoru a postup demontáže.

<span id="page-75-0"></span>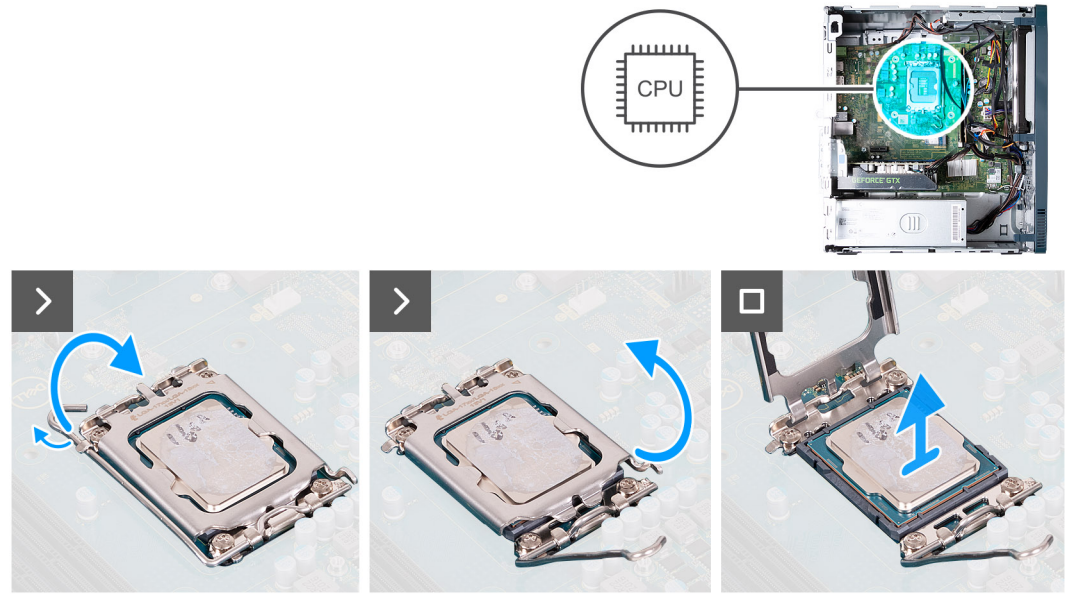

### **Obrázek 42. Demontáž procesoru**

#### **Kroky**

- 1. Stiskněte uvolňovací páčku a zatlačte ji směrem od procesoru, uvolníte ji tak ze zajišťovací západky.
- 2. Kryt procesoru otevřete tak, že uvolňovací páčku úplně vytáhnete.

**VÝSTRAHA: Při demontáži procesoru se nedotýkejte kontaktů v socketu a zabraňte upadnutí předmětů na tyto kontakty.**

3. Opatrně zvedněte procesor ze socketu.

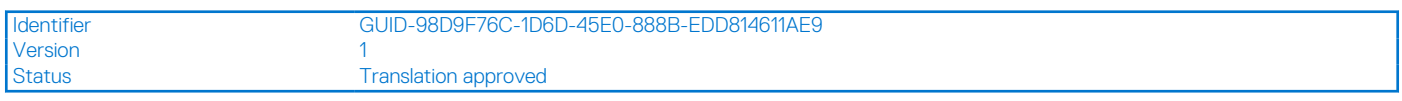

## **Montáž procesoru**

**VÝSTRAHA: Informace v této části jsou určeny pouze oprávněným servisním technikům.**

### **Požadavky**

Jestliže nahrazujete určitou součástku, vyjměte před montáží stávající součástku.

## **O této úloze**

Následující obrázek znázorňuje umístění procesoru a postup montáže.

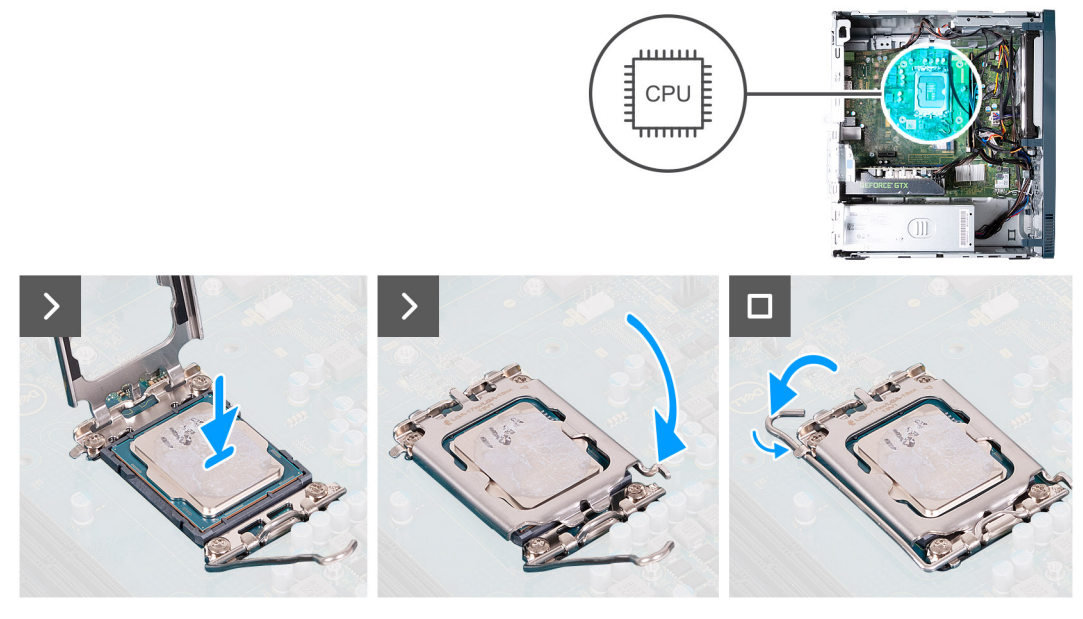

### **Obrázek 43. Montáž procesoru**

#### **Kroky**

- 1. Zkontrolujte, že jsou uvolňovací páčka a kryt procesoru plně otevřené.
	- **POZNÁMKA:** Na rohu procesoru s kolíkem 1 je trojúhelníček, který zapadá do trojúhelníčku na rohu socketu procesoru s kolíkem 1. Pokud je procesor řádně usazen, jsou všechny čtyři rohy vyrovnány ve stejné výšce. Pokud je jeden nebo více rohů procesoru oproti ostatním výš, není procesor řádně usazen.
- 2. Zarovnejte vroubky na procesoru s výčnělky na socketu procesoru a procesor do socketu usaďte.

**VÝSTRAHA: Zkontrolujte, že výčnělky na krytu procesoru jsou vloženy pod zářez na uvolňovací páčce.**

3. Zavřete kryt procesoru, zatlačte uvolňovací páčku dolů a umístěte ji pod západku na patici procesoru.

### **Další kroky**

- 1. Namontujte [sestavu ventilátoru a chladiče procesoru](#page-73-0).
- 2. Namontujte [kryt ventilátoru.](#page-59-0)
- 3. Namontujte [levý kryt](#page-33-0)
- 4. Postupujte podle pokynů v části [Po manipulaci uvnitř počítače.](#page-27-0)

<span id="page-77-0"></span>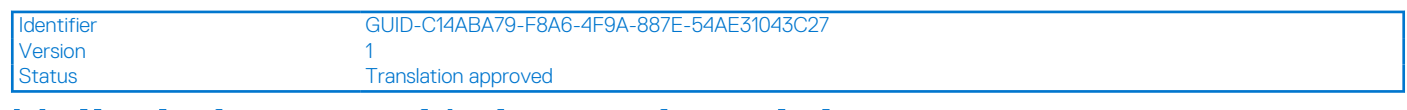

# **Volitelné vstupní/výstupní moduly**

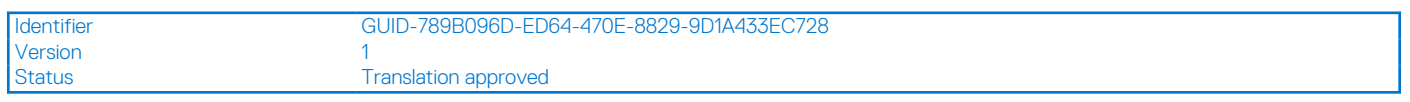

# **Sériový modul**

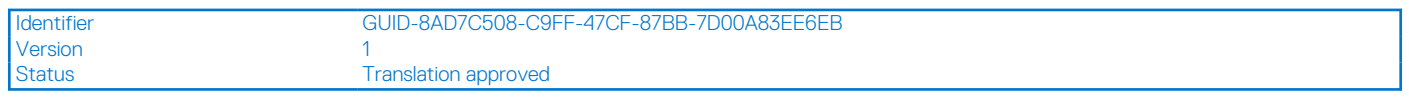

## **Demontáž volitelného modulu sériového rozhraní**

**VÝSTRAHA: Informace v této části jsou určeny pouze oprávněným servisním technikům.**

## **Požadavky**

- 1. Postupujte podle pokynů v části [Před manipulací uvnitř počítače](#page-25-0).
- 2. Demontujte [boční kryt.](#page-32-0)
- 3. Demontujte [kryt ventilátoru.](#page-59-0)

### **O této úloze**

Následující obrázek znázorňuje umístění volitelného modulu sériového rozhraní a postup demontáže.

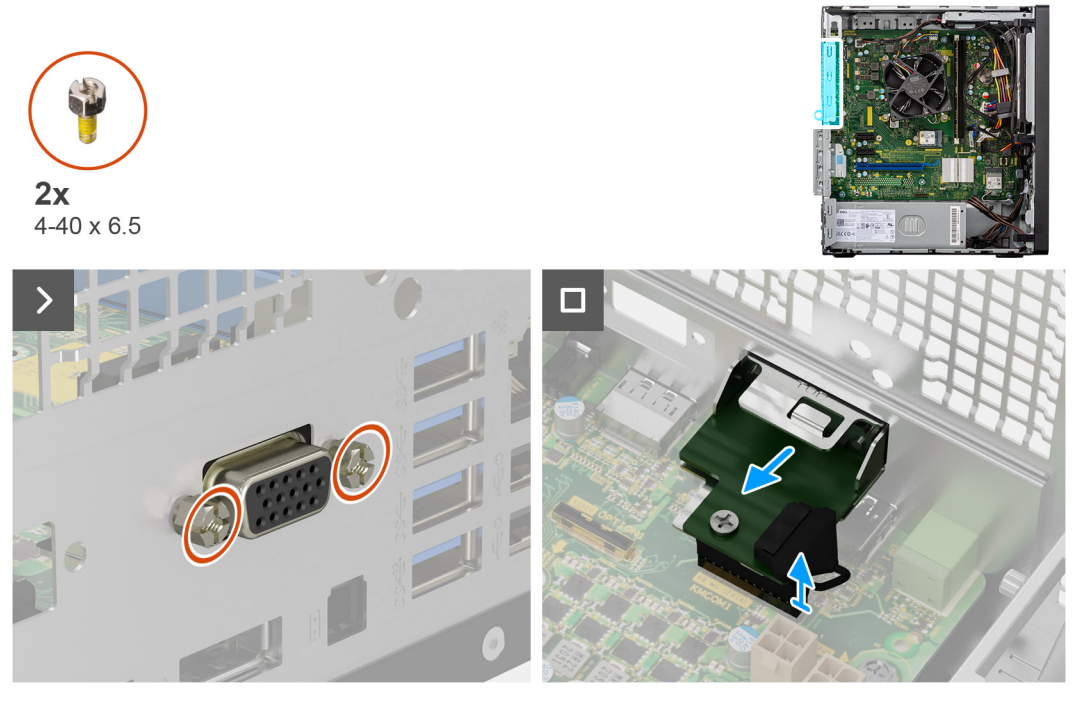

**Obrázek 44. Demontáž volitelného modulu sériového rozhraní**

## **Kroky**

- 1. Vyšroubujte dva šrouby (4-40x6,5), kterými je volitelný modul sériového rozhraní připevněný k šasi.
- 2. Odpojte kabel volitelného modulu sériového rozhraní od konektoru na základní desce.
- 3. Zdvihněte volitelný modul sériového rozhraní ze základní desky.

<span id="page-78-0"></span>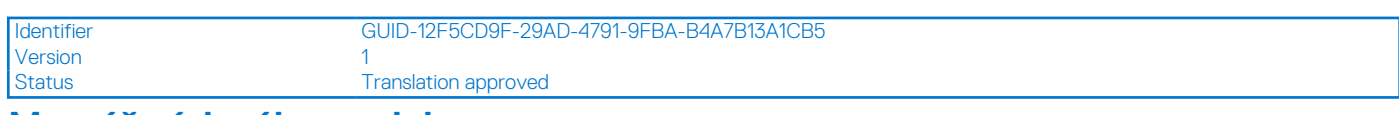

## **Montáž sériového modulu**

**VÝSTRAHA: Informace v této části jsou určeny pouze oprávněným servisním technikům.**

### **Požadavky**

Jestliže nahrazujete určitou komponentu, vyjměte před montáží stávající komponentu.

### **O této úloze**

Následující obrázek znázorňuje umístění sériového modulu a postup montáže.

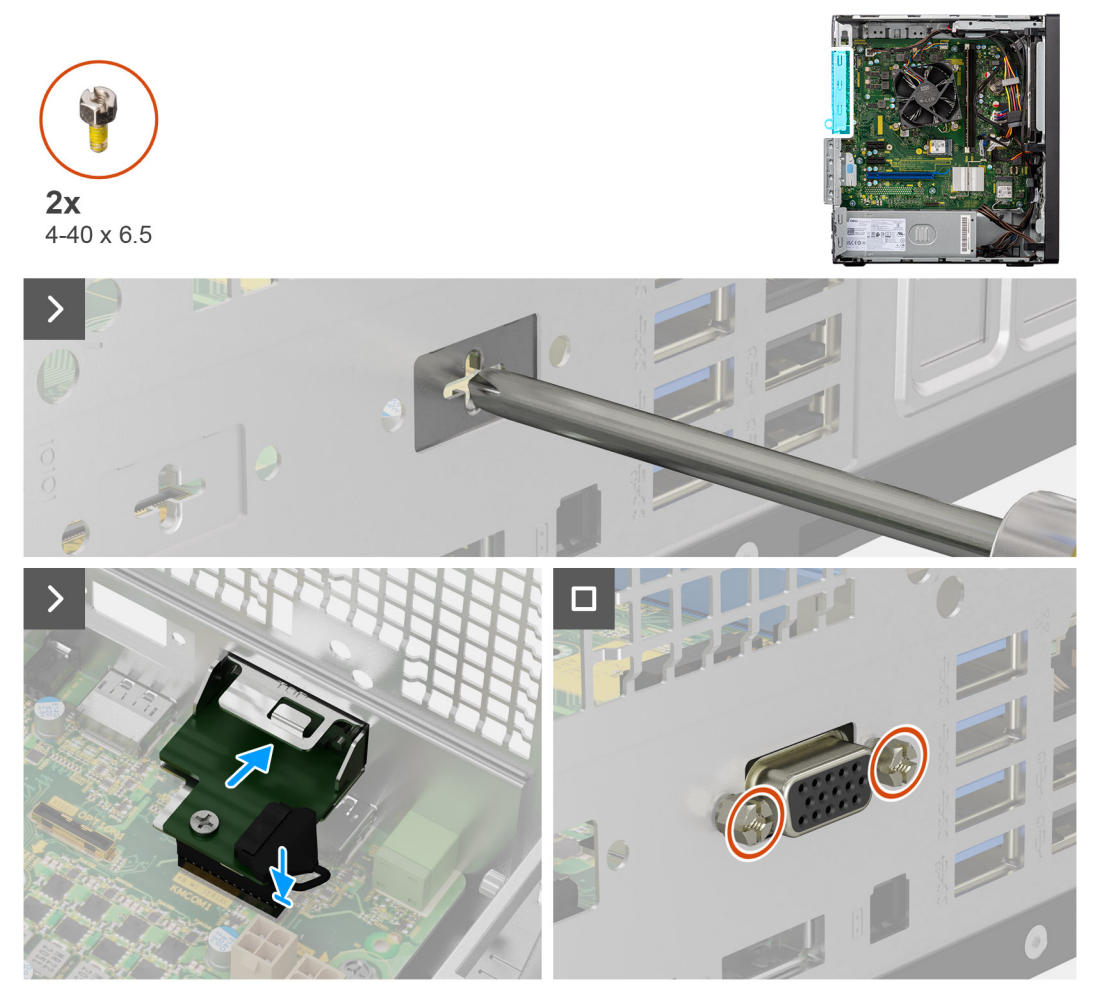

**Obrázek 45. Montáž sériového modulu**

### **Kroky**

1. Pomocí šroubováku vyjměte kryt sériového modulu ze šasi.

**POZNÁMKA:** Tento krok platí pouze v případě první instalace sériového modulu.

- 2. Připojte kabel modulu sériového rozhraní ke konektoru (KB\_MS\_SERIAL) na základní desce.
- 3. Vložte sériový modul do slotu v šasi.
- 4. Zašroubujte dva šrouby (4-40x6,5), kterými je modul sériového rozhraní připevněný k šasi.

### <span id="page-79-0"></span>**Další kroky**

- 1. Namontujte [kryt ventilátoru.](#page-60-0)
- 2. Namontujte [boční kryt](#page-33-0).
- 3. Postupujte podle pokynů v části [Po manipulaci uvnitř počítače.](#page-27-0)

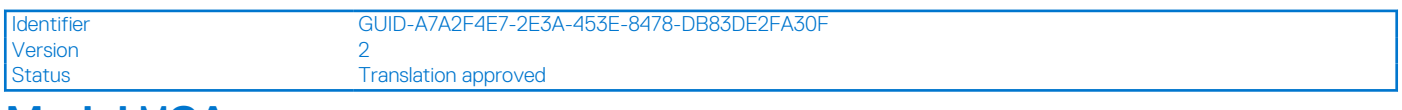

## **Modul VGA**

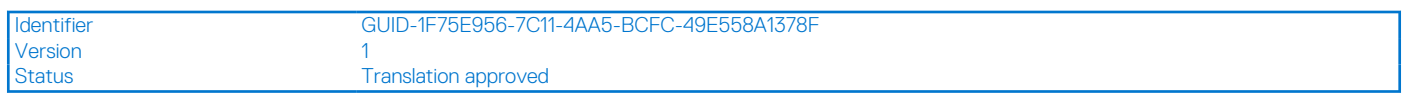

## **Demontáž volitelného modulu VGA**

**VÝSTRAHA: Informace v této části jsou určeny pouze oprávněným servisním technikům.**

## **Požadavky**

- 1. Postupujte podle pokynů v části [Před manipulací uvnitř počítače](#page-25-0).
- 2. Demontujte [boční kryt.](#page-32-0)
- 3. Demontujte [kryt ventilátoru.](#page-59-0)

### **O této úloze**

Následující obrázek znázorňuje umístění volitelného modulu VGA a postup demontáže.

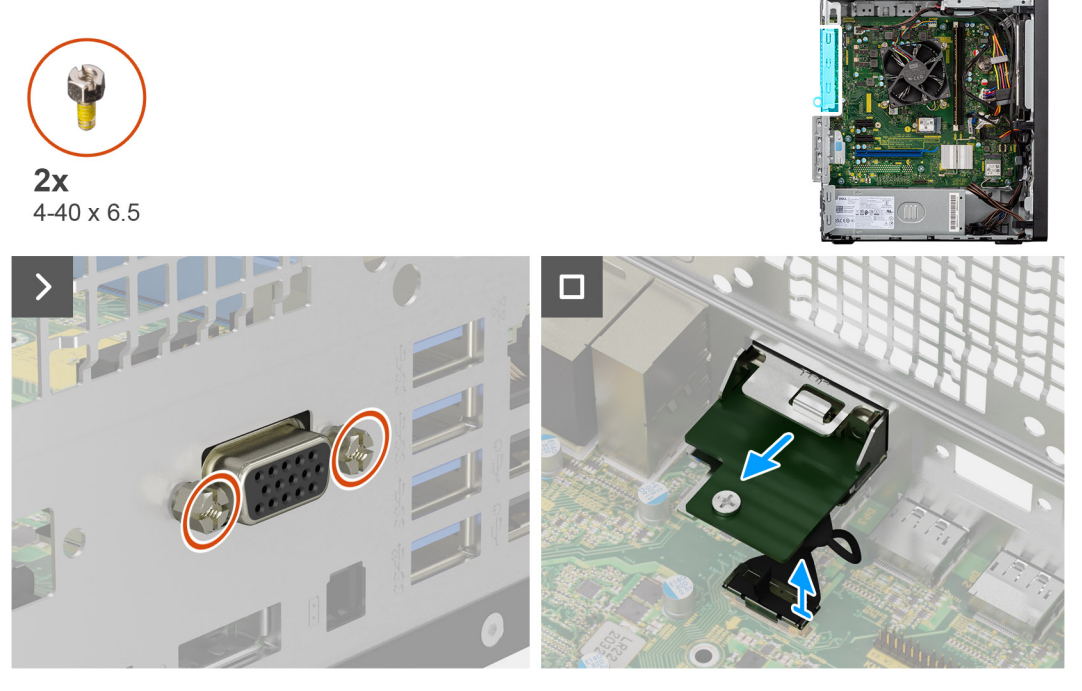

### **Obrázek 46. Demontáž volitelného modulu VGA**

### **Kroky**

- 1. Vyšroubujte 2 šrouby (4-40x6,5), kterými je připevněný volitelný modul VGA k šasi počítače.
- 2. Odpojte kabel modulu VGA od konektoru na základní desce.
- 3. Vyjměte modul VGA z počítače.

<span id="page-80-0"></span>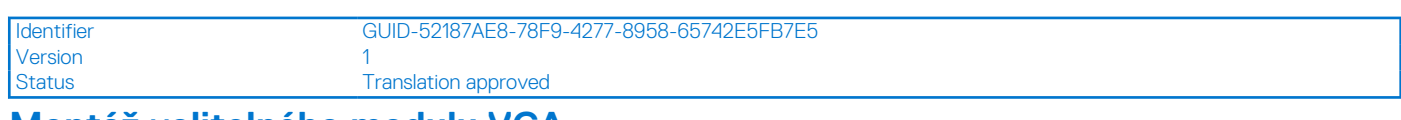

## **Montáž volitelného modulu VGA**

**VÝSTRAHA: Informace v této části jsou určeny pouze oprávněným servisním technikům.**

### **Požadavky**

Jestliže nahrazujete určitou komponentu, vyjměte před montáží stávající komponentu.

### **O této úloze**

Následující obrázek znázorňuje umístění volitelného modulu VGA a postup montáže.

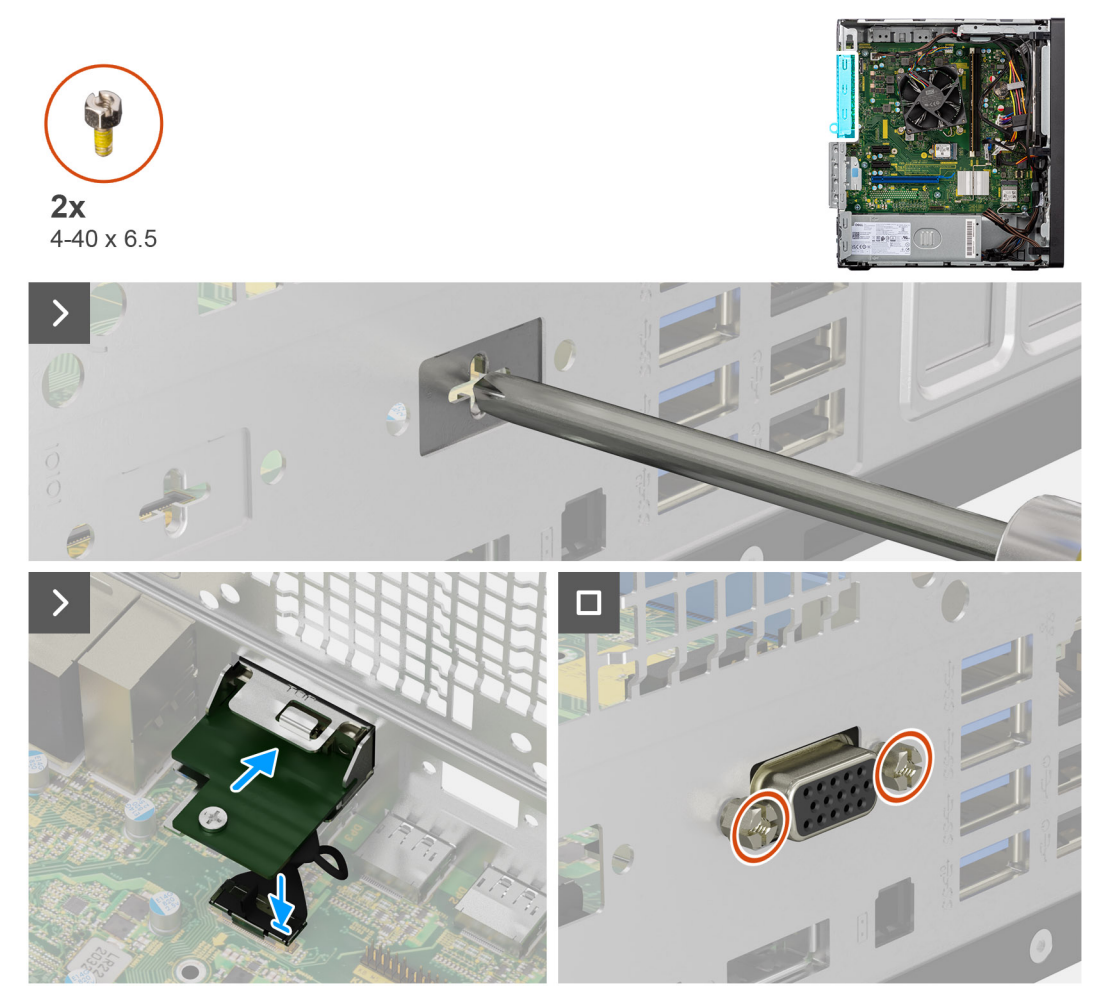

**Obrázek 47. Montáž volitelného modulu VGA**

## **Kroky**

1. Chcete-li vyjmout provizorní kovový držák, vložte hvězdicový šroubovák do otvoru v držáku a zatlačte tak, aby se držák uvolnil. Poté jej vyjměte z počítače.

**POZNÁMKA:** Platí pro upgrade počítače, který neobsahoval tyto volitelné moduly.

- 2. Vložte volitelný modul VGA do slotu uvnitř počítače.
- 3. Připojte kabel modulu VGA ke konektoru na základní desce.
- 4. Zašroubujte dva šrouby (4-40x6,5), kterými je volitelný modul VGA připevněný k počítači.

### **Další kroky**

- 1. Namontujte [kryt ventilátoru.](#page-60-0)
- 2. Namontujte [boční kryt](#page-33-0).
- 3. Postupujte podle pokynů v části [Po manipulaci uvnitř počítače.](#page-27-0)

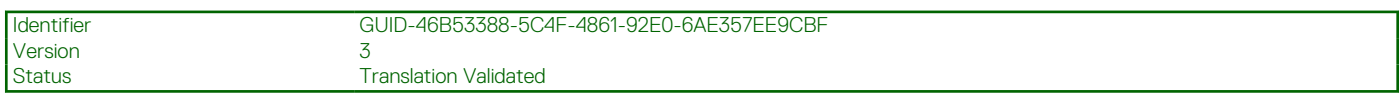

# **Základní deska**

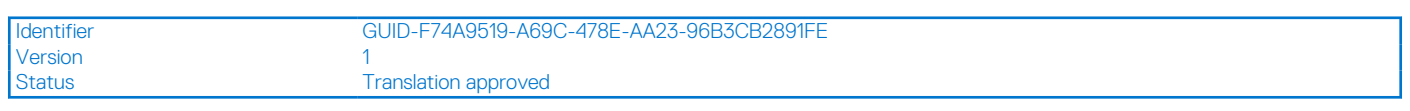

## **Demontáž základní desky**

**VÝSTRAHA: Informace v této části jsou určeny pouze oprávněným servisním technikům.**

### **Požadavky**

- 1. Postupujte podle pokynů v části [Před manipulací uvnitř počítače](#page-25-0).
- 2. Seiměte [kryt levé strany](#page-32-0).
- 3. Sejměte [čelní kryt](#page-34-0).
- 4. Vyjměte [paměť](#page-36-0).
- 5. Vyjměte [disk SSD.](#page-39-0)
- 6. Vyjměte [pevný disk.](#page-49-0)
- 7. Demontujte [grafickou kartu](#page-46-0).
- 8. Demontujte [bezdrátovou kartu.](#page-44-0)
- 9. Vyjměte [knoflíkovou baterii](#page-42-0).
- 10. Demontujte [čtečku paměťových karet.](#page-62-0)
- 11. Demontujte [kryt ventilátoru.](#page-59-0)
- 12. V příslušném případě vyjměte [modul sériového rozhraní.](#page-77-0)
- 13. V příslušném případě vyjměte [modul VGA](#page-79-0).
- 14. Demontujte [ventilátor a sestavu chladiče](#page-72-0).
- 15. Vyjměte [procesor](#page-74-0).

### **O této úloze**

Následující obrázek popisuje sloty a konektory na základní desce.

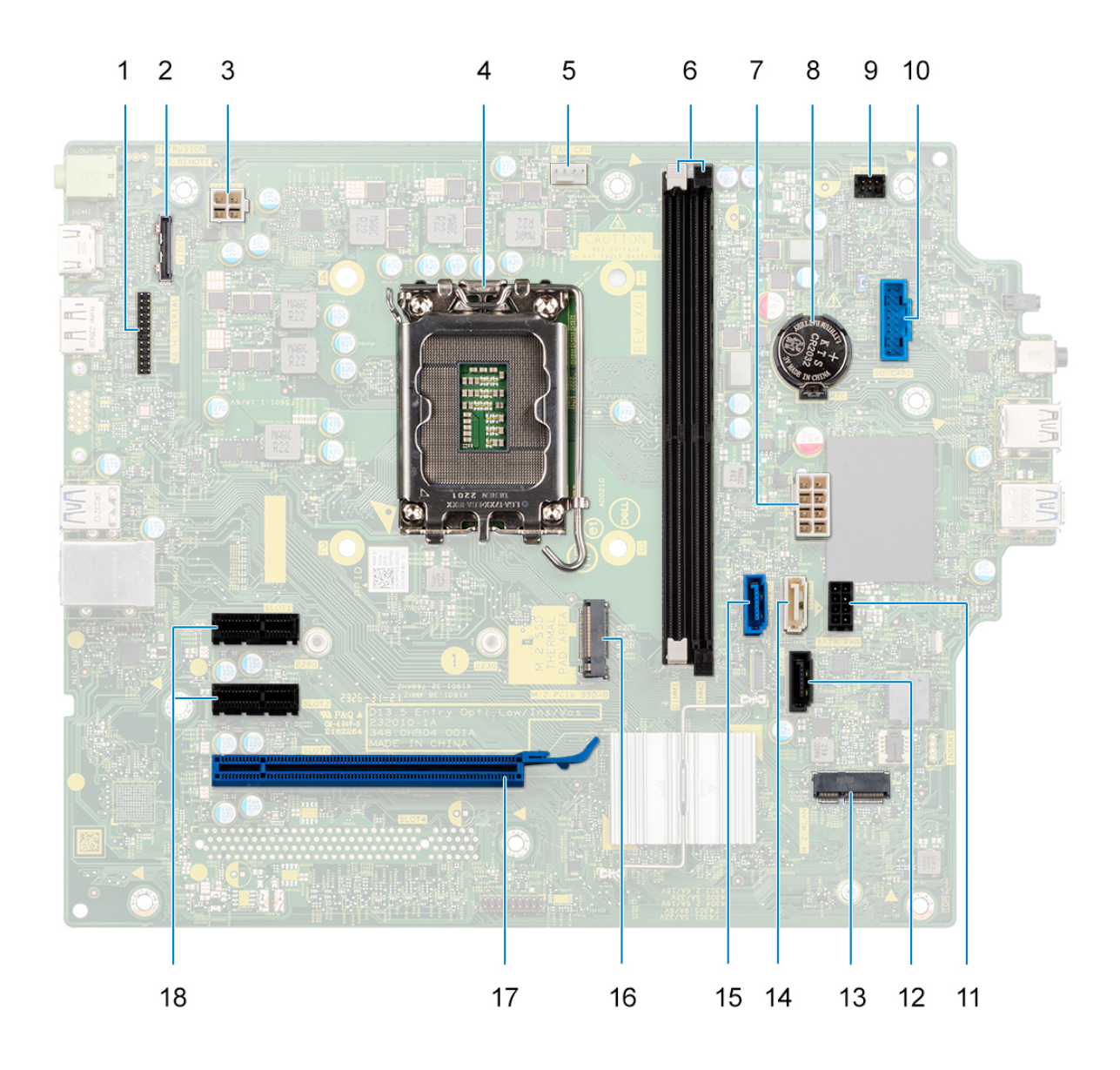

### **Obrázek 48. Popisky základní desky**

- 1. konektor sériového portu
- 2. Konektor portu VGA
- 3. konektor napájecího kabelu procesoru
- 4. socket procesoru
- 5. konektor kabelu ventilátoru procesoru
- 6. sloty pro paměťové moduly
- 7. konektor napájecího kabelu základní desky
- 8. patice knoflíkové baterie
- 9. konektor kabelu tlačítka napájení
- 10. konektor kabelu čtečky paměťových karet
- 11. konektor napájecího kabelu pevného disku
- 12. konektor datového kabelu optické jednotky (SATA 3)
- 13. slot M.2 2230 pro bezdrátovou kartu
- 14. Konektor datového kabelu pevného disku (SATA 1)
- 15. Konektor datového kabelu pevného disku (SATA 0, spouštěcí disk)
- 16. slot pro disk SSD M.2 2230/2280
- 17. slot PCIe x16 (SLOT 3)
- 18. dva sloty PCIe x1 (SLOT 2)

Následující obrázky znázorňují umístění základní desky a postup demontáže.

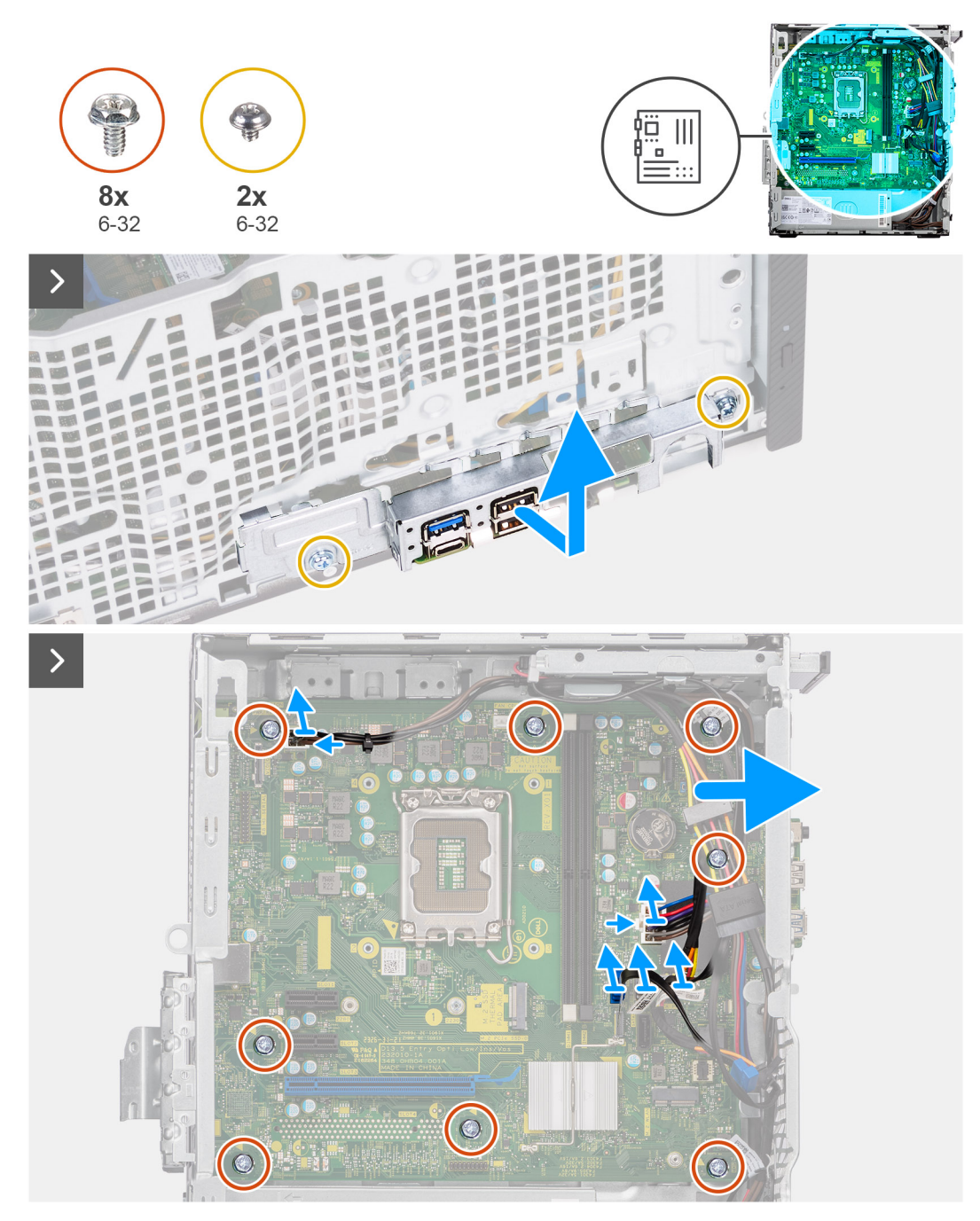

**Obrázek 49. Demontáž základní desky**

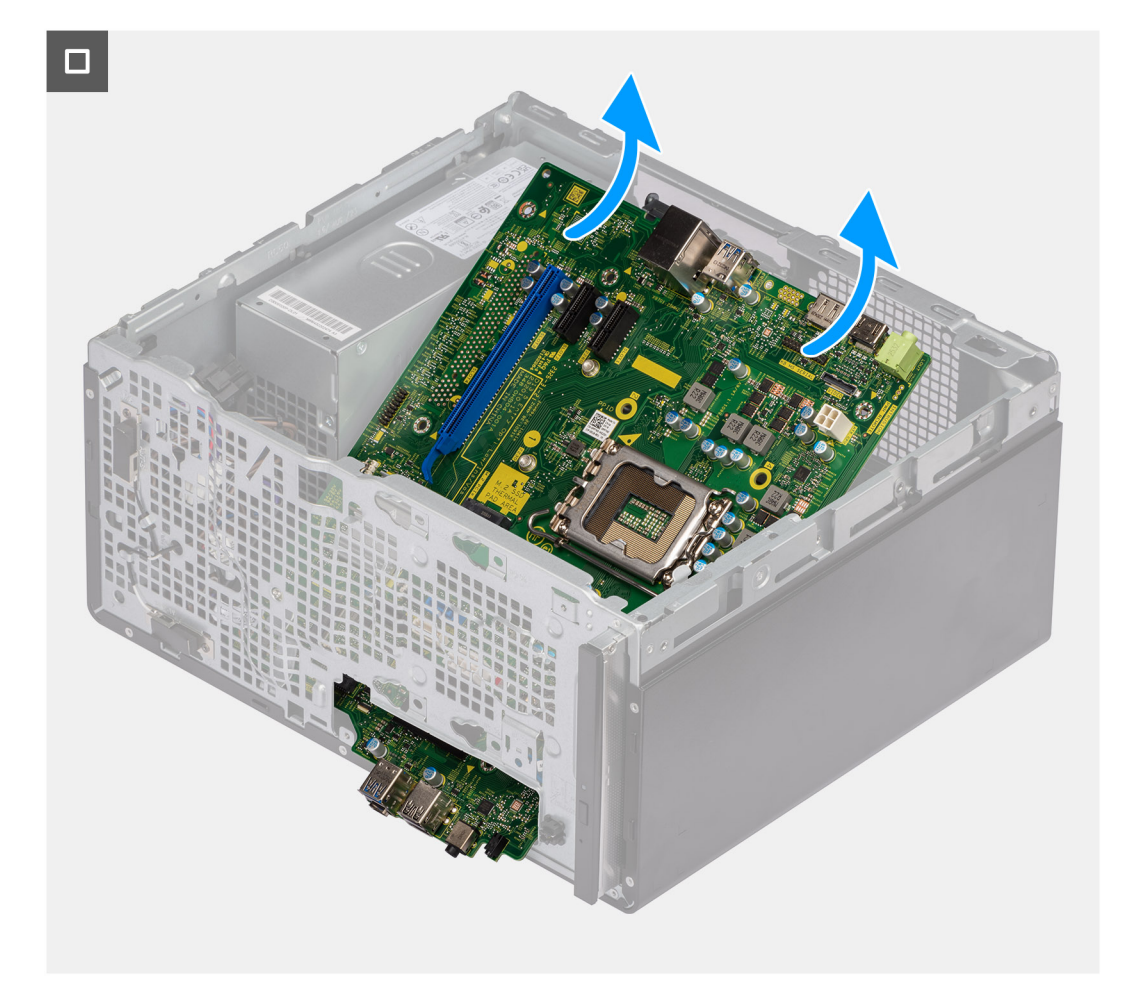

### **Obrázek 50. Demontáž základní desky**

#### **Kroky**

- 1. Vyšroubujte dva šrouby (6-32), kterými je držák předního panelu I/O připevněn k šasi.
- 2. Vyjměte a zvedněte držák předního panelu I/O ze šasi.
- 3. Odpojte všechny kabely připojené k základní desce.
	- napájecí kabel procesoru
	- napájecí kabel základní desky
	- datový kabel optické jednotky
	- napájecí kabel optické jednotky
- 4. Vyšroubujte osm šroubů (6-32), kterými je základní deska připevněna k šasi.
- 5. Pod úhlem zvedněte základní desku a vyjměte ji z šasi.

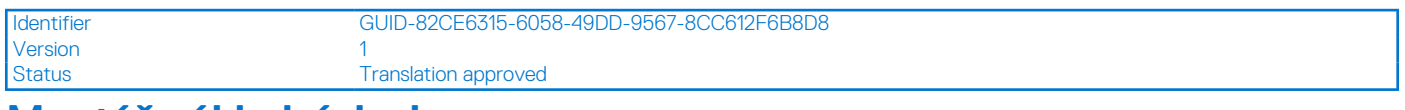

## **Montáž základní desky**

**VÝSTRAHA: Informace v této části jsou určeny pouze oprávněným servisním technikům.**

### **Požadavky**

Jestliže nahrazujete určitou součástku, vyjměte před montáží stávající součástku.

### **O této úloze**

Následující obrázek popisuje sloty a konektory na základní desce.

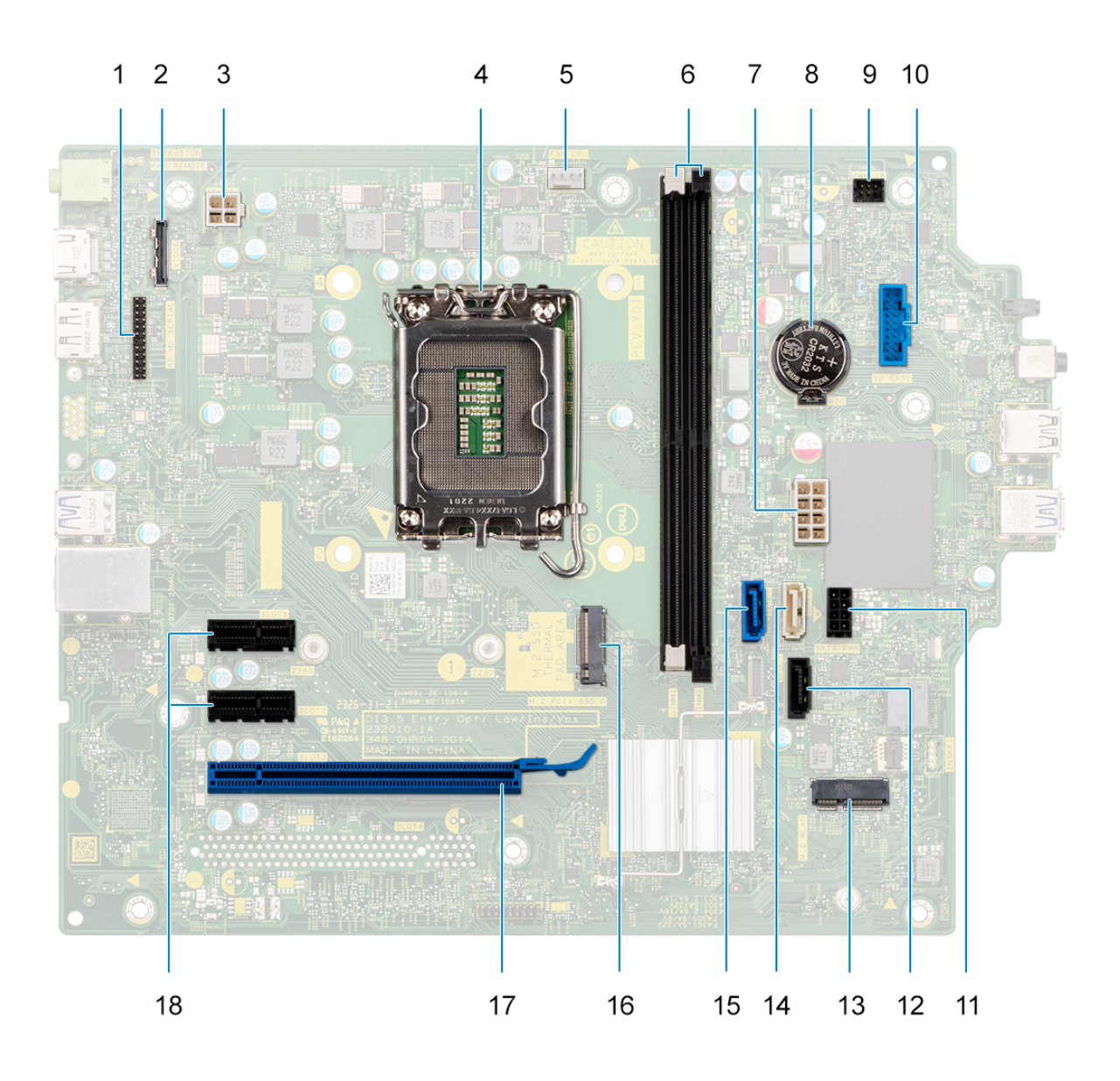

### **Obrázek 51. Popisky základní desky**

- 1. Konektor sériového portu
- 2. Konektor portu VGA
- 3. konektor napájecího kabelu procesoru
- 4. Socket procesoru
- 5. konektor kabelu ventilátoru procesoru
- 6. sloty pro paměťové moduly
- 7. konektor napájecího kabelu základní desky
- 8. patice knoflíkové baterie
- 9. konektor kabelu tlačítka napájení
- 10. konektor kabelu čtečky paměťových karet
- 11. konektor napájecího kabelu pevného disku
- 12. konektor datového kabelu optické jednotky (SATA 3)
- 13. Slot M.2 2230 pro bezdrátovou kartu
- 14. Konektor datového kabelu pevného disku (SATA 1)
- 15. Konektor datového kabelu pevného disku (SATA 0, spouštěcí disk)
- 16. Slot pro disk SSD M.2 2230/2280
- 17. Slot PCIe x16 (SLOT 3)
- 18. Dva sloty PCIe x1 (SLOT 2)

Následující obrázky znázorňují umístění základní desky a postup montáže.

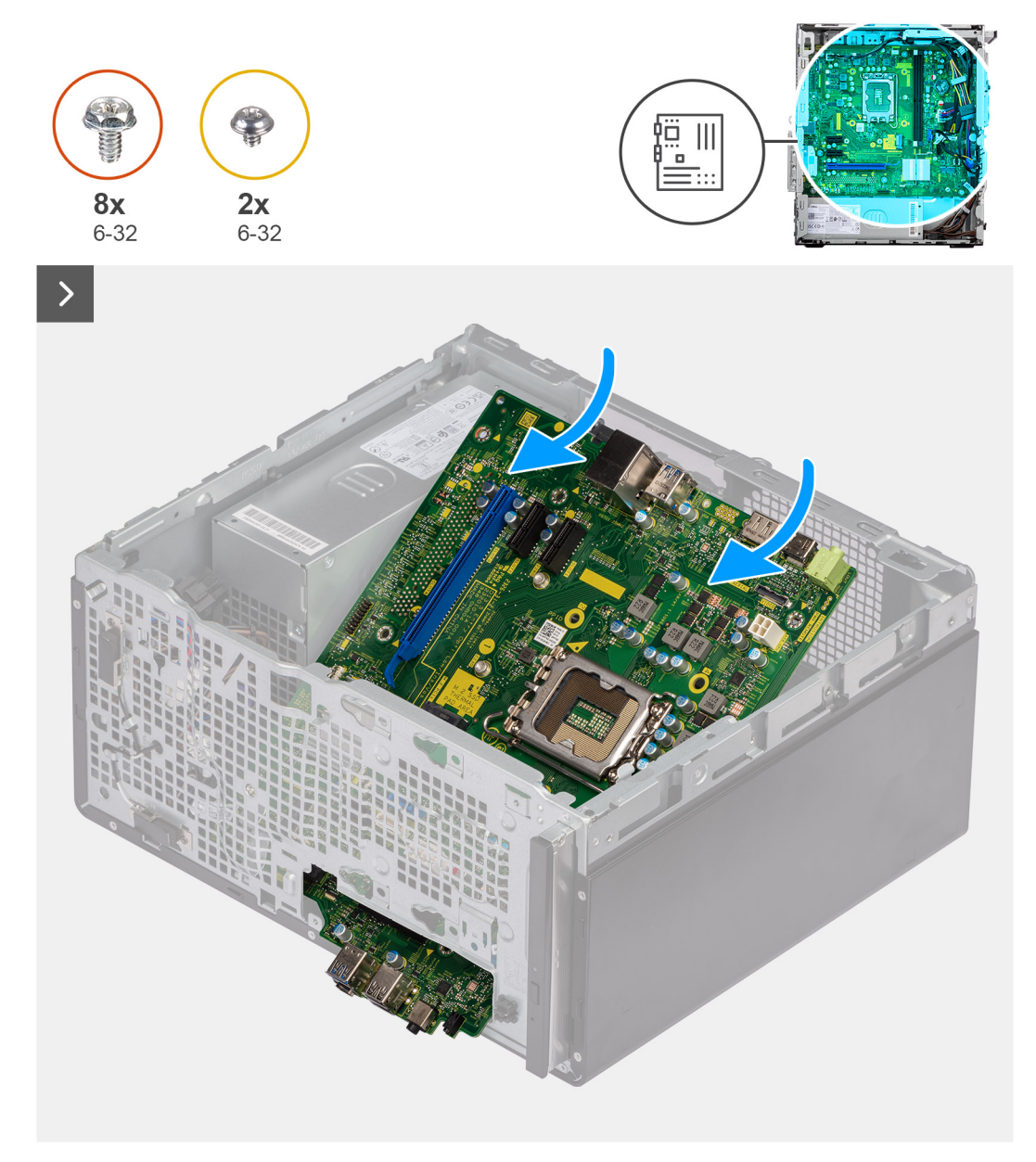

**Obrázek 52. Montáž základní desky**

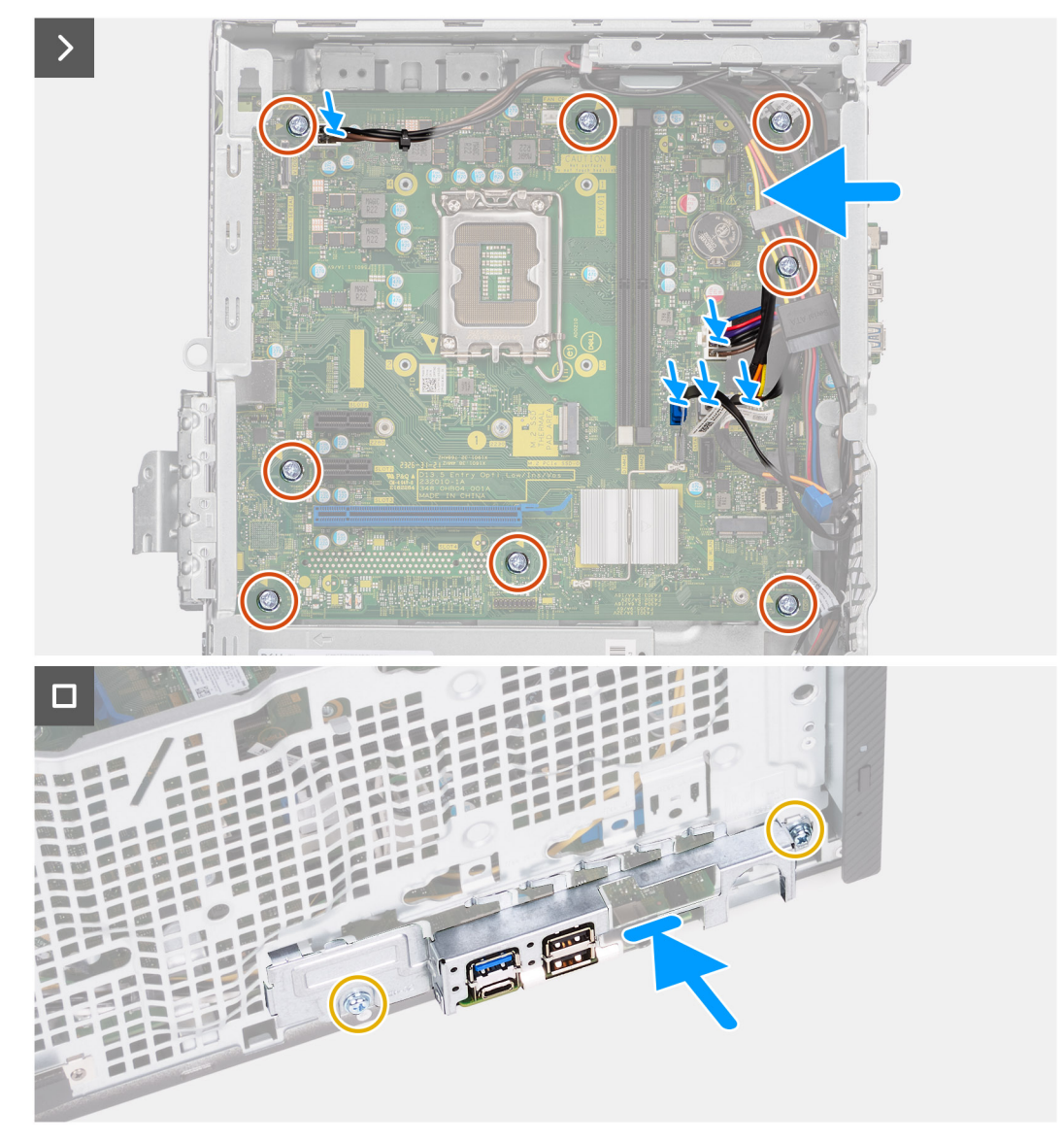

#### **Obrázek 53. Montáž základní desky**

### **Kroky**

- 1. Zasuňte přední porty I/O na základní desce do předních slotů I/O v šasi.
- 2. Zarovnejte otvory pro šrouby v základní desce s otvory pro šrouby v šasi počítače.
- 3. Našroubujte osm šroubů (6-32), kterými je základní deska připevněna k šasi.
- 4. Veďte a připojte všechny kabely, které jste odpojili od základní desky.
	- napájecí kabel procesoru
	- napájecí kabel základní desky
	- datový kabel optické jednotky
	- napájecí kabel optické jednotky
- 5. Položte a zarovnejte držák předního panelu I/O se slotem I/O v šasi.
- 6. Zašroubujte dva šrouby (6-32), kterými je držák předního panelu I/O připevněn k šasi.

### **Další kroky**

- 1. Nainstalujte [procesor.](#page-75-0)
- 2. Namontujte [sestavu ventilátoru a chladiče procesoru](#page-73-0).
- 3. V příslušném případě připevněte [modul sériového rozhraní](#page-78-0).
- 4. V příslušném případě připevněte [modul VGA.](#page-80-0)
- 5. Namontujte [kryt ventilátoru.](#page-60-0)
- 6. Namontujte [čtečku paměťových karet](#page-63-0).
- 7. Vložte [knoflíkovou baterii.](#page-43-0)
- 8. Namontujte [bezdrátovou kartu](#page-45-0).
- 9. Namontujte [grafickou kartu](#page-48-0).
- 10. Nainstalujte [pevný disk](#page-50-0).
- 11. Namontujte [disk SSD](#page-40-0).
- 12. Nainstalujte [paměť](#page-37-0).
- 13. Namontujte [přední kryt](#page-35-0).
- 14. Namontujte [levý kryt](#page-33-0)
- 15. Postupujte podle pokynů v části [Po manipulaci uvnitř počítače.](#page-27-0)

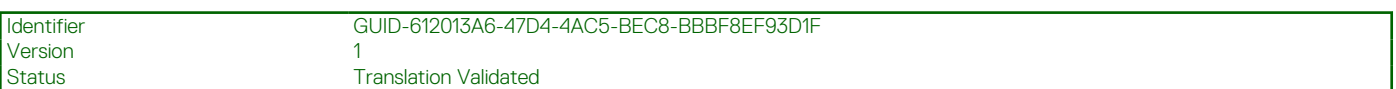

Tato kapitola uvádí podrobnosti o podporovaných operačních systémech, společně s pokyny pro instalaci ovladačů.

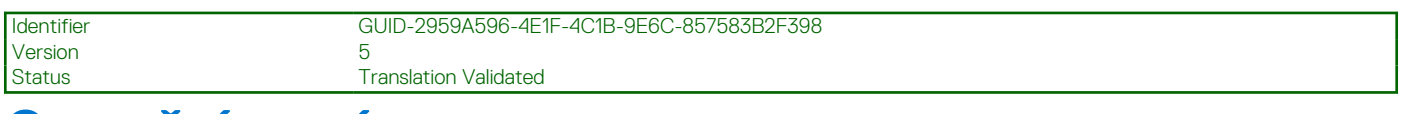

# **Operační systém**

Počítač Stolní počítač Vostro 3030 podporuje následující operační systémy:

- Windows 11 Home
- Windows 11 Pro
- Windows 11 Home National Education
- **Windows 11 Pro National Education**
- Ubuntu 22.04 LTS

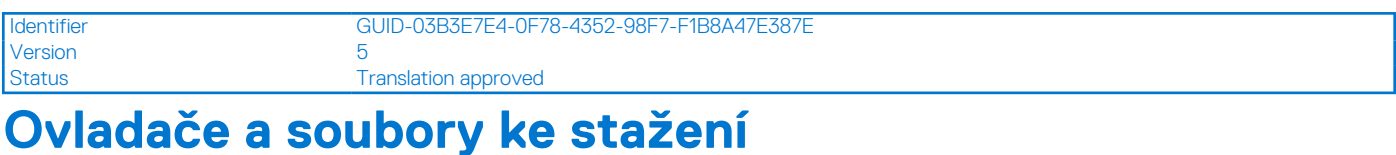

### Při odstraňování problémů, stahování nebo instalaci ovladačů se doporučuje přečíst si článek [000123347](https://www.dell.com/support/kbdoc/000123347/drivers-and-downloads-faqs) znalostní databáze Dell s často kladenými dotazy ohledně ovladačů a souborů ke stažení.

**Software**

# **Nastavení systému BIOS**

## **VÝSTRAHA: Pokud nejste odborným uživatelem počítače, nastavení v konfiguračním programu systému BIOS neměňte. Některé změny by mohly způsobit nesprávnou funkci počítače.**

**POZNÁMKA:** V závislosti na počítači a nainstalovaných zařízeních se nemusí některé z uvedených položek zobrazovat.

**POZNÁMKA:** Před změnou nastavení systému BIOS se doporučuje zapsat si původní nastavení pro pozdější potřeby.

Nástroj pro konfiguraci systému BIOS použijte, když chcete:

- získat informace o hardwaru nainstalovaném v počítači, například o množství paměti RAM a velikosti pevného disku,
- změnit informace o konfiguraci systému,
- nastavit nebo změnit uživatelské možnosti, například heslo uživatele, typ nainstalovaného pevného disku a zapnutí nebo vypnutí základních zařízení.

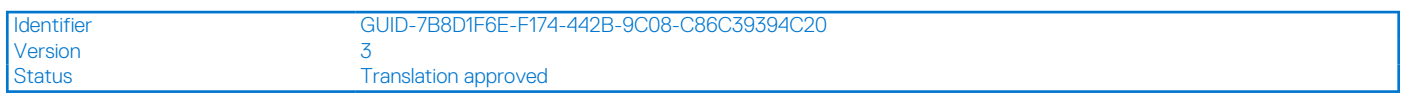

# **Spuštění programu pro konfiguraci systému BIOS**

### **O této úloze**

Zapněte (nebo restartujte) počítač a ihned stiskněte klávesu F2.

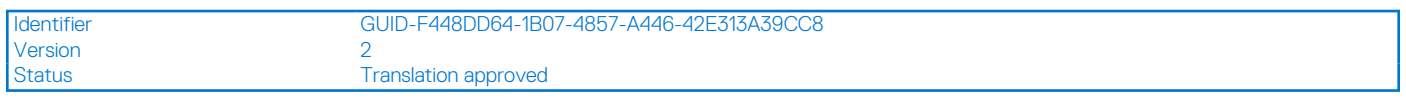

# **Navigační klávesy**

**POZNÁMKA:** V případě většiny možností nastavení systému se provedené změny zaznamenají, ale použijí se až po restartu počítače.

## **Tabulka 23. Navigační klávesy**

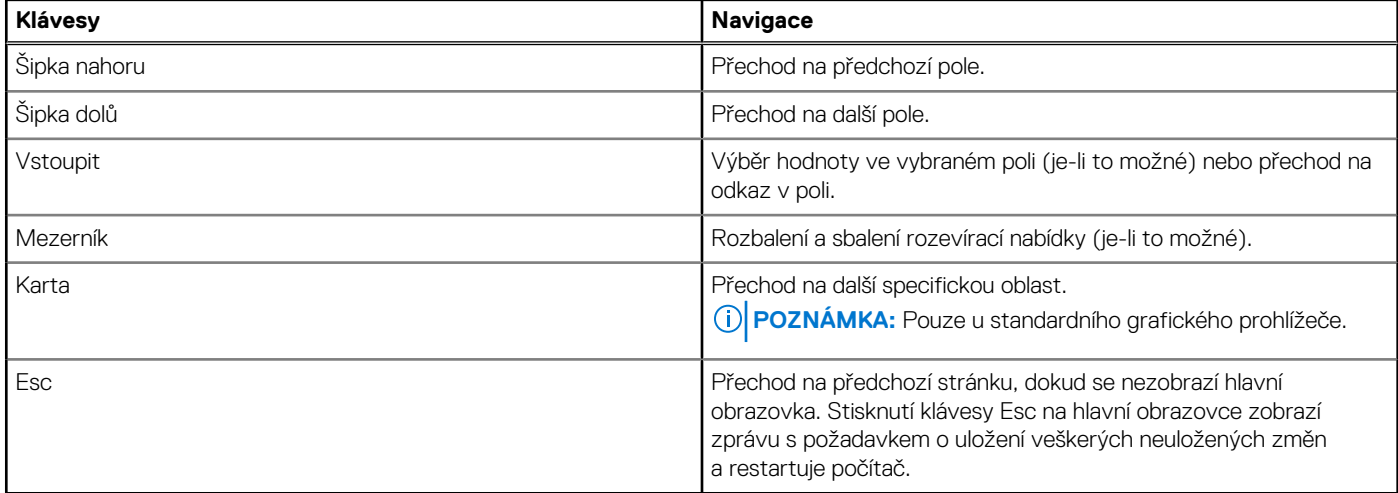

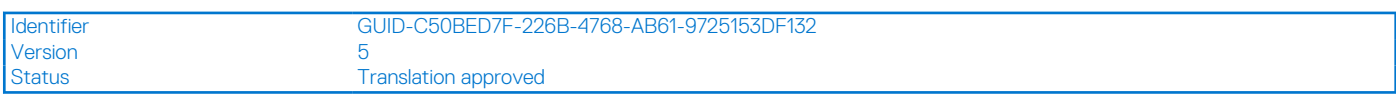

# **Sekvence spuštění**

Sekvence spuštění nabízí rychlý a pohodlný způsob, jak obejít pořadí spouštění definované v konfiguraci systému a spustit systém přímo z určitého zařízení (např. optická jednotka nebo pevný disk). Během testu POST (Power-on Self Test), jakmile se zobrazí logo Dell, můžete:

- Otevřít nabídku System Setup stisknutím klávesy F2.
- Otevřete jednorázovou nabídku zavádění systému stisknutím klávesy F12.

Jednorázová nabídka zavádění systému obsahuje zařízení, ze kterých můžete spustit počítač, a možnost diagnostiky. Možnosti nabídky zavádění jsou následující:

- Vyjímatelný disk (je-li k dispozici)
- Pevný disk STXXXX (je-li k dispozici)

**POZNÁMKA:** XXX představuje číslo jednotky SATA.

- Optická jednotka (je-li k dispozici)
- Pevný disk SATA (je-li k dispozici)
- Diagnostika

Na obrazovce se sekvencí spouštění jsou k dispozici také možnosti přístupu na obrazovku nástroje Nastavení systému.

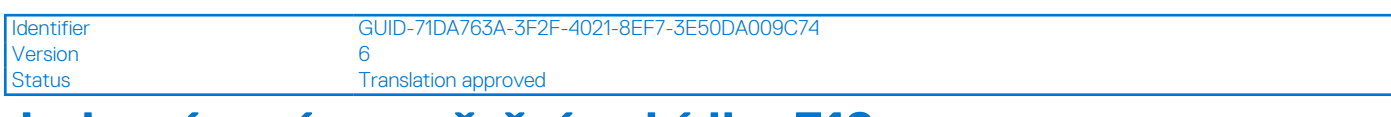

# **Jednorázová spouštěcí nabídka F12**

Pro vstup do jednorázové spouštěcí nabídky zapněte počítač a ihned stiskněte klávesu F12.

**POZNÁMKA:** Je-li počítač zapnutý, doporučuje se jej vypnout.

Jednorázová spouštěcí nabídka F12 zobrazuje zařízení, ze kterých můžete spustit počítač, a možnost diagnostiky. Možnosti nabídky zavádění jsou následující:

- Vyjímatelný disk (je-li k dispozici)
- Pevný disk STXXXX (je-li k dispozici) **POZNÁMKA:** XXX představuje číslo jednotky SATA.

- Optická jednotka (je-li k dispozici)
- Pevný disk SATA (je-li k dispozici)
- Diagnostika

Na obrazovce se sekvencí spouštění jsou k dispozici také možnosti přístupu do nástroje Nastavení systému.

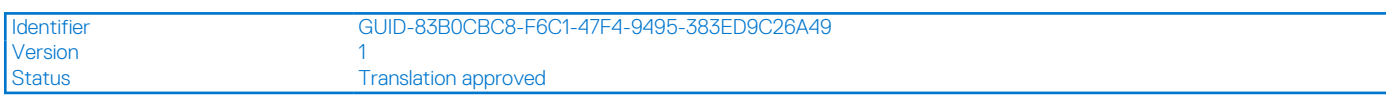

# **Možnosti nástroje Nastavení systému**

**POZNÁMKA:** V závislosti na počítači a nainstalovaných zařízeních se nemusí některé z uvedených položek zobrazovat.

## **Tabulka 24. Možnosti nástroje Nastavení systému – nabídka Systémové informace**

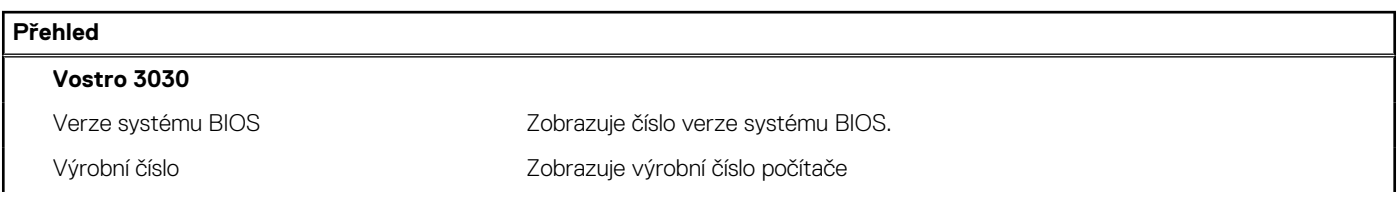

## **Tabulka 24. Možnosti nástroje Nastavení systému – nabídka Systémové informace (pokračování)**

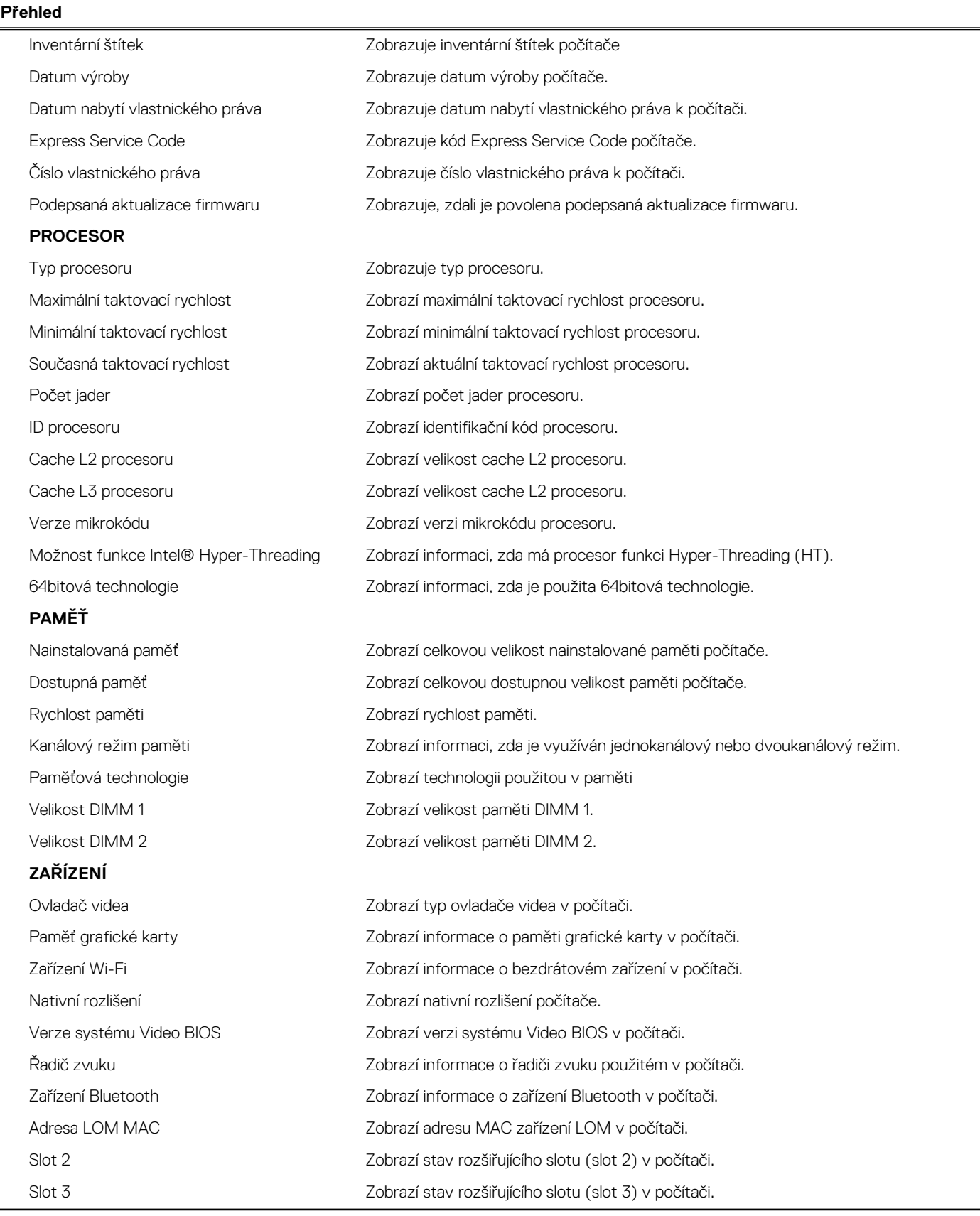

## **Tabulka 25. Možnosti Nastavení systému – nabídka Konfigurace spouštění systému**

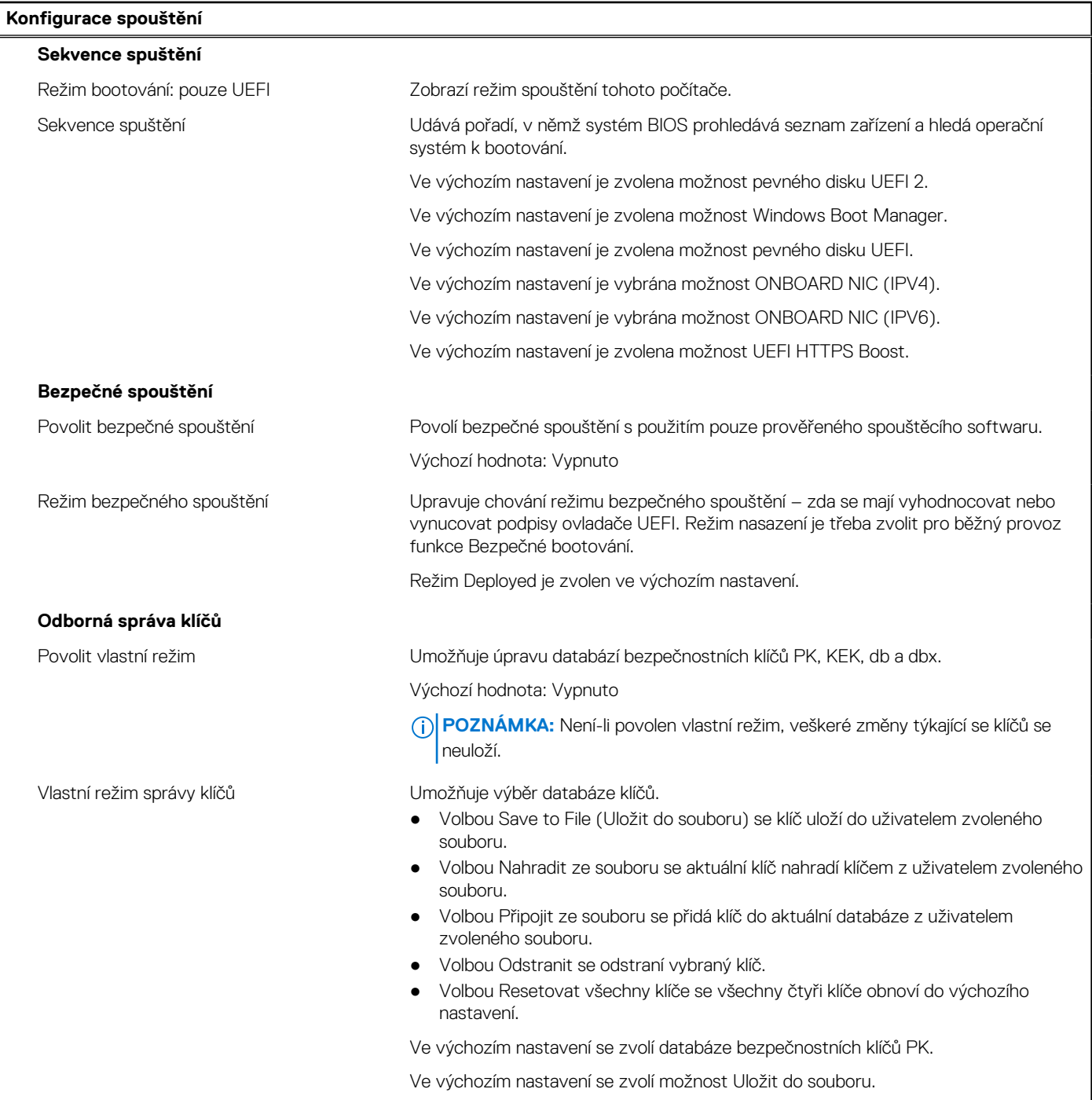

## **Tabulka 26. Možnosti nástroje Nastavení systému – nabídka Integrovaná zařízení**

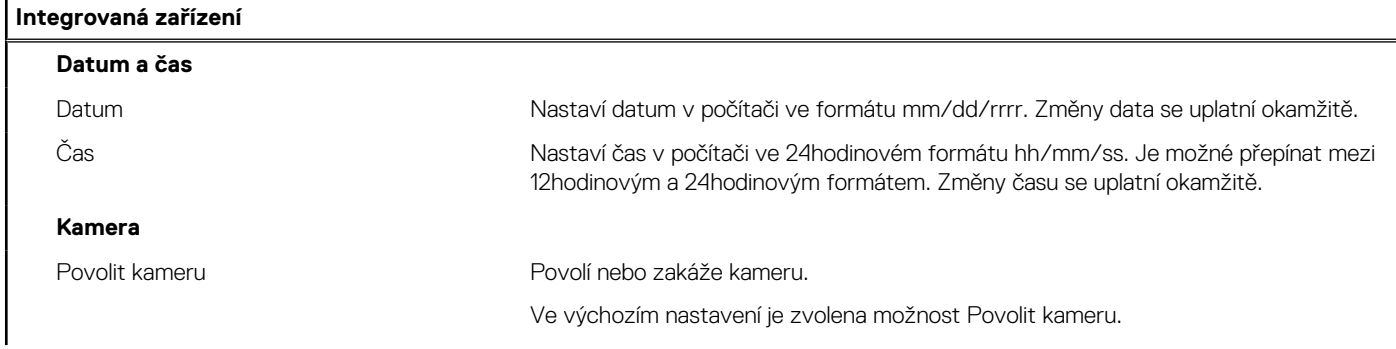

### **Tabulka 26. Možnosti nástroje Nastavení systému – nabídka Integrovaná zařízení (pokračování)**

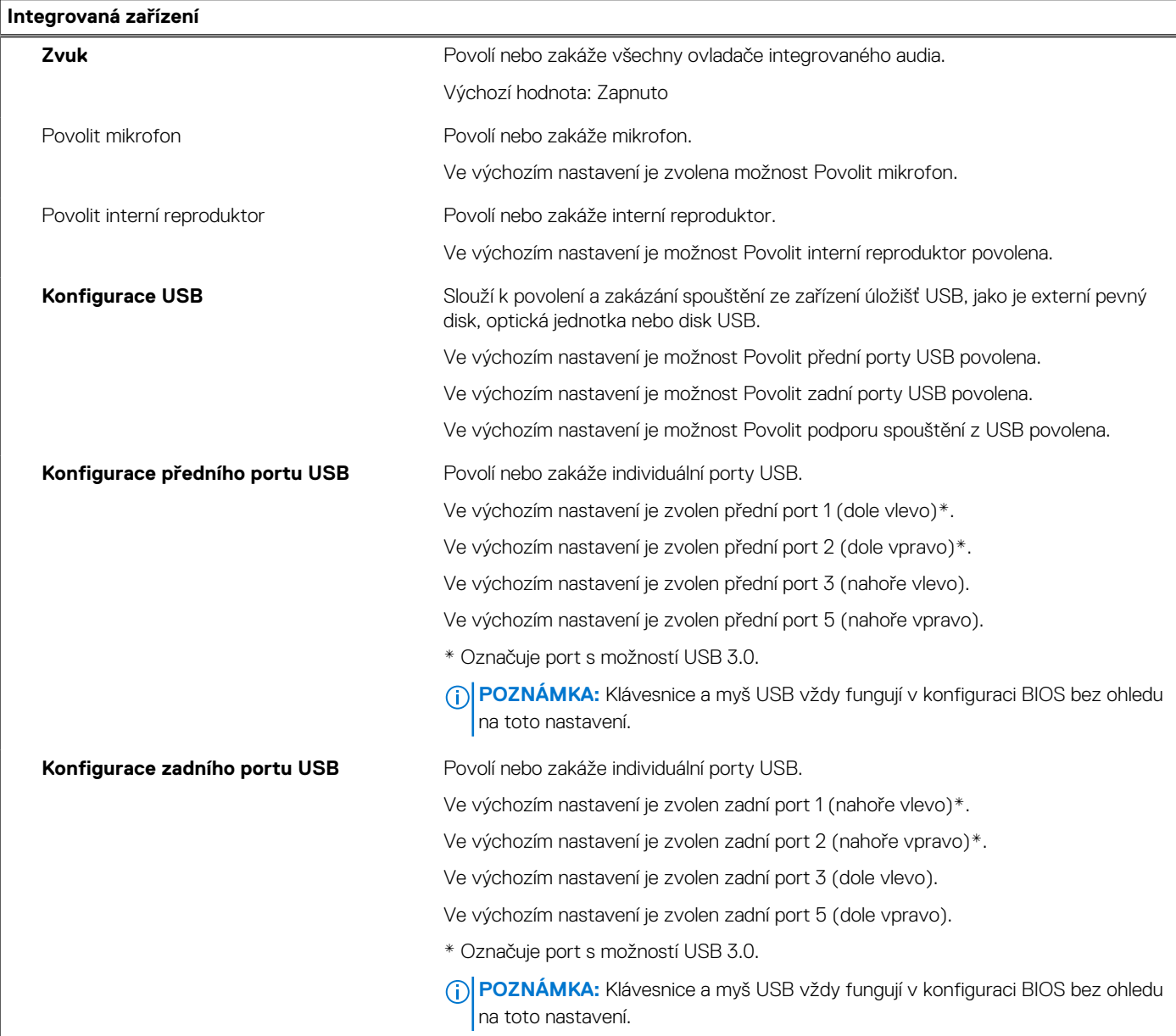

## **Tabulka 27. Možnosti nástroje Nastavení systému – nabídka Úložiště**

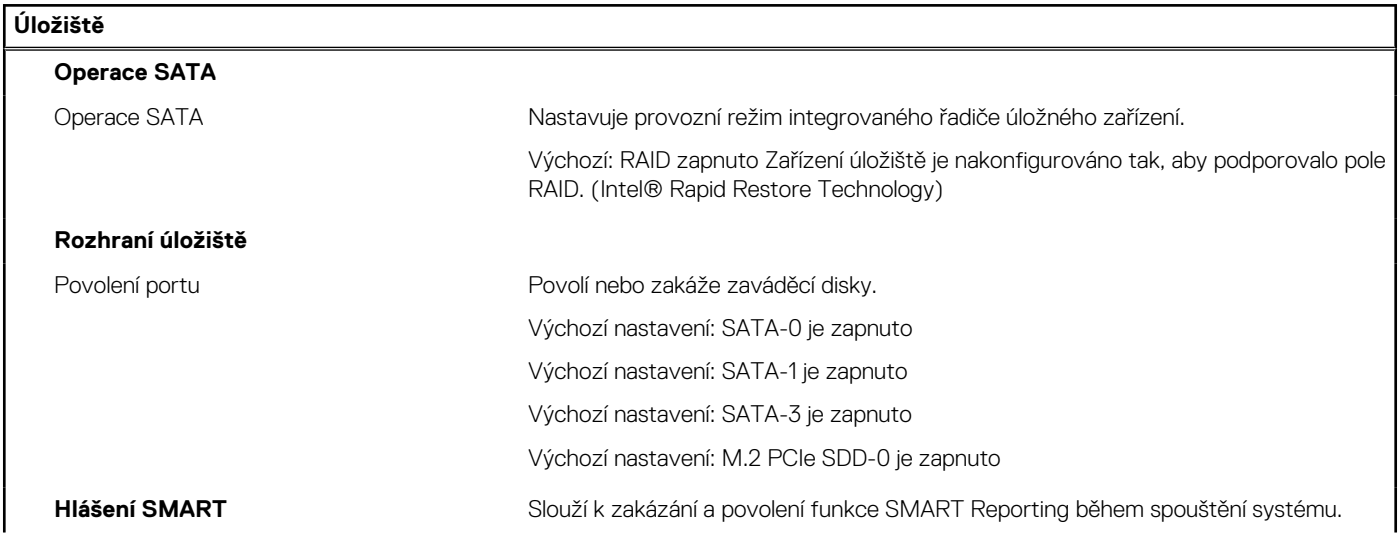

## **Tabulka 27. Možnosti nástroje Nastavení systému – nabídka Úložiště (pokračování)**

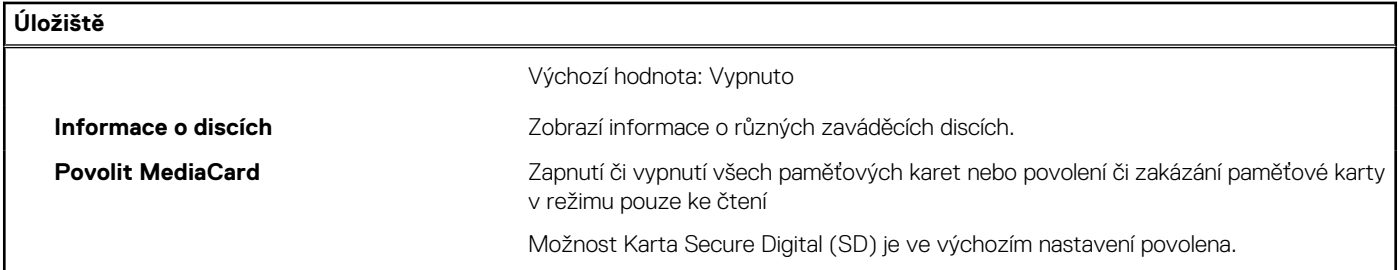

## **Tabulka 28. Možnosti nástroje Nastavení systému – nabídka Displej**

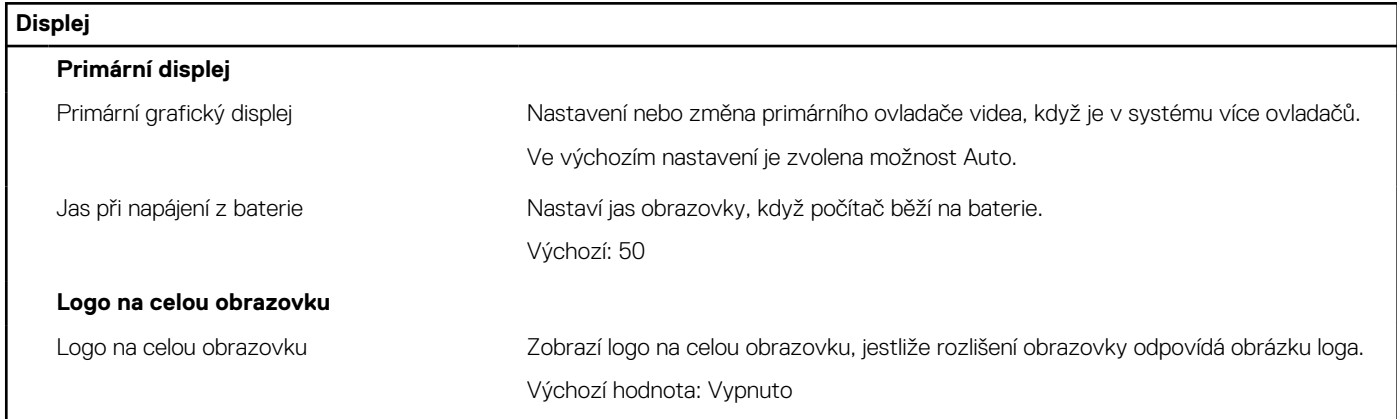

## **Tabulka 29. Možnosti nástroje Nastavení systému – nabídka Připojení**

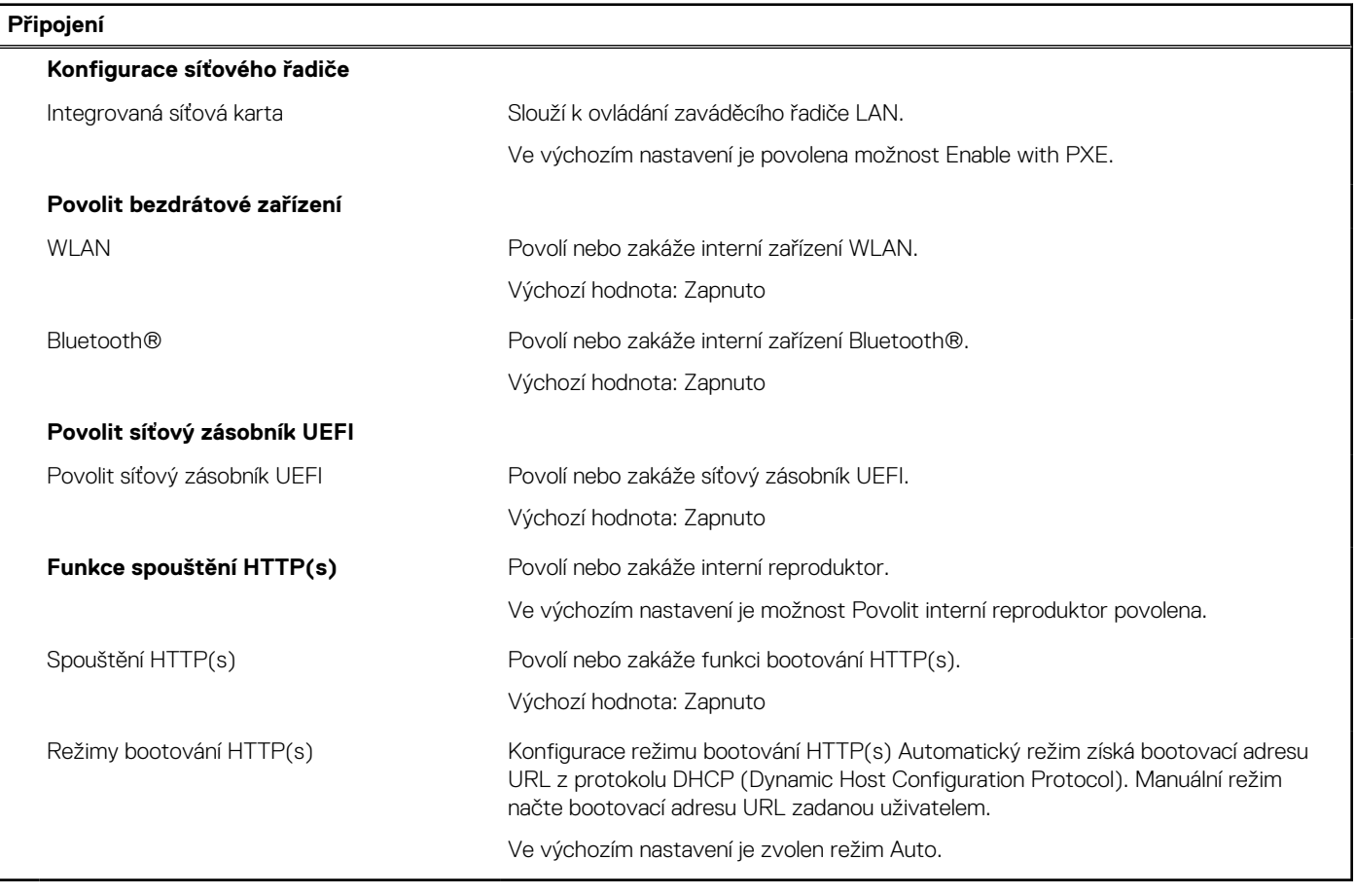

## **Tabulka 30. Možnosti nástroje Nastavení systému – nabídka Napájení**

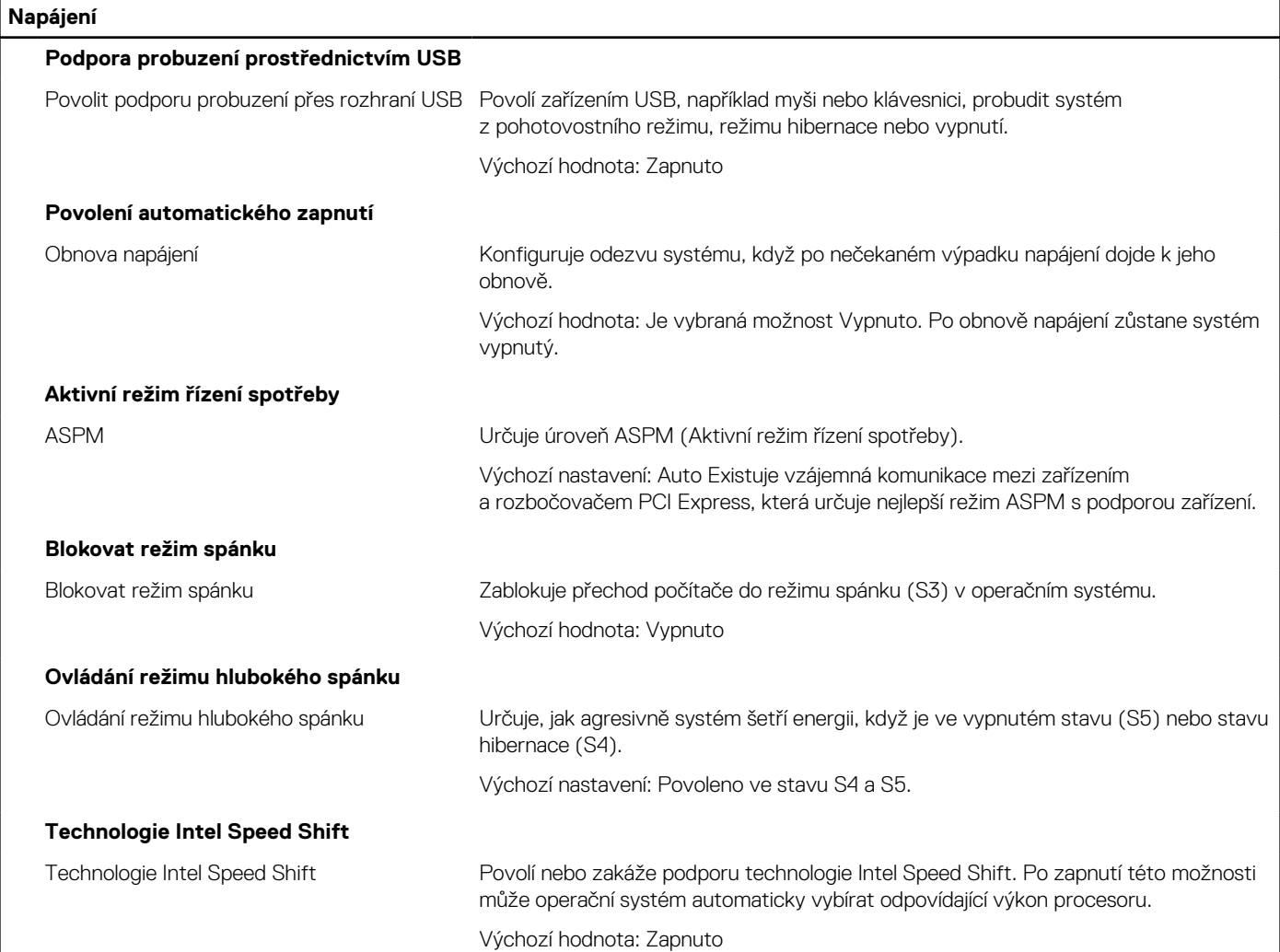

## **Tabulka 31. Možnosti nástroje Nastavení systému – nabídka Zabezpečení**

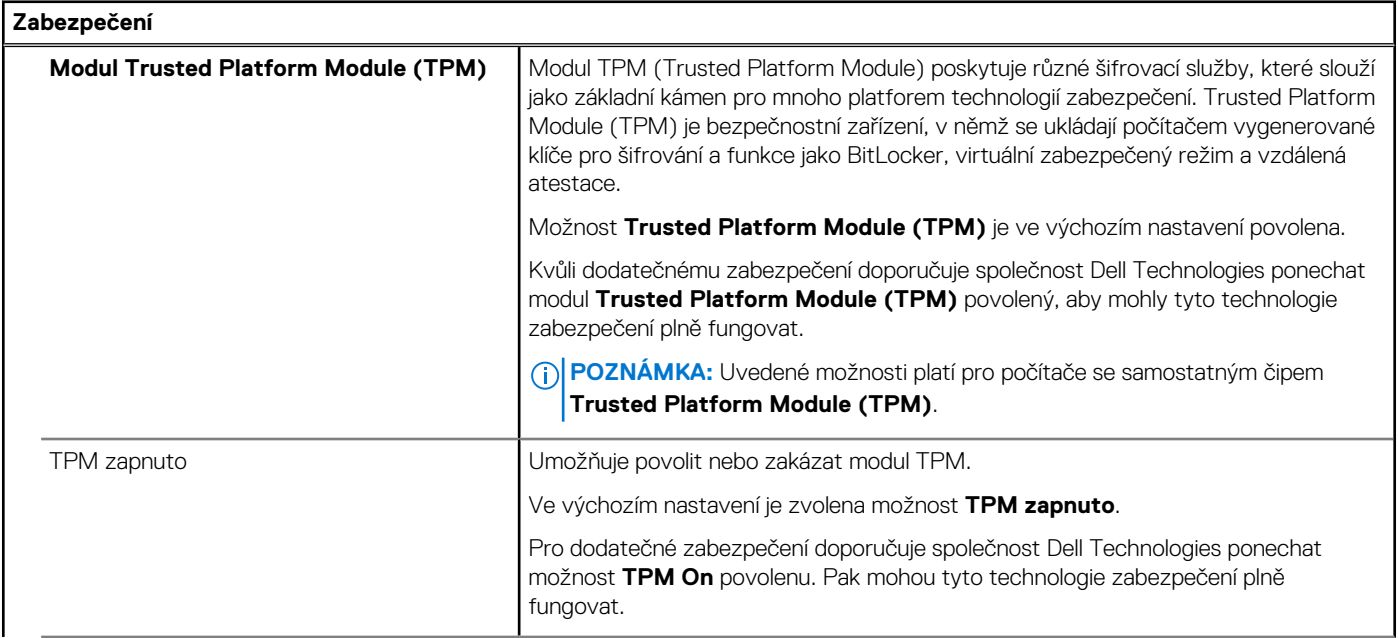

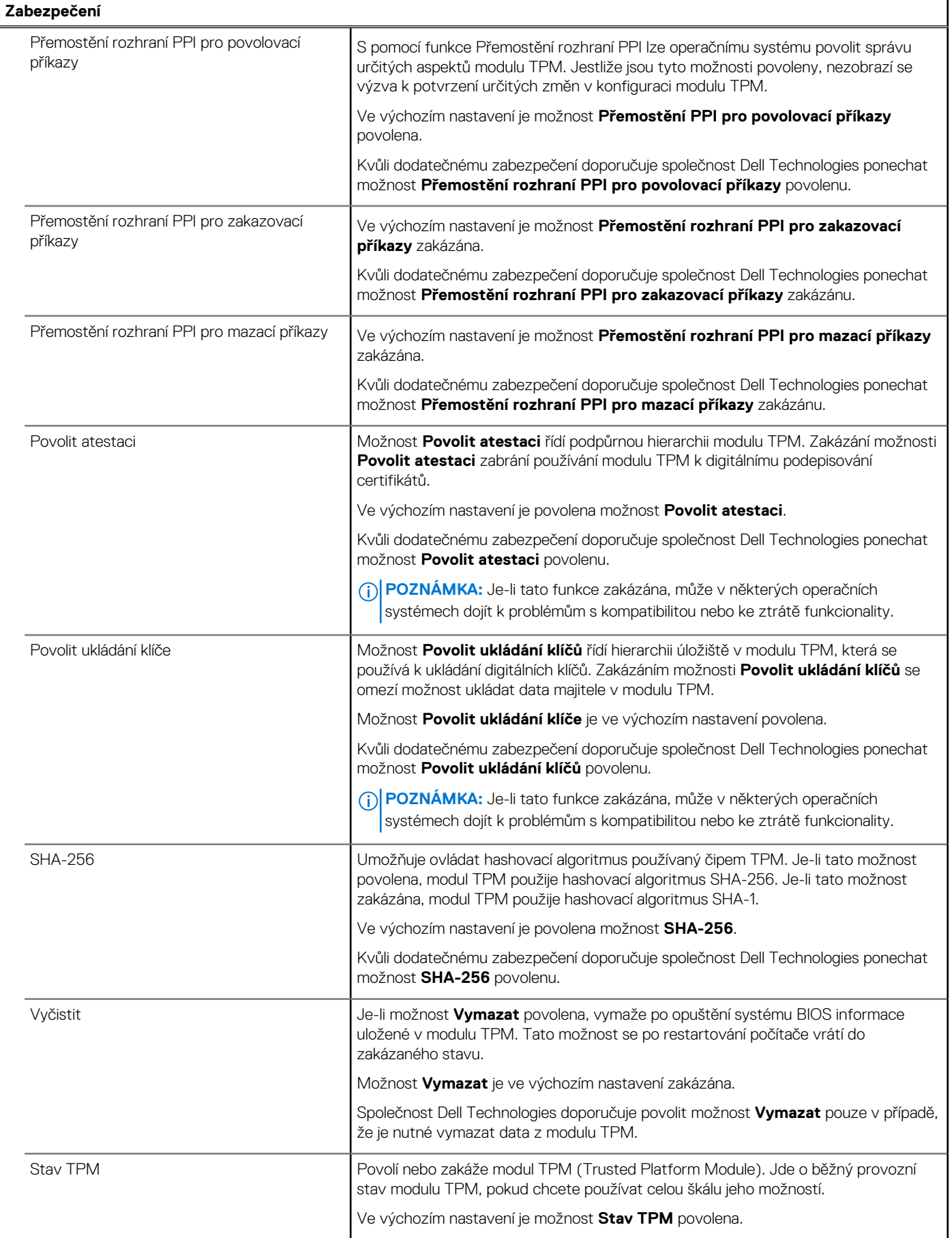

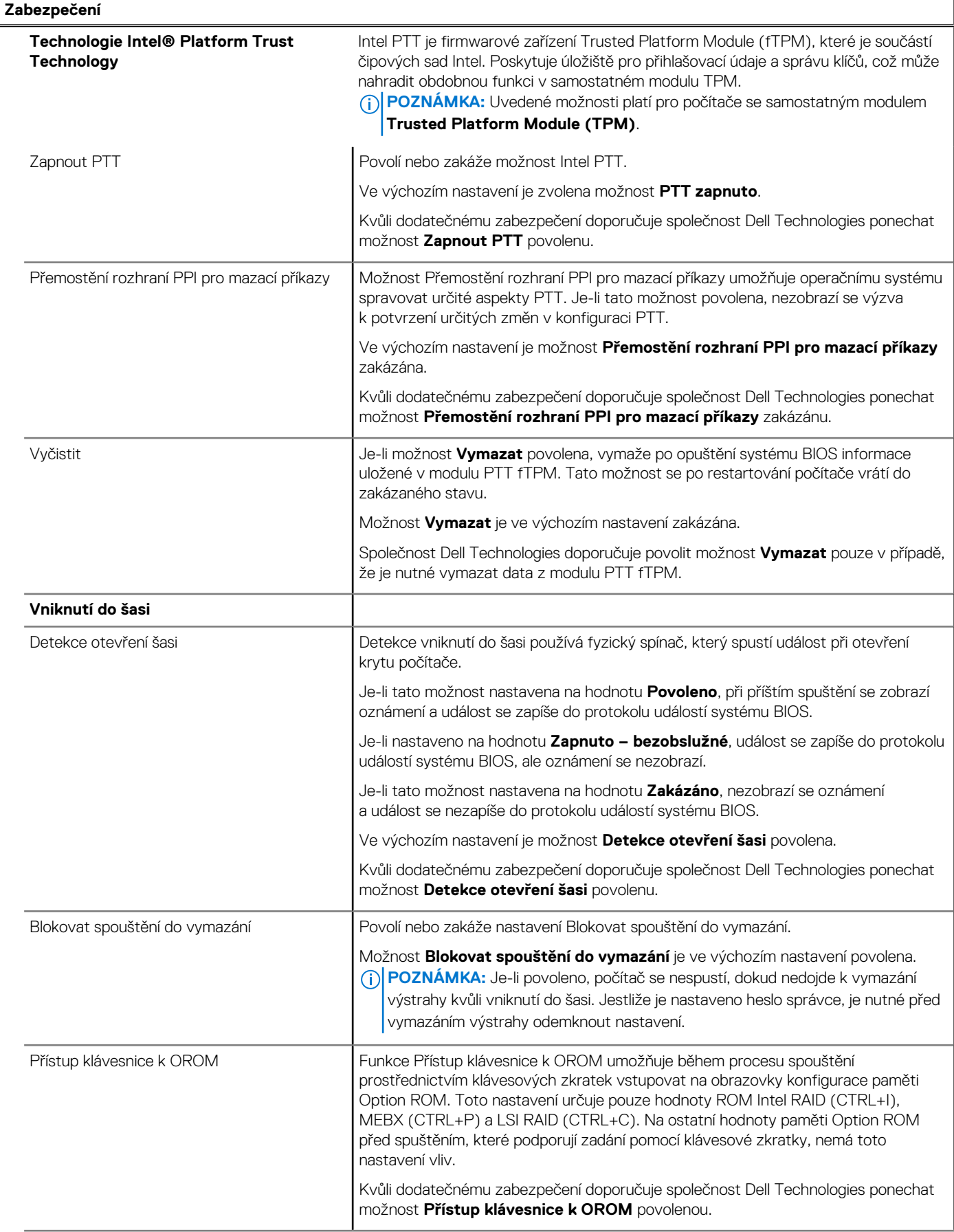

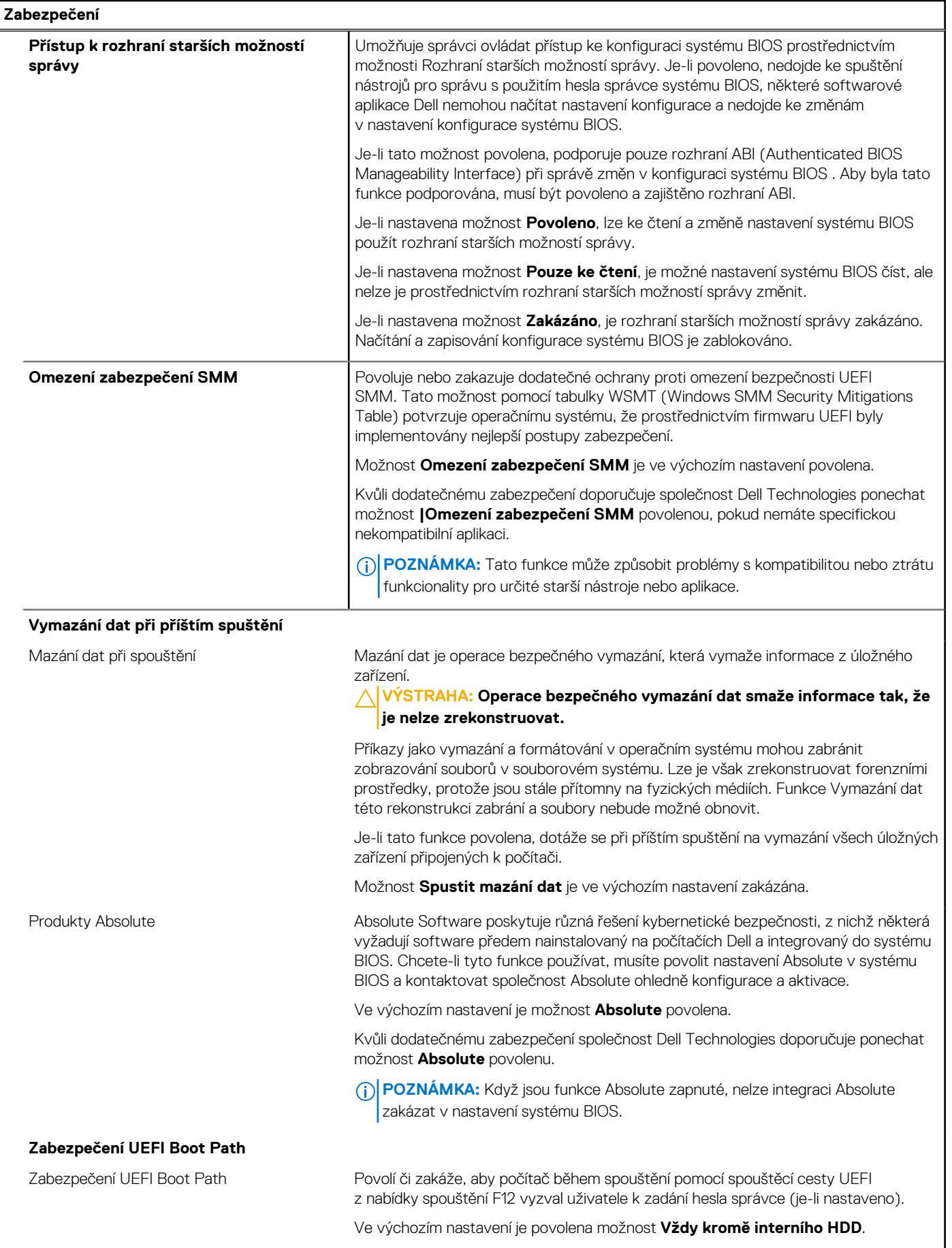

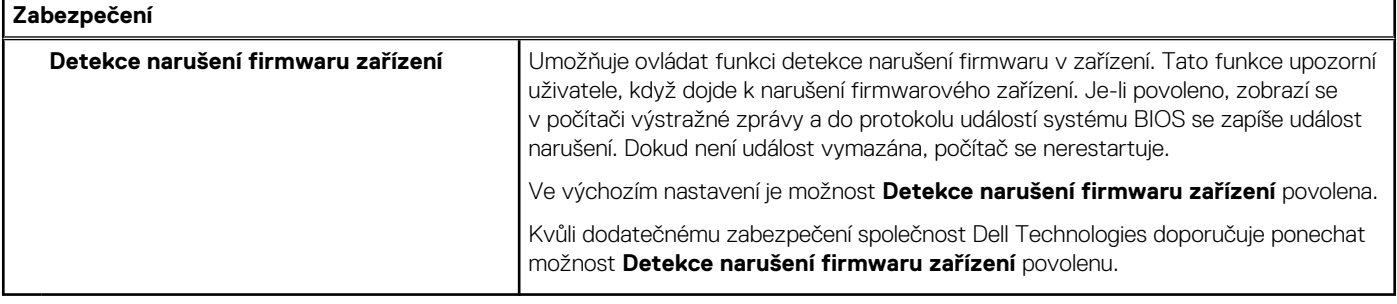

## **Tabulka 32. Možnosti nástroje Nastavení systému – nabídka Hesla**

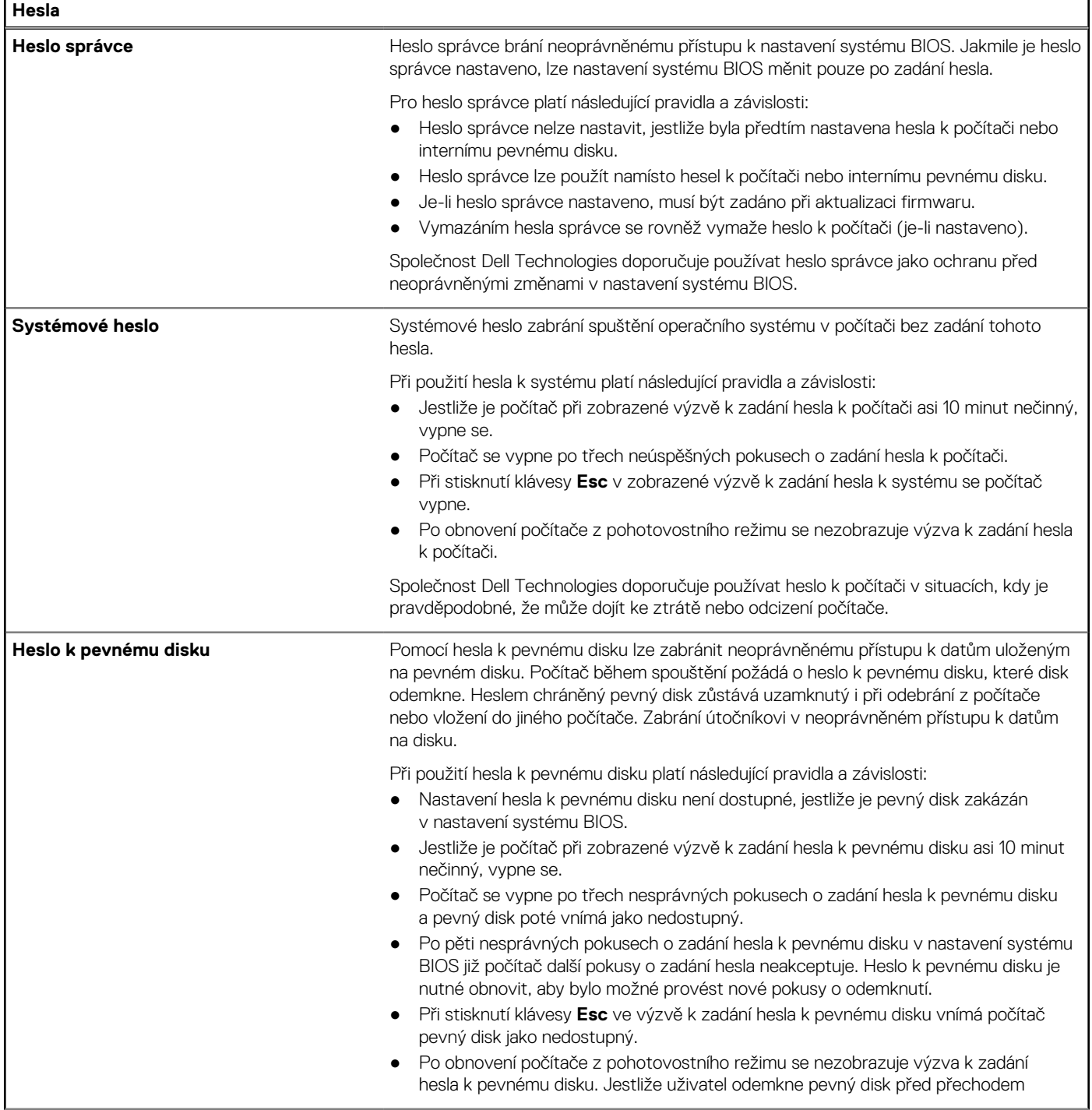

## **Tabulka 32. Možnosti nástroje Nastavení systému – nabídka Hesla (pokračování)**

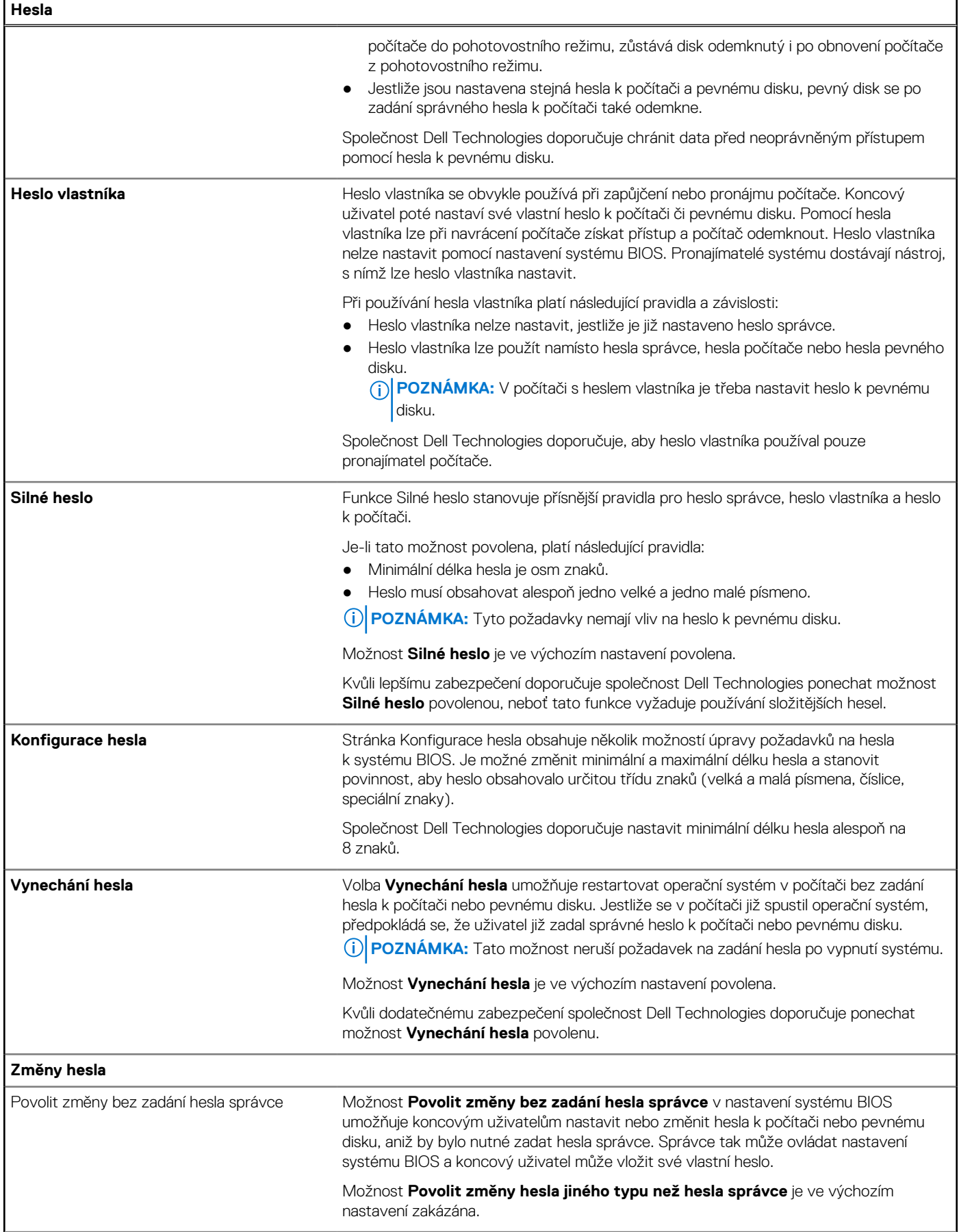

## **Tabulka 32. Možnosti nástroje Nastavení systému – nabídka Hesla (pokračování)**

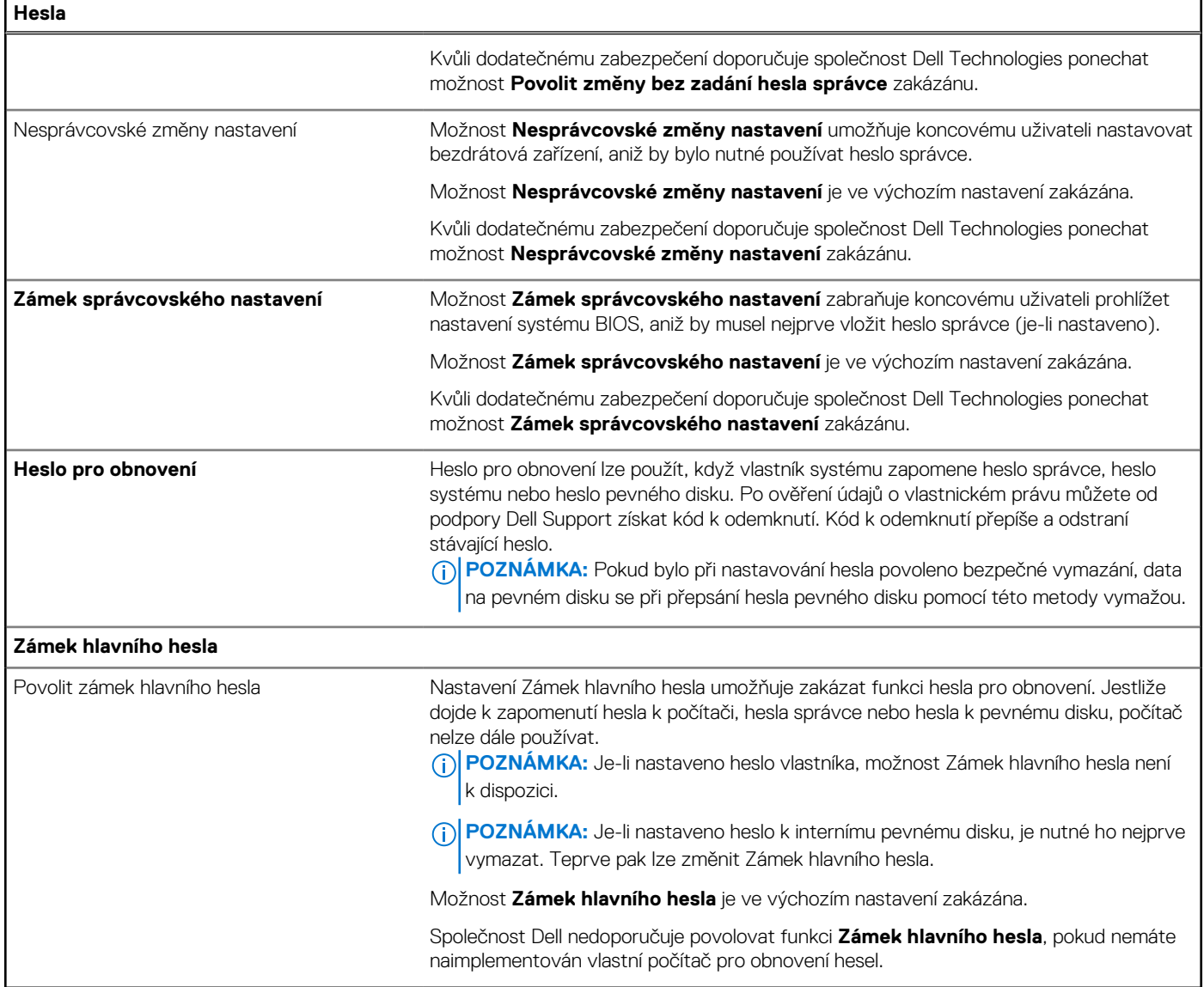

## **Tabulka 33. Možnosti nástroje Nastavení systému – nabídka Aktualizace, obnovení**

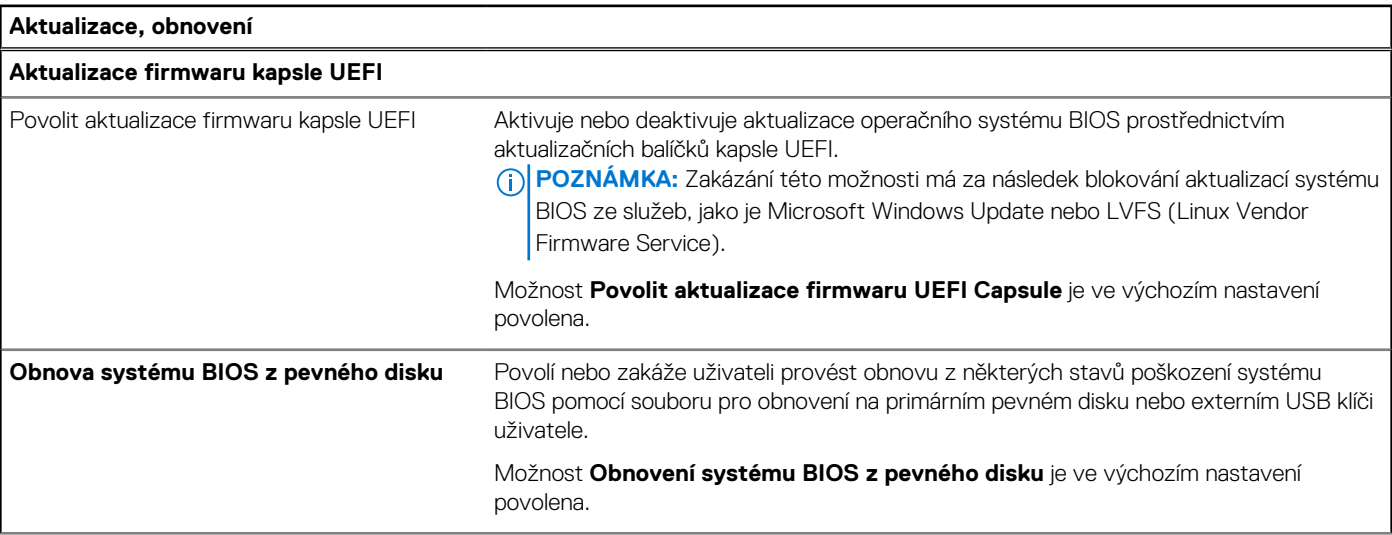

### **Tabulka 33. Možnosti nástroje Nastavení systému – nabídka Aktualizace, obnovení (pokračování)**

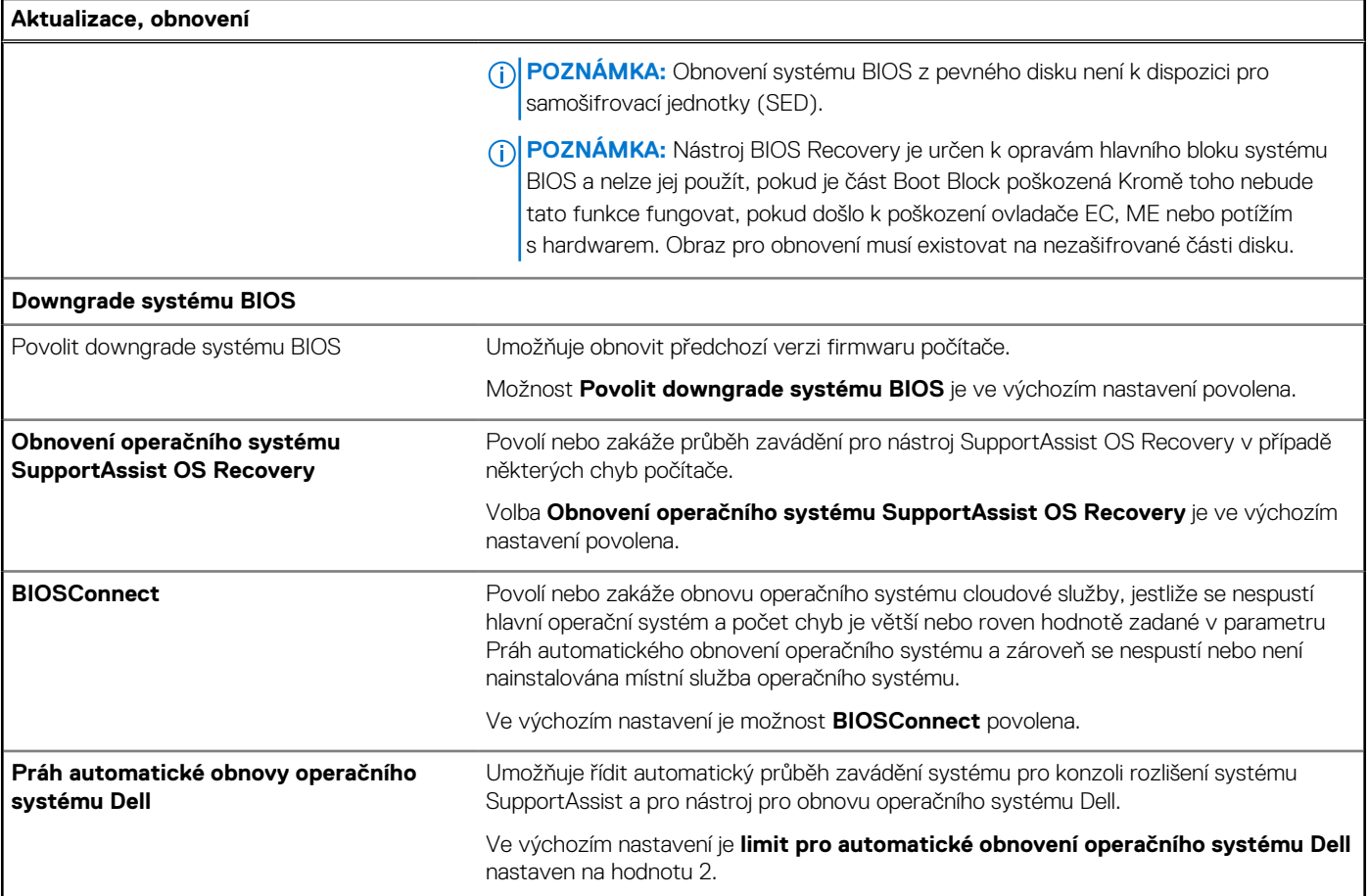

## **Tabulka 34. Možnosti nástroje Nastavení systému – nabídka Správa systému**

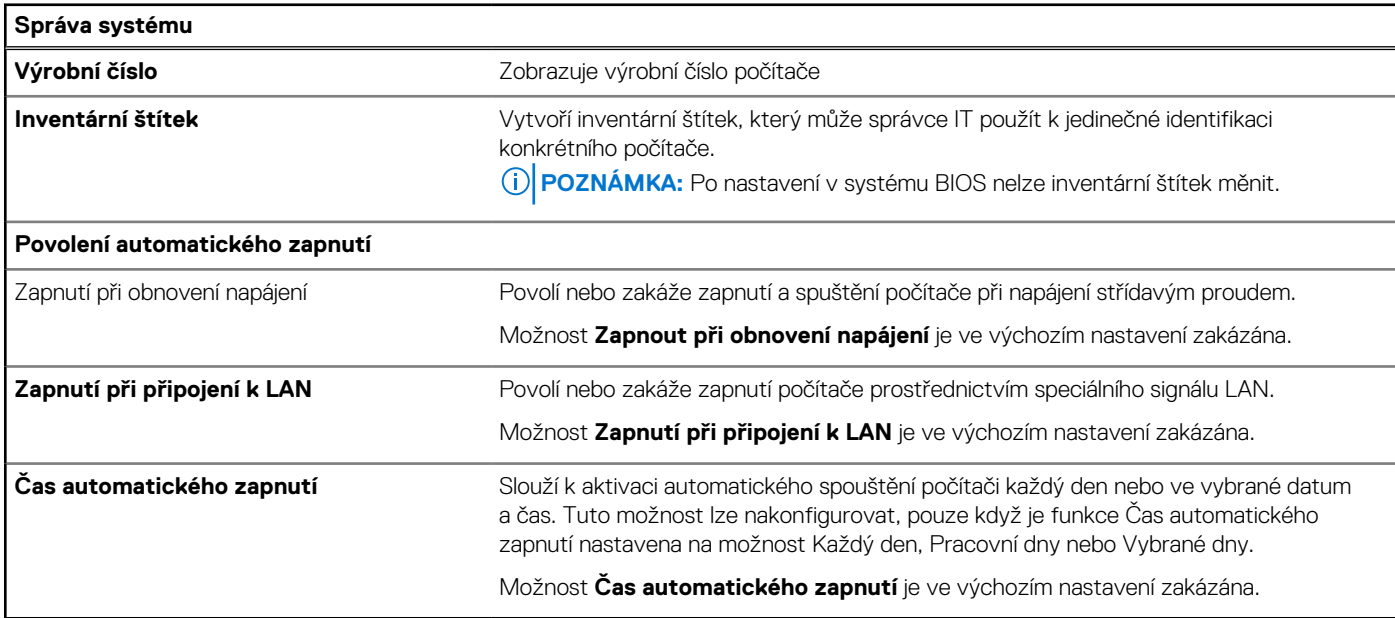

## **Tabulka 35. Možnosti nástroje Nastavení systému – nabídka Klávesnice**

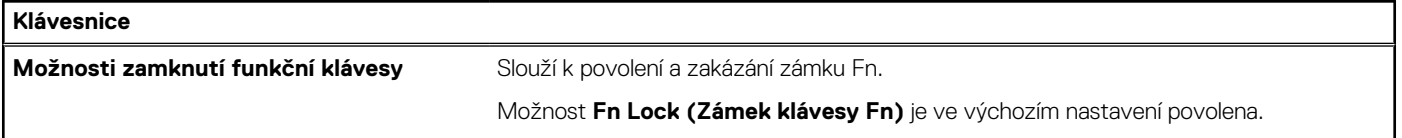

### **Tabulka 35. Možnosti nástroje Nastavení systému – nabídka Klávesnice (pokračování)**

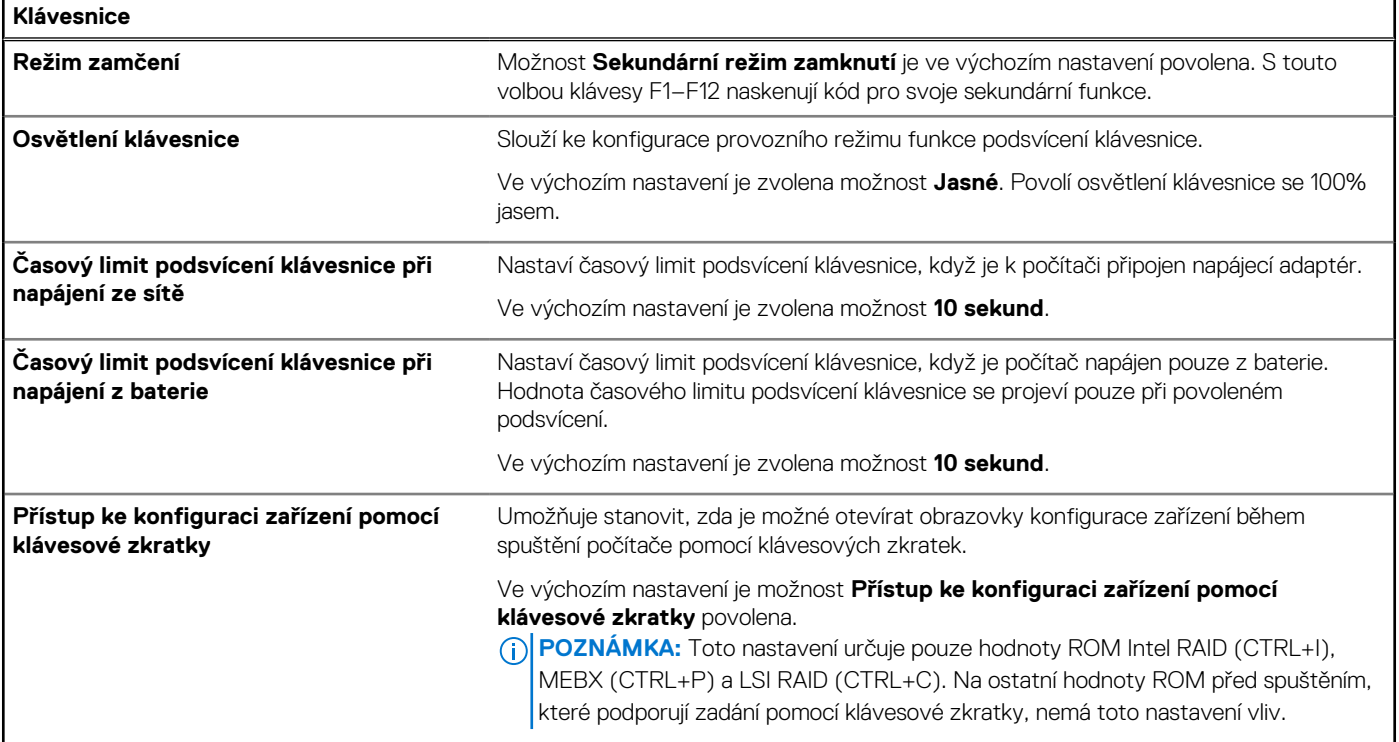

### **Tabulka 36. Možnosti nástroje Nastavení systému – nabídka Chování před spuštěním**

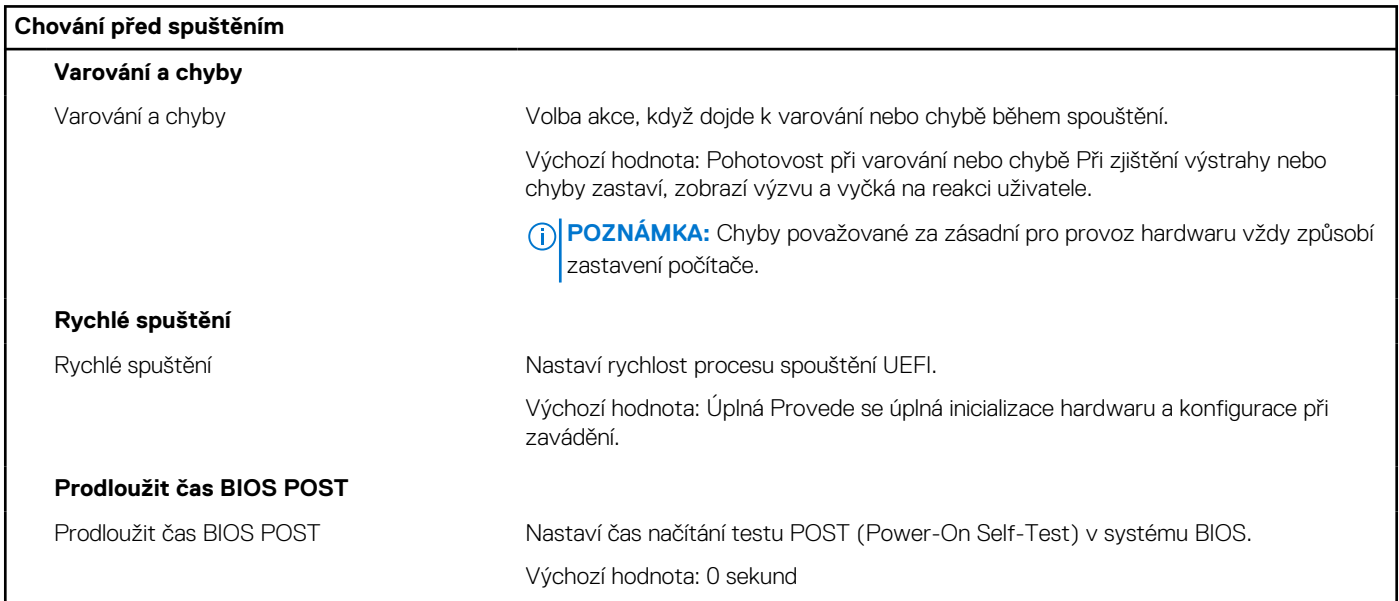

## **Tabulka 37. Možnosti nástroje Konfigurace systému – nabídka Virtualizace**

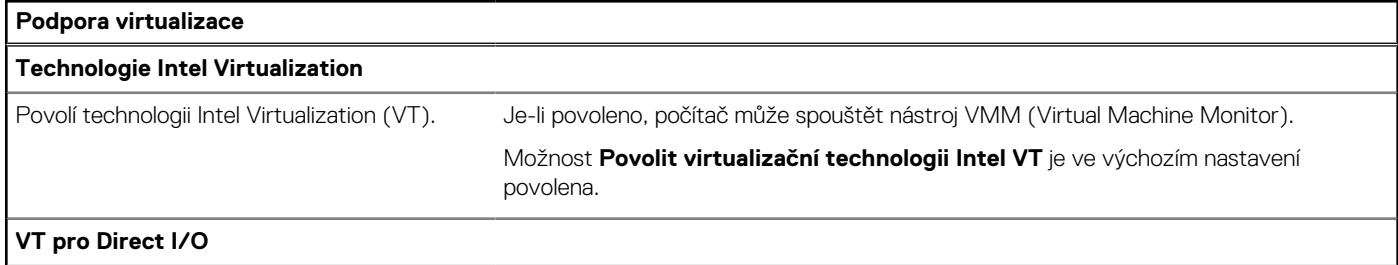

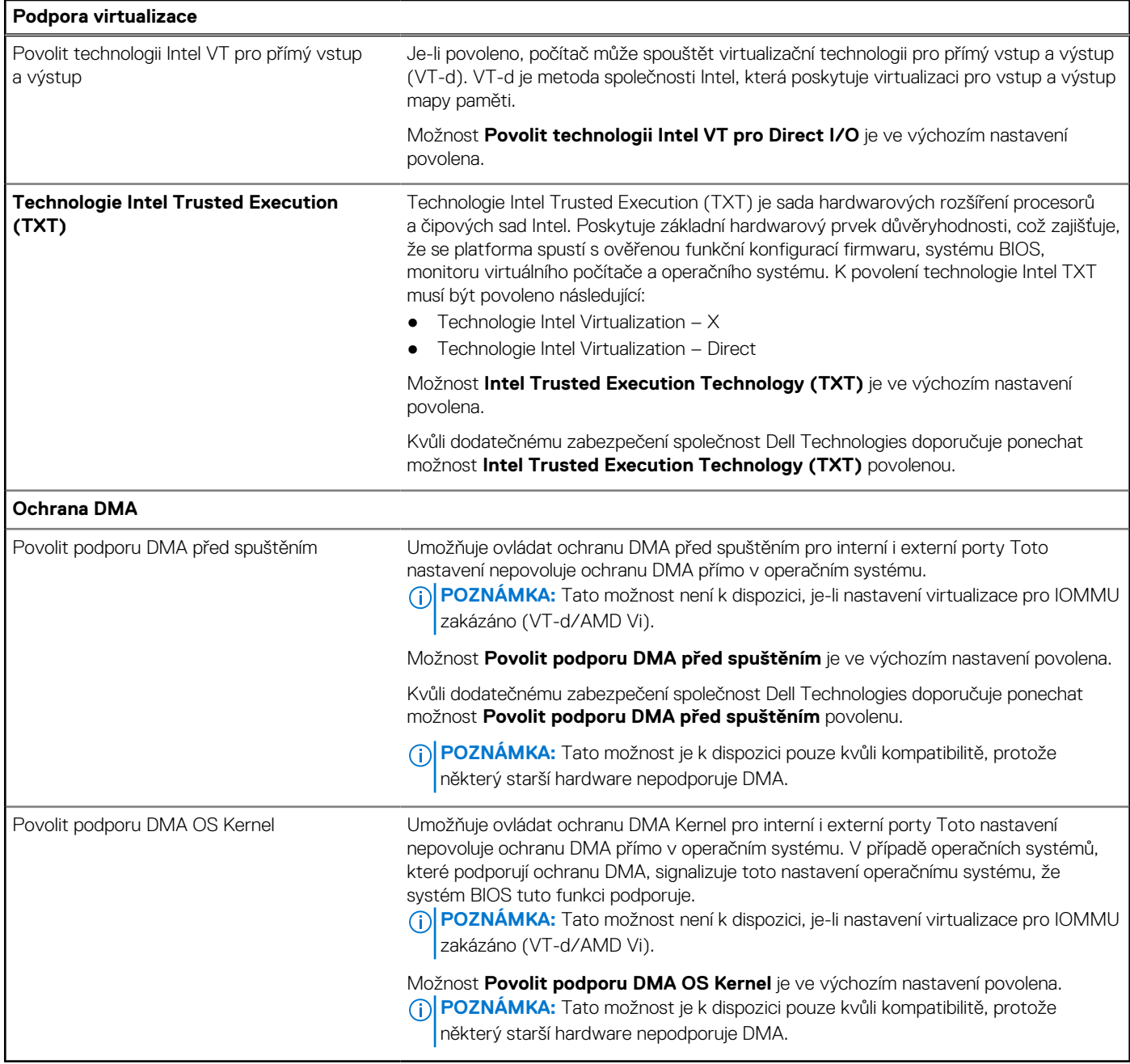

## **Tabulka 37. Možnosti nástroje Konfigurace systému – nabídka Virtualizace (pokračování)**

## **Tabulka 38. Možnosti nástroje Nastavení systému – nabídka Výkon**

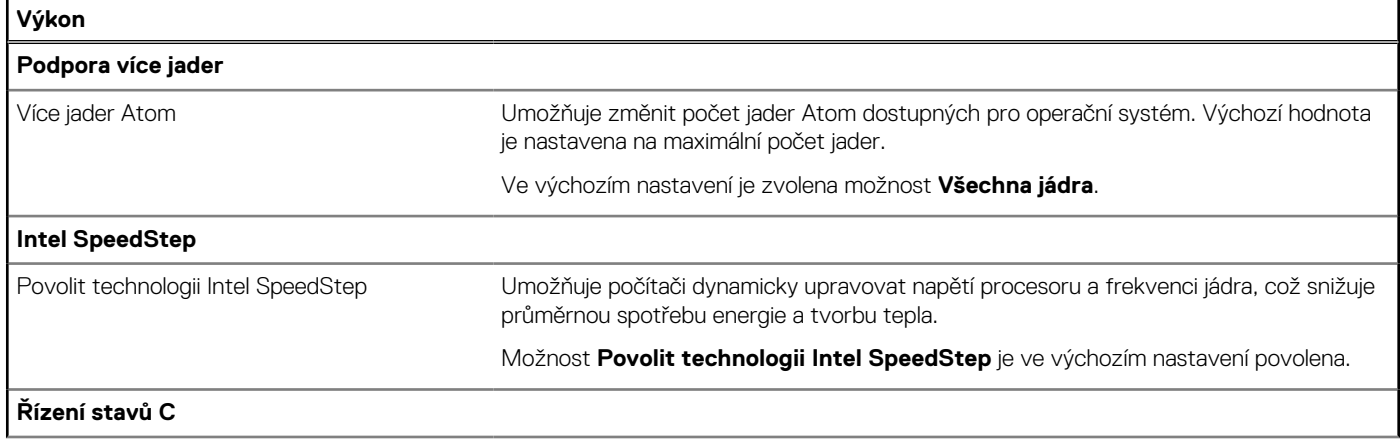

### **Tabulka 38. Možnosti nástroje Nastavení systému – nabídka Výkon (pokračování)**

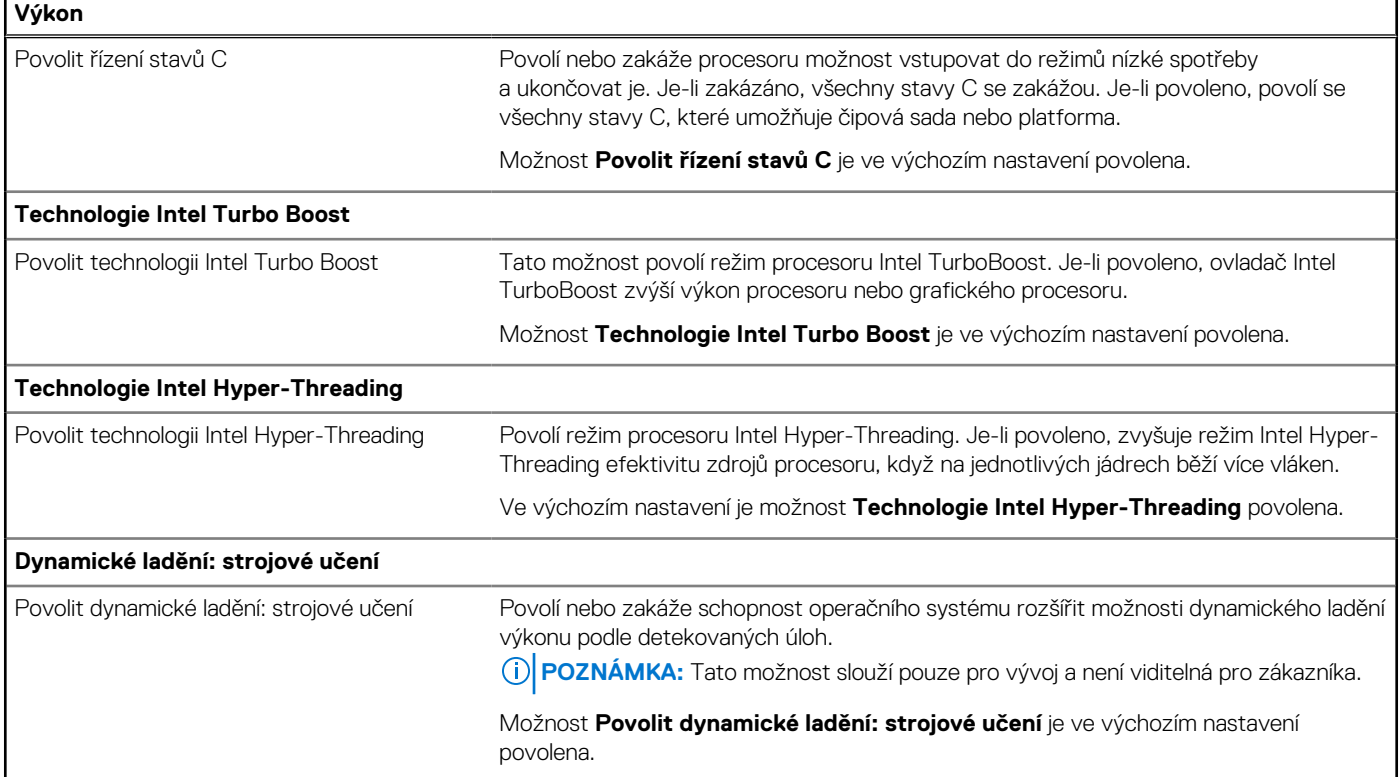

### **Tabulka 39. Možnosti nástroje Nastavení systému – nabídka Systémové protokoly**

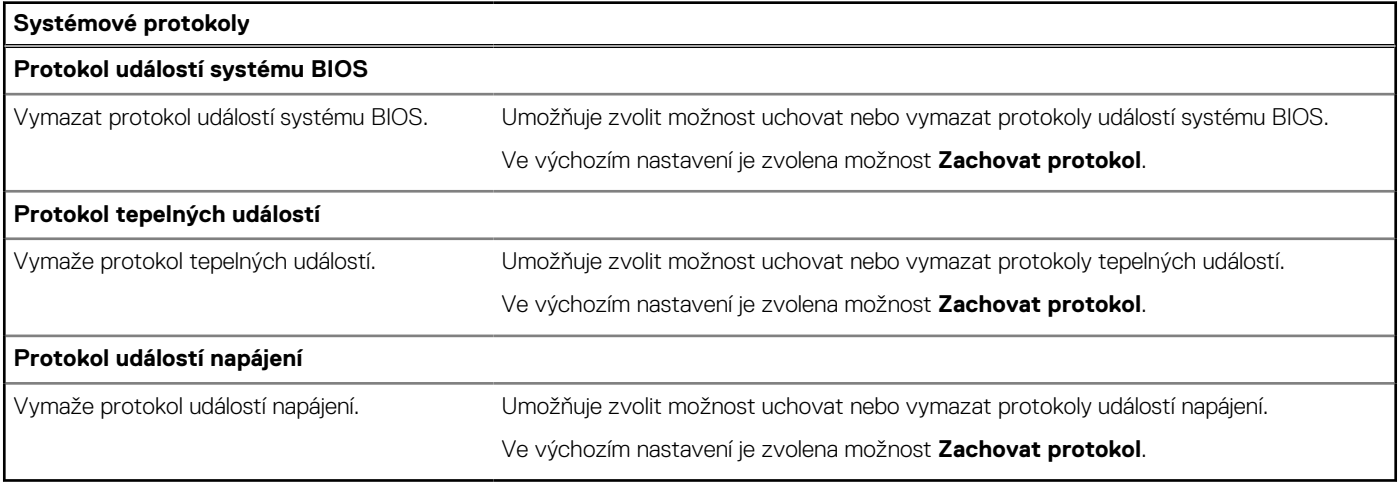

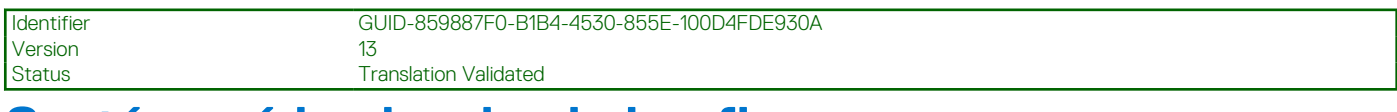

# **Systémové heslo a heslo konfigurace**

### **Tabulka 40. Systémové heslo a heslo konfigurace**

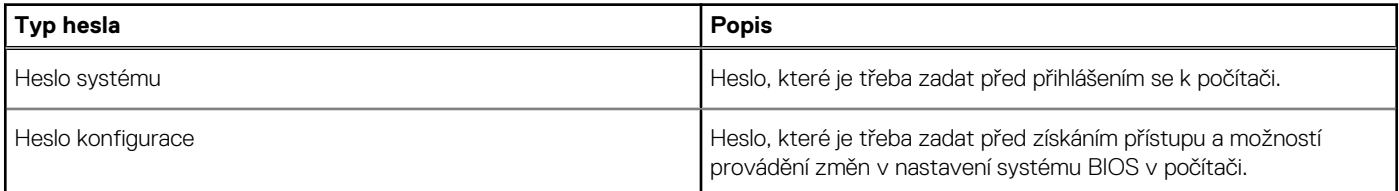

Můžete vytvořit systémové heslo a zabezpečit počítač heslem.

**VÝSTRAHA: Heslo nabízí základní úroveň zabezpečení dat v počítači.**

STRAHA: Pokud počítač nebude uzamčen nebo zůstane bez dozoru, k uloženým datům může získat přístup kdokoli.

**POZNÁMKA:** Systémové heslo a heslo konfigurace je zakázáno.

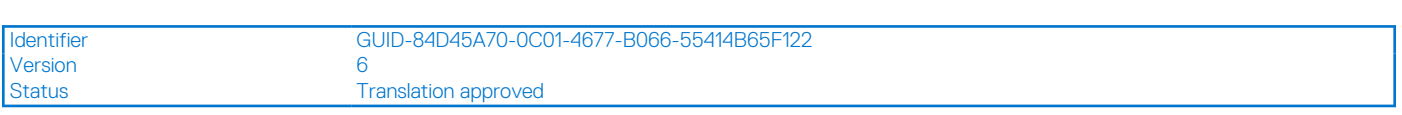

## **Přiřazení hesla konfigurace systému**

### **Požadavky**

Nové systémové heslo nebo heslo správce lze nastavit pouze v případě, že je stav **Nenastaveno**.

### **O této úloze**

Nástroj Konfigurace systému BIOS otevřete stisknutím tlačítka F2 ihned po spuštění či restartu počítače.

#### **Kroky**

- 1. Na obrazovce **Systém BIOS** nebo **Nastavení systému** vyberte možnost **Zabezpečení** a stiskněte klávesu Enter. Otevře se obrazovka **Zabezpečení**.
- 2. Zvolte možnost **Systémové heslo / heslo správce** a v poli **Zadejte nové heslo** vytvořte heslo.

Nové heslo systému přiřaďte podle následujících pokynů:

- Heslo smí obsahovat nejvýše 32 znaků.
- Nejméně jeden speciální znak: ! "  $\#\$\% \& '() * + , . / : ; < = > ?$  @  $[ \ \ | \ \$
- Číslice 0 až 9.
- Velká písmena A až Z
- Malá písmena a až z
- 3. Vypište systémové heslo, které jste zadali dříve do pole **Potvrďte nové heslo** a klikněte na možnost **OK**.
- 4. Stiskněte klávesu Esc a po zobrazení výzvy v překryvném sdělení uložte změny.
- 5. Stisknutím klávesy Y změny uložíte. Počítač se restartuje.

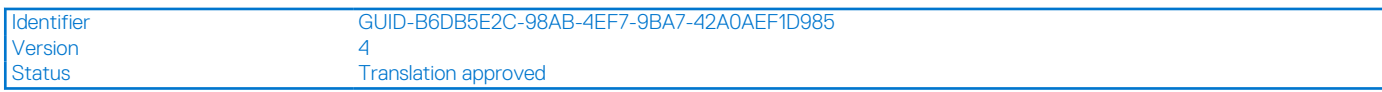

## **Odstranění nebo změna stávajícího hesla konfigurace systému**

#### **Požadavky**

Před pokusem o odstranění nebo změnu stávajícího hesla k systému a/nebo konfiguraci ověřte, zda je možnost **Password Status** v programu System Setup nastavena na hodnotu Unlocked. Pokud je možnost **Password Status** nastavena na hodnotu Locked, stávající heslo k systému a/nebo konfiguraci nelze odstranit ani změnit.

#### **O této úloze**

Nástroj Konfigurace systému otevřete stisknutím tlačítka F2 ihned po spuštění či restartu počítače.

#### **Kroky**

- 1. Na obrazovce **System BIOS** nebo **System Setup** vyberte možnost **System Security** a stiskněte klávesu Enter. Otevře se obrazovka **System Security**.
- 2. Na obrazovce **Zabezpečení systému** ověřte, zda je v nastavení Stav hesla vybrána možnost **Uzamčeno**.
- 3. Vyberte možnost **System Password**, upravte nebo smažte stávající heslo systému a stiskněte klávesu Enter nebo Tab.
- 4. Vyberte možnost **Setup Password**, upravte nebo smažte stávající heslo k nastavení a stiskněte klávesu Enter nebo Tab.
**POZNÁMKA:** Jestliže heslo k systému či nastavení měníte, vložte na vyžádání nové heslo ještě jednou. Pokud heslo k systému či nastavení mažete, potvrďte na vyžádání smazání hesla.

- 5. Stiskněte klávesu Esc. Zobrazí se zpráva s požadavkem na uložení změn.
- 6. Stisknutím klávesy Y uložíte změny a nástroj Konfigurace systému ukončíte. Počítač se restartuje.

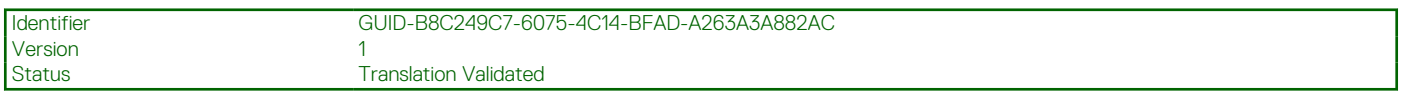

### **Funkce Real Time Clock (RTC) reset**

Funkce Real Time Clock (RTC) reset umožňuje vám nebo servisnímu technikovi obnovit nedávno vydané modely počítačů Dell ze situací **No POST/No Boot/No Power**. Funkci RTC reset můžete v počítači inicializovat z vypnutého stavu pouze v případě, kdy je připojen napájecí adaptér. Stiskněte a přidržte vypínač po dobu 30 sekund. Reset RTC se v počítači spustí po uvolnění vypínače.

**POZNÁMKA:** Reset RTC se zruší, jestliže přidržíte vypínač na dobu kratší než 25 sekund nebo více než 40 sekund.

Reset RTC obnoví výchozí nastavení systému BIOS a vynuluje datum a čas v počítači. Počítač se během resetovacího procesu několikrát restartuje. V závislosti na konfiguraci počítače může během stisknutí vypínače nebo po jeho uvolnění docházet k indikaci pomocí kontrolek LED. Po dokončení resetování se počítač restartuje a zobrazí se logo Dell, které dokládá, že resetování proběhlo úspěšně.

**VÝSTRAHA: Po dokončení resetování RTC může počítač zůstat ve stavu, kdy jej nelze spustit, dokud nedojde k nastavení správného data, času a dalších parametrů v systému BIOS, aby bylo možné spustit systém Windows. Jestliže se počítač ihned po resetování nespustí, neznamená to, že proces resetu selhal. Je třeba obnovit předchozí nastavení systému BIOS, jako je provozní režim SATA (např. RAID On AHCI), aby se počítač mohl spustit běžným způsobem.**

Následující položky nejsou ovlivněny funkcí RTC reset:

- TPM (zůstává zapnuto a povoleno, pokud tento režim platil před resetováním RTC).
- Výrobní číslo
- Inventární štítek
- Číslo vlastníka
- Heslo správce
- Heslo systému
- Heslo k pevnému disku
- Databáze klíčů
- Systémové protokoly

Následující položky mohou nebo nemusí být resetovány podle vlastního nastavení systému BIOS:

- Boot List
- Secure Boot Enable
- Allow BIOS Downgrade
- Vymazání hesla

Hlavní systémové heslo slouží k vymazání hesla správce a hesla počítače.

Potřebujete-li vymazat systémové heslo nebo heslo k systému BIOS, kontaktujte technickou podporu společnosti Dell dle návodu na webové stránce [https://www.dell.com/support/contents/cs-cz/article/contact-information/international-support-services/](https://www.dell.com/contactdell) [international-contact-center.](https://www.dell.com/contactdell)

**POZNÁMKA:** Více informací o způsobu resetování hesel k systému Windows nebo k určité aplikaci naleznete v dokumentaci k systému Windows nebo k dané aplikaci.

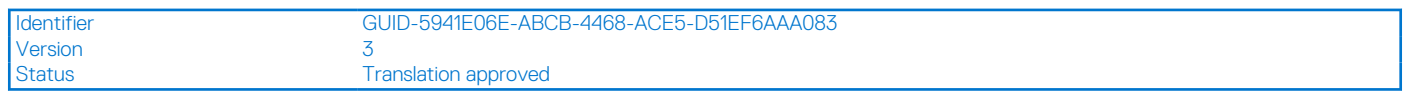

### **Vymazání hesla k systému BIOS (Konfigurace systému) a systémových hesel**

### **O této úloze**

Potřebujete-li vymazat systémové heslo nebo heslo k systému BIOS, kontaktujte technickou podporu společnosti Dell dle návodu na webové stránce [https://www.dell.com/support/contents/cs-cz/article/contact-information/international-support-services/](https://www.dell.com/contactdell) [international-contact-center.](https://www.dell.com/contactdell)

**Colimbia POZNÁMKA:** Více informací o způsobu resetování hesel k systému Windows nebo k určité aplikaci naleznete v dokumentaci k systému Windows nebo k dané aplikaci.

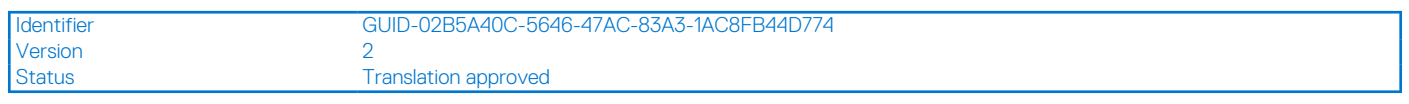

## **Aktualizace systému BIOS**

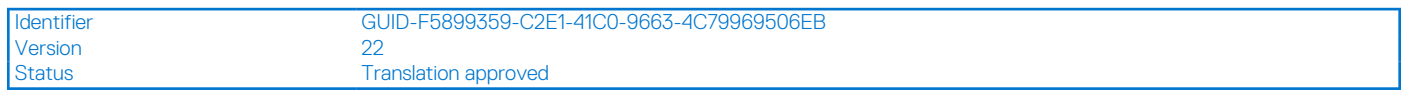

### **Aktualizace systému BIOS v prostředí systému Windows**

### **Kroky**

- 1. Přejděte na web [www.dell.com/support.](https://www.dell.com/support)
- 2. Klikněte na možnost **Podpora produktu**. Do pole **Vyhledat podporu**, zadejte výrobní číslo počítače a klikněte na možnost **Vyhledat**.

**POZNÁMKA:** Pokud výrobní číslo nemáte k dispozici, použijte k automatickému rozpoznání počítače funkci nástroje SupportAssist. Můžete rovněž použít ID produktu nebo ručně vyhledat model počítače.

- 3. Klikněte na možnost **Ovladače a soubory ke stažení**. Rozbalte nabídku **Najít ovladače**.
- 4. Vyberte operační systém nainstalovaný v počítači.
- 5. V rozbalovací nabídce **Kategorie** vyberte možnost **BIOS**.
- 6. Vyberte nejnovější verzi systému BIOS a kliknutím na odkaz **Stáhnout** stáhněte soubor se systémem BIOS do počítače.
- 7. Po dokončení stahování přejděte do složky, kam jste soubor s aktualizací systému BIOS uložili.
- 8. Dvakrát klikněte na ikonu souboru s aktualizací systému BIOS a postupujte podle pokynů na obrazovce. Další informace, jak aktualizovat systém BIOS, naleznete ve znalostní bázi na stránkách [www.dell.com/support](https://www.dell.com/support).

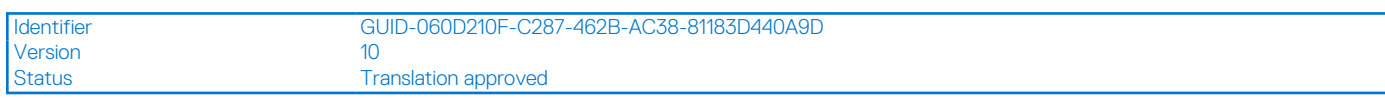

### **Aktualizace systému BIOS pomocí jednotky USB v prostředí systému Windows**

### **Kroky**

- 1. Postupujte podle kroků 1 až 6 v části Aktualizace systému BIOS v prostředí systému Windows a stáhněte si nejnovější aktualizační soubor pro systém BIOS.
- 2. Vytvořte spustitelnou jednotku USB. Další informace naleznete ve znalostní bázi na adrese [www.dell.com/support](https://www.dell.com/support).
- 3. Zkopírujte aktualizační soubor systému BIOS na spustitelnou jednotku USB.
- 4. Připojte spustitelnou jednotku USB k počítači, který potřebuje aktualizaci systému BIOS.
- 5. Restartujte počítač a stiskněte klávesu **F12**.
- 6. Zvolte jednotku USB z **Jednorázové nabídky spuštění**.
- 7. Zadejte název aktualizačního souboru systému BIOS a stiskněte klávesu **Enter**. Zobrazí se **Nástroj pro aktualizaci systému BIOS**.
- 8. Postupujte podle pokynů na obrazovce a dokončete aktualizaci systému BIOS.

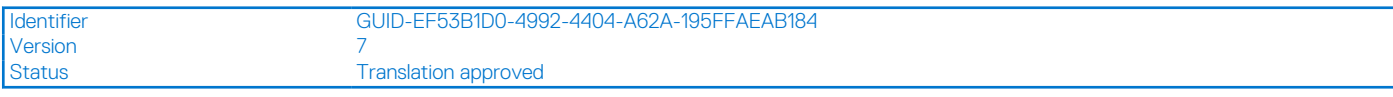

### **Aktualizace systému BIOS z jednorázové spouštěcí nabídky klávesy F12**

Aktualizujte systém BIOS v počítači pomocí souboru update.exe určeného k aktualizaci systému BIOS, který je zkopírovaný na jednotku USB se systémem souborů FAT32, a spuštěním počítače z **Jednorázové spouštěcí nabídky** klávesy F12.

#### **O této úloze**

#### **Aktualizace systému BIOS**

Soubor aktualizace systému BIOS můžete spustit ze systému Windows pomocí spustitelné jednotky USB nebo můžete systém BIOS v počítači aktualizovat z **Jednorázové spouštěcí nabídky** klávesy F12.

Většina počítačů Dell, které byly vyrobeny po roce 2012, zahrnuje tuto funkci. Funkci si můžete ověřit spuštěním počítače do **Jednorázové spouštěcí nabídky** klávesy F12, ve které je mezi možnostmi spuštění uvedena možnost AKTUALIZACE FLASH SYSTÉMU BIOS. Pokud je možnost uvedena, pak systém BIOS podporuje tento způsob aktualizace systému BIOS.

**POZNÁMKA:** Tuto funkci mohou použít pouze počítače s možností Aktualizace Flash systému BIOS v **Jednorázové spouštěcí nabídce** klávesy F12.

#### **Aktualizace z Jednorázové spouštěcí nabídky**

Chcete-li aktualizovat systém BIOS z **Jednorázové spouštěcí nabídky** klávesy F12, budete potřebovat:

- jednotku USB naformátovanou na systém souborů FAT32 (jednotka nemusí být spustitelná),
- spustitelný soubor systému BIOS, který jste stáhli z webových stránek podpory Dell Support a zkopírovali do kořenového adresáře jednotky USB.
- napájecí adaptér připojený k počítači,
- funkční baterii počítače, umožňující aktualizaci systému BIOS.

Chcete-li spustit proces aktualizace systému BIOS z nabídky klávesy F12, vykonejte následující kroky:

### **VÝSTRAHA: Nevypínejte počítač v průběhu aktualizace systému BIOS. Jestliže počítač vypnete, nemusí se znovu spustit.**

#### **Kroky**

- 1. Jednotku USB, na kterou jste zkopírovali aktualizaci, vložte do portu USB v počítači, který je ve vypnutém stavu.
- 2. Zapněte počítač, stisknutím klávesy F12 vstupte do **Jednorázové spouštěcí nabídky**, pomocí myši nebo šipek označte možnost BIOS Update a stiskněte klávesu Enter. Zobrazí se nabídka pro aktualizaci systému BIOS.
- 3. Klikněte na možnost **Aktualizace ze souboru**.
- 4. Zvolte externí zařízení USB.
- 5. Zvolte soubor, dvakrát klikněte na cílový soubor s aktualizací a poté klikněte na možnost **Odeslat**.
- 6. Klikněte na možnost **Aktualizace systému BIOS**. Počítač se restartuje a provede aktualizaci systému BIOS.
- 7. Po dokončení aktualizace systému BIOS se počítač znovu restartuje.

# **Řešení potíží**

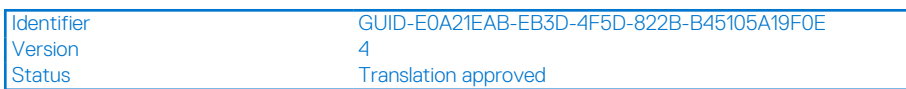

# **Vyhledání výrobního čísla nebo kódu Express Service Code v počítači Dell**

Počítač Dell má jedinečný identifikátor v podobě výrobního čísla nebo kódu Express Service Code. Podpůrné zdroje k tomuto tématu naleznete na stránkách věnovaných výrobnímu číslu nebo kódu Express Service Code na webu [www.dell.com/support](https://www.dell.com/support).

Další informace o umístění výrobního čísla u vašeho počítače naleznete v části [Vyhledání výrobního čísla u vašeho počítače.](https://www.dell.com/support/contents/category/product-support/self-support-knowledgebase/locate-service-tag/)

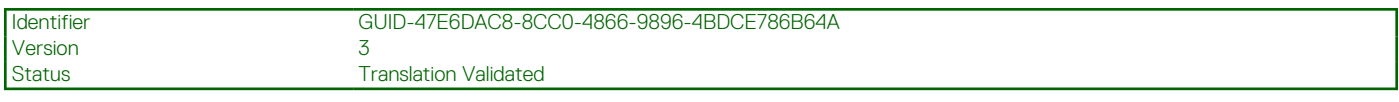

## **Diagnostika SupportAssist**

### **O této úloze**

Diagnostika SupportAssist (dříve známá jako diagnostika ePSA) provádí celkovou kontrolu hardwaru. Diagnostika SupportAssist je integrována do systému BIOS a je spouštěna interně tímto systémem. Diagnostika SupportAssist poskytuje sadu možností pro konkrétní zařízení nebo jejich skupiny. Umožňuje:

- Spouštět testy automaticky nebo v interaktivním režimu.
- Opakovat testy
- Zobrazit nebo ukládat výsledky testů
- Procházet testy, zavádět dodatečné možnosti testů a zprostředkovávat dodatečné informace o zařízeních, u kterých test selhal.
- Prohlížet stavové zprávy s informacemi o úspěšném dokončení testu.
- Zobrazovat chybové zprávy, které indikují, zda byly během testu zjištěny problémy.

**POZNÁMKA:** Některé testy jsou určeny pro konkrétní zařízení a vyžadují zásah uživatele. Při provádění diagnostických testů buďte vždy přítomni u počítače.

Další informace naleznete v pasáži [Kontrola výkonu systému před spuštěním v aplikaci SupportAssist](https://www.dell.com/support/diagnose/Pre-boot-Analysis).

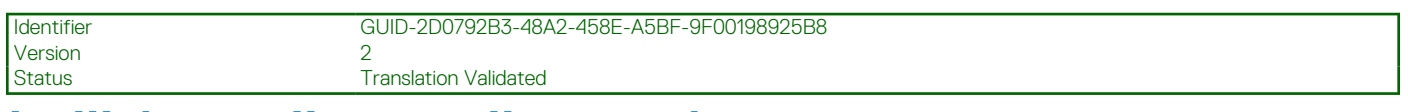

## **Indikátory diagnostiky systému**

#### **Kontrolka diagnostiky zdroje napájení**

Indikuje stav zdroje napájení.

#### **Kontrolka činnosti pevného disku**

Svítí, když počítač čte z pevného disku nebo na něj zapisuje.

### **Tabulka 41. Signály indikátoru LED**

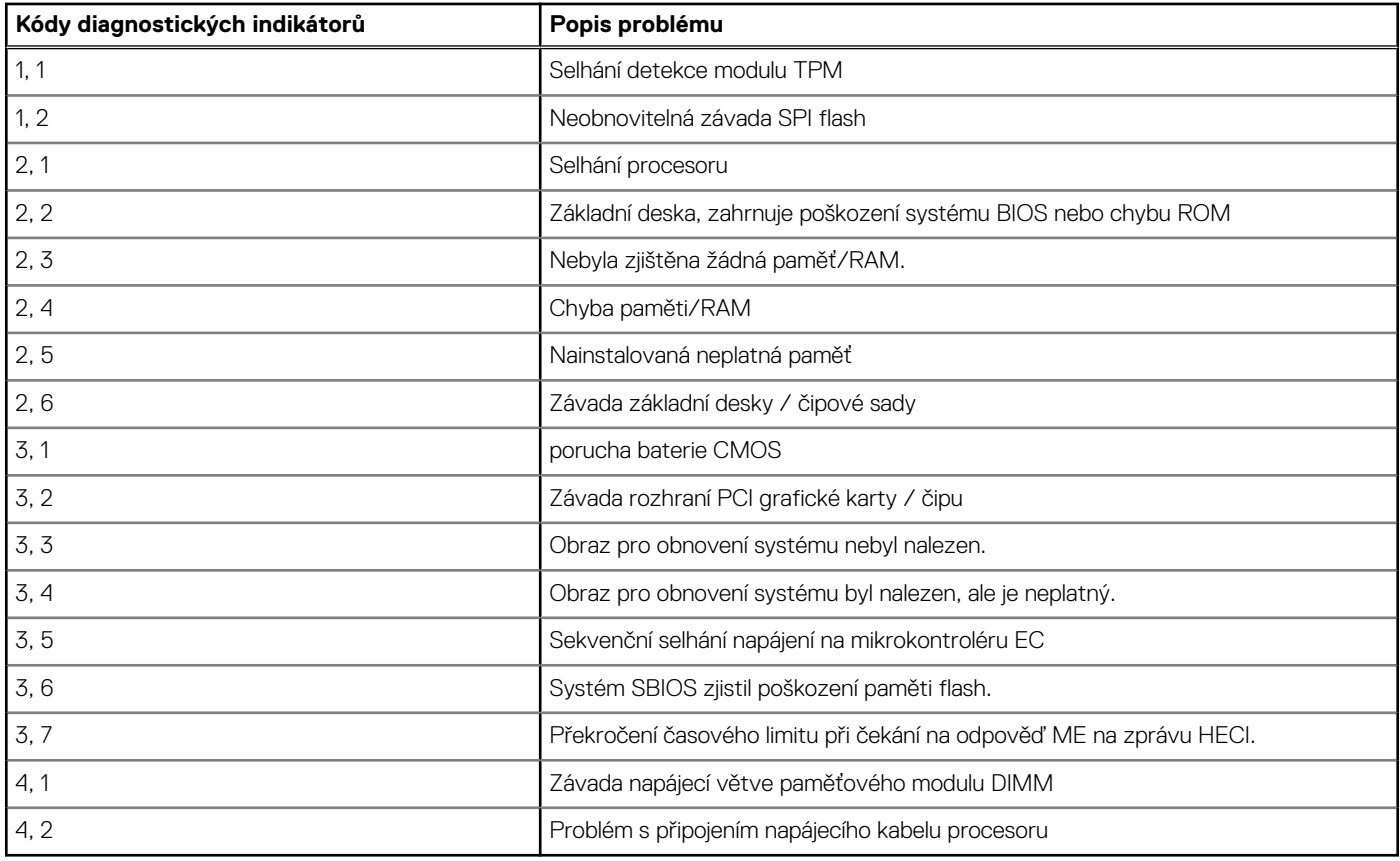

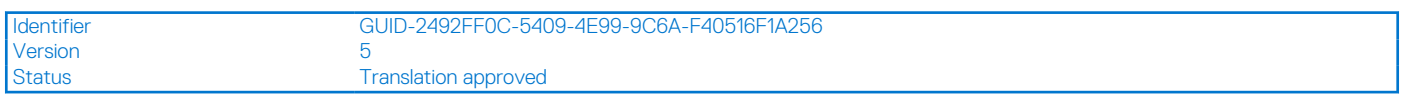

## **Obnovení operačního systému**

Jestliže se počítač ani opakovaných pokusech nemůže spustit do operačního systému, automaticky se spustí nástroj Dell SupportAssist OS Recovery.

Dell SupportAssist OS Recovery je samostatný nástroj, který je předem nainstalovaný ve všech počítačích Dell s operačním systémem Windows. Obsahuje nástroje pro diagnostiku a odstraňování problémů, k nimž může dojít předtím, než se počítač spustí do operačního systému. Umožňuje zjistit problémy s hardwarem, opravit počítač, provést zálohování souborů nebo obnovit počítač do továrního nastavení.

Nástroj lze také stáhnout z webové stránky podpory Dell Support a vyřešit problémy s počítačem v případě, že se jej nepodaří spustit do primárního operačního systému kvůli problémům se softwarem nebo hardwarem.

Více informací o nástroji Dell SupportAssist OS Recovery naleznete v uživatelské příručce *Dell SupportAssist OS Recovery User's Guide* na stránkách [www.dell.com/serviceabilitytools.](https://www.dell.com/serviceabilitytools) Klikněte na možnost **SupportAssist** a poté na možnost **SupportAssist OS Recovery**.

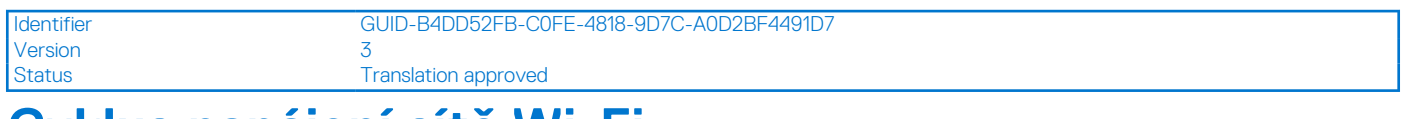

### **Cyklus napájení sítě Wi-Fi**

### **O této úloze**

Pokud počítač nemůže přistupovat k internetu kvůli problému s konektivitou Wi-Fi, můžete provést restart napájení sítě Wi-Fi. Následující postup obsahuje kroky potřebné k provedení restartu napájení sítě Wi-Fi.

**POZNÁMKA:** Někteří poskytovatelé internetových služeb (ISP) poskytují kombinovaný modem nebo směrovač.

### **Kroky**

- 1. Vypněte počítač.
- 2. Vypněte modem.
- 3. Vypněte bezdrátový směrovač.
- 4. Počkejte 30 sekund.
- 5. Zapněte bezdrátový směrovač.
- 6. Zapněte modem.
- 7. Zapněte počítač.

Identifier GUID-ABCBADD6-43F6-4D68-888F-418215AF1C0B Version 2 Status Translation Validated

# **Odstranění zbytkové statické elektřiny (úplný reset)**

### **O této úloze**

Flea power je zbytková statická elektřina, která zůstává v počítači i po jeho vypnutí a vyjmutí baterie.

Z bezpečnostních důvodů a kvůli ochraně citlivých elektronických součástí počítače je třeba před demontáží nebo výměnou jakékoli součásti počítače odstranit statickou elektřinu.

Odstranění statické elektřiny, známé také jako "úplný reset", je rovněž běžný krok při odstraňování problémů, jestliže se počítač nezapíná nebo nespouští do operačního systému.

### **Postup odstranění zbytkové statické elektřiny (úplný reset)**

#### **Kroky**

- 1. Vypněte počítač.
- 2. Odpojte napájecí adaptér od počítače.
- 3. Stisknutím a podržením vypínače po dobu 20 sekund vybijte statickou elektřinu.
- 4. Připojte napájecí adaptér do počítače.
- 5. Zapněte počítač.

**POZNÁMKA:** Více informací o úplném resetování naleznete v článku [000130881](https://www.dell.com/support/kbdoc/en-us/000130881) znalostní databáze na adrese [www.dell.com/](https://www.dell.com/support) [support/home/cs-cz.](https://www.dell.com/support)

Version 14

Identifier GUID-79104453-0F4A-4408-A5D4-44ABDDD02CAE

Status **Translation approved** 

# **Nápověda a kontakt na společnost Dell**

# Zdroje pro vyhledání nápovědy

Informace a nápovědu k produktům a službám Dell můžete získat v těchto zdrojích samoobslužné pomoci.

### **Tabulka 42. Zdroje pro vyhledání nápovědy**

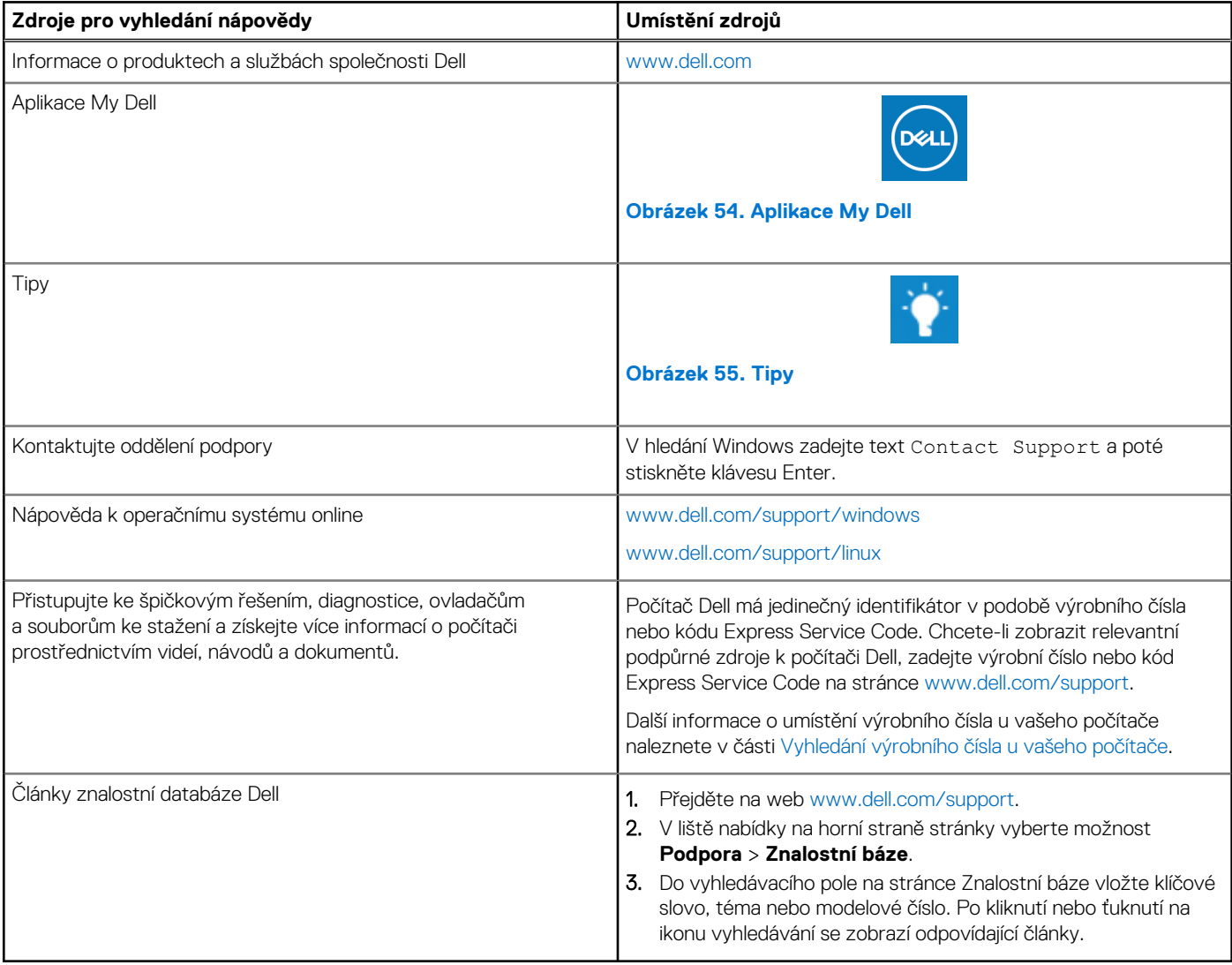

## Kontaktování společnosti Dell

Informace o kontaktování společnosti Dell ohledně prodeje, technické podpory a záležitostí týkajících se zákaznického servisu naleznete na webu [www.dell.com/contactdell](https://www.dell.com/contactdell).

**POZNÁMKA:** Dostupnost se liší v závislosti na zemi/oblasti a produktu a některé služby nemusí být ve vaší zemi/oblasti k dispozici.

**POZNÁMKA:** Pokud nemáte aktivní internetové připojení, můžete najít kontaktní informace na nákupní faktuře, balicím seznamu, účtence nebo v katalogu produktů společnosti Dell.